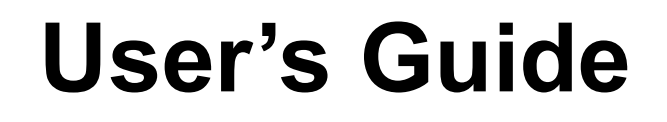

# **Managed Rack Power Distribution Unit**

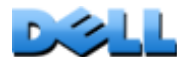

# **Contents**

#### **[Introduction](#page-5-0) 1**

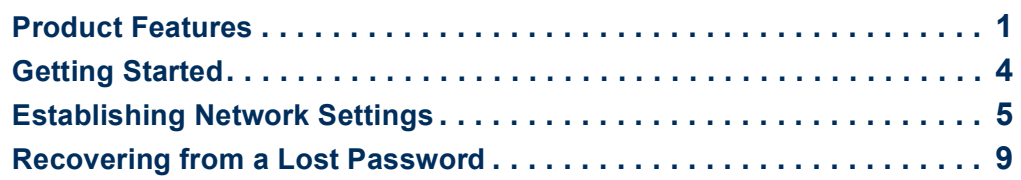

### **[Rack PDU Front Panel](#page-15-0) 11**

### **[Command Line Interface](#page-19-0) 15**

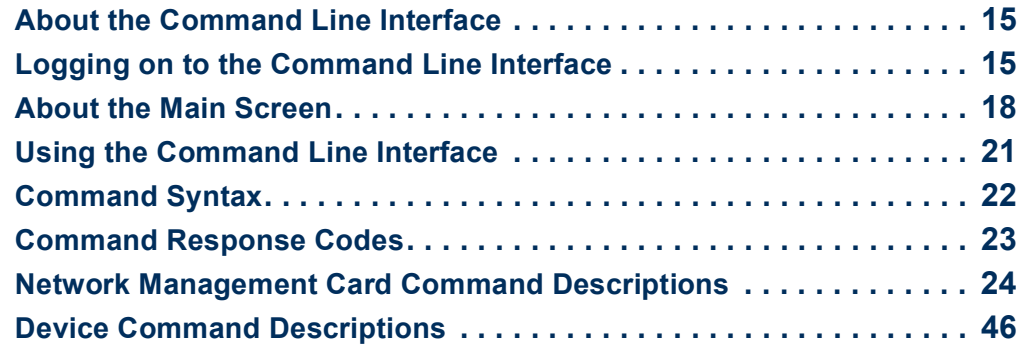

### [Web Interface](#page-88-0) 84

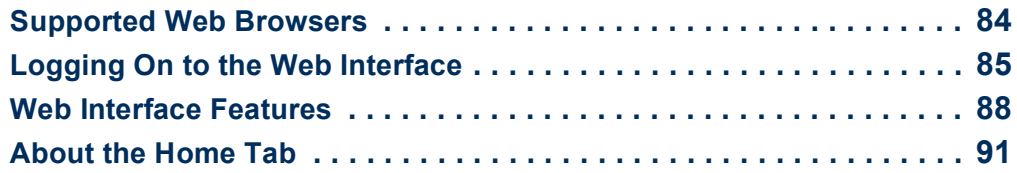

### **[Device Management](#page-98-0) 94**

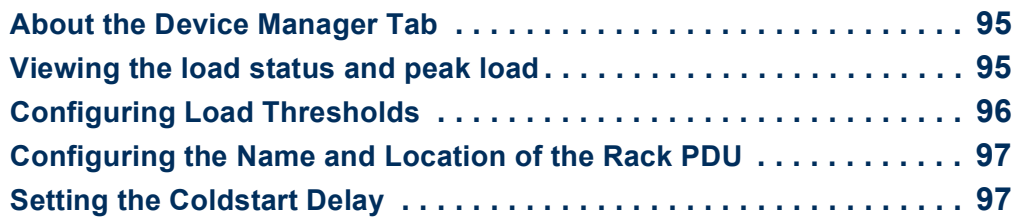

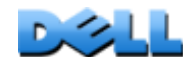

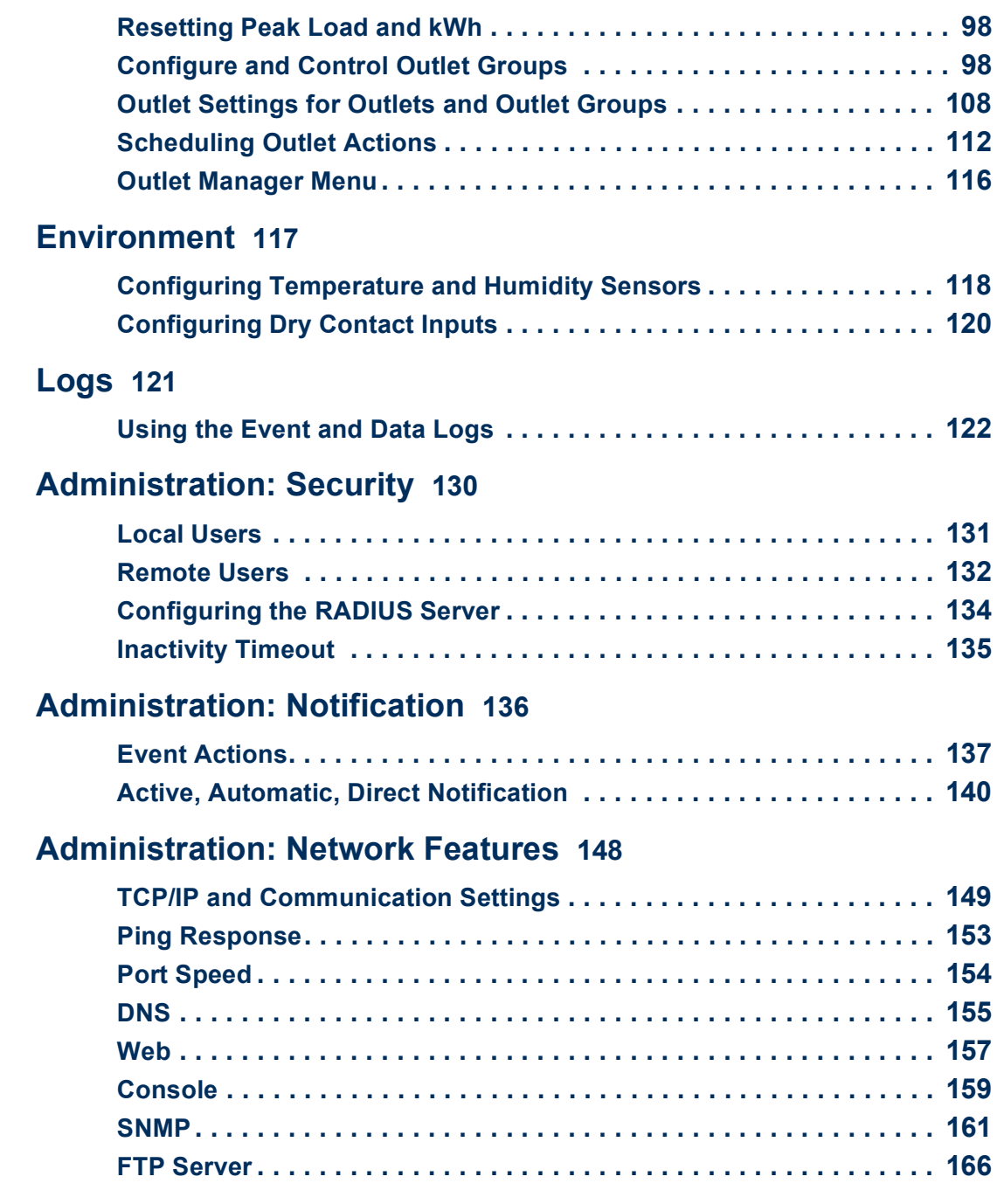

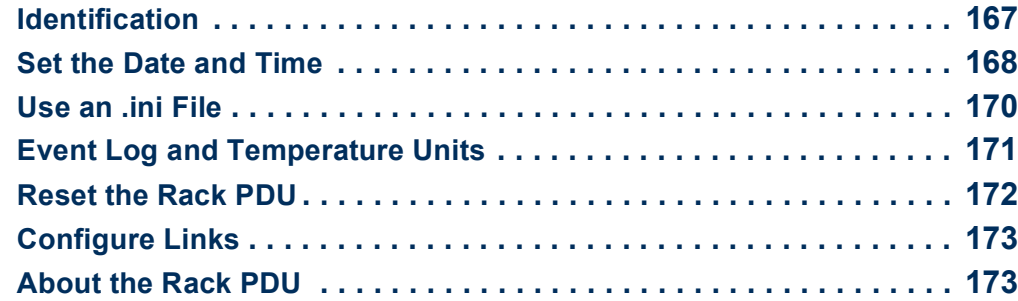

### **[How to Export Configuration Settings](#page-178-0) 174**

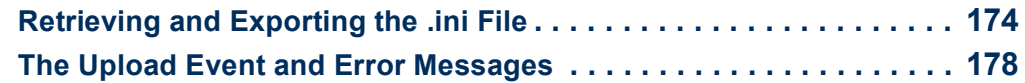

### **[File Transfers](#page-184-0)** 180

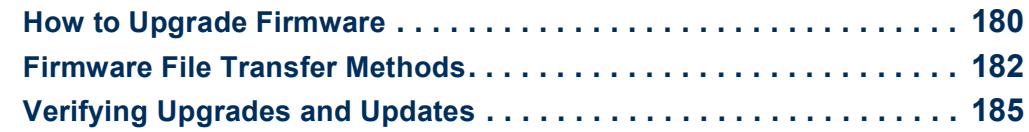

#### **[Troubleshooting](#page-190-0) 186**

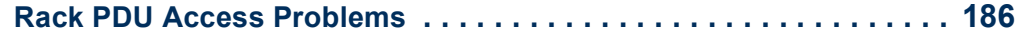

#### **[Appendix A: List of Supported Commands](#page-192-0) 188**

#### **[Appendix B: Security Handbook](#page-197-0) 193**

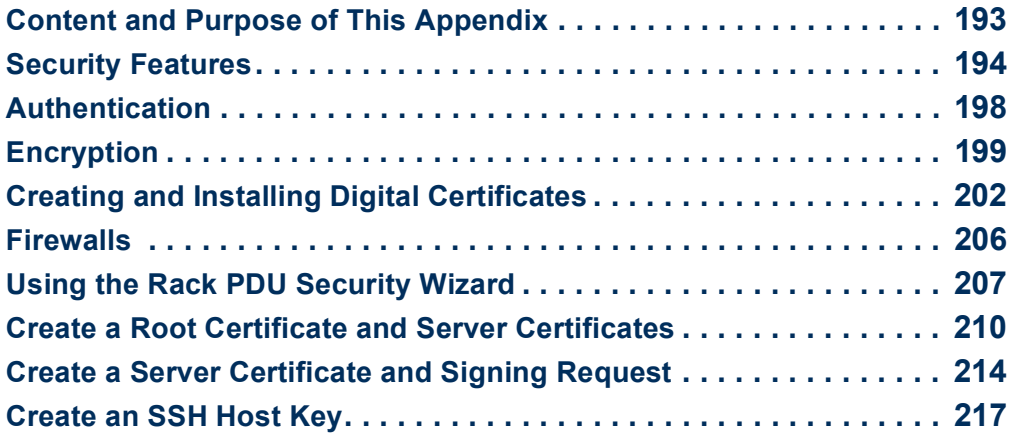

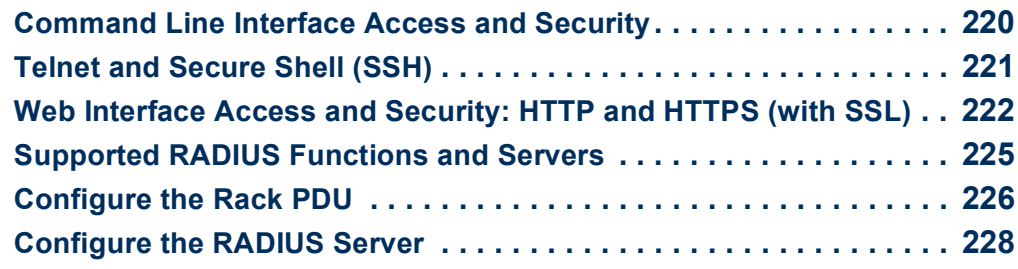

**[Index](#page-236-0)**--**232**

# <span id="page-5-0"></span>**Introduction**

# <span id="page-5-1"></span>**Product Features**

The Dell® Managed Rack Power Distribution Unit (PDU) is a stand-alone, networkmanageable power distribution device. The Rack PDU provides real-time remote monitoring of connected loads. User-defined alarms warn of potential circuit overloads. The Rack PDU provides full control over outlets through remote commands and user interface settings.

You can manage a Rack PDU through its Web interface, its command line interface (CLI), or Simple Network Management Protocol (SNMP):

- Access the Web interface using Hypertext Transfer Protocol or using secure HTTP (HTTPS) with Secure Sockets Layer (SSL). See [Logging On to the Web Interface.](#page-89-1)
- Access the command line interface through a serial connection, Telnet, or Secure Shell (SSH). See [About the Command Line Interface](#page-19-3).
- Use an SNMP browser and the Dell Management Information Base (MIB) to manage your Rack PDU.

Rack PDUs have these additional features:

- Peak load, and power and energy monitoring for all connected loads.
- Voltage, current, and power monitoring for phases.
- Power monitoring for each outlet.
- Configurable alarm thresholds that provide network and visual alarms to help avoid overloaded circuits.
- Four levels of user access accounts: Administrator, Device User, Read-Only User, and Outlet User.
- Independent outlet control.
- Configurable power delays.
- Up to twenty-four independent outlet user accounts.
- Event and data logging. The event log is accessible by Telnet, Secure CoPy (SCP), File Transfer Protocol (FTP), serial connection, or Web browser (using HTTPS access with SSL, or using HTTP access). The data log is accessible by Web browser, SCP, or FTP.
- E-mail notifications for Rack PDU and system events.
- SNMP traps, Syslog messages, and e-mail notifications based on the severity level or category of the Rack PDU and system events.
- Security protocols for authentication and encryption.

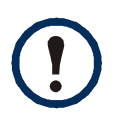

The Rack PDU does not provide power surge protection. To ensure that the device is protected from power failure or power surges, connect the Rack PDU to an uninterruptible power supply (UPS).

### **Access priorities for logging on**

Only one user at a time can log on to the Rack PDU. The priority for access, beginning with the highest priority, is as follows:

- Local access to the command line interface from a computer with a direct serial connection to the Rack PDU
- Telnet or Secure Shell (SSH) access to the command line interface from a remote computer
- Web access

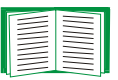

See [SNMP](#page-165-1) for information about how SNMP access to the Rack PDU is controlled.

### <span id="page-7-0"></span>**Types of user accounts**

The Rack PDU has four levels of access (Administrator, Device User, Read-Only User, and Outlet User), which are protected by user name and password requirements.

- An Administrator can use all of the menus in the Web interface and all of the commands in the command line interface. The default user name and password are both **admin**.
- A Device User can access only the following:
	- In the Web interface, the menus on the **Device Manager** tab, the **Environment**  tab, and the event and data logs, accessible under the **Events** and **Data** headings on the left navigation menu of the **Logs** tab. The event and data logs display no button to clear the log.
	- In the command line interface, the equivalent features and options. The default user name and password are both **device**.
- A Read-Only User has the following restricted access:
	- Access through the Web interface only.
	- Access to the same tabs and menus as a Device User, but without the capability to change configurations, control devices, delete data, or use file transfer options. Links to configuration options are visible but disabled. The event and data logs display no button to clear the log.

The default user name and password are both **readonly**.

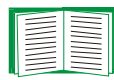

To set **User Name** and **Password** values for the three account types above, see [Setting user access](#page-135-1).

- An Outlet User has the following restricted access:
	- Access through the Web interface and command line interface.
	- Access to the same menus as a Device User, but with limited capability to change configurations, control devices, delete data, or use file transfer options. Links to configuration options are visible but are disabled. The Outlet User has access to the **Outlet Control** menu option that allows the user to control the outlets assigned by the Administrator. Outlet Users cannot clear the event or data logs. The user name and password are defined by the Administrator during the process of adding a new Outlet User.

# <span id="page-8-0"></span>**Getting Started**

To start using the Rack PDU:

- 1. Install the Rack PDU using the *Rack Power Distribution Unit Installation Instructions* that were shipped with your Rack PDU.
- 2. Apply power and connect to your network. Follow the directions in the *Rack Power Distribution Unit Installation Instructions*.
- 3. Establish network settings. (See [Establishing Network Settings.](#page-9-0))
- 4. Begin using the Rack PDU by way of one of the following:
	- [Web Interface](#page-88-2)
	- [Command Line Interface](#page-19-4)
	- [Rack PDU Front Panel](#page-15-1)

# <span id="page-9-1"></span><span id="page-9-0"></span>**Establishing Network Settings**

You must configure the following TCP/IP settings before the Rack PDU can operate on a network:

- IP address of the Rack PDU
- Subnet mask
- Default gateway

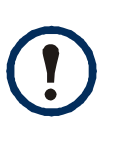

If a default gateway is unavailable, use the IP address of a computer that is located on the same subnet as the Rack PDU and that is usually running. The Rack PDU uses the default gateway to test the network when traffic is very light.

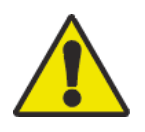

Do not use the loopback address (127.0.0.1) as the default gateway address for the Rack PDU. It disables the card and requires you to reset TCP/IP settings to their defaults using a local serial login.

# **TCP/IP configuration methods**

Use one of the following methods to define the TCP/IP settings needed by the Rack PDU:

- [BOOTP and DHCP configuration](#page-10-0)
- [Command Line Interface](#page-12-0)

## <span id="page-10-0"></span>**BOOTP and DHCP configuration**

The default TCP/IP configuration setting, **DHCP**, assumes that a properly configured DHCP server is available to provide TCP/IP settings to Rack PDUs. You can also configure the setting for BOOTP.

A user configuration (INI) file can function as a BOOTP or DHCP boot file. For more information, see [Use an .ini File.](#page-174-1)

**BOOTP.** For the Rack PDU to use a BOOTP server to configure its TCP/IP settings, it must find a properly configured RFC951-compliant BOOTP server.

In the BOOTPTAB file of the BOOTP server, enter the Rack PDU's MAC address, IP address, subnet mask, and default gateway, and, optionally, a bootup file name. Look for the MAC address on the bottom of the Rack PDU or on the Quality Assurance slip included in the package.

When the Rack PDU reboots, the BOOTP server provides it with the TCP/IP settings.

- If you specified a bootup file name, the Rack PDU attempts to transfer that file from the BOOTP server using TFTP or FTP. The Rack PDU assumes all settings specified in the bootup file.
- If you did not specify a bootup file name, you can configure the other settings of the Rack PDU remotely through its [Web Interface](#page-88-2) or [Command Line Interface](#page-19-4).

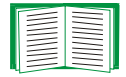

To create a bootup file, see your BOOTP server documentation.

**DHCP.** You can use an RFC2131/RFC2132-compliant DHCP server to configure the TCP/IP settings for the Rack PDU.

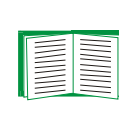

This section summarizes the Rack PDU's communication with a DHCP server. For more detail about how a DHCP server can configure the network settings for a Rack PDU, see [DHCP response options.](#page-155-0)

- 1. The Rack PDU sends out a DHCP request that uses the following to identify itself:
	- A Vendor Class Identifier
	- A Client Identifier (by default, the MAC address of the Rack PDU)
	- A User Class Identifier (by default, the identification of the application firmware installed on the Rack PDU)
- 2. A properly configured DHCP server responds with a DHCP offer that includes all the settings that the Rack PDU needs for network communication. The DHCP offer also includes the Vendor Specific Information option (DHCP option 43). The Rack PDU can be configured to ignore DHCP offers that do not encapsulate the vendor cookie in DHCP option 43 using the following hexadecimal format. (The Rack PDU does not require this cookie by default.)

Option 43 = 01 04 31 41 50 43

Where:

- The first byte (01) is the code.
- The second byte (04) is the length.
- The remaining bytes (31 41 50 43) are the vendor cookie.

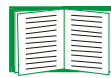

See your DHCP server documentation to add code to the Vendor Specific Information option.

**Note:** By selecting the **Require vendor specific cookie to accept DHCP Address** check box in the Web interface, you can require the DHCP server to provide a vendor cookie, which supplies information to the Rack PDU **Administration > Network**>**TCP/IP**>**ipv4 settings**.

## <span id="page-12-0"></span>**Command Line Interface**

- 1. Log on to the command line interface. See [Logging on to the Command Line](#page-19-5)  **Interface**
- 2. Contact your network administrator to obtain the IP address, subnet mask, and default gateway for the Rack PDU.
- 3. Use these three commands to configure network settings. (Text in italics indicates a variable.)
	- a. tcpip -i *yourIPaddress*
	- b. tcpip -s *yourSubnetMask*
	- c. tcpip -g *yourDefaultGateway*

For each variable, type a numeric value that has the format *xxx.xxx.xxx.xxx.xxx*. For example, to set a system IP address of 156.205.14.141, type the following command and press ENTER:

**tcpip -i 156.205.14.141**

4. Type **exit**. The Rack PDU restarts to apply the changes.

# <span id="page-13-1"></span><span id="page-13-0"></span>**Recovering from a Lost Password**

You can use a local computer (a computer that connects to the Rack PDU or other device through the serial port) to access the command line interface.

- 1. Select a serial port at the local computer, and disable any service that uses that port.
- 2. Connect the provided serial cable to the selected port on the computer and to the Serial port at the Rack PDU.
- 3. Run a terminal program (such as HyperTerminal®) and configure the selected port for 9600 bps, 8 data bits, no parity, 1 stop bit, and no flow control.
- 4. Press ENTER, repeatedly if necessary, to display the **User Name** prompt. If you are unable to display the **User Name** prompt, verify the following:
- The serial port is not in use by another application.
- The terminal settings are correct as specified in step 3.
- The correct cable is being used as specified in step 2.
- 5. Press the **Reset** button. The Status LED will flash alternately orange and green. Press the **Reset** button a second time immediately while the LED is flashing to reset the user name and password to their defaults temporarily.
- 6. Press ENTER, repeatedly if necessary, to display the **User Name** prompt again, then use, **dell,** for the user name and password. (If you take longer than 30 seconds to log on after the **User Name** prompt is redisplayed, you must repeat step 5 and log on again.)
- 7. At the command line interface, use the following commands to change the **User Name** and **Password** settings, both of which are now **dell**:

```
user -an yourAdministratorName
```
#### **user -ap** *yourAdministratorPassword*

For example, to change the Administrator user name to **Don Adams**, type: **user -an Don Adams**

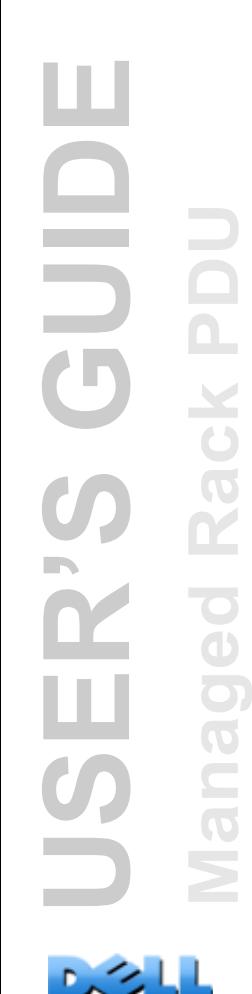

8. Type **quit** or **exit** to log off, reconnect any serial cable you disconnected, and restart any service you disabled.

ш **USER'S GUIDE** GUID E **Managed Rack PDU** Rack PD ER'S ed anag Ž

 $\mathcal{L}$ 

# <span id="page-15-1"></span><span id="page-15-0"></span>**Rack PDU Front Panel**

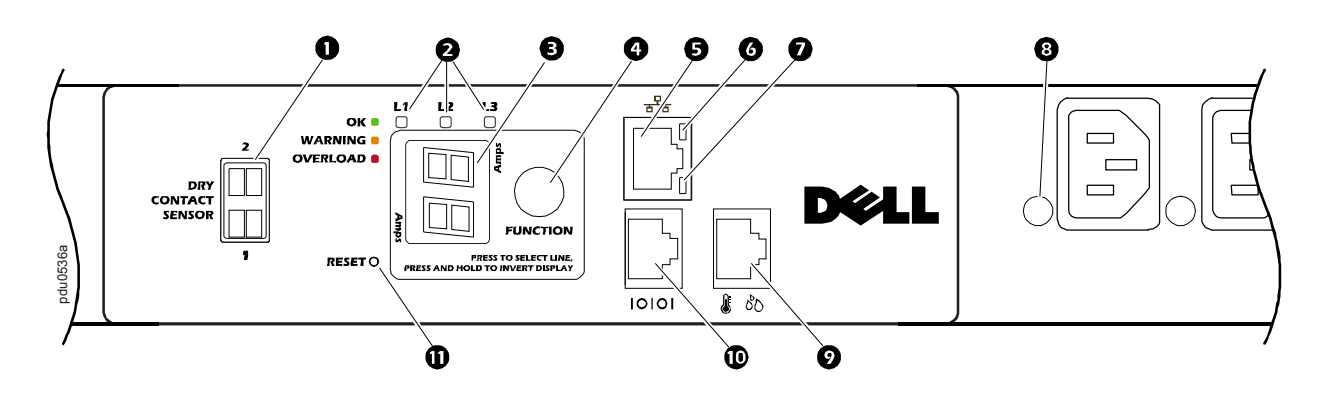

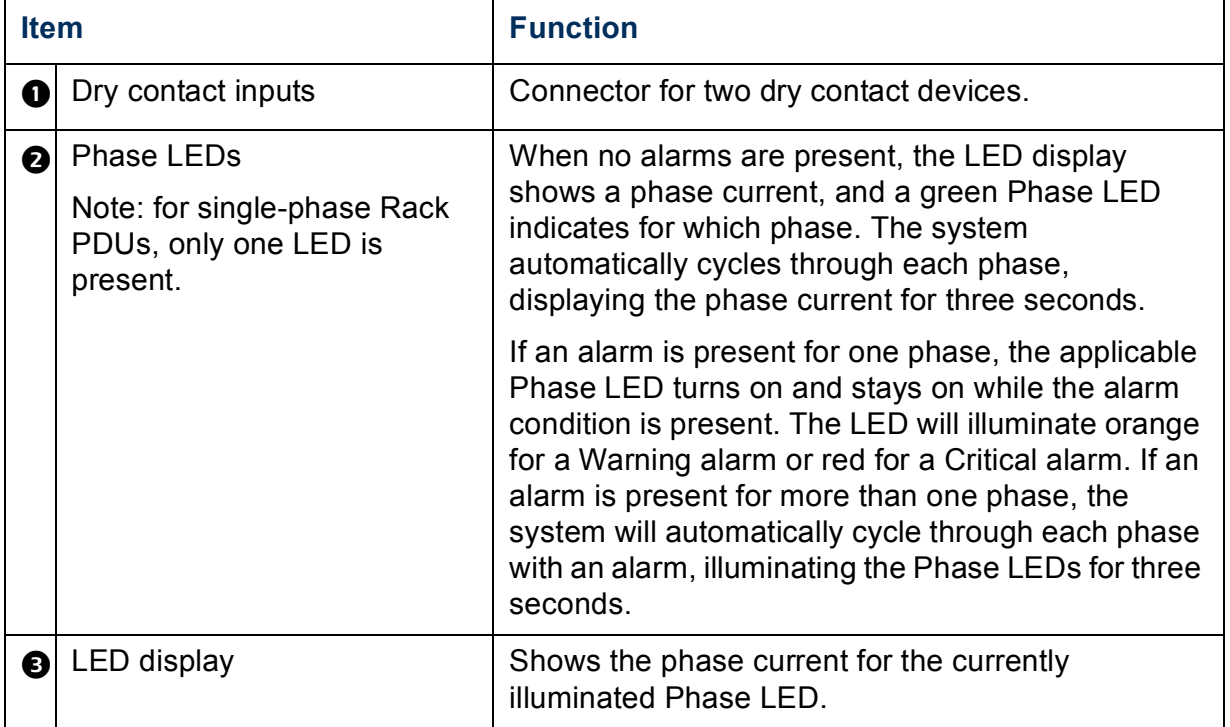

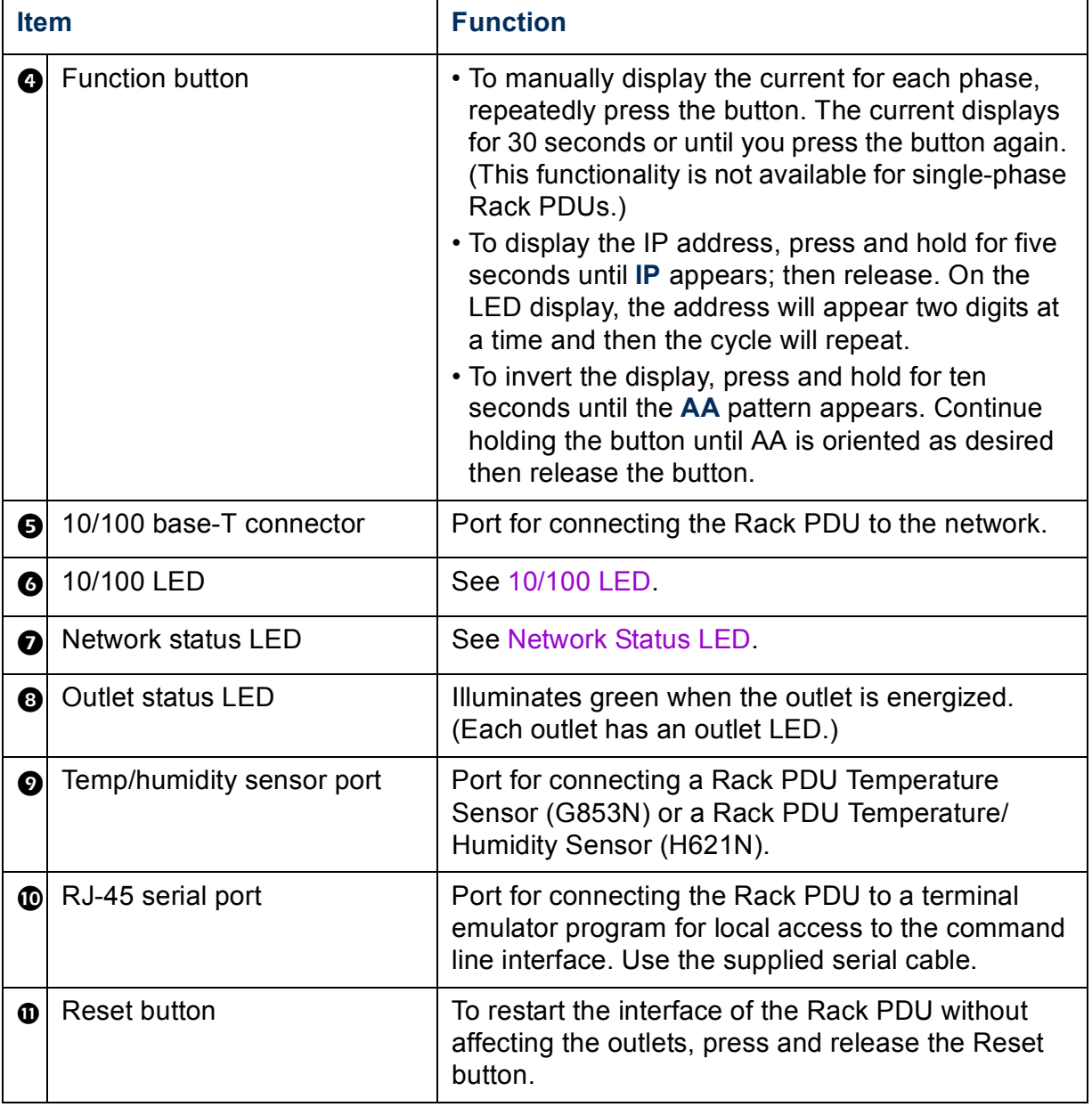

### <span id="page-17-0"></span>**Network Status LED**

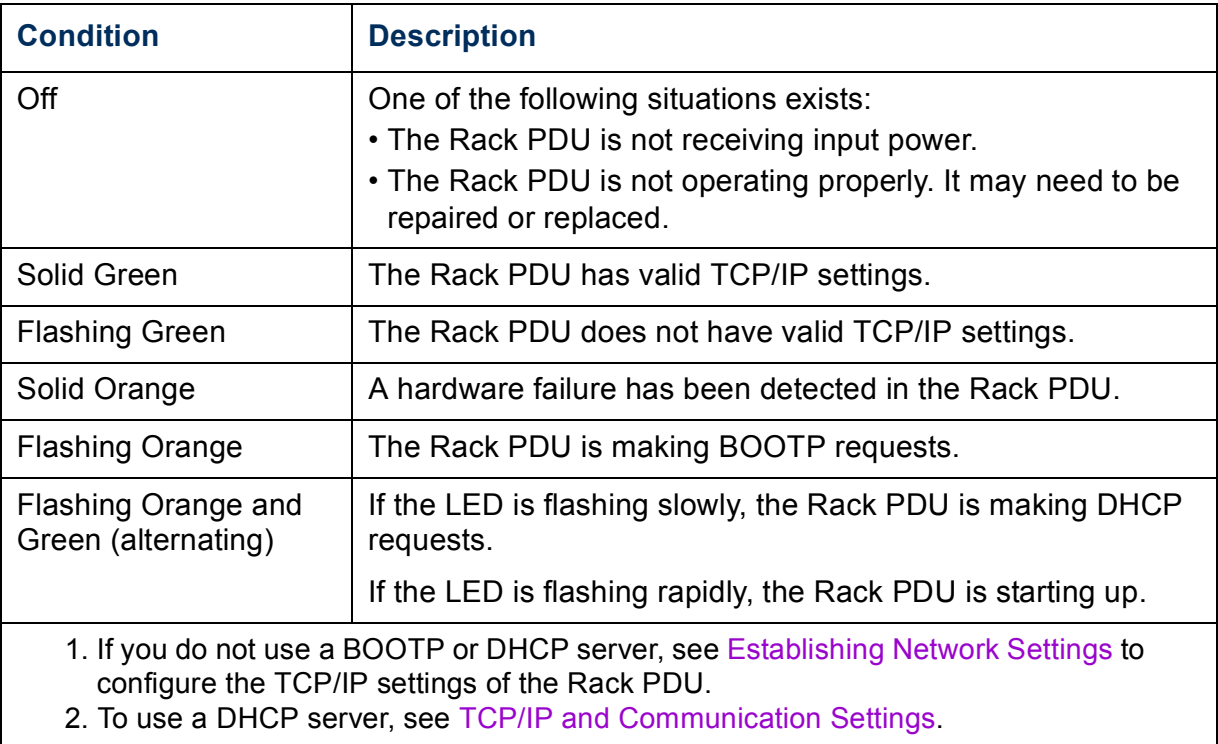

## <span id="page-18-0"></span>**10/100 LED**

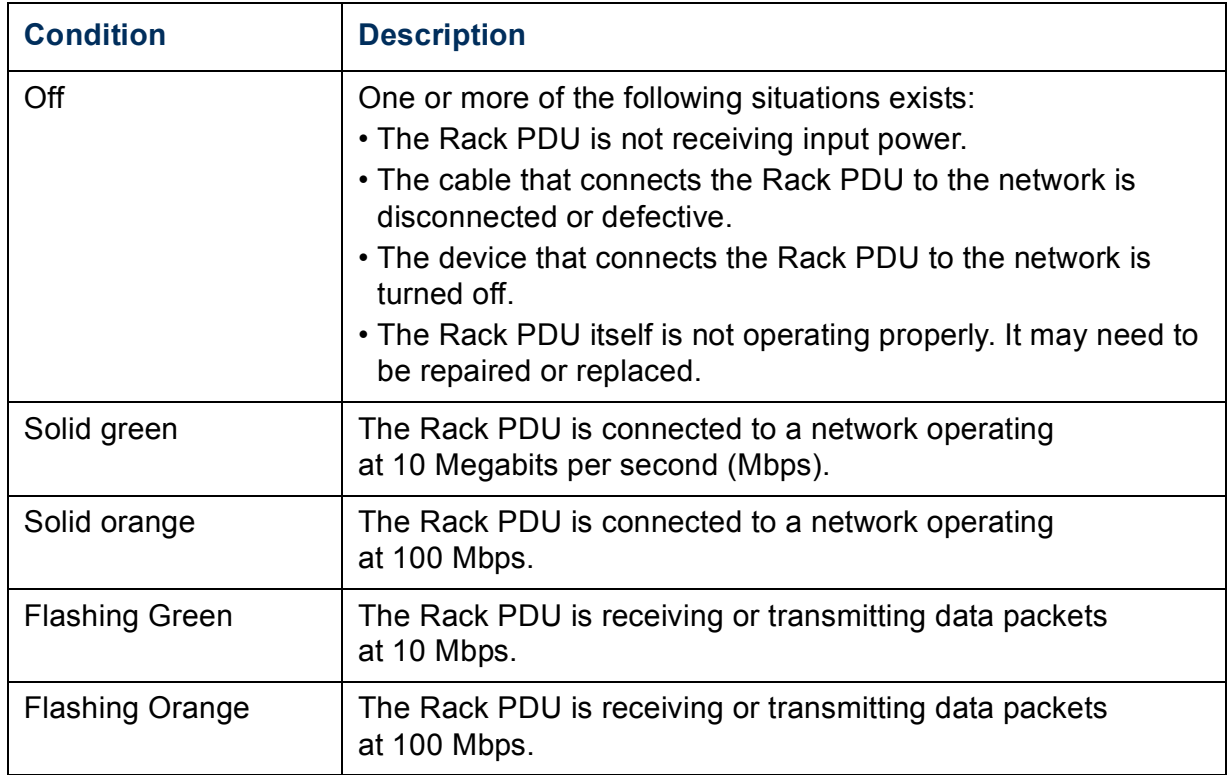

# <span id="page-19-4"></span><span id="page-19-0"></span>**Command Line Interface**

# <span id="page-19-3"></span><span id="page-19-1"></span>**About the Command Line Interface**

You can use the command line interface to view the status of and manage the Rack PDU. In addition, the command line interface enables you to create scripts for automated operation. An Administrator has full access to the command line interface, a Device user and Outlet user have limited access, and a Read-Only user is completely restricted. (For additional details, see [Types of user accounts](#page-7-0).)

You can configure all parameters of a Rack PDU (including those for which there are not specific CLI commands) by using the CLI to transfer an INI file to the Rack PDU. The CLI uses XMODEM to perform the transfer. However, you cannot read the current INI file through XMODEM.

# <span id="page-19-5"></span><span id="page-19-2"></span>**Logging on to the Command Line Interface**

To access the command line interface, you can use either a local (serial) connection or a remote (Telnet or SSH) connection with a computer on the same network as the Rack PDU.

### **Remote access to the command line interface**

You can access the command line interface through Telnet or SSH. Telnet is enabled by default. Enabling SSH disables Telnet.

To enable or disable these access methods, use the Web interface. On the **Administration** tab, select **Network** on the top menu bar, and then the **access** option under **Console** on the left navigation menu.

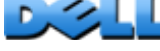

**Telnet for basic access.** Telnet provides the basic security of authentication by user name and password, but not the high-security benefits of encryption.

To use Telnet to access the command line interface:

1. From a computer on the same network as the Rack PDU, at a command prompt, type **telnet** and the IP address for the Rack PDU (for example, **telnet 139.225.6.133**, when the Rack PDU uses the default Telnet port of 23), and press ENTER.

If the Rack PDU uses a non-default port number (from 5000 to 32768), you must include a colon or a space, depending on your Telnet client, between the IP address (or DNS name) and the port number. (These are commands for general usage: some clients do not allow you to specify the port as an arguement and some may require extra commands.)

2. Enter the user name and password (by default, **admin** and **admin** for an Administrator, or **device** and **device** for a Device User).

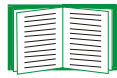

If you cannot remember your user name or password, see [Recovering from a Lost Password.](#page-13-1)

**SSH for high-security access.** If you use the high security of SSL for the Web interface, use SSH for access to the command line interface. SSH encrypts user names, passwords, and transmitted data. The interface, user accounts, and user access rights are the same whether you access the command line interface through SSH or Telnet, but to use SSH, you must first configure SSH and have an SSH client program installed on your computer.

### **Local access to the command line interface**

For local access, use a computer that connects to the Rack PDU through the serial port to access the command line interface:

- 1. Select a serial port at the computer and disable any service that uses that port.
- 2. Connect the supplied serial cable from the selected serial port on the computer to the serial port on the Rack PDU.
- 3. Run a terminal program (e.g., HyperTerminal) and configure the selected port for 9600 bps, 8 data bits, no parity, 1 stop bit, and no flow control.
- 4. Press ENTER, and at the prompts, enter your user name and password.

# <span id="page-22-0"></span>**About the Main Screen**

Following is an example of the main screen, which is displayed when you log on to the command line interface of a Rack PDU:

```
 Dell Corporation Network Management Card AOS vx.x.x
(c)Copyright 2009 All Rights Reserved RPDUD Propriet vx.x.x
 --------------------------------------------------------------------------
Name : Test Lab 10/30/2009
 Contact : Don Adams Time : 5:58:30
Location : Building 3 and User : Administrator
Up Time : 0 Days, 21 Hours, 21 Minutes Stat : P+ N+ A+
 cli>
```
Main screen information fields:

• Two fields identify the operating system (AOS) and application (APP) firmware versions. The application firmware name identifies the type of device that connects to the network. In the preceding example, the application firmware for the Rack PDU is displayed.

```
Network Management Card AOS vx.x.x
```
RPDUD vx.x.x

• Three fields identify the system name, contact person, and location of the Rack PDU. (In the control console, use the **System** menu to set these values.)

```
Name: Test Lab
Contact: Don Adams
Location: Building 3
```
• An **Up Time** field reports how long the Rack PDU has been running since it was last turned on or reset.

```
Up Time: 0 Days, 21 Hours, 21 Minutes
```
• Two fields identify when you logged in, by date and time. Date: 10/30/2009

```
Time: 5:58:30
```
• A **User** field identifies whether you logged in through the **Administrator** or **Device**  user account. (The **Read-Only User** account cannot access the command line interface.)

User : Administrator

• A **Stat** field reports the Rack PDU status.

Stat : P+ N+ A+

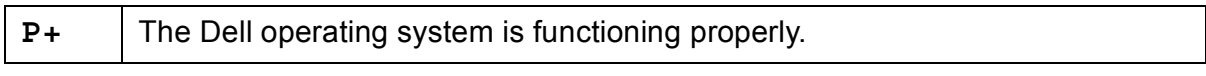

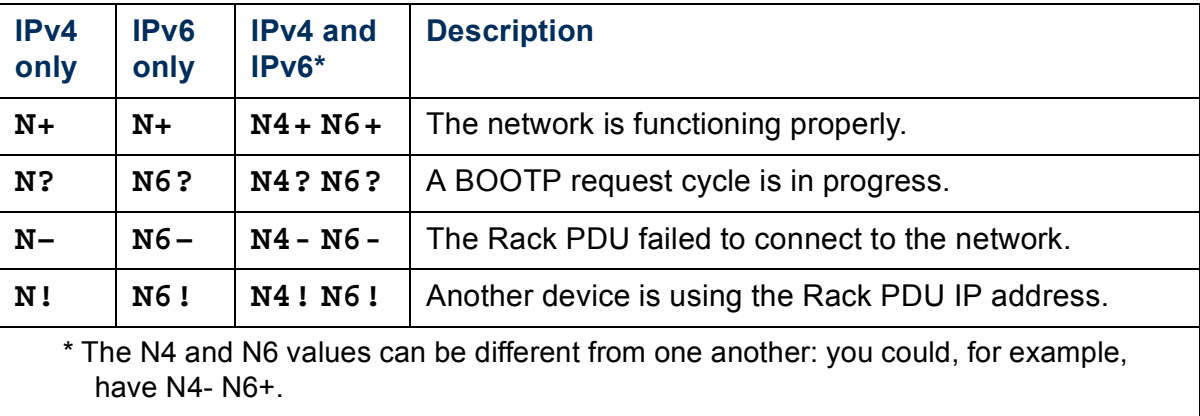

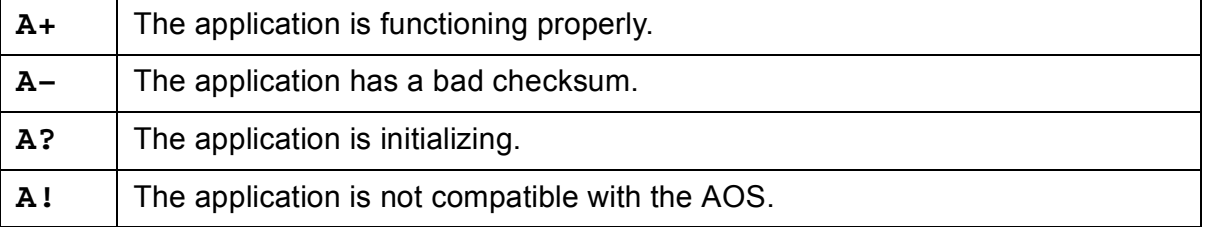

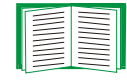

If P+ is not displayed, contact [Dell support staff.](#page-243-0)

**DAY** 

# <span id="page-25-0"></span>**Using the Command Line Interface**

At the command line interface, use commands to configure the Rack PDU. To use a command, type the command and press ENTER. Commands and arguments are valid in lowercase, uppercase, or mixed case. Options are case-sensitive.

While using the command line interface, you can also do the following:

- Type **?** and press ENTER to view a list of available commands, based on your account type.
- To obtain information about the purpose and syntax of a specified command, type the command, a space, and **?** or the word **help**. For example, to view RADIUS configuration options, type:

```
radius ?
 or 
radius help
```
- Press the UP arrow key to view the command that was entered most recently in the session. Use the UP and DOWN arrow keys to scroll through a list of up to ten previous commands.
- Type at least one letter of a command and press the TAB key to scroll through a list of valid commands that match the text you typed in the command line.
- Type **exit** or **quit** to close the connection to the command line interface.

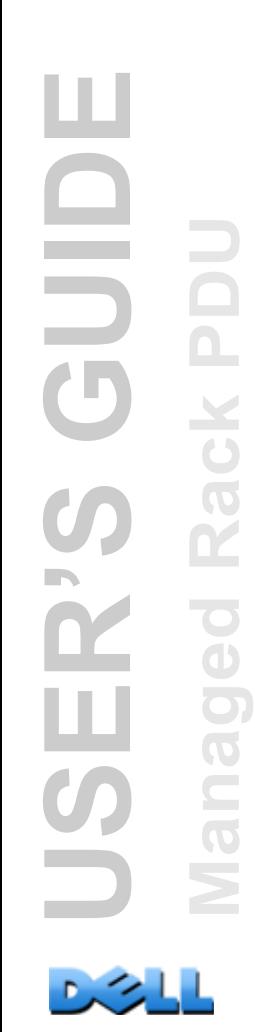

# <span id="page-26-0"></span>**Command Syntax**

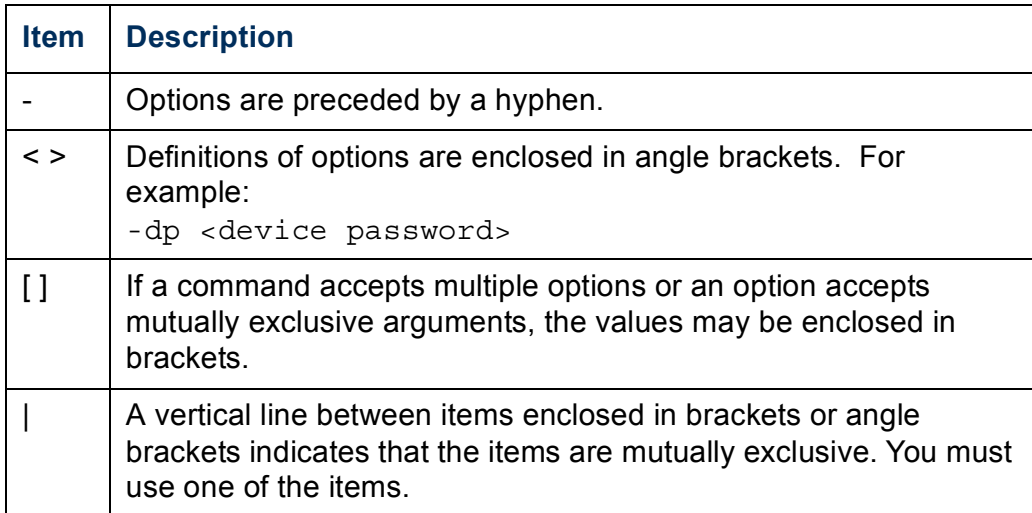

### **Example of a command that supports multiple options:**

```
user [-an <admin name>] [-ap <admin password>]
```
In this example, the user command accepts the option **-an**, which defines the Administrator user name, and the option **-ap**, which defines the Administrator password. To change the Administrator user name and password to XYZ:

- 1. Type the user command, one option, and the argument **XYZ**:
	- **user -ap XYZ**
- 2. After the first command succeeds, type the user command, the second option, and the argument **XYZ**:

**user -an XYZ**

### **Example of a command that accepts mutually exclusive arguments for an option:**

```
alarmcount -p [all | warning | critical]
```
In this example, the option -p accepts only three arguments: all, warning, or critical. For example, to view the number of active critical alarms, type:

**alarmcount -p critical**

The command will fail if you type an argument that is not specified.

# <span id="page-27-0"></span>**Command Response Codes**

The command response codes enable scripted operations to detect error conditions reliably without having to match error message text:

The CLI reports all command operations with the following format:

E [0-9] [0-9] [0-9] : Error Message

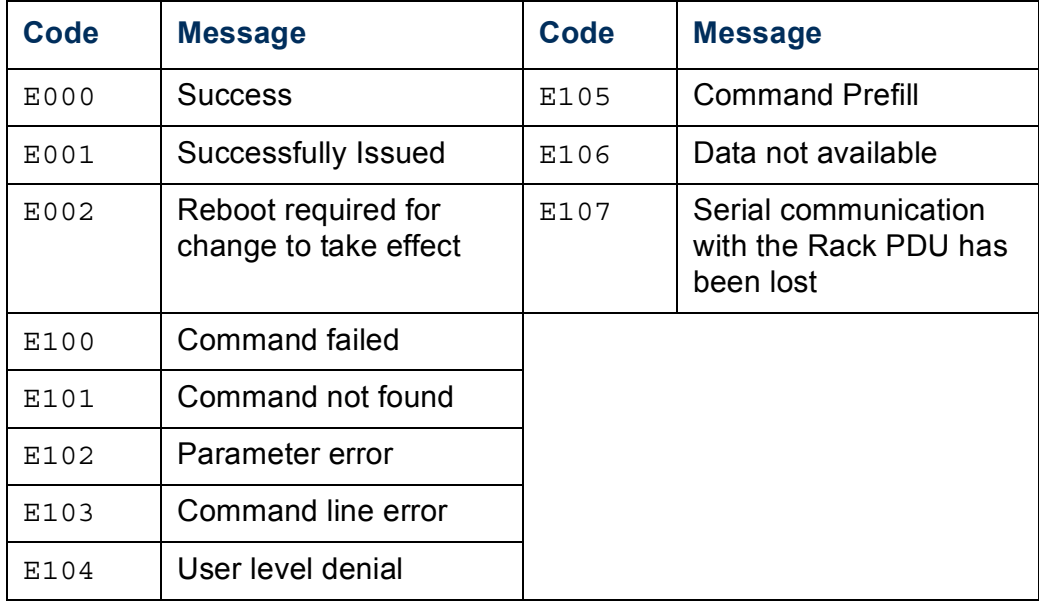

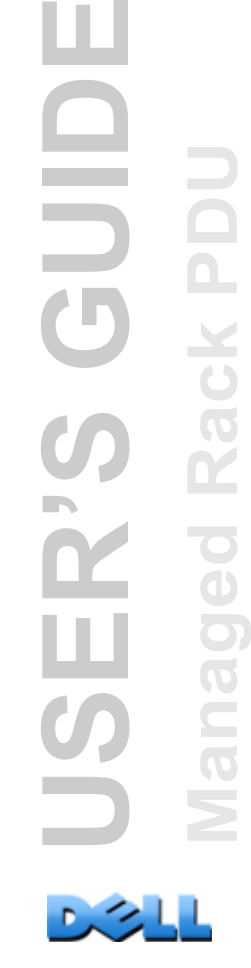

 $\Box$ 

Rack PD

BO

<u>iure</u>

# <span id="page-28-0"></span>**Network Management Card Command Descriptions**

**?**

**Access:** Administrator, Device User, Outlet User

**Description:** View a list of all the CLI commands available to your account type. To view help text for a specific command, type the command followed by a question mark.

**Example:** To view a list of options that are accepted by the **alarmcount** command, type:

alarmcount ?

#### **about**

**Access:** Administrator, Device User, Outlet User

**Description:** View hardware and firmware information. This information is useful in troubleshooting and enables you to determine if firmware upgrade is needed.

### **alarmcount**

**Access:** Administrator, Device User, Outlet User

### **Description:**

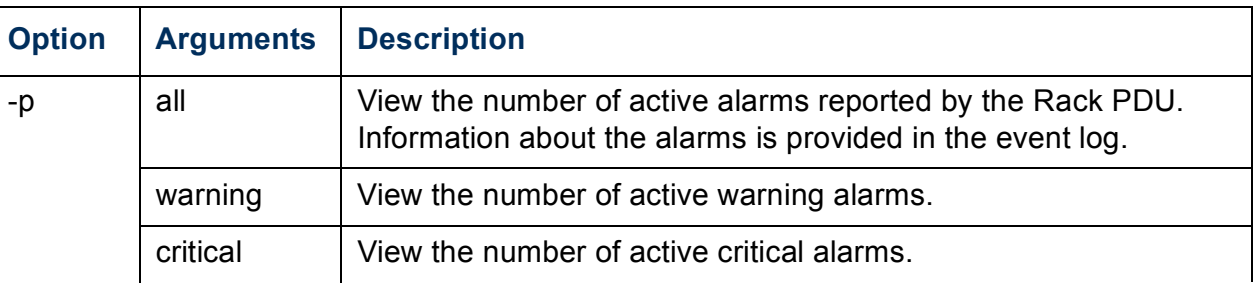

**Example:** To view all active warning alarms, type:

alarmcount -p warning

# **boot**

### **Access:** Administrator only

**Description:** Define how the Rack PDU will obtain its network settings, including the IP address, subnet mask, and default gateway. Then configure the BOOTP or DHCP server settings.

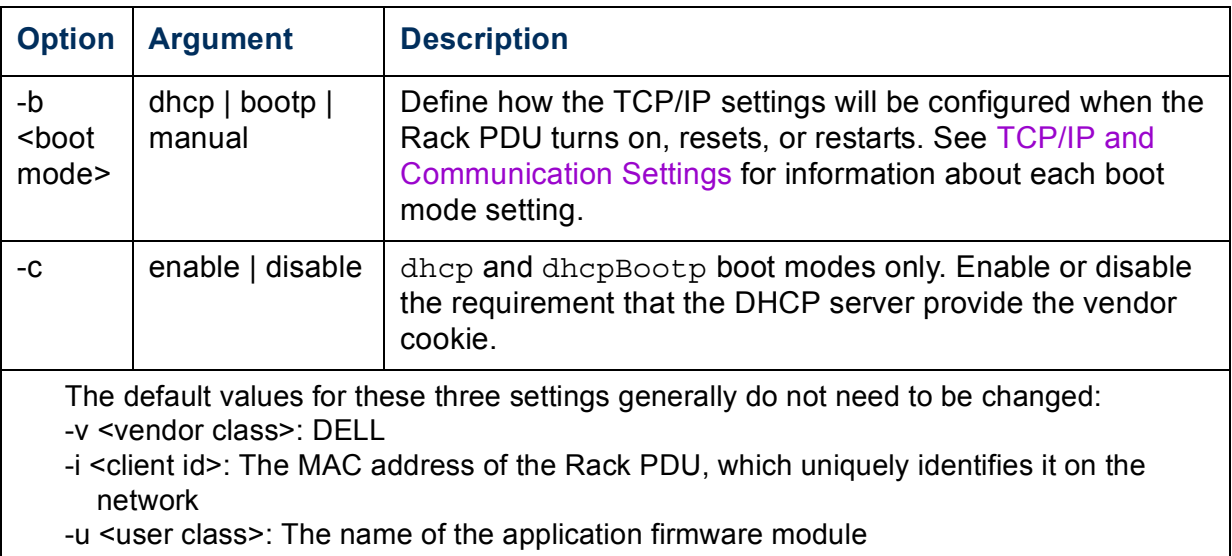

**Example:** To use a DHCP server to obtain network settings:

- 1. Type **boot -b dhcp**
- 2. Enable the requirement that the DHCP server provide the vendor cookie: **boot -c enable**

**cd**

**Access:** Administrator, Device User, Outlet User

**Description:** Navigate to a folder in the directory structure of the Rack PDU.

**Example 1:** To change to the **ssh** folder and confirm that an SSH security certificate was uploaded to the Rack PDU:

- 1. Type **cd ssh** and press ENTER.
- 2. Type **dir** and press ENTER to list the files stored in the SSH folder.

**Example 2:** To return to the main directory folder, type:

**cd ..**

### **console**

#### **Access:** Administrator only

**Description:** Define whether users can access the command line interface using Telnet, which is enabled by default, or Secure Shell (SSH), which provides protection by transmitting user names, passwords, and data in encrypted form. You can change the Telnet or SSH port setting for additional security. Alternately, disable network access to the command line interface.

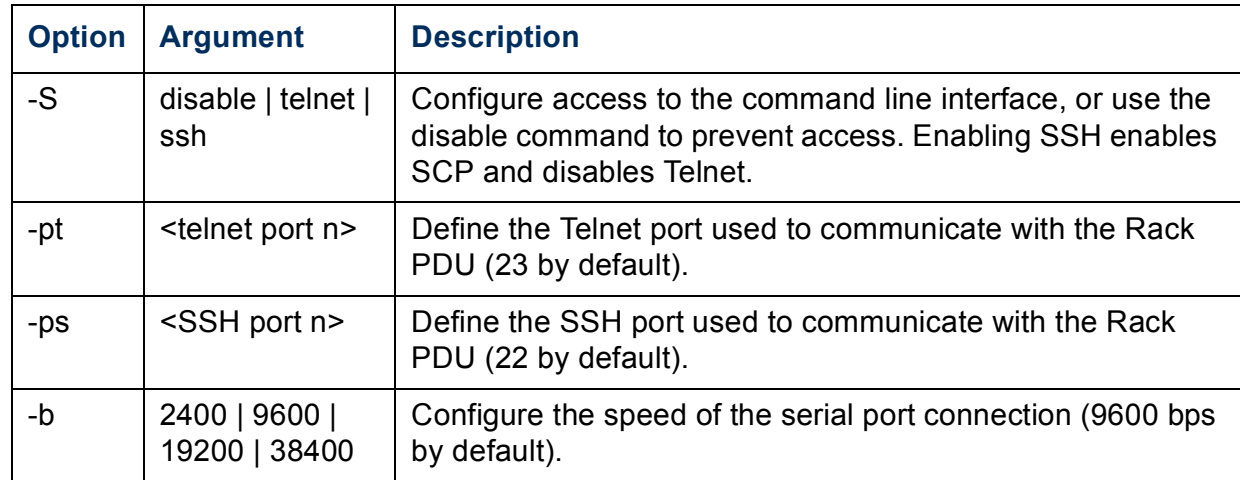

**Example 1:** To enable SSH access to the command line interface, type: **console -S ssh**

**Example 2:** To change the Telnet port to 5000, type: **console -pt 5000**

## **date**

**Access:** Administrator only

**Definition:** Configure the date used by the Rack PDU.

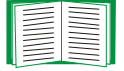

To configure an NTP server to define the date and time for the Rack PDU, see [Set the Date and Time](#page-172-1).

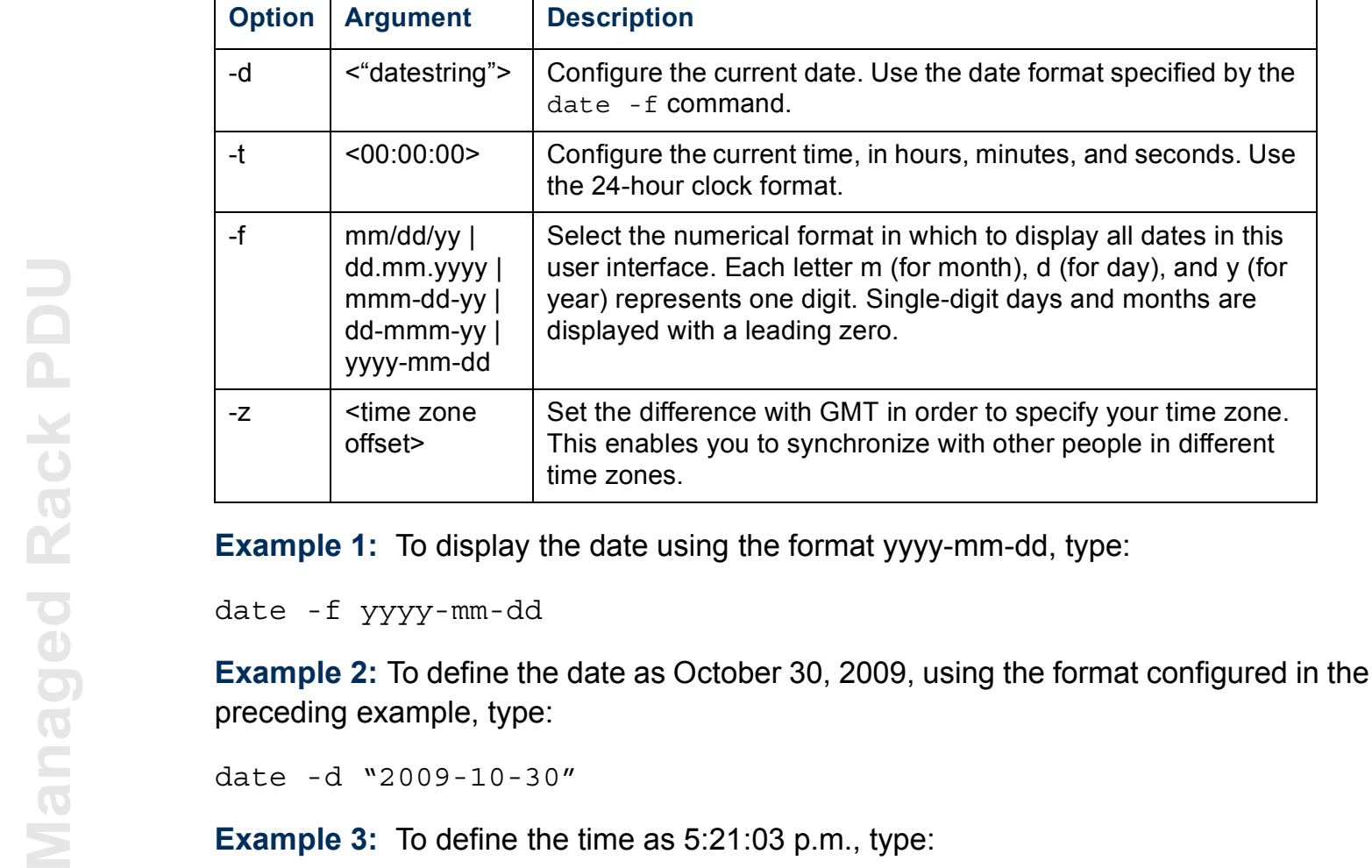

date -d "2009-10-30"

**Example 3:** To define the time as 5:21:03 p.m., type:

date -t 17:21:03

### **delete**

**Access:** Administrator only

**Description:** Delete a file in the file system.

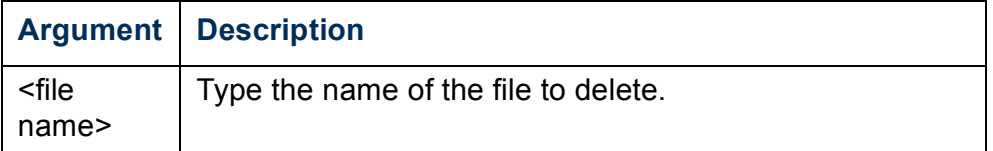

# **dir**

**Access:** Administrator, Device User, Outlet User

**Description:** View the files and folders stored on the Rack PDU.

# **dns**

### **Access:** Administrator only

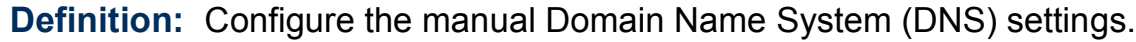

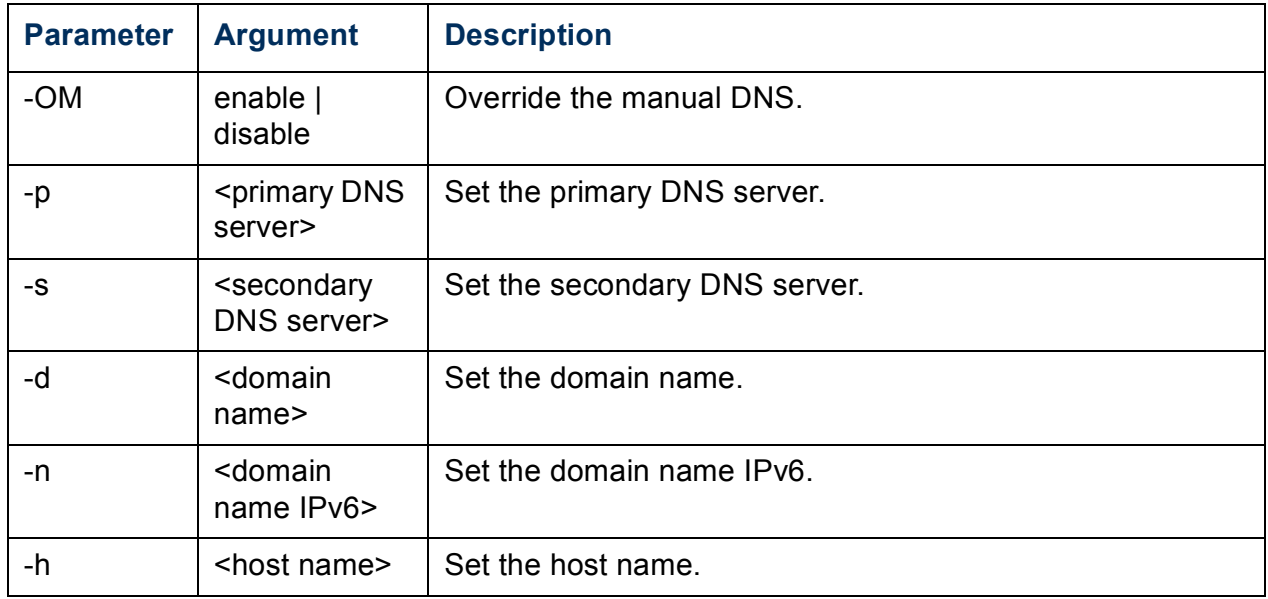
# **eventlog**

**Access:** Administrator, Device User, Outlet User

**Description:** View the date and time you retrieved the event log, the status of the Rack PDU, and the status of sensors connected to the Rack PDU. View the most recent device events and the date and time they occurred. Use the following keys to navigate the event log:

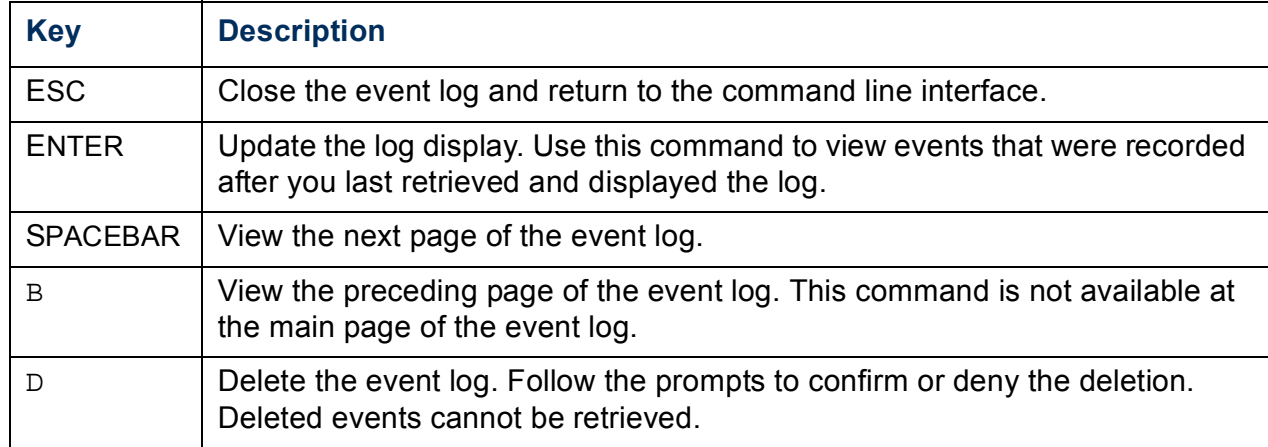

### **exit**

**Access:** Administrator, Device User, Outlet User

**Description:** Exit from the command line interface session.

### **format**

**Access:** Administrator only

**Description:** Reformat the file system of the Rack PDU and erase all security certificates, encryption keys, configuration settings, and the event and data logs.

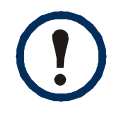

To reset the Rack PDU to its default configuration, use the **resetToDef** command.

### **Access:** Administrator only

**Description:** Enable or disable access to the FTP server. Optionally, change the port setting to the number of any unused port from 5001 to 32768 for added security.

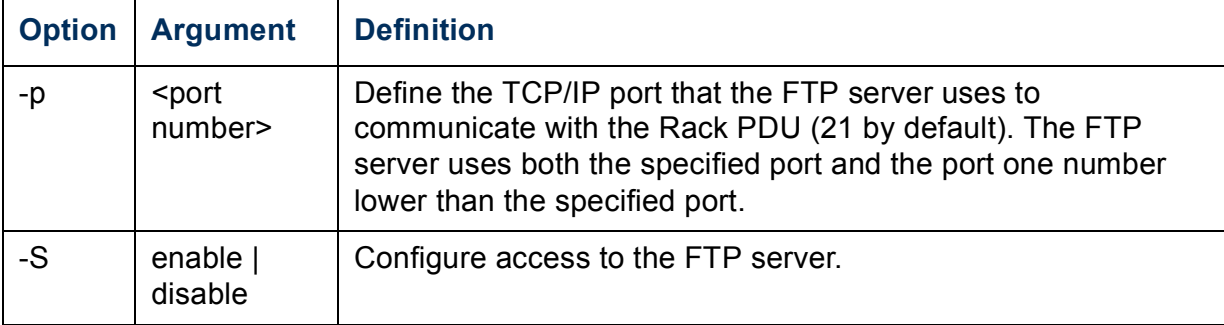

**Example:** To change the TCP/IP port to 5001, type:

**ftp -p 5001**

### **help**

**Access:** Administrator, Device User, Outlet User

**Description:** View a list of all the CLI commands available to your account type. To view help text for a specific command, type the command followed by the **help**.

**Example 1:** To view a list of commands available to a Device User, type:

**help**

**Example 2:** To view a list of options that are accepted by the **alarmcount** command, type:

**alarmcount help**

### **netstat**

**Access:** Administrator, Device User, Outlet User

**Description:** View the status of the network and all active IPv4 and IPv6 addresses.

## **ntp**

**Access:** Administrator

**Definition:** View and configure the network time protocol parameters.

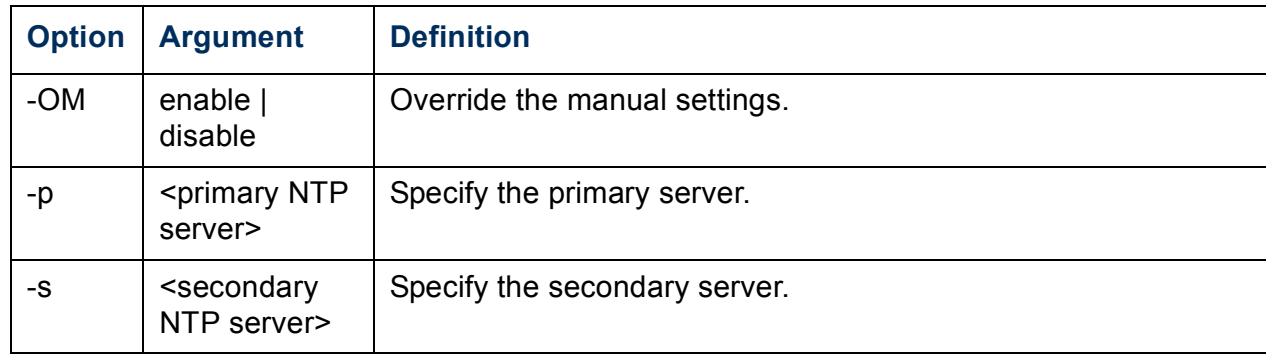

**Example 1:** To enable the override of manual setting, type:

ntp -OM enable

**Example 2:** To specify the primary NTP server, type:

ntp -p 150.250.6.10

# **ping**

### **Access:** Administrator, Device User

**Description.** Determine whether the device with the IP address or DNS name you specify is connected to the network. Four inquiries are sent to the address.

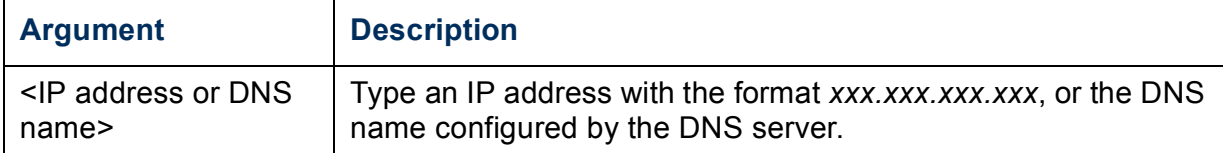

**Example:** To determine whether a device with an IP address of 150.250.6.10 is connected to the network, type:

**ping 150.250.6.10**

# **portSpeed**

**Access:** Administrator

### **Description:**

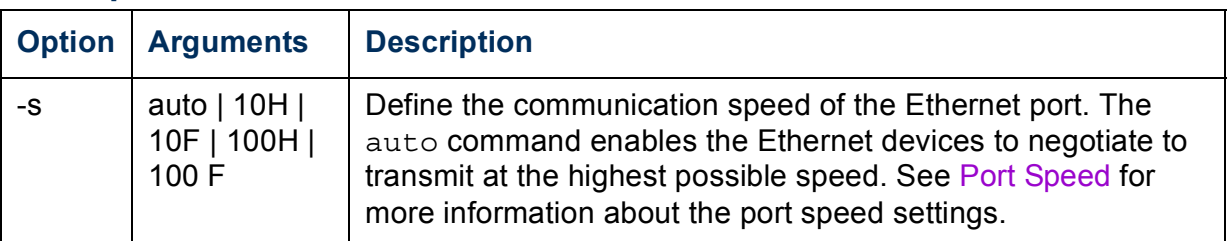

**Example:** To configure the TCP/IP port to communicate using 100 Mbps with half-duplex communication (communication in only one direction at a time), type:

**portspeed -s 100H**

## **prompt**

### **Access:** Administrator, Device User

**Description:** Configure the command line interface prompt to include or exclude the account type of the currently logged-in user. Any user can change this setting; all user accounts will be updated to use the new setting.

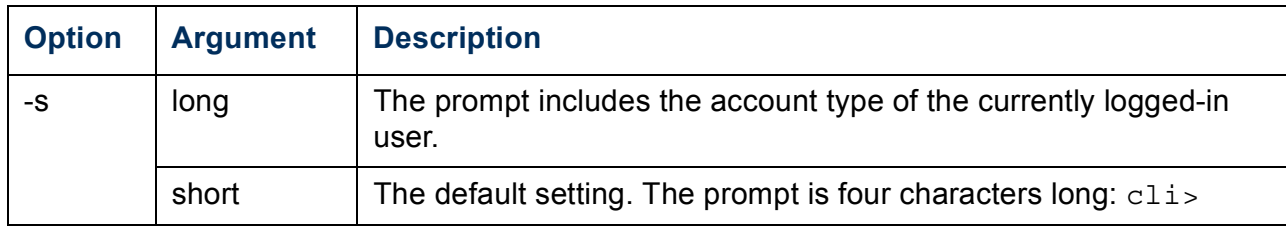

**Example:** To include the account type of the currently logged-in user in the command prompt, type:

**prompt -s long**

### **quit**

**Access:** Administrator, Device User, Outlet User

**Description:** Exit from the command line interface session (this works the same as the exit command).

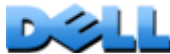

## **radius**

**Access:** Administrator only

**Description:** View the existing RADIUS settings, enable or disable RADIUS authentication, and configure basic authentication parameters for up to two RADIUS servers.

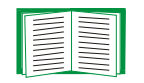

For a summary of RADIUS server configuration and a list of supported RADIUS servers, see [Configuring the RADIUS Server](#page-138-0).

Additional authentication parameters for RADIUS servers are available at the Web interface of the Rack PDU. See [RADIUS](#page-137-0) for more information.

For detailed information about configuring your RADIUS server, see [Appendix B: Security Handbook](#page-197-0).

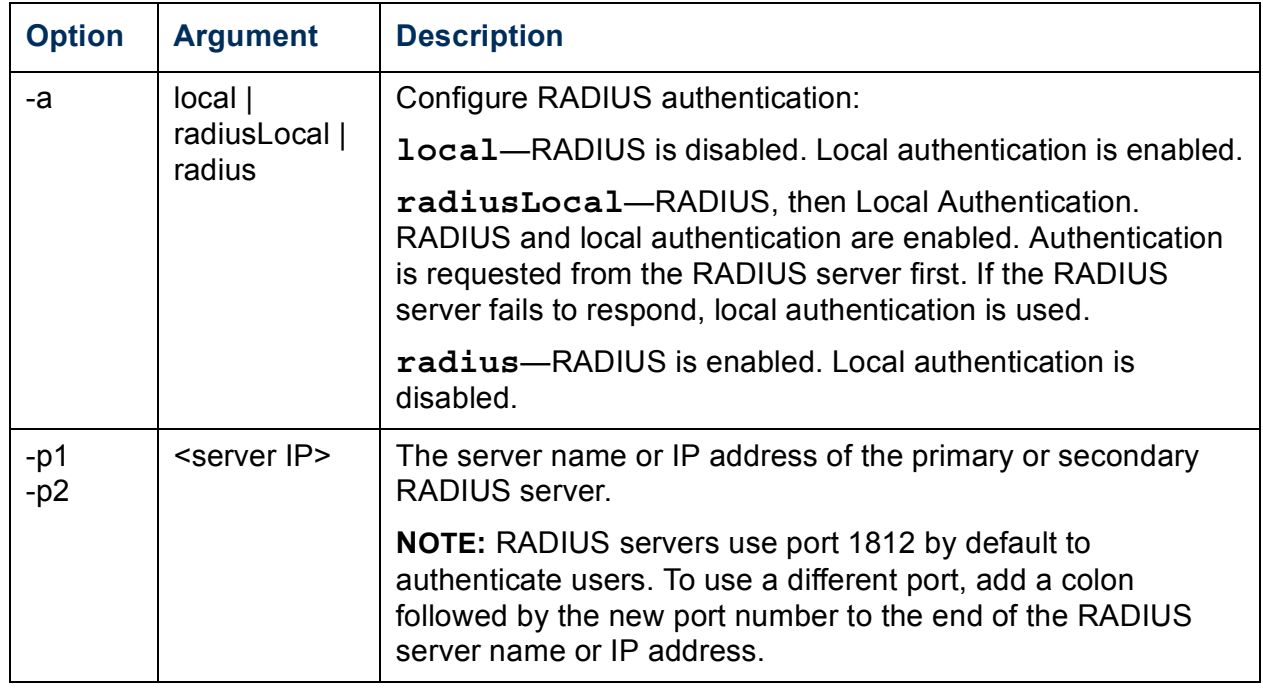

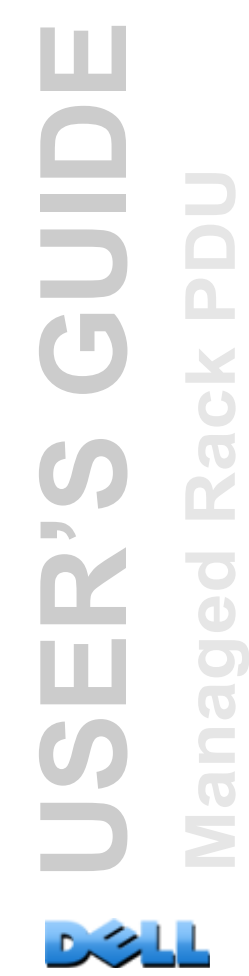

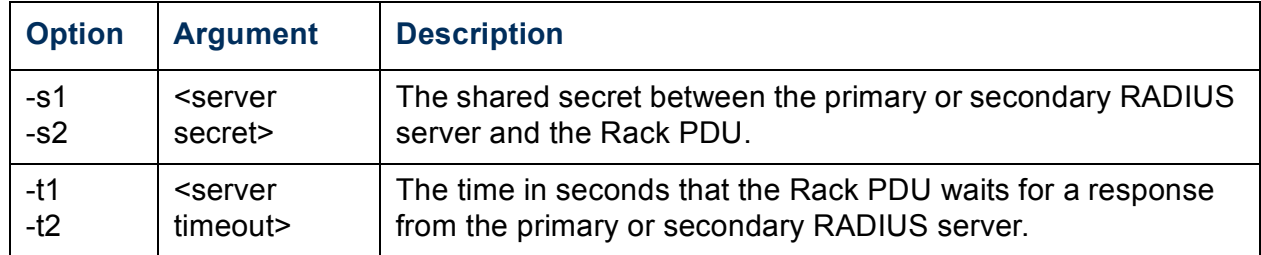

#### **Example 1:**

To view the existing RADIUS settings for the Rack PDU, type **radius** and press ENTER.

**Example 2:** To enable RADIUS and local authentication, type:

**radius -a radiusLocal**

**Example 3:** To configure a 10-second timeout for a secondary RADIUS server, type:

**radius -t2 10**

### **reboot**

**Access:** Administrator only

**Description:** Restart the interface of the Rack PDU.

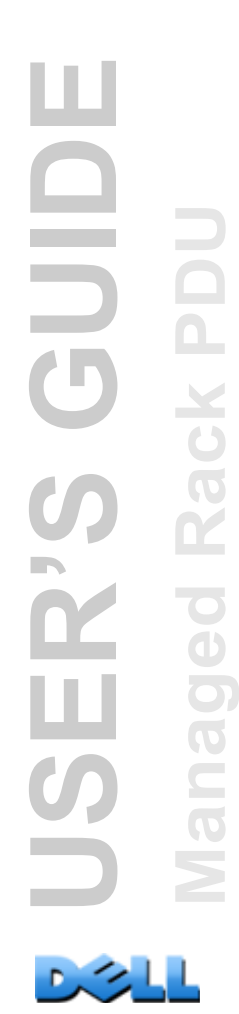

## **resetToDef**

**Access:** Administrator only

### **Description:**

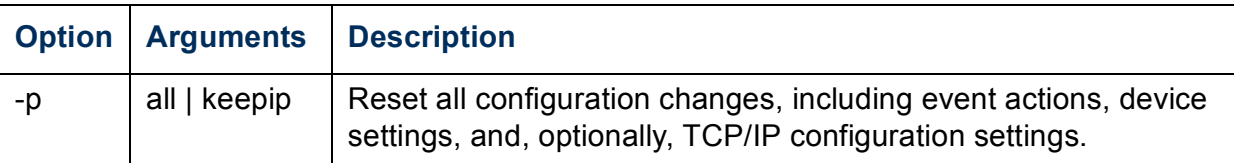

**Example:** To reset all of the configuration changes except the TCP/IP settings for the Rack PDU, type:

```
resetToDef -p keepip
```
### **snmp, snmpv3**

**Access:** Administrator only

### **Description:** Enable or disable SNMP 1 or SNMP 3.

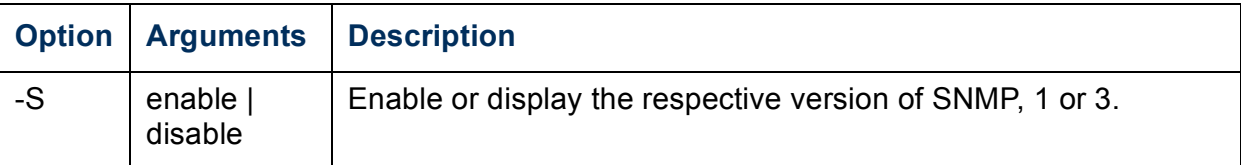

**Example:** To enable SNMP version 1, type:

**snmp -S enable**

### **system**

### **Access:** Administrator only

**Description:** View and set the system name, the contact, the location and view up time as well as the date and time, the logged-on user, and the high-level system status P, N, A (see About the [Main Screen](#page-22-0) for more information about system status).

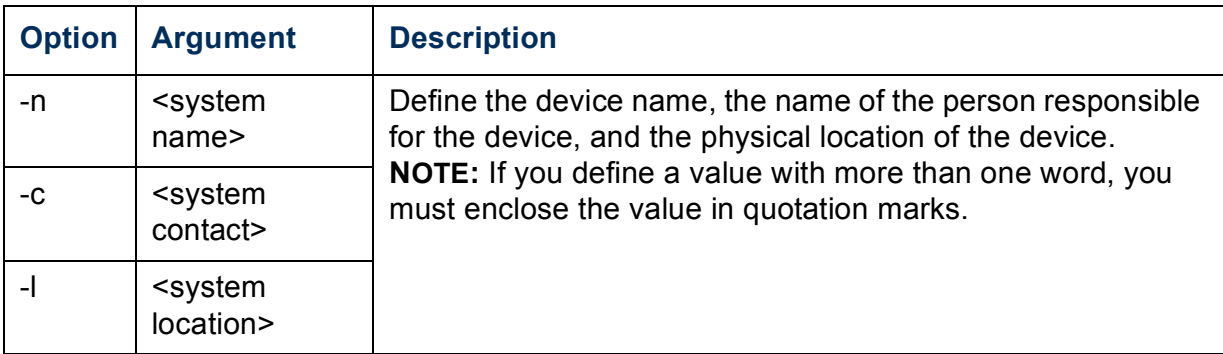

**Example 1:** To configure the device location as **Test Lab**, type:

**system -l "Test Lab"**

**Example 2:** To configure the system name as **Don Adams**, type:

**system -n "Don Adams"**

# **tcpip**

### **Access:** Administrator only

**Description:** View and manually configure these network settings for the Rack PDU:

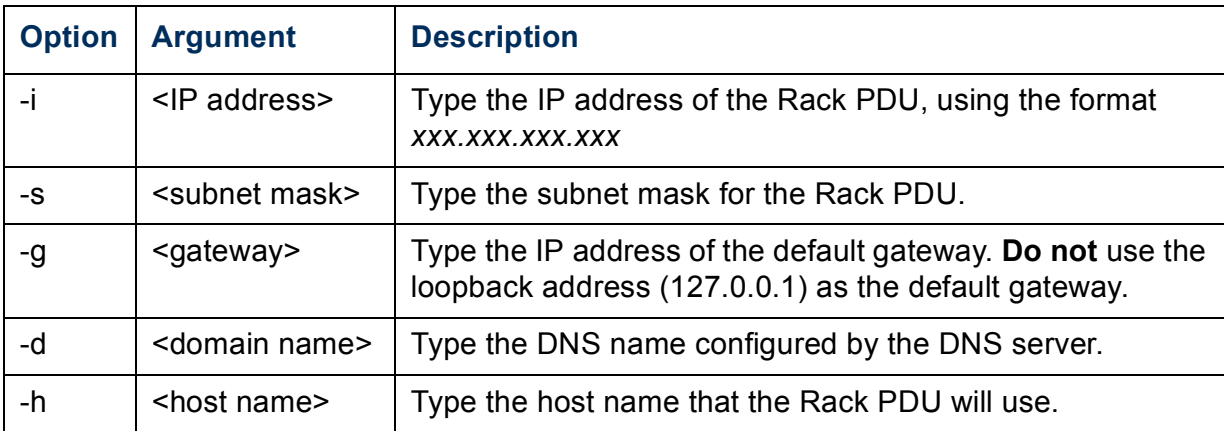

**Example 1:** To view the network settings of the Rack PDU, type **tcpip** and press ENTER.

**Example 2:** To manually configure an IP address of **150.250.6.10** for the Rack PDU, type:

**tcpip -i 150.250.6.10**

# **tcpip6**

### **Access:** Administrator only

**Description:** Enable IPv6 and view and manually configure these network settings for the Rack PDU:

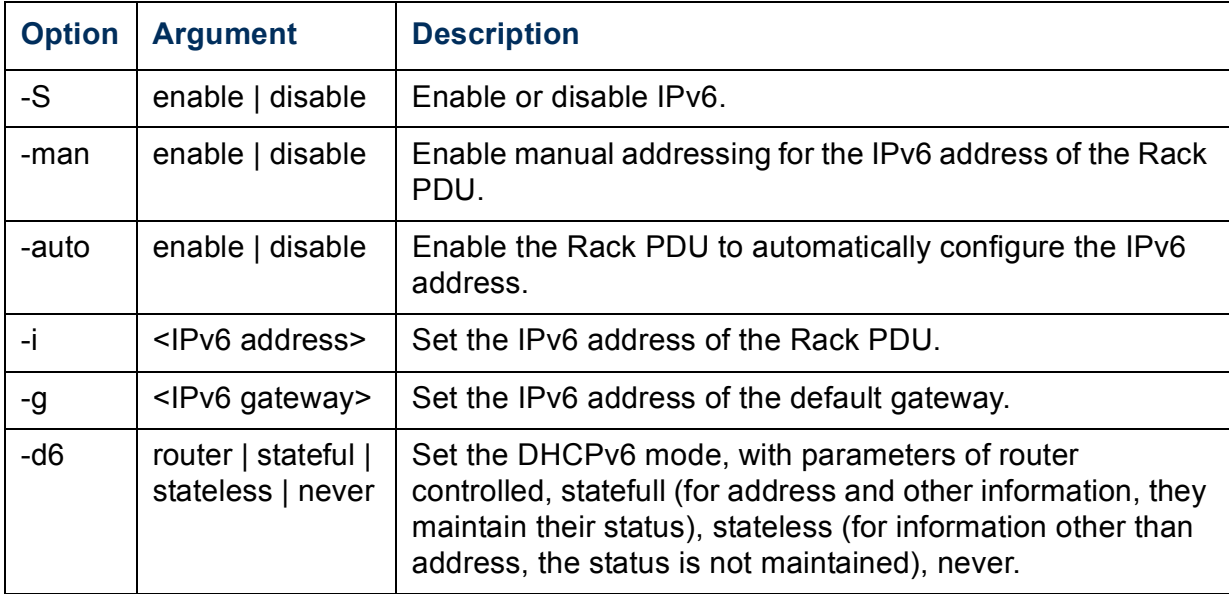

**Example 1:** To view the network settings of the Rack PDU, type **tcpip6** and press ENTER.

**Example 2:** To manually configure an IPv6 address of **2001:0:0:0:0:FFD3:0:57ab** for the Rack PDU, type:

**tcpip -i 2001:0:0:0:0:FFD3:0:57ab**

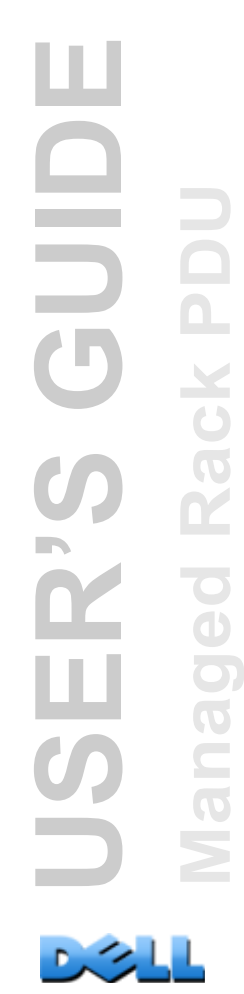

### **user**

### **Access:** Administrator only

**Description:** Configure the user name, password, and inactivity timeout for the Administrator, Device User, and Read-Only User account types.

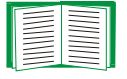

For information on the permissions granted to each account type, see [Types of user accounts.](#page-7-0)

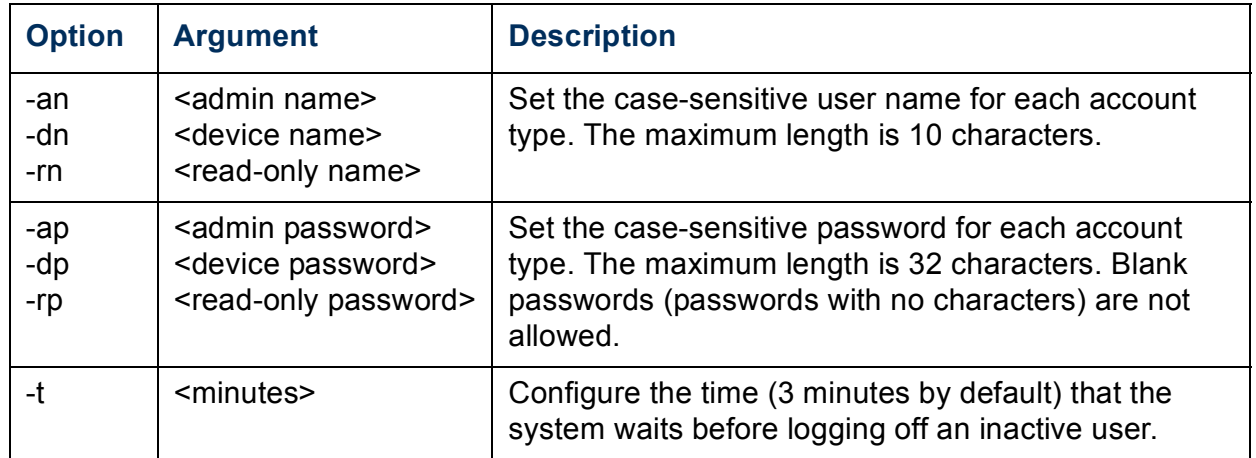

**Example 1:** To change the Administrator user name to XYZ, type:

**user -an XYZ** 

**Example 2:** To change the log off time to 10 minutes, type:

**user -t 10**

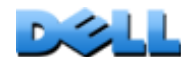

**USER'S GUIDE**

ER'S GUID

ш

**Managed Rack PDU**

 $\overline{C}$ 

 $\overline{\mathbf{C}}$ 

 $\tilde{\equiv}$  $\overline{O}$  $\geq$ 

Rack PD

÷

**web**

**Access:** Administrator only

**Description:** Enable access to the Web interface using HTTP or HTTPS.

For additional security, you can change the port setting for HTTP and HTTPS to any unused port from 5000 to 32768. Users must then use a colon (:) in the address field of the browser to specify the port number. For example, for a port number of 5000 and an IP address of 152.214.12.114, type:

**http://152.214.12.114:5000**

| <b>Option</b> | <b>Argument</b>               | <b>Definition</b>                                                                                                    |
|---------------|-------------------------------|----------------------------------------------------------------------------------------------------|
| $-S$          | disable $ $ http $ $<br>https | Configure access to the Web interface. When HTTPS is<br>enabled, data is encrypted during transmission and<br>authenticated by digital certificate. |
| -ph           | $\leq$ http port #>           | Define the TCP/IP port used by HTTP to communicate with<br>the Rack PDU (80 by default).                                                            |
| -ps           | $\leq$ https port #>          | Define the TCP/IP port used by HTTPS to communicate with<br>the Rack PDU (443 by default).                                                          |

**Example:** To prevent all access to the Web interface, type:

**web -S disable**

# **xferINI**

**Access:** Administrator only

**Description:** Use XMODEM to upload an INI file while you are accessing the command line interface through a serial connection. After the upload completes:

- If there are any system or network changes, the command line interface restarts and you must log in again.
- If you selected a baud rate for the file transfer that is not the same as the default baud rate for the Rack PDU, you must reset the baud rate to the default to reestablish communication with the Rack PDU.

# **xferStatus**

**Access:** Administrator only

**Description:** View the result of the last file transfer.

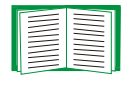

See [Verifying Upgrades and Updates](#page-189-0) for descriptions of the transfer result codes.

# **Device Command Descriptions**

## **devLowLoad**

**Access:** Administrator, Device User

**Description:** Set or view the low-load threshold in Kilowatts for the device.

**Example 1:** To view the low-load threshold, type:

```
cli> devLowLoad
E000: Success
0.5 kW
```
**Example 2:** To set the low-load threshold to 1 kW, type:

**cli> devLowLoad 1.0 E000: Success**

### **devNearOver**

**Access:** Administrator, Device User

**Description:** Set or view the near-overload threshold in kilowatts for the device.

**Example 1:** To view the near-overload threshold, type:

**cli> devNearOver E000: Success 20.5 kW**

**Example 2:** To set the near-overload threshold to 21.3 kW, type:

**cli> devNearOver 21.3 E000: Success**

### **devOverLoad**

**Access:** Administrator, Device User

**Description:** Set or view the overload threshold in kilowatts for the device.

**Example 1:** To view the overload threshold, type:

**cli> devOverLoad E000: Success 25.0 kW**

**Example 2:** To set the overload threshold to 25.5 kW, type:

**cli> devOverLoad 25.5 E000: Success**

## **devReading**

**Access:** Administrator, Device User

**Description:** View the total power in kilowatts or total energy in kilowatt-hours for the device.

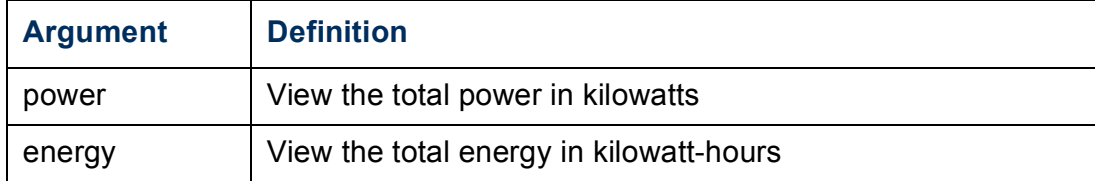

**Example 1:** To view the total power, type:

**cli> devReading power E000: Success 5.2 kW**

**Example 2:** To view the total energy, type:

**cli> devReading energy E000: Success 200.1 kWh**

## **devStartDly**

**Access:** Administrator, Device User

**Description:** Set or view the amount of time (in seconds) to be added to each outlet's Power On Delay after power is applied to the Rack PDU. Allowed values are within the range of 1 to 300 seconds or never (never turn on).

**Example 1:** To view the cold start delay, type:

```
cli> devStartDly
E000: Success
5 seconds
```
**Example 2:** To set the cold start delay to six seconds, type:

**cli> devStartDly 6 E000: Success**

### **humLow**

**Access:** Administrator, Device User

**Description:** Set or view the low humidity threshold as a percent of the relative humidity.

**Example 1:** To view the low humidity threshold, type:

**cli> humLow E000: Success 10 %RH**

**Example 2:** To set the low humidity threshold, type:

**cli> humLow 12 E000: Success**

## **humMin**

**Access:** Administrator, Device User

**Description:** Set or view the minimum humidity threshold as a percent of the relative humidity.

**Example 1:** To view the minimum humidity threshold, type:

**cli> humMin E000: Success 6 %RH**

**Example 2:** To set the minimum humidity threshold, type:

**cli> humMin 8 E000: Success**

## **humReading**

**Access:** Administrator, Device User, Outlet User **Description:** View the humidity value from the sensor. **Example:** To view the humidity value, type: **cli> humReading**

**E000: Success 25 %RH**

## **inNormal**

**Access:** Administrator, Device User

**Description:** View the normal state for each dry contact input.

**Example:** To view the normal state for each dry contact input, type:

**cli> inNormal E000: Success 1: Open 2: Open**

## **inReading**

**Access:** Administrator, Device User

**Description:** View the current state of each dry contact input.

**Example:** To view the state of the dry contact inputs, type:

- **cli> inReading E000: Success 1: Open**
- **2: Open**

## **olAssignUsr**

**Access:** Administrator

**Description:** Assign control of outlets to an outlet user that exists in the local database.

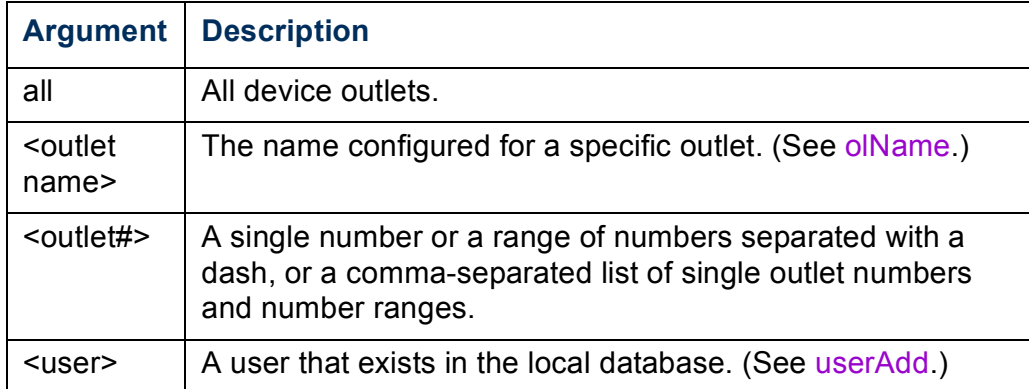

**Example 1:** To assign a user named Bobby to outlets 3, 5 through 7, and 10, type:

```
cli> olAssignUsr 3,5-7,10 bobby
E000: Success
```
**Example 2:** To assign a user named Billy to all outlets, type:

```
cli> olAssignUsr all billy
E000: Success
```
## **olCancelCmd**

**Access:** Administrator, Device User, and Outlet User, but only for outlets to which the user is assigned.

**Description:** Cancels all pending commands for an outlet or group of outlets.

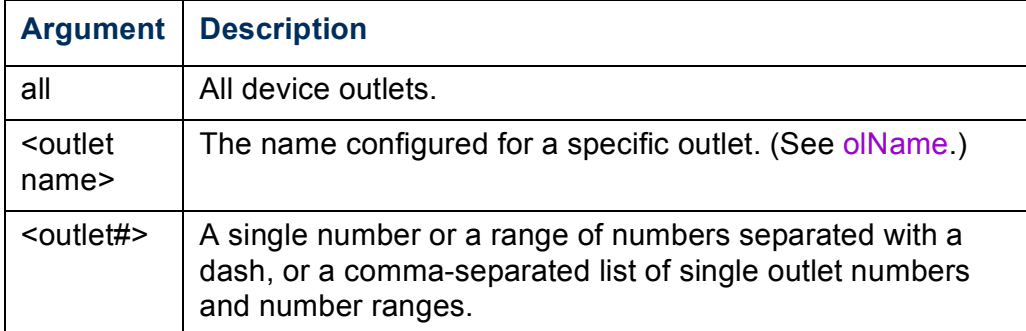

**Example:** To cancel all commands for outlet 3, type:

**cli> olCancelCmd 3 E000: Success**

# <span id="page-59-0"></span>**olDlyOff**

**Access:** Administrator, Device User, and Outlet User, but only for outlets to which the user is assigned.

**Description:** Turns off an outlet or group of outlets after the Power Off Delay (see [olOff\)](#page-66-0).

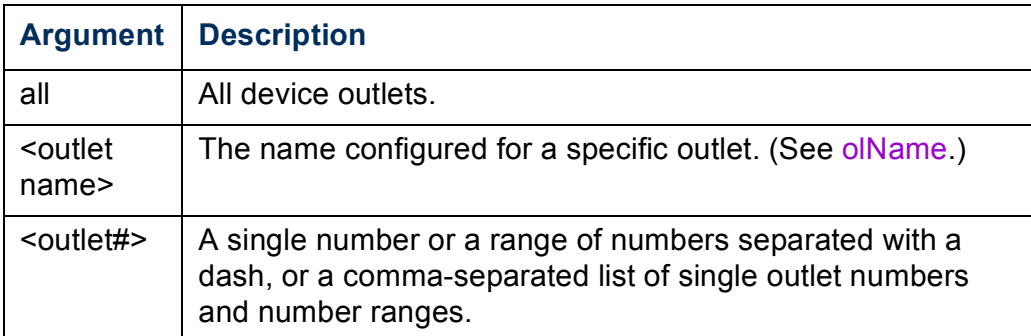

**Example 1:** To turn off outlets 3, 5 through 7, and 10, type:

**cli> olDlyOff 3,5-7,10 E000: Success**

**Example 2:** To turn off all outlets, type:

**cli> olDlyOff all E000: Success**

# <span id="page-60-0"></span>**olDlyOn**

**Access:** Administrator, Device User, and Outlet User, but only for outlets to which the user is assigned.

**Description:** Turns on an outlet or group of outlets after the Power On Delay (see [olOnDelay](#page-69-0)).

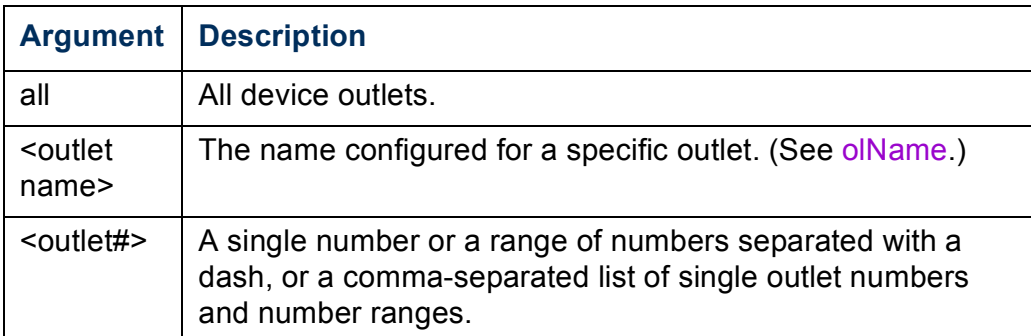

**Example 1:** To turn on outlets 3, 5 through 7, and 10, type:

```
cli> olDlyOn 3,5-7,10
E000: Success
```
**Example 2:** To turn on an outlet with the configured name of Outlet1, type:

```
cli> olDlyOn outlet1
E000: Success
```
# <span id="page-61-0"></span>**olDlyReboot**

**Access:** Administrator, Device User, and Outlet User, but only for outlets to which the user is assigned.

**Description:** Cycles power to an outlet or a group of outlets. The specified outlets will be turned off based on the configured Power Off Delay (see [olOffDelay](#page-67-0)). After the longest Reboot Duration (see [olRbootTime](#page-71-0)) of the selected outlets, the outlets will then begin to turn on based on the configured Power On Delays (see [olOnDelay](#page-69-0)) set for the specified outlets.

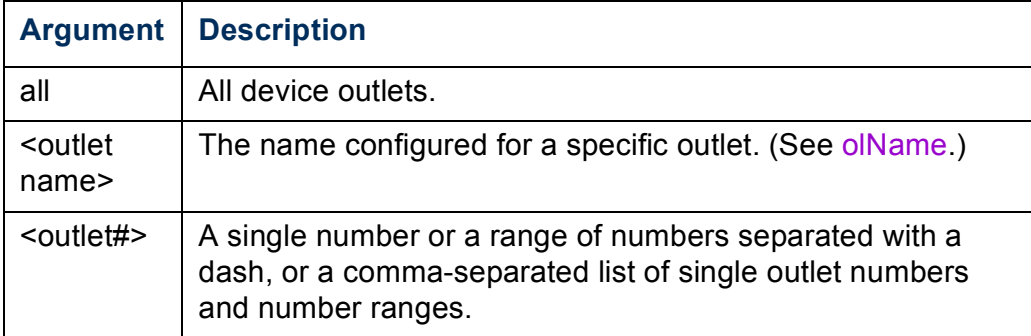

**Example 1:** To cycle power to outlets 3, 5 through 7, and 10, type:

```
cli> olDlyReboot 3,5-7,10
E000: Success
```
**Example 2:** To cycle power to an outlet with the configured name of Outlet1, type:

**cli> olDlyReboot outlet1 E000: Success**

### **olGroups**

**Access:** Administrator, Device User, and Outlet User.

**Description:** List the outlet synchronization groups defined on the rack PDU. (see [Configure and Control Outlet Groups](#page-102-0) for more information.)

**Example:** To list outlets synchronization groups, type:

**cli> olGroups E000: Success Outlet Group A: 159.215.6.141 -> Outlets: 2,4,5 159.215.6.143 -> Outlets: 2,8 Outlet Group B: 159.215.6.141 -> Outlets: 1 159.215.6.166 -> Outlets: 1**

## **olLowLoad**

**Access:** Administrator, Device User, and Outlet User, but only for outlets to which the user is assigned.

**Description:** Set or view the outlet low load warning threshold.

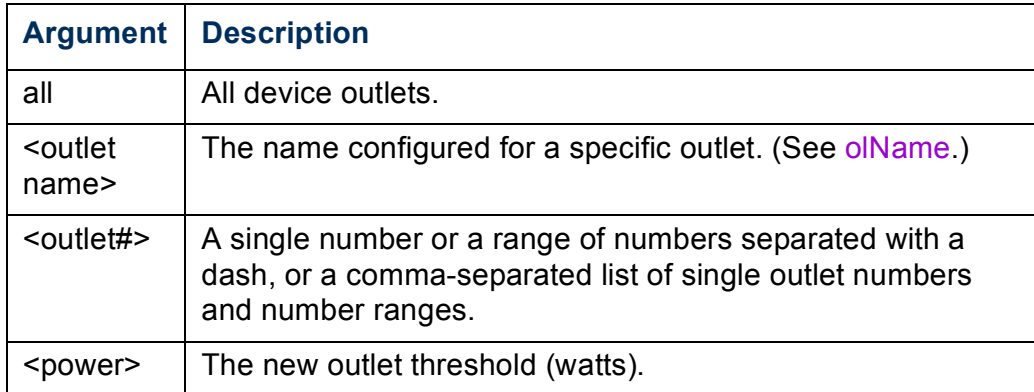

**Example 1:** To set the low load threshold to 2 watts for all outlets, type:

```
cli> olLowLoad all 2
E000: Success
```
**Example 2:** To view the low load threshold for outlets 3 and 5 through 7, type:

```
cli> olLowLoad 3,5-7
E000: Success
3: BobbysServer: 2 W
```
**5: BillysServer: 2 W**

**6: JoesServer: 2 W**

**7: JacksServer: 2 W**

## <span id="page-64-0"></span>**olName**

**Access:** Administrator, Device User, and Outlet User, but only for outlets to which the user is assigned.

**Description:** Set or view the name configured for an outlet.

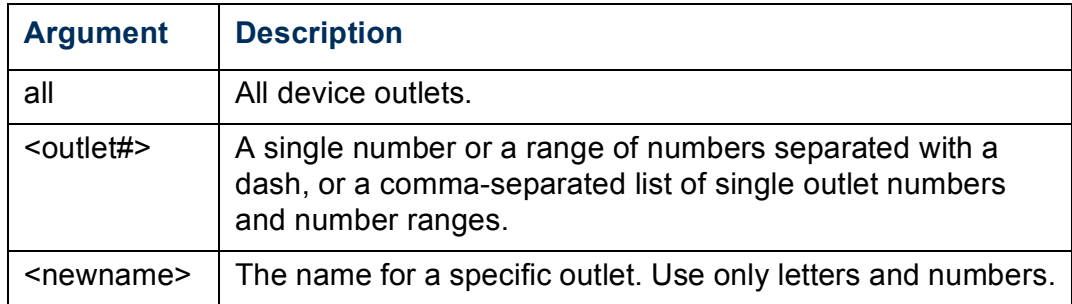

**Example:** To configure the name for outlet 3 to BobbysServer, type:

**cli> olName 3 BobbysServer**

**E000: Success**

- **3: BobbysServer**
- **5: BillysServer**
- **6: JoesServer**
- **7: JacksServer**

## **olNearOver**

**Access:** Administrator, Device User, and Outlet User, but only for outlets to which the user is assigned.

**Description:** Set or view the outlet near overload warning threshold.

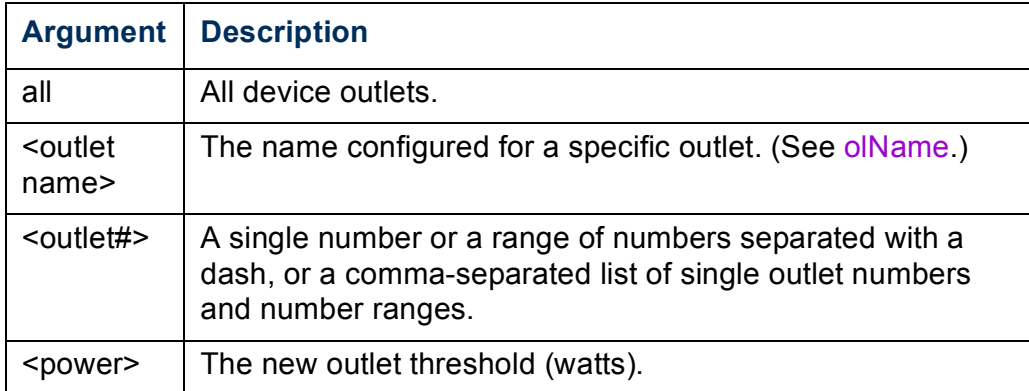

**Example 1:** To view the near overload threshold for outlets 3 and 5 through 7, type:

```
cli> olNearOver 3,5-7
E000: Success
3: BobbysServer: 5 W
5: BillysServer: 6 W
6: JoesServer: 5 W
7: JacksServer: 4 W
```
**Example 2:** To set the near overload threshold for outlets 3 and 5 through 7 to six watts, type:

```
cli> olNearOver 3,5-7 6
E000: Success
3: BobbysServer: 6 W
5: BillysServer: 6 W
6: JoesServer: 6 W
7: JacksServer: 6 W
```
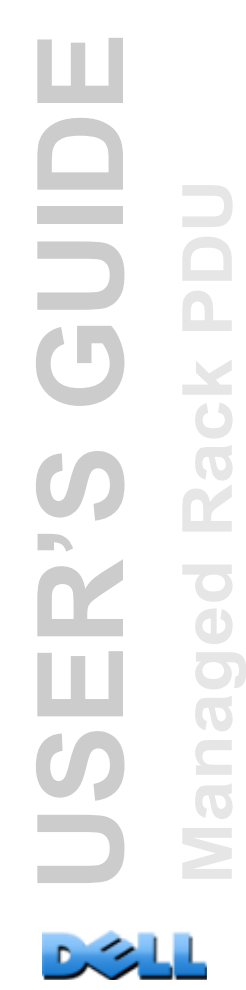

# <span id="page-66-0"></span>**olOff**

**Access:** Administrator, Device User, and Outlet User, but only for outlets to which the user is assigned.

**Description:** Turn off an outlet or group of outlets without any delay.

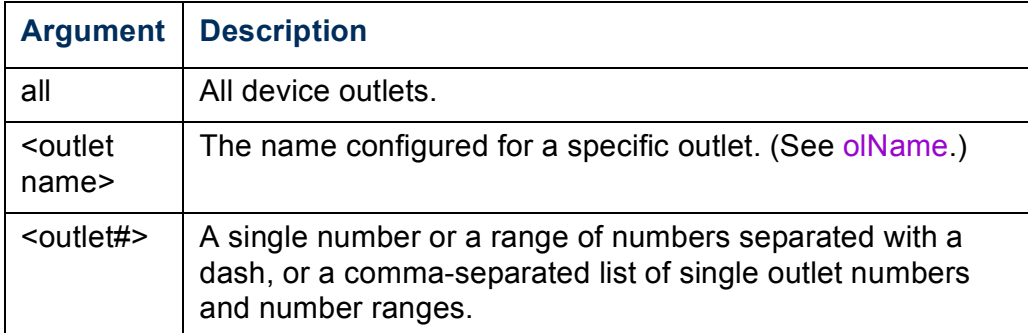

**Example 1:** To turn off outlets 3 and 5 through 7, type:

**cli> olOff 3,5-7 E000: Success**

# <span id="page-67-0"></span>**olOffDelay**

**Access:** Administrator, Device User, and Outlet User, but only for outlets to which the user is assigned.

**Description:** Set or view the time delay for the Off Delayed command (see [olDlyOff\)](#page-59-0) and for a Reboot Delayed command (see [olDlyReboot](#page-61-0)).

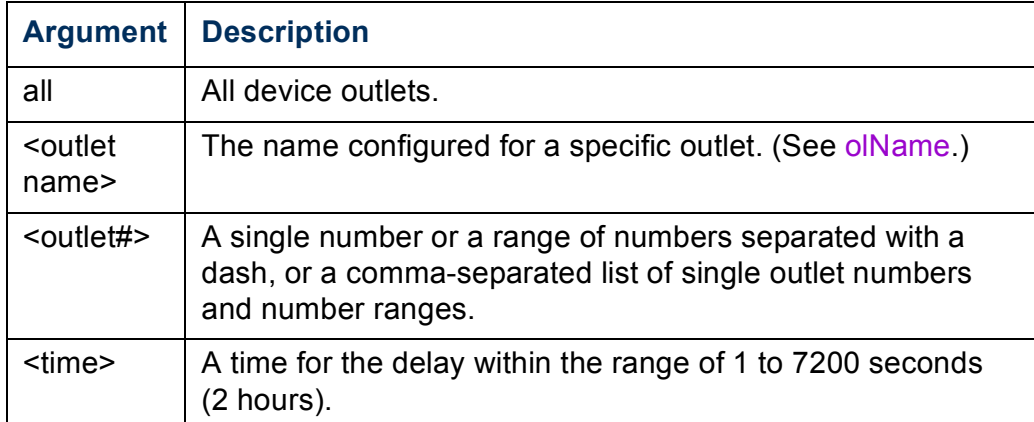

**Example 1:** To set a 9-second delay for turning off outlets 3 and 5 through 7, type:

```
cli> olOffDelay 3,5-7 9
E000: Success
```
**Example 2:** To view the delay for the Off Delayed command for outlets 3 and 5 through 7, type:

```
cli> olOffDelay 3,5-7
E000: Success
3: BobbysServer: 9 sec
5: BillysServer: 9 sec
6: JoesServer: 9 sec
```
# **olOn**

**Access:** Administrator, Device User, and Outlet User, but only for outlets to which the user is assigned.

**Description:** Turn on an outlet or group of outlets without any delay.

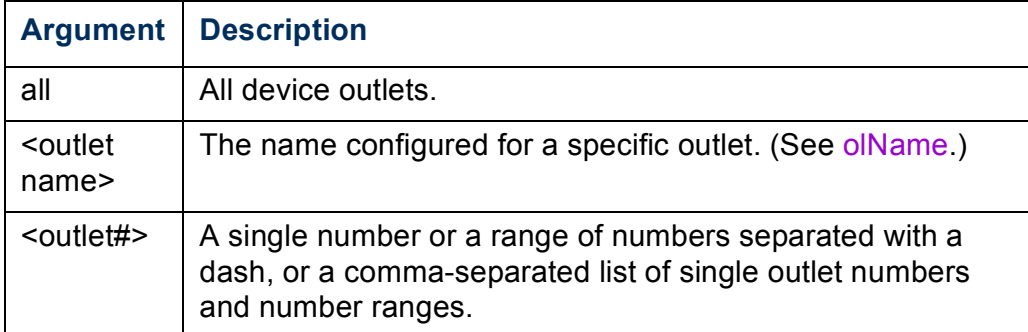

**Example 1:** To turn on outlets 3 and 5 through 7, type:

**cli> olOn 3,5-7 E000: Success**

# <span id="page-69-0"></span>**olOnDelay**

**Access:** Administrator, Device User, and Outlet User, but only for outlets to which the user is assigned.

**Description:** Set or view the time delay for the On Delayed command (see [olDlyOn](#page-60-0)) and for a Reboot Delayed command (see [olDlyReboot](#page-61-0)).

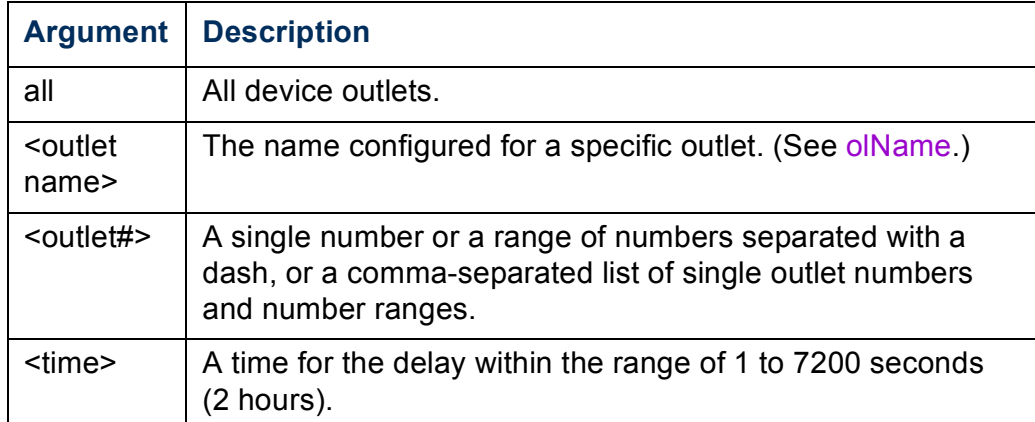

**Example 1:** To set a 6-second delay for turning on outlets 3 and 5 through 7, type:

```
cli> olOnDelay 3,5-7 6
E000: Success
```
**Example 2:** To view the delay for the On Delayed command for outlets 3 and 5 through 7, type:

```
cli> olOnDelay 3,5-7
E000: Success
3: BobbysServer: 6 sec
5: BillysServer: 6 sec
6: JoesServer: 6 sec
```
## **olOverLoad**

**Access:** Administrator, Device User, and Outlet User, but only for outlets to which the user is assigned.

**Description:** Set or view the outlet overload warning threshold.

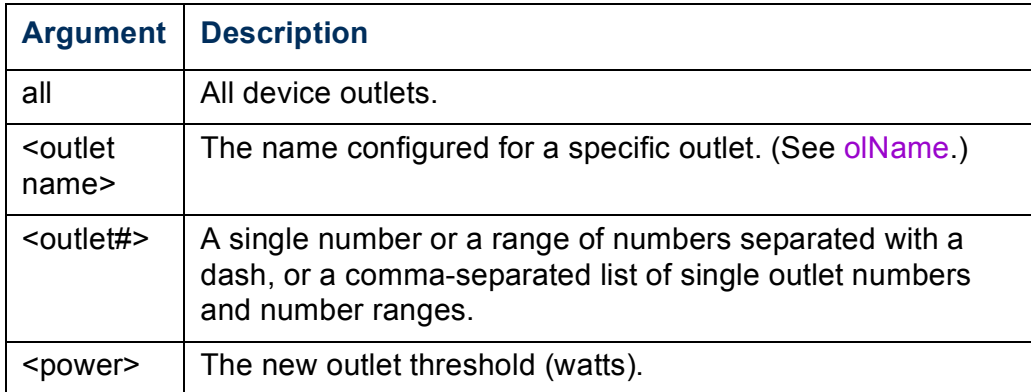

**Example 1:** To view the overload threshold for outlets 3 and 5 through 7, type:

```
cli> olOverLoad 3,5-7
E000: Success
3: BobbysServer: 7 W
5: BillysServer: 8 W
6: JoesServer: 7 W
7: JacksServer: 6 W
```
**Example 2:** To set the overload threshold for outlets 3 and 5 through 7 to seven watts, type:

```
cli> olOverLoad 3,5-7 7
E000: Success
3: BobbysServer: 7 W
5: BillysServer: 7 W
6: JoesServer: 7 W
7: JacksServer: 7 W
```
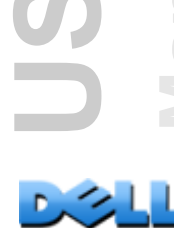

### <span id="page-71-0"></span>**olRbootTime**

**Access:** Administrator, Device User, and Outlet User, but only for outlets to which the user is assigned.

**Description:** Set or view the amount of time an outlet will remain off for a Reboot Delayed command (see [olDlyReboot](#page-61-0)).

**Example 1:** To view the time set for outlets 3 and 5 through 7 to remain off during a reboot, type:

```
cli> olRbootTime 3,5-7
E000: Success
3: BobbysServer: 4 sec
5: BillysServer: 5 sec
6: JoesServer: 7 sec
7: JacksServer: 2 sec
```
**Example 2:** To set the time for outlets 3 and 5 through 7 to remain off during a reboot, type:

```
cli> olRebootTime 3,5-7 10
E000: Success
3: BobbysServer: 10 sec
5: BillysServer: 10 sec
6: JoesServer: 10 sec
7: JacksServer: 10 sec
```
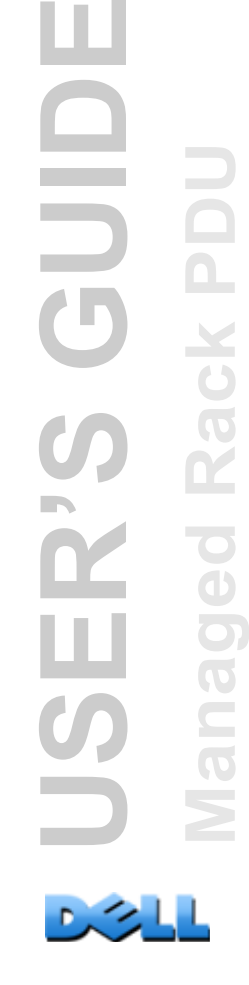

Ξ
## **olReading**

**Access:** Administrator, Device User, and Outlet User, but only for outlets to which the user is assigned.

**Description:** View the current, power, or energy for an outlet or group of outlets.

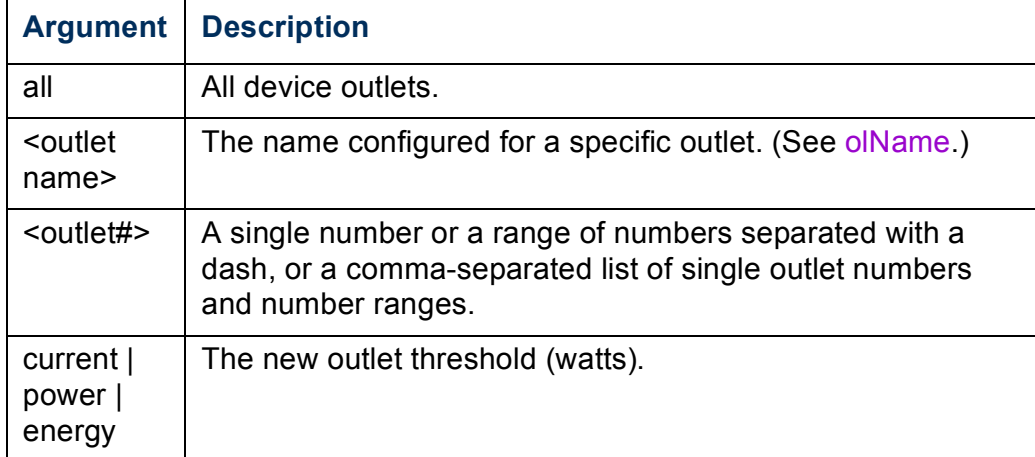

**Example 1:** To view the current for outlets 3 and 5 through 7, type:

```
cli> olReading 3,5-7 current
E000: Success
3: BobbysServer: 4 A
5: BillysServer: 5 A
6: JoesServer: 7 A
7: JacksServer: 2 A
Example 2: To view the power for outlet 3, type:
```

```
cli> olReading 3 power
E000: Success
3: BobbysServer: 40 W
```
**Example 3:** To view the energy for outlet JoesServer, type:

```
cli> olReading joesserver energy
E000: Success
6: JoesServer: 7.3 kWh
```
### **olReboot**

**Access:** Administrator, Device User, and Outlet User, but only for outlets to which the user is assigned.

**Description:** Cycle power to an outlet or group of outlets without any delays. If more than one outlet is specified, then those outlets will be cycled together.

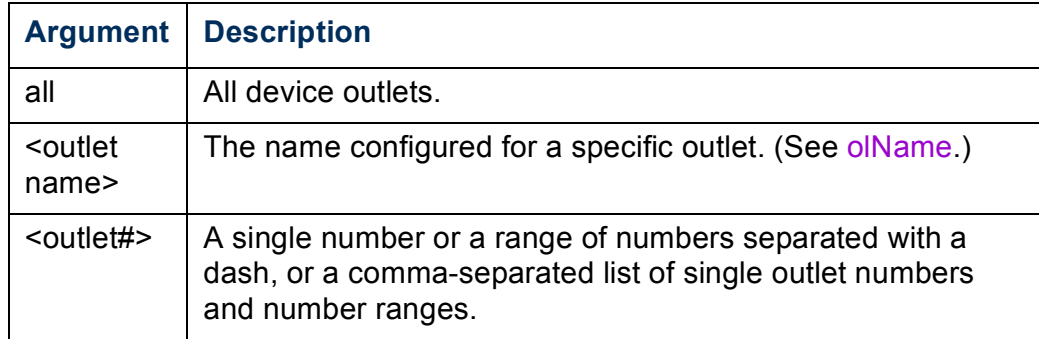

**Example:** To reboot outlets 3 and 5 through 7, type:

**cli> olReboot 3,5-7 E000: Success**

## **olStatus**

**Access:** Administrator, Device User, and Outlet User, but only for outlets to which the user is assigned.

**Description:** View the status of specified outlets.

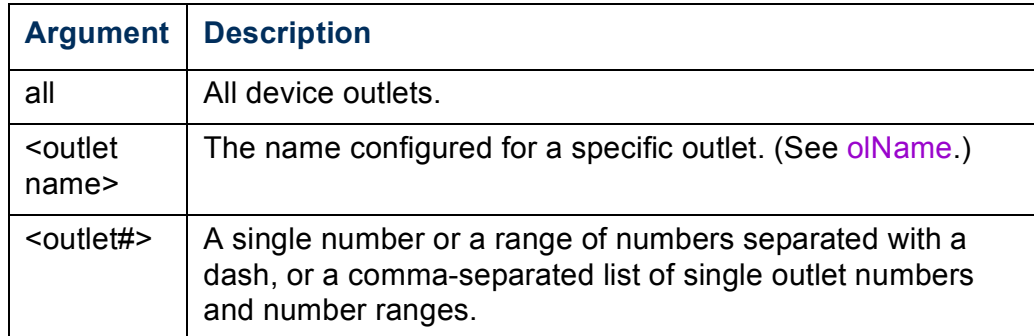

**Example:** To view the status for outlets 3 and 5 through 7, type:

- **cli> olStatus 3,5-7**
- **E000: Success**
- **3: BobbysServer: On**
- **5: BillysServer: Off**
- **6: JoesServer: Off**
- **7: JacksServer: On**

## **olUnasgnUsr**

**Access:** Administrator

**Description:** Remove control of outlets from an outlet user that exists in the local database.

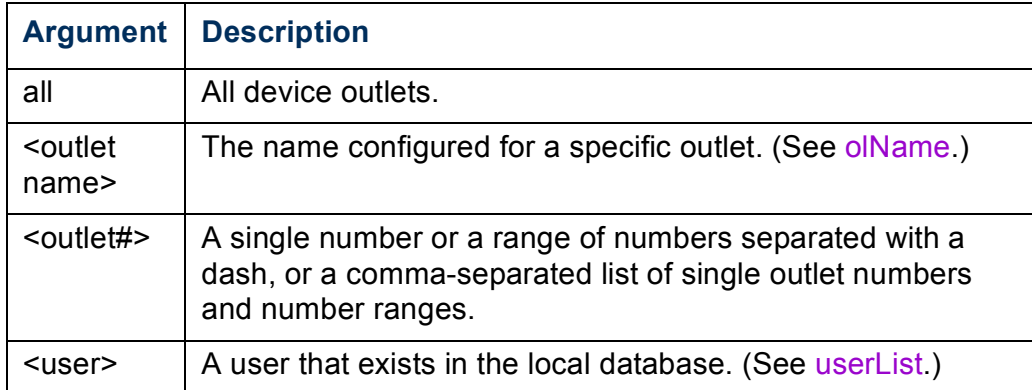

**Example 1:** To remove a user named Bobby from control of outlets 3, 5 through 7, and 10, type:

```
cli> olUnasgnUsr 3,5-7,10 bobby
E000: Success
```
**Example 2:** To remove a user named Billy from control of all outlets, type:

```
cli> olUnasgnUsr all billy
E000: Success
```
## **phLowLoad**

**Access:** Administrator, Device User

**Description:** Set or view the phase low-load threshold in kilowatts. To specify phases, choose from the following options. Type: **all**, a single phase, a range, or a commaseparated list of phases.

**Example 1:** To set the low-load threshold for all phases to 1 kW, type:

```
cli> phLowLoad all 1
E000: Success
```
**Example 2:** To view the low-load threshold for phases 1 through 3, type:

**cli> phLowLoad 1-3 E000: Success 1: 1 A 2: 1 A 3: 1 A**

## **phNearOver**

**Access:** Administrator, Device User

**Description:** Set or view the phase near-overload threshold in Kilowatts. To specify phases, choose from the following options. Type: **all**, a single phase, a range, or a comma-separated list of phases.

**Example 1:** To set the near-overload threshold for all phases to 10 kW, type:

```
cli> phNearOver all 10
E000: Success
```
**Example 2:** To view the near-overload threshold for phases 1 through 3, type:

**cli> phNearOver 1-3 E000: Success 1: 10 A 2: 10 A 3: 10 A**

## **phOverLoad**

**Access:** Administrator, Device User

**Description:** Set or view the phase overload threshold in kilowatts. To specify phases, choose from the following options. Type: **all**, a single phase, a range, or a commaseparated list of phases.

**Example 1:** To set the overload threshold for all phases to 13 kW, type:

```
cli> phOverLoad all 13
E000: Success
```
**Example 2:** To view the overload threshold for phases 1 through 3, type:

**cli> phOverLoad 1-3 E000: Success 1: 13 A 2: 13 A 3: 13 A**

## **phReading**

**Access:** Administrator, Device User

**Description:** View the current, voltage, or power for a phase. Set or view the phase near-overload threshold in kilowatts. To specify phases, choose from the following options. Type: **all**, a single phase, a range, or a comma-separated list of phases.

**Example 1:** To view the measurement for current for phase 3, type:

```
cli> phReading 3 current
E000: Success
3: 4 A
```
**Example 2:** To view the voltage for each phase, type:

**cli> phReading all voltage E000: Success 1: 120 V 2: 120 V 3: 120 V**

**Example 3:** To view the power for phase 2, type:

**cli> phReading 2 power E000: Success 2: 40 W**

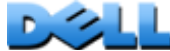

## **phRestrictn**

#### **Access:** Administrator

**Description:** Set or view the overload restriction feature to prevent outlets from turning on when the overload alarm threshold is violated. Acceptable arguments are **none**, **near**, and **over**. To specify phases, choose from the following options. Type: **all**, a single phase, a range, or a comma-separated list of phases.

**Example 1:** To set the overload restriction for phase three to none, type:

**cli> phRestrictn 3 none E000: Success**

**Example 2:** To view the overload restrictions for all phases, type:

**cli> phRestrictn all E000: Success 1: over 2: near 3: none**

## **prodInfo**

**Access:** Administrator, Device User, Outlet User

**Description:** View information about the Rack PDU.

#### **Example:**

**cli> prodInfo E000: Success AOS vX.X.X.X Managed Rack PDU vX.X.X.X Model: DELL6xxx Present Outlets: 12 Switched Outlets: 12 Metered Outlets: 0 Max Current: 20 A Phases: 1**

#### **sensorName**

**Access:** Administrator, Device User

**Description:** Set or view the name assigned to the Rack PDU temperature/humidity sensor port.

**Example 1:** To set the name for the port to "Sensor1," type:

**cli> sensorName Sensor1 E000: Success**

**Example 2:** To then view the name for the sensor port, type:

**cli> sensorName E000: Success Sensor1**

## **tempHigh**

**Access:** Administrator, Device User

**Description:** Set or view the high-temperature threshold in either Fahrenheit or Celsius.

**Example 1:** To set the high-temperature threshold to 70° Fahrenheit, type:

**cli> tempHigh F 70 E000: Success**

**Example 2:** To view the high-temperature threshold in Celsius, type:

**cli> tempHigh C E000: Success 21 C**

**Example 3:** To view the high-temperature threshold in Fahrenheit, type:

**cli> tempHigh F E000: Success 70 F**

### **tempMax**

**Access:** Administrator, Device User

**Description:** Set or view the max-temperature threshold in either Fahrenheit or Celsius.

**Example 1:** To set the max-temperature threshold to 80° Fahrenheit, type:

**cli> tempMax F 80 E000: Success**

**Example 2:** To view the max-temperature threshold in Celsius, type:

**cli> tempMax C E000: Success 27 C**

**Example 3:** To view the max-temperature threshold in Fahrenheit, type:

**cli> tempMax F E000: Success 80 F**

## **tempReading**

**Access:** Administrator, Device User, Outlet User

**Description:** View the temperature value in either Fahrenheit or Celsius from the sensor.

**Example:** To view the temperature value in Fahrenheit, type:

**cli> tempReading F E000: Success 51.1 F**

## **userAdd**

**Access:** Administrator

**Description:** Add an outlet user to the local user database.

**Example:** To add a user named Bobby, type:

**cli> userAdd Bobby E000: Success**

### **userDelete**

**Access:** Administrator

**Description:** Remove an outlet user from the local user database.

**Example:** To remove a user named Bobby, type:

**cli> userDelete Bobby E000: Success**

### <span id="page-86-0"></span>**userList**

**Access:** Administrator, Device User, and Outlet User, but only for outlets to which the user is assigned.

**Description:** List the users and the outlets assigned to them.

**Example 1:** When logged in as the Administrator, type:

```
cli> userList
E000: Success
Local: admin: 1,2,3,4,5,6,7,8
Local: Bobby: 1,3
Local: Billy: 2,5
Local: Joe: 4,6
Local: Jack: 7,8
```

```
Example 2: When logged in as Billy, type:
cli> userList
E000: Success
Local: Billy: 2,5
```
## **userPasswd**

**Access:** Administrator.

**Description:** Set an outlet user's password.

**Example:** To set Bobby's password to "abc123," type: **cli> userPasswd Bobby abc123 abc123 E000: Success**

## **whoami**

**Access:** Administrator, Device User, Outlet User

**Description:** View the user name of the active user.

**Example:** 

**cli> whoami E000: Success admin**

# **Web Interface**

# **Supported Web Browsers**

You can use Microsoft<sup>®</sup> Internet Explorer<sup>®</sup> (IE) 7.x and higher (on Windows<sup>®</sup> operating systems only), Mozilla<sup>®</sup> Firefox<sup>®</sup> 3.0.6 or higher (on all operating systems) to access the Rack PDU through its Web interface. Other commonly available browsers may work but have not been fully tested.

The Rack PDU cannot work with a proxy server. Before you can use a Web browser to access the Rack PDU's Web interface, you must do one of the following:

- Configure the Web browser to disable the use of a proxy server for the Rack PDU.
- Configure the proxy server so that it does not proxy the specific IP address of the Rack PDU.

# **Logging On to the Web Interface**

### **Overview**

You can use the DNS name or System IP address of the Rack PDU for the URL address of the Web interface. Use your case-sensitive user name and password to log on. The default user names and password differs by account type:

- **admin/admin** for an Administrator
- **device/device** for a Device User
- **readonly/readonly** for a Read-Only User

For Outlet User accounts, there is no default user name or password. An Administrator must define the user name and password and other account characteristics for an Outlet User. See [Configure an outlet user](#page-120-0).

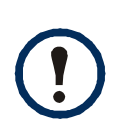

If you are using HTTPS (SSL/TLS) as your access protocol, your login credentials are compared with information in a server certificate. If the certificate was created with the Security Wizard and an IP address was specified as the common name in the certificate, you must use an IP address to log on to the Rack PDU. If a DNS name was specified as the common name on the certificate, you must use a DNS name to log on.

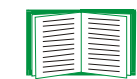

For information about the Web page that appears when you log on to the Web interface, see [About the Home Tab.](#page-95-0)

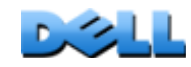

**USER'S GUIDE**

R

**OINS** 

**Managed Rack PDU**

 $\overline{\mathbf{C}}$  $\bigcirc$ 

 $\subset$ 

Rack P

### **URL address formats**

Type the DNS name or IP address of the Rack PDU in the Web browser's URL address field and press ENTER. When you specify a non-default Web server port in Internet Explorer, you must include **http://** or **https://** in the URL.

#### **Common browser error messages at log-on.**

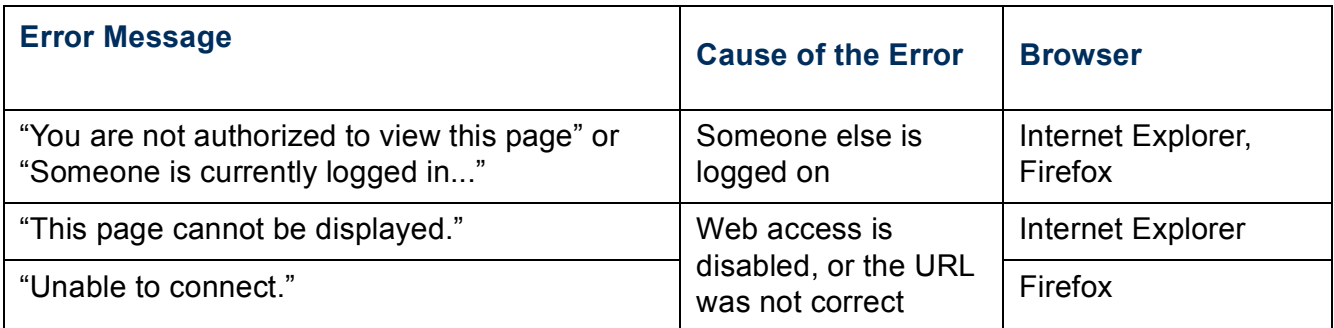

#### **URL format examples.**

- For a DNS name of Web1:
	- **http://Web1** if HTTP is your access mode.
	- **https://Web1** if HTTPS is your access mode.
- For a System IP address of 139.225.6.133 and the default Web server port (80):
	- **http://139.225.6.133** if HTTP is your access mode.
	- **https//139.225.6.133** if HTTPS (HTTP with SSL) is your access mode.
- For a System IP address of 139.225.6.133 and a non-default Web server port (5000):
	- **http://139.225.6.133:5000** if HTTP is your access mode.
	- **https://139.225.6.133:5000** if HTTPS (HTTP with SSL) is your access mode.
- For a System IPv6 address of 2001:db8:1::2c0:b7ff:fe00:1100 and a non-default Web server port (5000):
	- **http://[2001:db8:1::2c0:b7ff:fe00:1100]:5000** if HTTP is your access mode.

# **Web Interface Features**

Read the following to familiarize yourself with basic Web interface features for your Rack PDU.

### **Tabs**

The following tabs are available:

- **Home**: Appears when you log on. View active alarms, the load status of the Rack PDU, and the most recent Rack PDU events. For more information, see [About the](#page-95-0)  [Home Tab.](#page-95-0)
- **Device Manager**: View the load status, configure load thresholds, and view and manage peak load measurements for all connected devices, phases, and outlets as applicable. Manage and control outlets. For more information, see [About the](#page-98-0)  [Device Manager Tab](#page-98-0).
- **Environment**: View temperature and humidity sensor data, if a sensor is connected to the **Rack PDU**.
- **Logs**: View event, data, and system logs.
- **Administration**: Configure security, network connection, notification, and general settings.

## **Device status icons**

One or more icons and accompanying text indicate the current operating status of the Rack PDU:

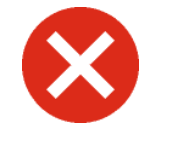

**Critical**: A critical alarm exists, which requires immediate action.

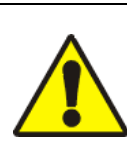

**Warning**: An alarm condition requires attention and could jeopardize your data or equipment if not addressed.

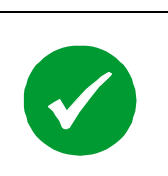

**No Alarms**: No alarms are present and the Rack PDU is operating normally.

In the upper right corner of every page, the Web interface displays the same icons currently displayed on the Home page to report Rack PDU status:

- The **No Alarms** icon if no alarms exist.
- One or both of the other icons (**Critical** and **Warning**) if any alarms exist, and after each icon, the number of active alarms of that severity.

To return to the **Home** tab to view the summary of the Rack PDU status, including the active alarms, click a quick status icon on any page of the interface.

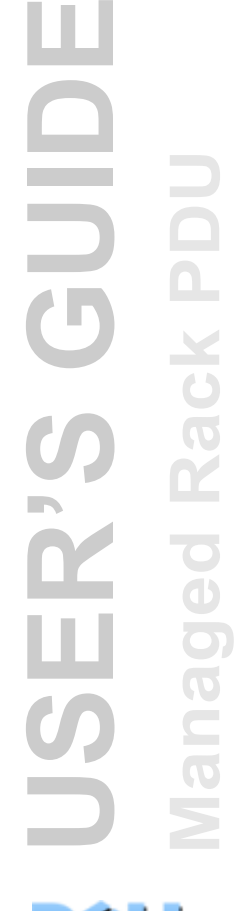

## **Quick Links**

At the lower left of the interface, there are three configurable links. The default settings follow:

- **Link 1**: dell.com
- **Link 2**: dell.com/home
- **Link 3:** dell.com/business

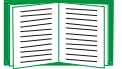

To reconfigure the links, see [Configure Links.](#page-177-0)

## **Other Web interface features**

- The IP address appears in the upper left corner.
- A context-sensitive **Help** link and **Log off** link are located in the upper right corner.

# <span id="page-95-0"></span>**About the Home Tab**

Use the Home tab to view active alarms, the load status of the Rack PDU, and the most recent Rack PDU events.

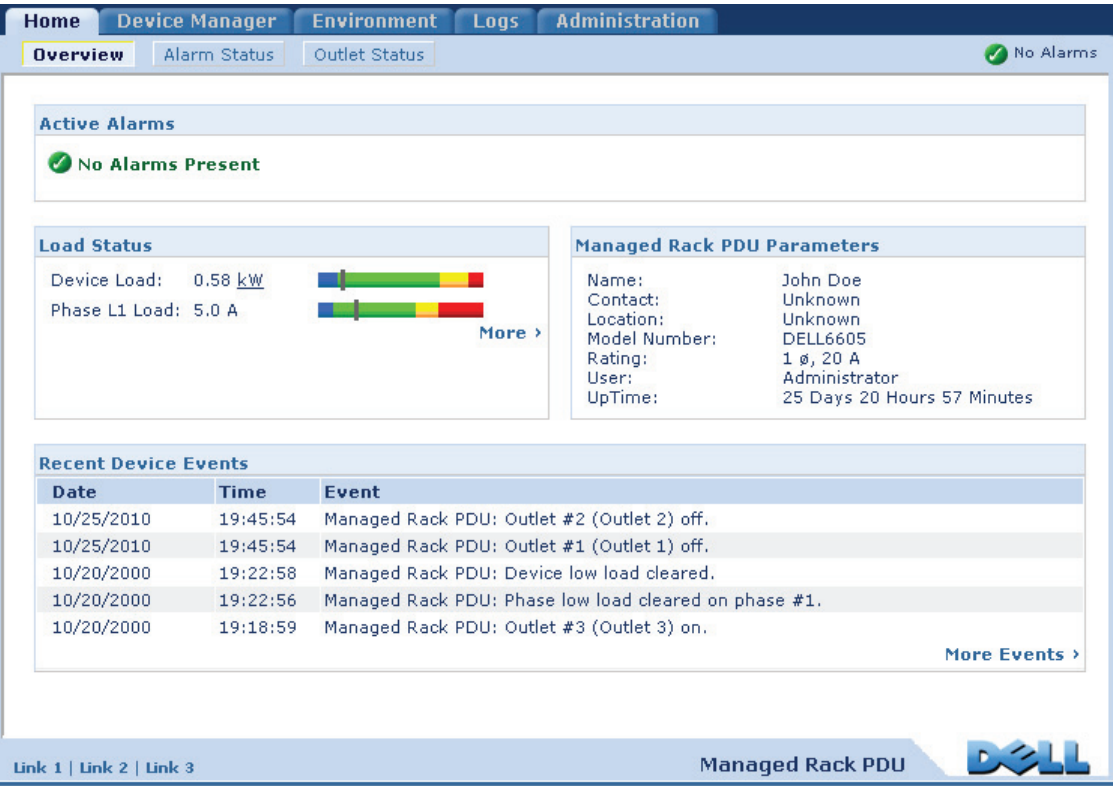

## **The Overview view**

#### **Path: Home > Overview**

The top of the Overview indicates the alarm status. If one or more alarms are present, the number and type of alarms are indicated with a link to the **Alarm Status** view, where you can view descriptions of each alarm. If no alarms exist, the Overview displays, "No Alarms Present."

In the **Load Status** area, view the load for the device in kW and for the phases in Amps, as applicable. The green, yellow, and red meter shows the current load status: normal, near overload, or overload. Note that if a low load threshold was configured, the meter will also include a blue segment to the left of the green. Hover over the colors to view the configured load thresholds.

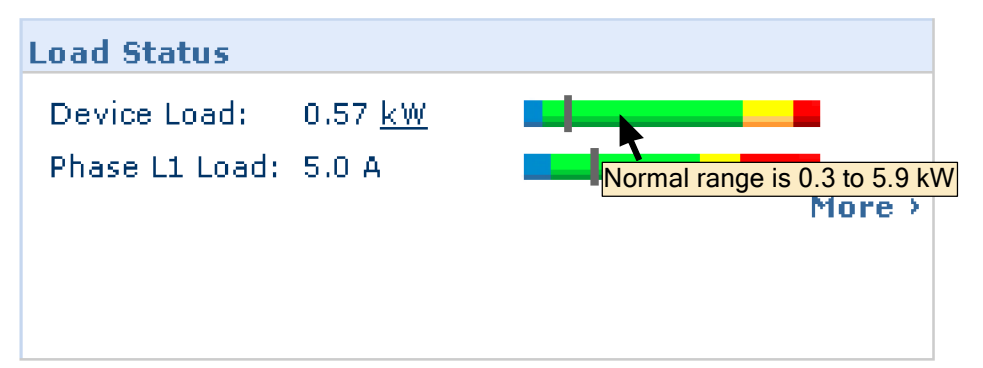

Click **More** to go to the **Device Manager** tab to configure thresholds and to view and manage peak load information.

In the device parameters area, view the name, contact, location, current rating, type of user account accessing the Rack PDU, and the amount of time the Rack PDU has been operating since the last reboot from either a power cycle or a reboot of the Management Interface. (For more information, see [Reset the Rack PDU](#page-176-0).)

In the **Recent Device Events** area, view, in reverse chronological order, the events that occurred most recently and the dates and times they occurred. A maximum of five events are shown at one time. Click **More Events** to go to the **Logs** tab to view the entire event log.

## **The Alarm Status view**

#### **Path: Home > Alarm Status**

The **Alarm Status** view provides a description of all alarms present.

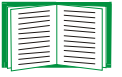

For details about a temperature or humidity threshold violation, click the Environment tab.

**DISCO** 

# **Device Management**

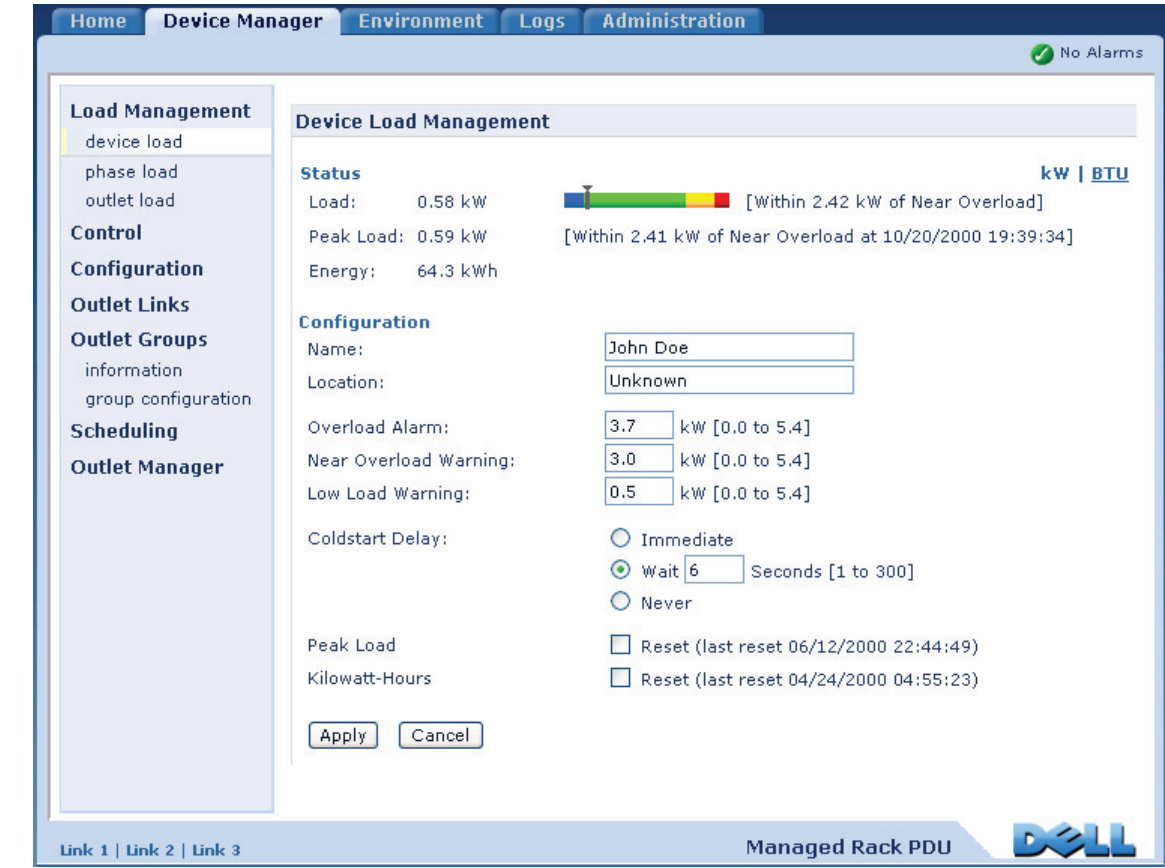

## <span id="page-98-0"></span>**About the Device Manager Tab**

#### **Path: Device Manager**

ш **USER'S GUIDE** GUID Ξ **Managed Rack PDU** Rack PD **JSER'S** anaged Ž

**DISCO** 

Use the **Device Manager** tab to:

- View the load status for the Rack PDU
- Configure load thresholds for all connected devices and for phases as applicable
- Manage and control outlets
- Configure a name and location for the Rack PDU
- View and manage the peak load measurement
- Click user-configurable links to open web pages for specific devices connected to the Rack PDU

# **Viewing the load status and peak load**

#### **Path: Device Manager >** *Load Management options*

 The indicator in the green, yellow, and red meter shows the current load status: normal, near overload, or overload. If a low load threshold was configured, the meter will include a blue segment to the left of the green. When viewing the **Device Load**, the triangle above the meter indicates peak load.

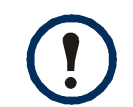

Click **kW | BTU** in the upper right corner to toggle the load values between kilowatts and British Thermal Units (BTU).

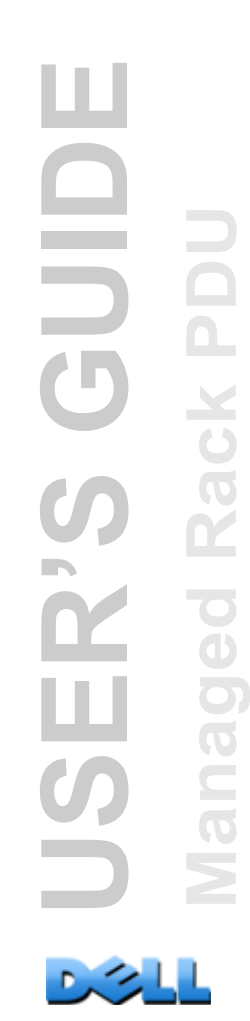

# **Configuring Load Thresholds**

### **Path: Device Manager >** *Load Management options*

To configure load thresholds:

- 1. Click the **Device Manager** tab.
- 2. To configure load thresholds for the device or phases, make a selection from the Load Management menu.
- 3. Set **Overload Alarm**, **Near Overload Warning**, and **Low Load Warning** thresholds.
- 4. Click **Apply**.

# **Configuring the Name and Location of the Rack PDU**

### **Path: Device Manager > Load Management > Device Load**

The name and location you enter appear on the **Home** tab.

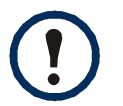

You can set the Name and Location through either the Device Manager tab or the Administration tab. A change in one affects the other.

- 1. Click the **Device Manager** tab, then **device load** from the **Load Management** menu.
- 2. Enter a name and location.
- 3. Click **Apply**.

## **Setting the Coldstart Delay**

#### **Path: Device Manager > Device Load**

The Coldstart Delay is the number of seconds added to each outlet's Power On Delay before the outlet will turn on after power is applied to the Rack PDU. Allowed values are from 1 to 300 seconds, **Immediate**, or **Never** (never turn on).

- 1. Click the **Device Manager** tab, then **device load** from the **Load Management** menu.
- 2. Make a selection for **Coldstart Delay**.
- 3. Click **Apply**.

# **Resetting Peak Load and kWh**

### **Path: Device Manager > Device Load**

- 1. Click the **Device Manager** tab, then **device load** from the **Load Management** menu.
- 2. Click the **Peak Load** and **Kilowatt-Hours** check boxes as desired.
- 3. Click **Apply**.

# **Configure and Control Outlet Groups**

## **Outlet group terminology**

An *outlet group* consists of outlets that are logically linked together on the same Rack PDU. Outlets that are in an outlet group turn on, turn off, and reboot in a synchronized manner:

- A *local outlet group* consists of two or more outlets on a Rack PDU. Only the outlets in that group are synchronized.
- A *global outlet group* consists of one or more outlets on a Rack PDU. One outlet is configured as a *global outlet,* which logically links the outlet group to outlet groups on up to three other Rack PDUs. All outlets in the linked global outlet groups are synchronized.
	- For global outlet groups, the *initiator outlet group* is the group that issued the action.
	- For global outlet groups, a *follower outlet group* is any other outlet group that is synchronized with the initiator outlet group.

When you apply an outlet control action to outlets that are members of an outlet group, the outlets are synchronized as follows:

- For a global outlet group, use the delay periods and reboot duration configured for the global outlet of the initiator outlet group.
- For a local outlet group, the outlets use the delay periods and reboot duration of the lowest-numbered outlet in the group.

## **Purpose and benefits of outlet groups**

By using groups of synchronized outlets on Rack PDUs, you can ensure that outlets turn on, turn off, and reboot in a synchronized manner. Synchronizing control group actions through outlet groups provides the following benefits.

- Synchronized shutdown and startup of the power supplies of dual-corded servers prevents erroneous reporting of power supply failures during a planned system shutdown or reboot.
- Synchronizing outlets by using outlet groups provides more precise shutdown and restart timing than relying on the delay periods of individual outlets.
- A global outlet is visible to the user interface of any Rack PDU to which it is linked.

## **System requirements for outlet groups**

To set up and use synchronized outlet control groups:

- You need a 10/100Base-T TCP/IP network, with an Ethernet hub or switch that has a power source not shared by the computers or other devices being synchronized.
- If outlet groups are to be synchronized across multiple Rack PDUs, those Rack PDUs must meet the following requirements:
	- They must be on the same subnet.
	- They must use firmware that has the same version number for both the Operating System (AOS) module and the application module.
- You need a computer that can initiate synchronized control operations through the Web interface or command line interface of the Rack PDUs or through SNMP.
- Outlet groups you synchronize must have the same Multicast IP address. Make sure each Ethernet switch that connects Rack PDUs allows Multicast network traffic for that Multicast IP address.

## **Rules for configuring outlet groups**

For a system that uses outlet groups, the following rules apply:

- A Rack PDU can have more than one outlet group, but an outlet can belong to only one outlet group.
- A local outlet group, which has no global outlet, must consist of two or more outlets.
- You can synchronize a global outlet group on one Rack PDU with a global outlet group on each of three other Rack PDUs.
	- In a global outlet group, you can designate only one outlet to be a global outlet, linking to outlet groups on other Rack PDUs for the purpose of synchronization. That global outlet can be the only outlet in its group, or the group can consist of multiple outlets.
	- To link outlet groups on Rack PDUs for synchronization, those Rack PDUs must have the same Device Multicast Name and Device Multicast Address and be running the same version of Rack PDU firmware.
	- A global outlet of one outlet group must have the same physical outlet number as the global outlet of any other outlet group to which it links.
- To create and configure outlet groups, you must use the Web interface or export configuration file (.ini file) settings from a configured Rack PDU. The command line interface lets you display whether an outlet is a member of an outlet group and lets you apply control actions to an outlet group, but the command line interface does not let you set up or configure an outlet group.

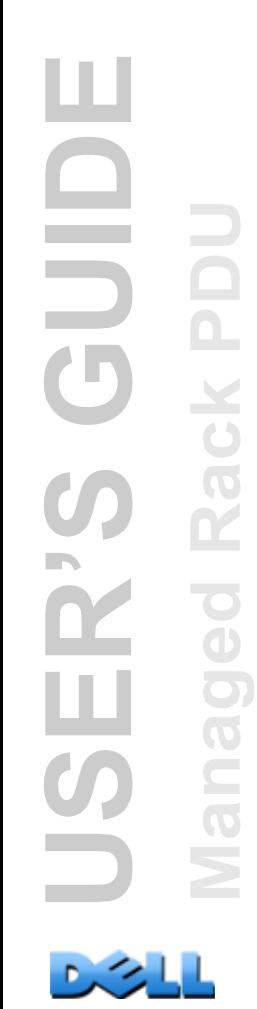

## <span id="page-106-0"></span>**Enable outlet groups**

Click the **Device Manager** tab and select **Group Configuration** from the **Outlet Groups** left navigation menu. Configure the following parameters, and click **Apply**.

#### **Enable creation of outlet groups.**

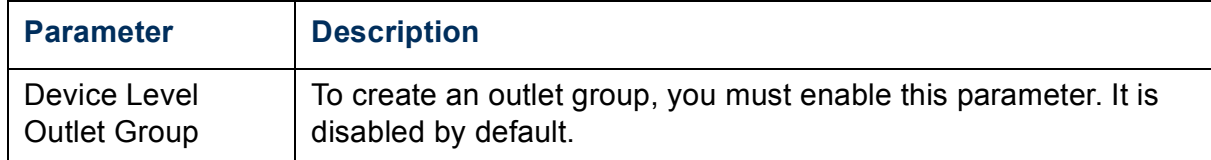

#### **Enable support for global outlet groups (linked groups).**

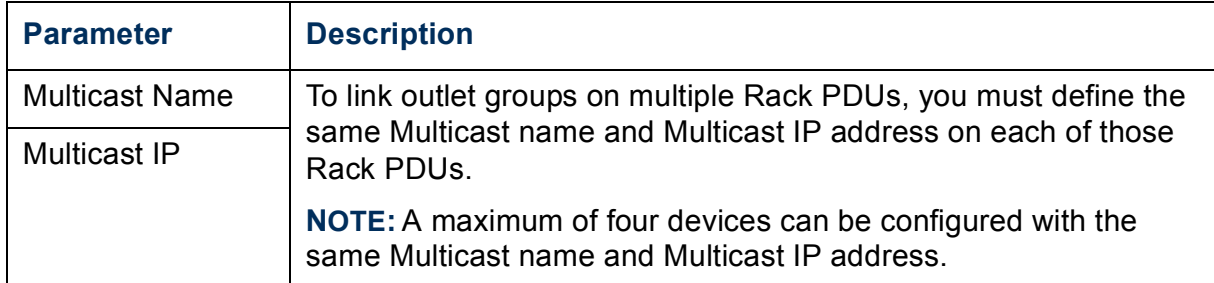

#### **Enabling encryption and authentication of outlet groups.**

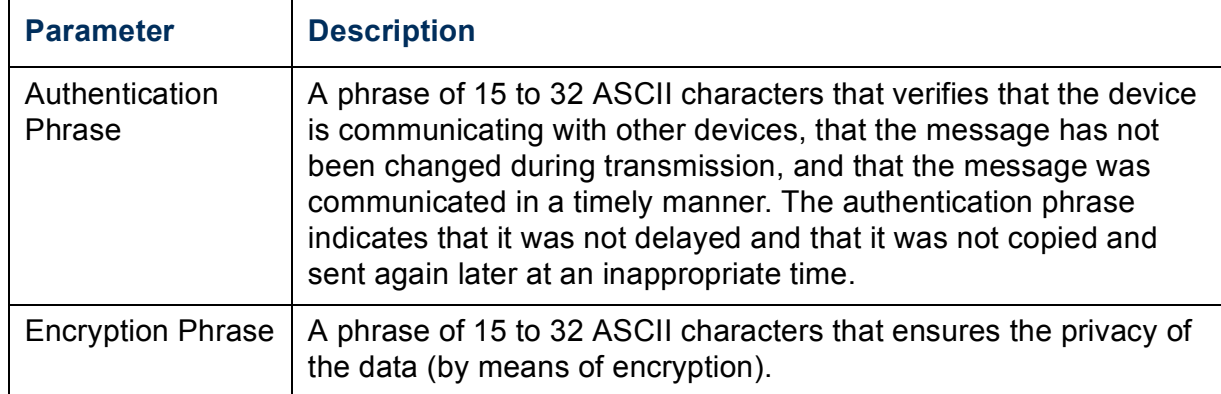

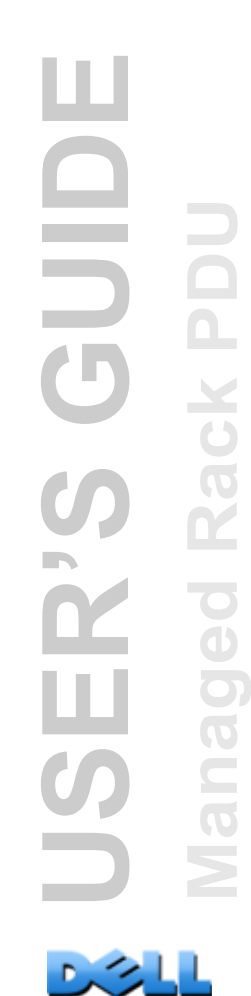

#### **Setting outlet group port.**

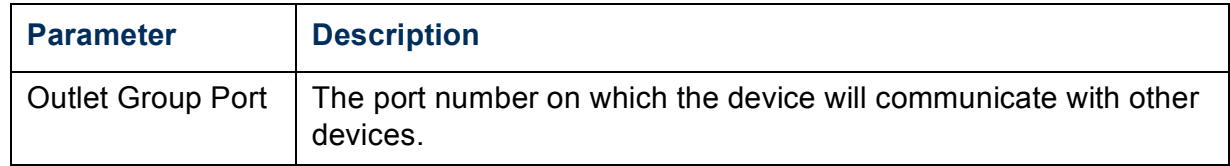

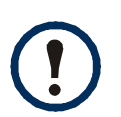

Devices attempting to synchronize with Outlet Groups on other devices must all have the same Authentication Phrase, Encryption Phrase, and Group Port number. The values are hidden to the user.

## **Create a local outlet group**

- 1. From the **Device Manager** tab, select **Information** from the **Outlet Groups** left navigation menu.
- 2. Make sure outlet groups are enabled. (See [Enable outlet groups.](#page-106-0))
- 3. Click **Create Local Outlet Group**.
- 4. Under **Select Local Outlets**, select each outlet that will be in the group and assign the group a name in the **Outlet Group Name** field. You must select at least two outlets.
## **Create multiple global outlet groups**

To set up multiple global outlet groups that link to outlet groups on other Rack PDUs:

- 1. From the **Device Manager** tab, select **Information** from the **Outlet Groups** left navigation menu.
- 2. Make sure outlet groups are enabled and that the Multicast parameters (name and IP address) are the same for all Rack PDUs to be linked. (See [Enable](#page-106-0)  [outlet groups](#page-106-0).)
- 3. Click **Create Global Outlet Groups**.
- 4. For each global outlet group you create, select an outlet by clicking on its checkbox. Then click **Apply**. For example, select five outlets to create five outlet groups, each consisting of one global outlet.
- 5. To add outlets to any of the global outlet groups you created, see [Edit or delete an](#page-108-0)  [outlet group.](#page-108-0)

## <span id="page-108-0"></span>**Edit or delete an outlet group**

- 1. From the **Device Manager** tab, select **Information** from the **Outlet Groups** left navigation menu.
- 2. Under **Configured Outlet Groups**, click the number or name of the outlet group to edit or delete.
- 3. When editing an outlet group you can do any of the following:
	- Rename the outlet group.
	- Add or remove outlets by clicking the checkboxes to mark or unmark them.

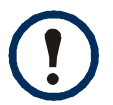

You cannot remove an outlet from an outlet group that contains only two outlets unless the remaining outlet is a global outlet.

4. To delete the outlet group, click **Delete Outlet Group**.

## **Typical outlet group configurations**

The following configuration shows two Rack PDUs, each with eight outlet groups. Each outlet group consists of a single global outlet. Each outlet group  $\bullet$  on the first Rack PDU is linked to the outlet group  $\bullet$  in the same location on the second Rack PDU. One power cord of a dual-corded server  $\Theta$  is connected to each outlet on the first Rack PDU, and its other cord is connected to the corresponding outlet on the second Rack PDU, ensuring that output power from both power sources to the server will turn on or off in a synchronized manner in response to an outlet control action.

**USER'S GUIDE OIDS Managed Rack PDU**  $\blacksquare$  $\subset$  $\geq$ 

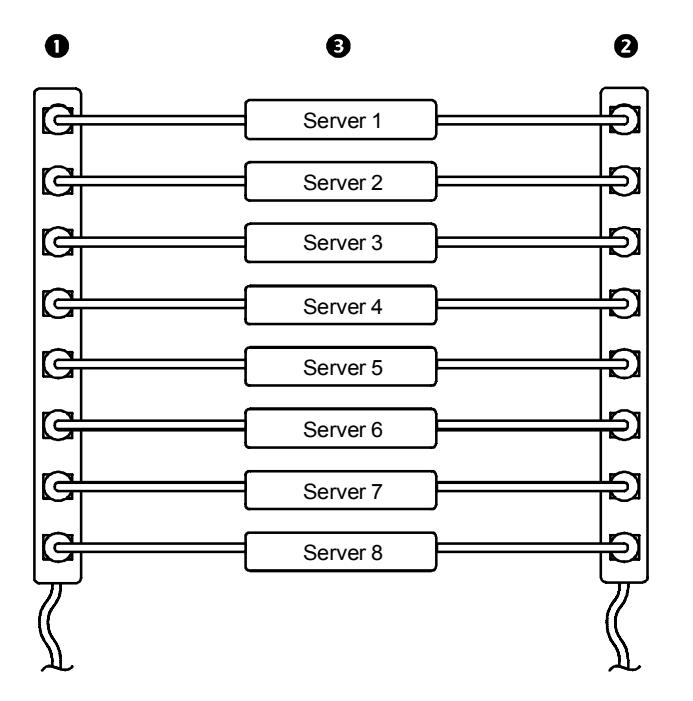

The following configuration shows three sets of synchronized outlets. Global outlets are shown in black. Outlet groups are enclosed in red rectangles.

 $\bullet$  | These four global outlet groups synchronize a total of 19 outlets.  $\bullet$  These two global outlet groups synchronize 6 outlets, 2 in one group and 4 in the other.  $\bigcirc$  | This local outlet group synchronizes 3 outlets on the same Rack PDU.

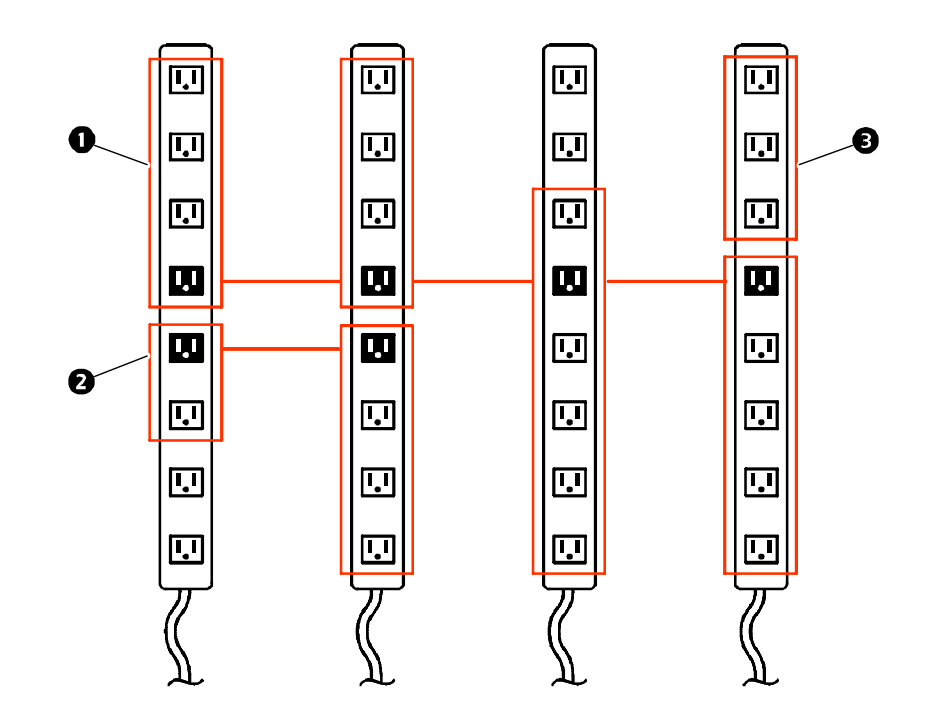

**USER'S GUIDE** OIDS **Managed Rack PDU** Rack PI ER'S  $\tilde{\equiv}$  $\overline{O}$  $\geq$ 

## **Verify your setup and configuration for global outlet groups**

To ensure that your setup meets all system requirements for outlet groups and that you have configured the outlet groups correctly, select **Information** from the **Outlet Groups** left navigation menu in the Web interface to view the groups and their connections:

- The **Configured Outlet Groups** section displays the following:
	- All configured outlet groups on the current Rack PDU.
	- The outlets in each group by outlet number.
	- Any outlet groups on other Rack PDUs with which a global outlet group is synchronized. Each Rack PDU is identified by its IP address, and each global outlet is displayed in bold text.
- The **Global Outlet Overview** section displays the following:
	- The IP address of the current Rack PDU.
	- The IP address of any Rack PDUs that contain global outlets that are available to be synchronized with outlet groups on other Rack PDUs.
	- All global outlets configured on the Rack PDUs, regardless of whether they are synchronized with outlet groups on the current Rack PDU.

## **Outlet Settings for Outlets and Outlet Groups**

## **Initiate a control action**

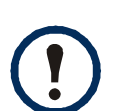

If you apply an outlet control action to outlets or outlet groups, the following delays are used for the action:

- For an individual outlet (not in an outlet group), the action uses the delay periods and reboot duration configured for that outlet.
- For a global outlet group, the action uses the delay periods and reboot duration configured for the global outlet.
- For a local outlet group, the action uses the delay periods configured for the lowest-numbered outlet in the group.

To control the outlets on your Rack PDU:

- 1. From the **Device Manager** tab, select **Control** from the left navigation menu.
- 2. Mark the checkboxes for each individual outlet or outlet group to control, or select the **All Outlets** checkbox.
- 3. Select a **Control Action** from the list, and click **Next >>**. On the confirmation page that explains the action, choose to apply or cancel it.

### **Control actions you can select.**

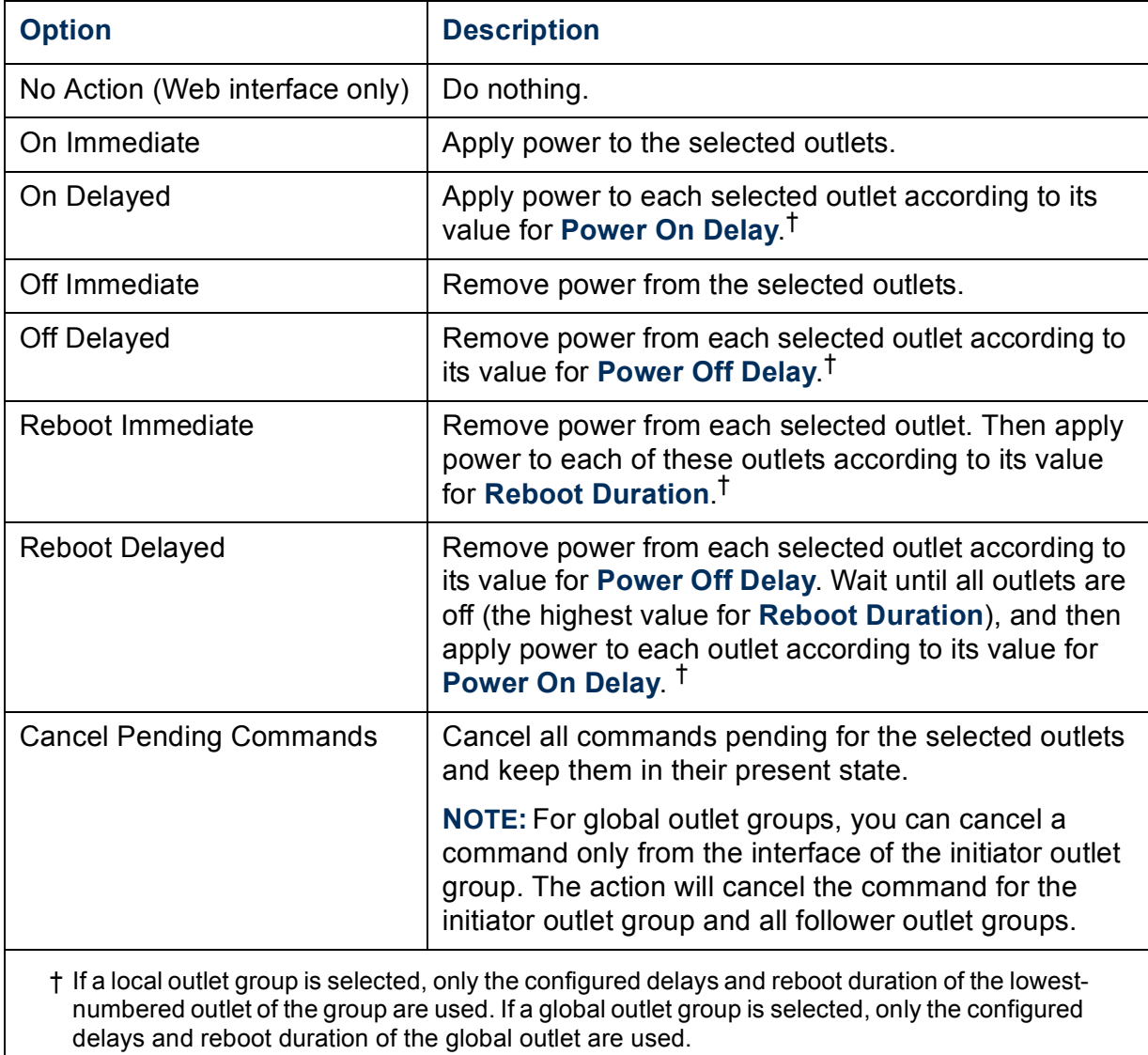

 $0.31$ 

## <span id="page-114-0"></span>**Configure outlet settings and the outlet name**

**T**he following settings are available:

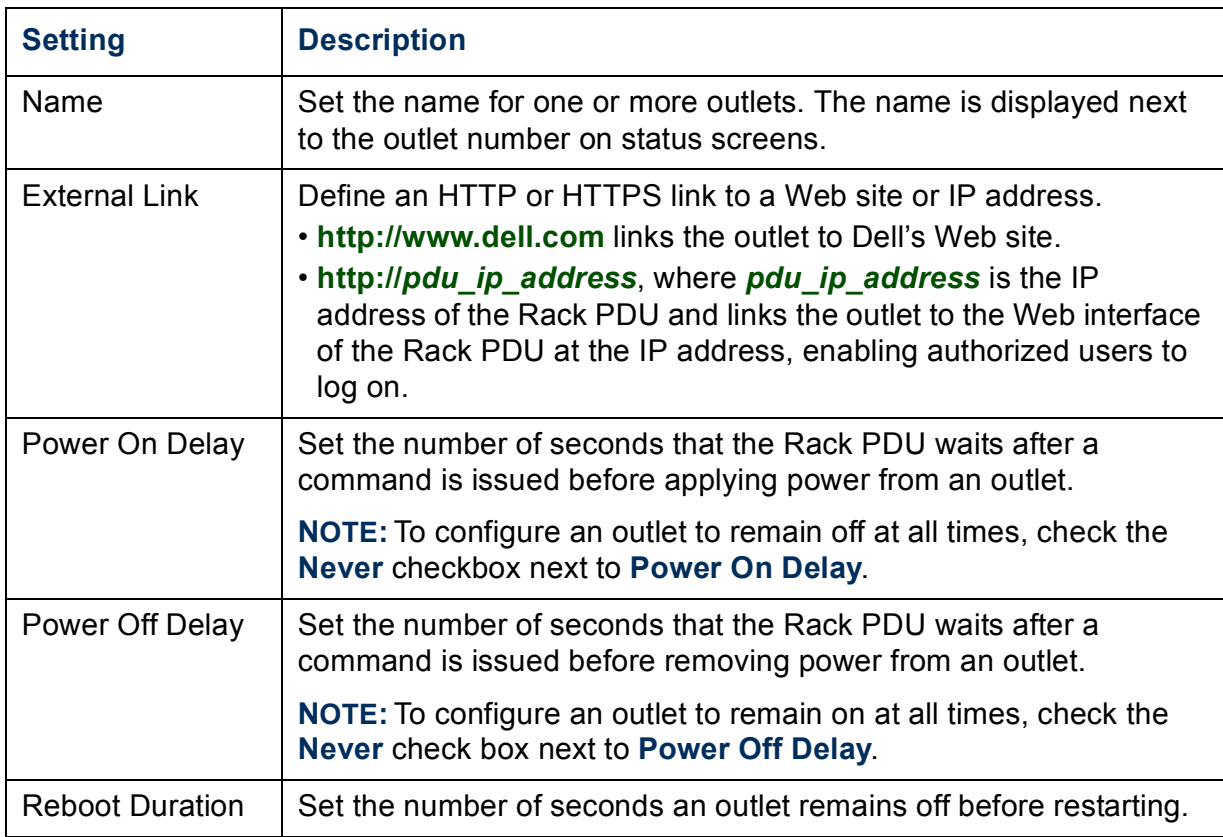

To configure the outlet settings or outlet names, select the **Device Manager** tab and then **Configuration** from the left navigation menu. Click the **Configure Multiple Outlets** button in the **Outlet Configuration** section or click on the outlet name.

- Configure outlet settings for multiple outlets:
	- Select the checkboxes next to the numbers of the outlets you want to modify, or select the **All Outlets** checkbox.
	- Enter values for **Name** and **Link**, and click the **Apply** button immediately below the list.
	- Enter values for **Power On Delay**, **Power Off Delay**, or **Reboot Duration**, and click the **Apply** button immediately below the list.
- Configure outlet settings for a single outlet:
	- Enter values for **Name** and **Link**, and click the **Apply** button immediately below the list.
	- Enter values for **Power On Delay**, **Power Off Delay**, or **Reboot Duration**, and click the **Apply** button immediately below the list.

## **Scheduling Outlet Actions**

### **Actions you can schedule**

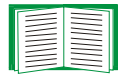

To configure values for **Power On Delay**, **Power Off Delay**, and **Reboot Duration** for each outlet, see [Configure outlet settings and the](#page-114-0)  [outlet name](#page-114-0). Although you must use the Web interface to schedule outlet actions, you can set these values in either the Web or command line interfaces.

For an action to be applied to an outlet group, you must have outlet groups enabled at the beginning of the scheduled action. For example, if **Off Delayed** is scheduled for 4:00 p.m., the **Power Off Delay** begins at 4:00 p.m. Even if you then enable outlet groups during that **Power Off Delay** before any of the outlets are scheduled to turn off, the action will be applied only to the individual outlet and not the outlet group.

For any outlets you select, you can schedule any of the actions listed in the following table to occur daily; at intervals of one, two, four, or eight weeks; or only once.

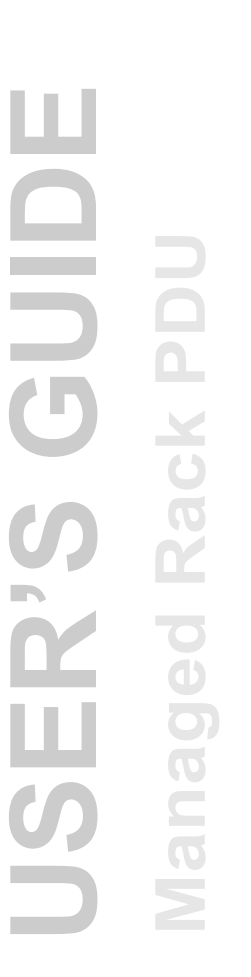

 $n \geq 1$ 

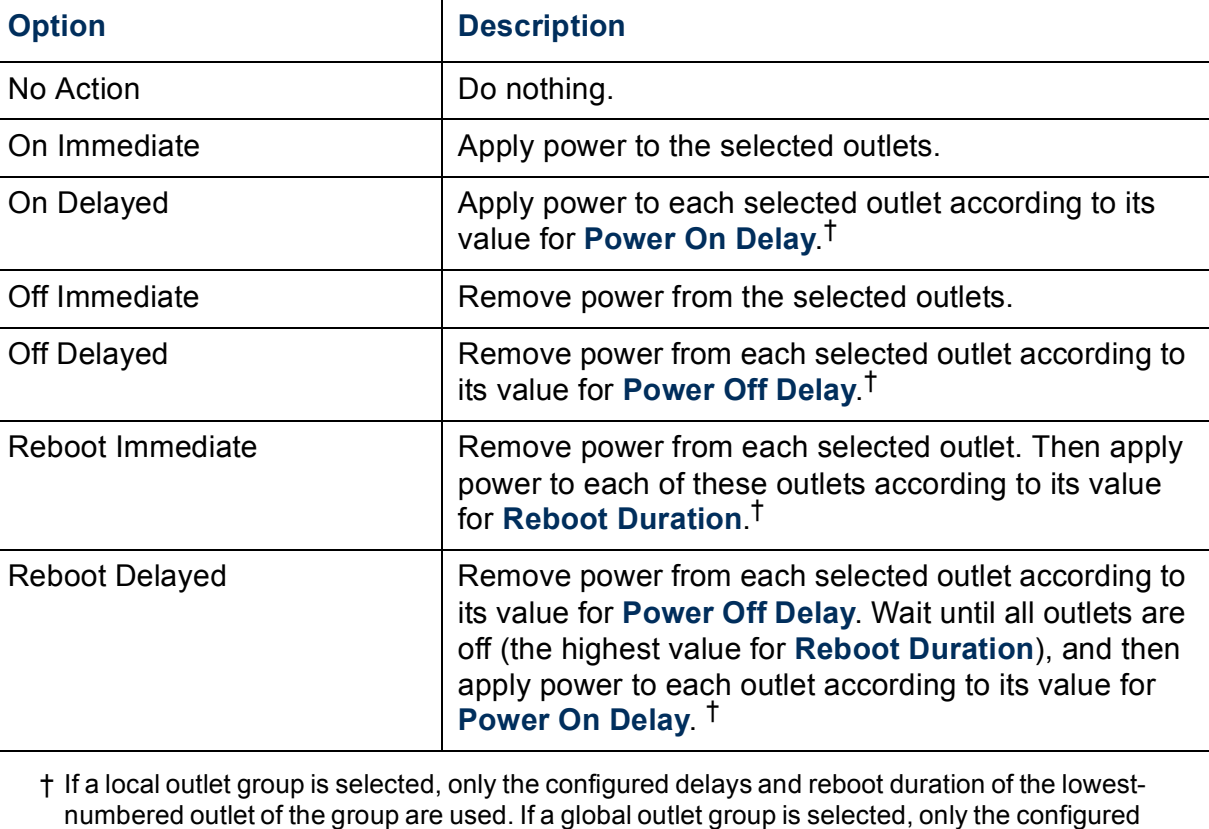

delays and reboot duration of the global outlet are used.

### **Schedule an outlet event**

- 1. At the Web interface, select the **Device Manager** tab and then **Scheduling**  from the left navigation menu.
- 2. On the **Outlet Scheduling** page, select how often the event will occur (**One-Time**, **Daily**, or **Weekly**), and click the **Next** button.

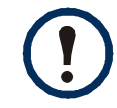

If you select **Weekly**, you can choose to have the event occur once every week or once every two, four, or eight weeks.

- 3. On the **Schedule a Daily Action** page, in the **Name of event** text box, replace the default name, **Outlet Event**, with a name that will identify your new event.
- 4. Use the drop-down lists to select the type of event and when it will occur.

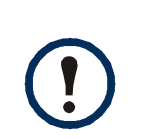

The date format for one-time events is *mm*/*dd*, and the time format for all events is *hh*/*mm*, with the two-digit hour specified in 24-hour time.

- An event that is scheduled daily or at one of the intervals available in the **Weekly** selection continues to occur at the scheduled interval until the event is deleted or disabled.
- You can schedule a one-time event to occur only on a date within 12 months of the date on which you perform the scheduling. For example, on December 26, 2010, you could schedule a one-time event on any date from the current date until December 26, 2011.
- 5. Use the checkboxes to select which outlets will be affected by the action. You can select one or more individual outlets or **All Outlets**.
- 6. Click **Apply** to confirm the scheduling of the event, or **Cancel** to clear it.

When you confirm the event, the summary page is re-displayed, with the new event displayed in the list of scheduled events.

### **Edit, disable, enable, or delete a scheduled outlet event**

- 1. At the Web interface, select the **Device Manager** tab and then **Scheduling** from the left navigation menu.
- 2. In the event list in the **Scheduled Outlet Action** section of the **Scheduling** page, click on the name of the event.
- 3. On the **Daily/Weekly scheduled action detail** page, you can do any of the following:
- Change details of the event, such as the name of the event, when it is scheduled to occur, and which outlets are affected.
- Under **Status of event** at the top of the page you can perform the following tasks:
	- Disable the event, leaving all its details configured so that it can be re-enabled later. A disabled event will not occur. An event is enabled by default when you create it.
	- Enable the event, if it was previously set to **Disable**.
	- Delete the event, removing the event completely from the system. A deleted event cannot be retrieved.
- 4. When you finish making changes on this page, click **Apply** to confirm the changes or **Cancel**.

## **Outlet Manager Menu**

Create and configure outlet user accounts. Individual outlets can be assigned a user with an Outlet User account. An Outlet User account allows control only to the outlets assigned. The configuration of outlets is allowed to those with Administrator rights. The Device Manager has limited outlet configuration rights.

#### <span id="page-120-0"></span>**Configure an outlet user**

- 1. At the Web interface, select the **Device Manager** tab and then **Outlet Manager** from the left navigational menu.
- 2. Click the **Add New User** button.
- 3. Type in the information for the following options and click **Apply** to confirm the changes.

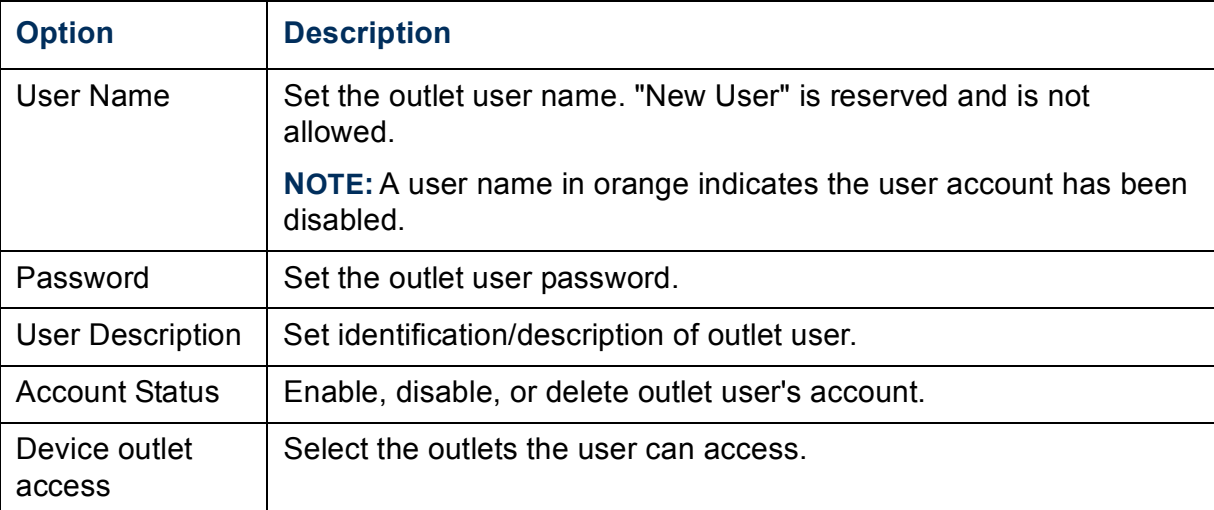

# **Environment**

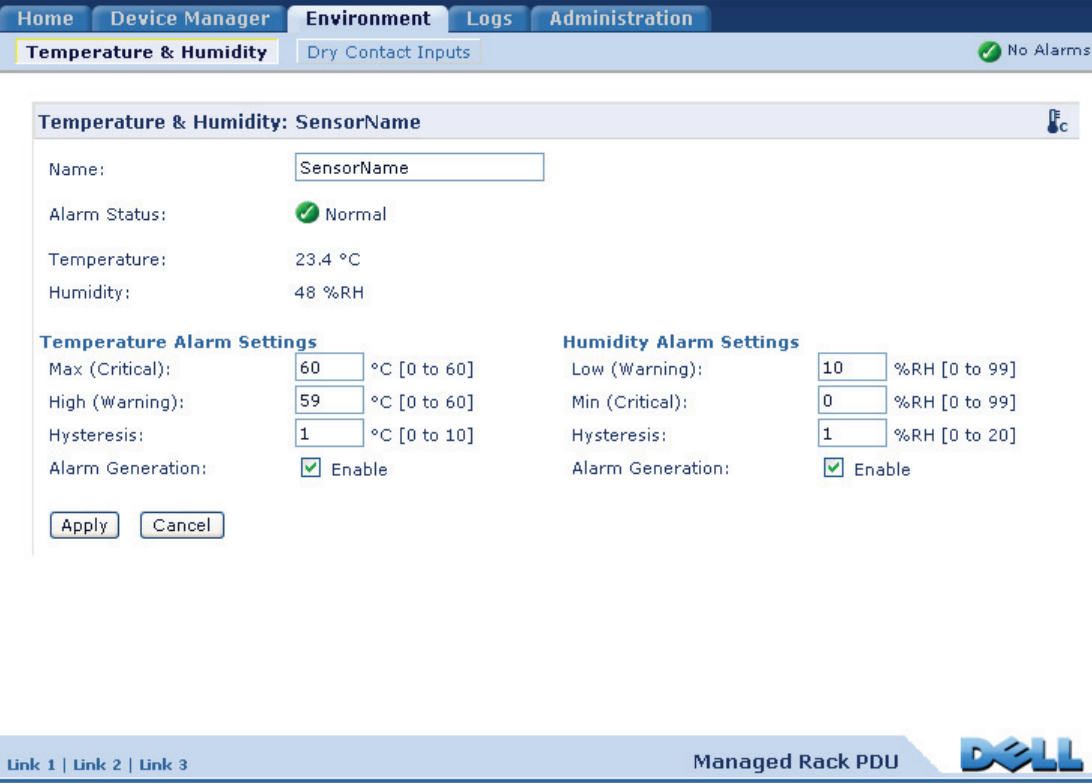

## **Configuring Temperature and Humidity Sensors**

#### **Path: Environment > Temperature & Humidity**

Through the **Temperature & Humidity** page, when you have a temperature or a temperature and humidity sensor connected to the Rack PDU, you can set thresholds for Warning and Critical alarm generation (see [Device status icons](#page-93-0) for details on each type of alarm).

For temperature:

- If the high temperature threshold is reached, the system generates a Warning alarm.
- If the maximum temperature threshold is reached, the system generates a Critical alarm.

Similarly, for humidity:

- If the low humidity threshold is reached, the system generates a Warning alarm.
- If the minimum humidity threshold is reached, the system generates a Critical alarm.

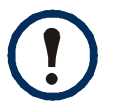

Click the thermometer symbol in the upper right corner to toggle between Fahrenheit and Celsius.

To configure temperature and humidity sensors:

- 1. Enter values for minimum, maximum, high, and low thresholds.
- 2. Enter **Hysteresis** values. (See [Hysteresis](#page-123-0) for details.)
- 3. Enable alarm generation as desired.
- 4. Click **Apply**.

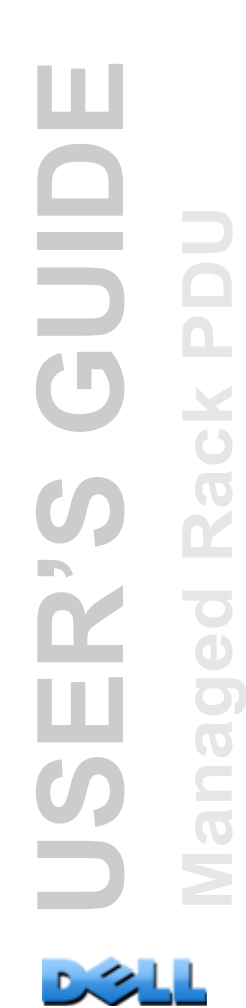

<span id="page-123-0"></span>**Hysteresis.** This value specifies how far past a threshold the temperature or humidity must return to clear a threshold violation.

- For Maximum and High temperature threshold violations, the clearing point is the threshold minus the hysteresis.
- For Minimum and Low humidity threshold violations, the clearing point is the threshold plus the hysteresis.

Increase the value for Temperature Hysteresis or Humidity Hysteresis to avoid multiple alarms if temperature or humidity that has caused a violation then wavers slightly up and down. If the hysteresis value is too low, such wavering can cause and clear a threshold violation repeatedly.

*Example of rising but wavering temperature:* The maximum temperature threshold is 85°F, and the temperature hysteresis is 3°F. The temperature rises above 85°F, violating the threshold. It then wavers down to 84°F and then up to 86°F repeatedly, but no clearing event and no new violation occur. For the existing violation to clear, the temperature would have to drop to 82°F (3°F below the threshold).

*Example of falling but wavering humidity:* The minimum humidity threshold is 18%, and the humidity hysteresis is 8%. The humidity falls below 18%, violating the threshold. It then wavers up to 24% and down to 13% repeatedly, but no clearing event and no new violation occur. For the existing violation to clear, the humidity would have to rise to above 26% (8% past the threshold).

## **Configuring Dry Contact Inputs**

#### **Path: Environment > Dry Contact Inputs**

Through the **Dry Contact Inputs** page, view the current status and state for the dry contacts, and configure the dry contacts.

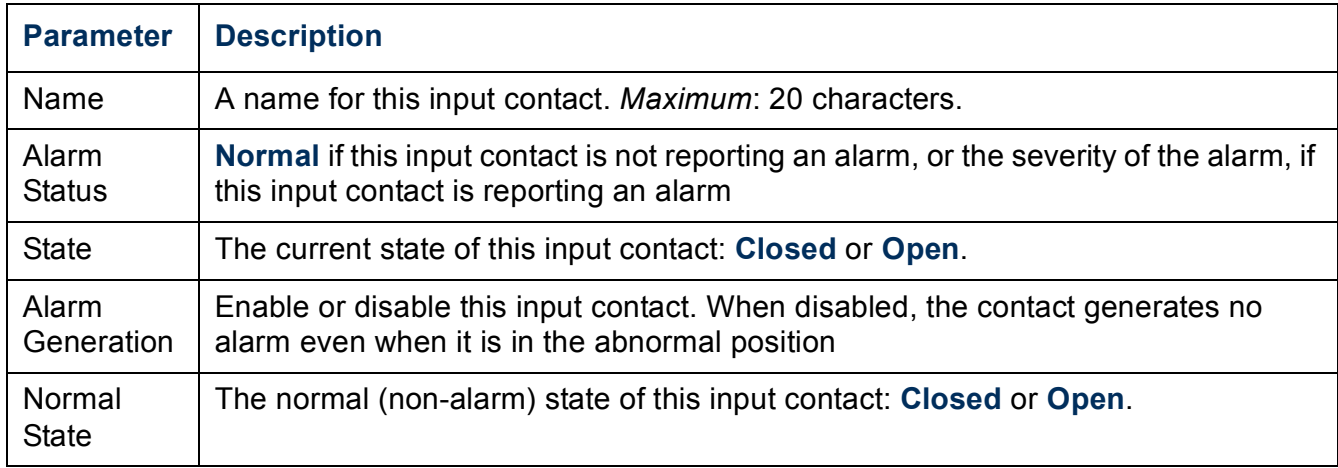

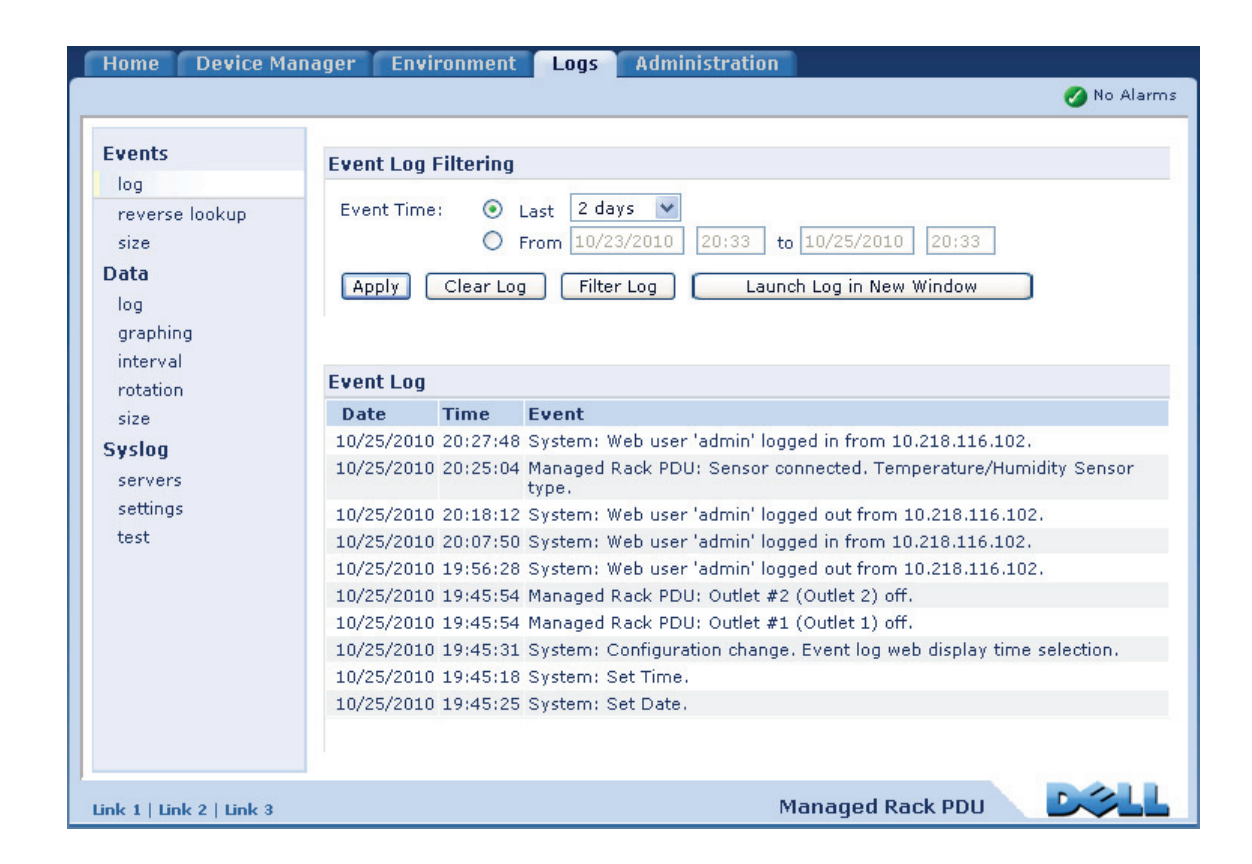

## **Using the Event and Data Logs**

## **Event log**

#### **Path: Logs > Events >** *options*

You can view, filter, or delete the event log. By default, the log displays all events recorded during the last two days in reverse chronological order.

For lists of all configurable events and their current configuration, select the **Administration** tab, **Notification** on the top menu bar, and **by event** under **Event Actions** on the left navigation menu.

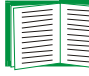

See [Configuring by event.](#page-142-0)

#### **To display the event log (Logs > Events > log):**

- By default, view the event log as a page of the Web interface. The most recent event is recorded on page 1. In the navigation bar below the log:
	- Click a page number to open a specific page of the log.
	- Click **Previous** or **Next** to view the events recorded immediately before or after the events listed on the open page.
	- Click **<<** to return to the first page or click **>>** to view the last page of the log.
- To see the listed events on one page, click **Launch Log in New Window** from the event log page to display a full-screen view of the log.

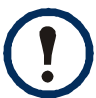

In your browser's options, JavaScript<sup>®</sup> must be enabled for you to use the **Launch Log in New Window** button.

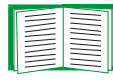

You can also use FTP or Secure CoPy (SCP) to view the event log. See [How to use FTP or SCP to retrieve log files.](#page-131-0)

#### **To filter the log (Logs > Events > log):**

• **Filtering the log by date or time:** To display the entire event log, or to change the number of days or weeks for which the log displays the most recent events, select **Last**. Select a time range from the drop-down menu, then click **Apply**. The filter configuration is saved until the Rack PDU restarts.

To display events logged during a specific time range, select **From**. Specify the beginning and ending times (using the 24-hour clock format) and dates for which to display events, then click **Apply**. The filter configuration is saved until the Rack PDU restarts.

• **Filtering the log by event**: To specify the events that display in the log, click **Filter Log**. Clear the checkbox of an event category or alarm severity level to remove it from view. Text at the upper right corner of the event log page indicates that a filter is active.

As Administrator, click **Save As Default** to save this filter as the default log view for all users. If you do not click **Save As Default**, the filter is active until you clear it or until the Rack PDU restarts.

To remove an active filter, click **Filter Log**, then **Clear Filter (Show All)**.

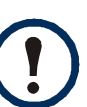

- Events are processed through the filter using **OR** logic.
- Events that you do not select from the **Filter By Severity** list never display in the filtered event log, even if the event occurs in a category you selected from the **Filter by Category** list.
	- Events that you do not select from the **Filter by Category** list never display in the filtered event log, even if devices in the category enter an alarm state you selected from the **Filter by Severity** list.

#### **To delete the log (Logs > Events > log):**

To delete all events recorded in the log, click **Clear Log** on the Web page that displays the log. Deleted events cannot be retrieved.

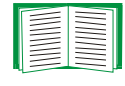

To disable the logging of events based on their assigned severity level or their event category, see [Configuring by event](#page-142-0).

#### **To configure reverse lookup (Logs > Events > reverse lookup):**

Reverse lookup is disabled by default. Enable this feature unless you have no DNS server configured or have poor network performance because of heavy network traffic.

With reverse lookup enabled, when a network-related event occurs, both the IP address and the domain name for the networked device associated with the event are logged in the event log. If no domain name entry exists for the device, only its IP address is logged with the event. Since domain names generally change less frequently than IP addresses, enabling reverse lookup can improve the ability to identify addresses of networked devices that are causing events.

#### **To resize the event log (Logs > Events > size):**

By default, the event log stores 400 events. You can change the number of events the log stores. When you resize the event log, all existing log entries are deleted. To avoid losing log data, use FTP or SCP to retrieve the log before you enter a new value in the **Event Log Size** field.

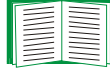

See [How to use FTP or SCP to retrieve log files](#page-131-0).

When the log is full, the older entries are deleted.

## <span id="page-129-0"></span>**Data log**

#### **Path: Logs > Data >** *options*

The data log records the current and power for the device and phases (for a 3-phase Rack PDU), as applicable, as well as temperature and humidity and dry contact data at the specified time interval. Each entry is listed by the date and time the data was recorded.

#### **To display the data log (Logs > Data > log):**

- By default, view the data log as a page of the Web interface. The most recent data item is recorded on page 1. From the navigation menu below the log:
	- Click a page number to open a specific page of the log.
	- Click **Previous** or **Next** to view the data recorded immediately before or after the data that is listed on the open page.
	- Click **<<** to return to the first page of the log, or click **>>** to view the last page of the log.
- To see the listed data on one page, click **Launch Log in New Window** from the data log page to display a full-screen view of the log.

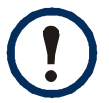

In your browser's options, JavaScript must be enabled for you to use the **Launch Log in New Window** button.

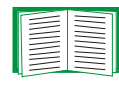

Alternatively, you can use FTP or SCP to view the data log. See [How to use](#page-131-0)  [FTP or SCP to retrieve log files](#page-131-0).

#### **To filter the log by date or time (Logs > Data > log):**

To display the entire data log or to change the number of days or weeks for which the log displays the most recent events, select **Last**. Select a time range from the dropdown menu, then click **Apply**. The filter configuration is saved until the device restarts. To display data logged during a specific time range, select **From**. Specify the beginning and ending times (using the 24-hour clock format) and dates for which to display data, then click **Apply**. The filter configuration is saved until the device restarts.

#### **To delete the data log:**

To delete all data recorded in the log, click **Clear Data Log** on the Web page that displays the log. Deleted data cannot be retrieved.

#### **To set the data collection interval (Logs > Data > interval):**

Define, in the **Log Interval** setting, how frequently data is sampled and stored in the data log, and view the calculation of how many days of data the log can store, based on the interval you selected. When the log is full, the older entries are deleted. To avoid automatic deletion of older data, enable and configure data log rotation, described in the next section.

#### **To configure data log rotation (Logs > Data > rotation):**

Set up a password-protected data log repository on a specified FTP server. Enabling rotation causes the contents of the data log to be appended to the file you specify by name and location. Updates to this file occur at the upload interval you specify.

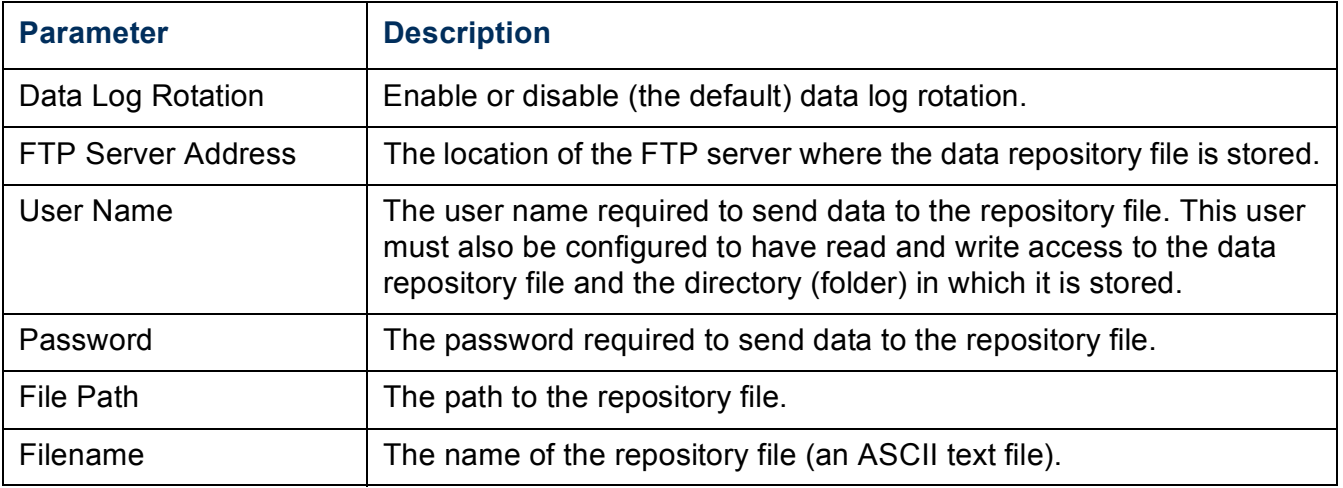

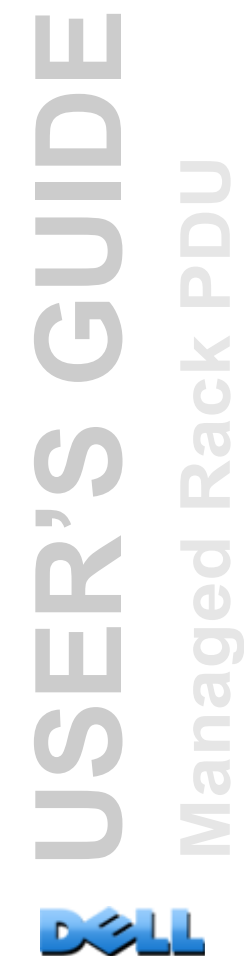

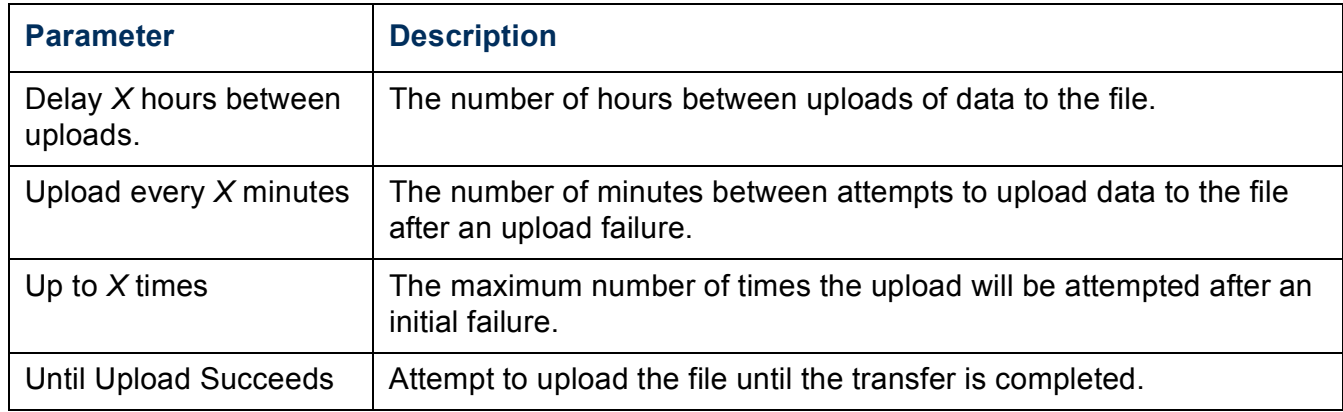

#### **To resize the data log (Logs > Data > size):**

By default, the data log stores 1000 records. You can change the number of records the log stores. When you resize the data log, all existing log entries are deleted. To avoid losing records, use FTP or SCP to retrieve the log before you enter a new value in the **Data Log Size** field.

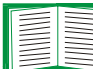

See [How to use FTP or SCP to retrieve log files](#page-131-0).

When the log is full, the older entries are deleted.

### <span id="page-131-0"></span>**How to use FTP or SCP to retrieve log files**

An Administrator or Device User can use FTP or SCP to retrieve a tab-delineated event log file (*event.txt*) or data log file (*data.txt*) and import it into a spreadsheet.

- The file reports all events or data recorded since the log was last deleted or (for the data log) truncated because it reached maximum size.
- The file includes information that the event log or data log does not display.
	- The version of the file format (first field)
	- The date and time the file was retrieved
	- The **Name**, **Contact**, and **Location** values and IP address of the Rack PDU
	- The unique **Event Code** for each recorded event (*event.txt* file only)

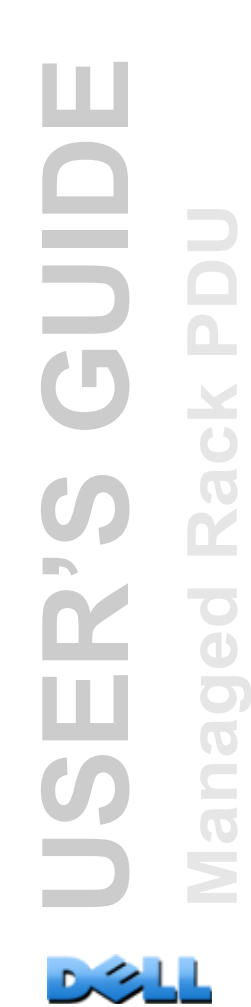

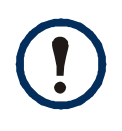

The Rack PDU uses a four-digit year for log entries. You may need to select a four-digit date format in your spreadsheet application to display all four digits.

If you are using the encryption-based security protocols for your system, use Secure CoPy (SCP) to retrieve the log file.

If you are using unencrypted authentication methods for the security of your system, use FTP to retrieve the log file.

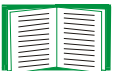

See [Appendix B: Security Handbook](#page-197-0) for information on available protocols and methods for setting up the type of security you need.

**To use SCP to retrieve the files.** To use SCP to retrieve the *event.txt* file, use the following command:

**scp** *username@hostname***\_or\_ip\_address:event.txt ./event.txt**

To use SCP to retrieve the *data.txt* file, use the following command:

**scp** *username@hostname***\_or\_ip\_address:data.txt ./data.txt** 

**To use FTP to retrieve the files.** To use FTP to retrieve the *event.txt* or *data.txt* file:

1. At a command prompt, type **ftp** and the IP address of the Rack PDU, and press ENTER.

If the **Port** setting for the **FTP Server** option (set through the **Network** menu of the **Administration** tab) has been changed from its default (**21**), you must use the nondefault value in the FTP command. For Windows FTP clients, use the following command, including spaces. (For some FTP clients, you must use a colon instead of a space between the IP address and the port number.)

```
ftp>open ip_address port_number
```
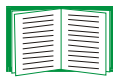

To set a non-default port value to enhance security for the FTP Server, see [FTP Server](#page-170-0). You can specify any port from 5001 to 32768.

- 2. Use the case-sensitive **User Name** and **Password** for Administrator or Device User to log on. For Administrator, **admin** is the default for **User Name** and **Password**. For the Device User, the defaults are **device** for **User Name** and **Password**.
- 3. Use the **get** command to transmit the text of a log to your local drive.

**ftp>get event.txt**

or

**ftp>get data.txt**

4. Type **quit** at the **ftp>** prompt to exit from FTP.

# **Administration: Security**

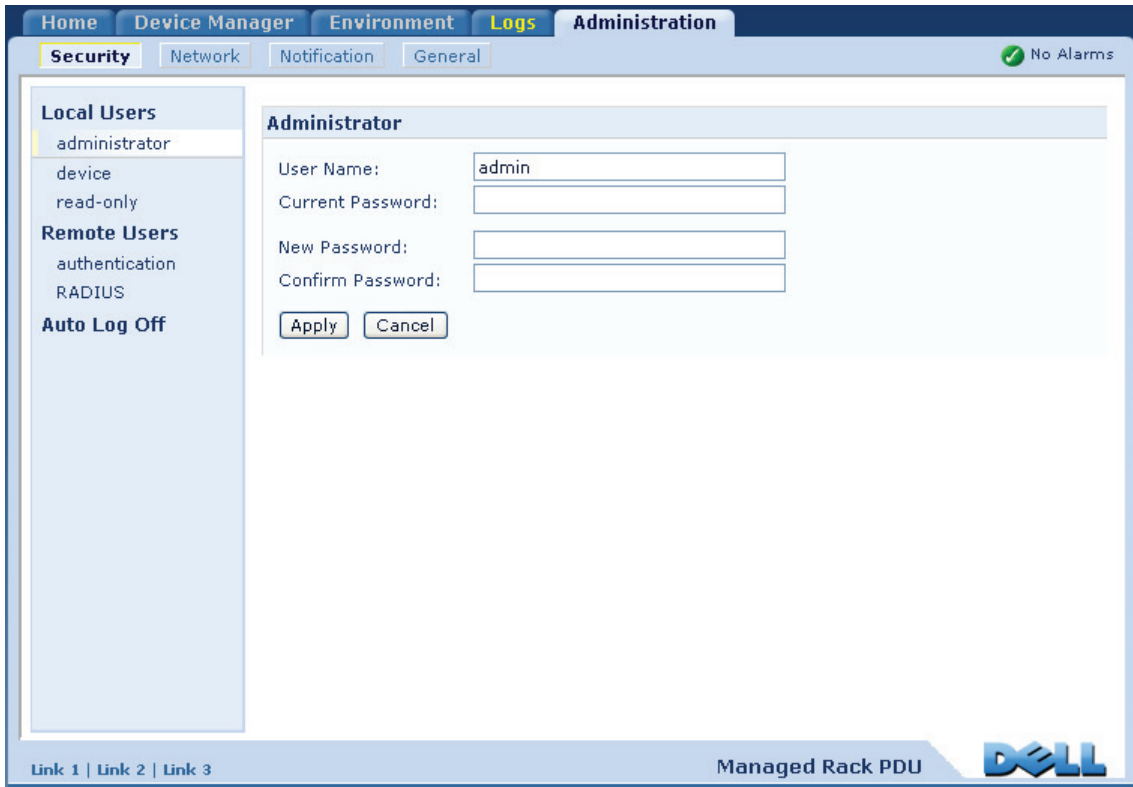

ш **USER'S GUIDE** GUID **Managed Rack PDU** Rack PD **JSER'S** anaged  $\tilde{\Xi}$ 

 $\sim$   $\sim$   $\sim$ 

## **Local Users**

### **Setting user access**

#### **Path: Administration > Security > Local Users >** *options*

The Administrator user account always has access to the Rack PDU.

The Device User and Read-Only User accounts are enabled by default. To disable the Device User or Read-Only User accounts, select the user account from the left navigation menu, then clear the **Enable** checkbox.

You set the case-sensitive user name and password for each account type in the same manner. Maximum length is 64 characters for a user name and 64 characters for a password. Blank passwords (passwords with no characters) are not allowed.

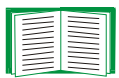

For information on the permissions granted to each account type, see [Types](#page-7-0)  [of user accounts](#page-7-0).

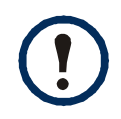

For Outlet User accounts, there is no default user name or password. An Administrator must define the user name and password and other account characteristics for an Outlet User. See [Configure an outlet user.](#page-120-0)

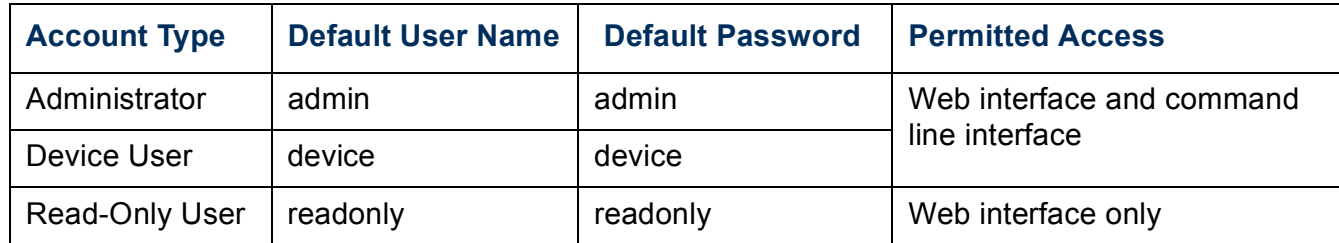

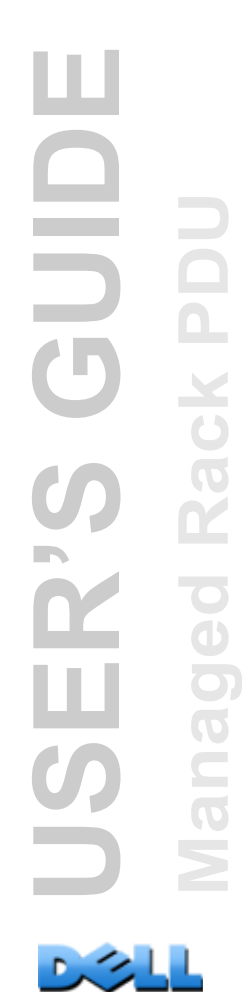

## **Remote Users**

## **Authentication**

#### **Path: Administration > Security > Remote Users > Authentication Method**

Use this option to select how to administer remote access to the Rack PDU.

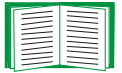

For information about local authentication (not using the centralized authentication of a RADIUS server), see the [Appendix B: Security Handbook.](#page-197-0)

The Rack PDU supports the authentication and authorization functions of RADIUS (Remote Authentication Dial-In User Service).

- When a user accesses the Rack PDU or other network-enabled device that has RADIUS enabled, an authentication request is sent to the RADIUS server to determine the user's permission level.
- RADIUS user names used with the Rack PDU are limited to 32 characters.

Select one of the following:

- **Local Authentication Only**: RADIUS is disabled. Local authentication is enabled.
- **RADIUS, then Local Authentication**: RADIUS and local authentication are enabled. Authentication is requested from the RADIUS server first. If the RADIUS server fails to respond, local authentication is used.
- **RADIUS Only**: RADIUS is enabled. Local authentication is disabled.

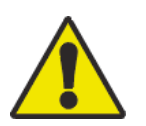

If **RADIUS Only** is selected, and the RADIUS server is unavailable, improperly identified, or improperly configured, remote access is unavailable to all users. You must use a serial connection to the command line interface and change the **access** setting to **local** or **radiusLocal** to regain access. For example, the command to change the access setting to **local** would be:

**radius -a local**

## **RADIUS**

#### **Path: Administration > Security > Remote Users > RADIUS**

Use this option to do the following:

- List the RADIUS servers (a maximum of two) available to the Rack PDU and the time-out period for each.
- Click a link, and configure the parameters for authentication by a new RADIUS server.
- Click a listed RADIUS server to display and modify its parameters.

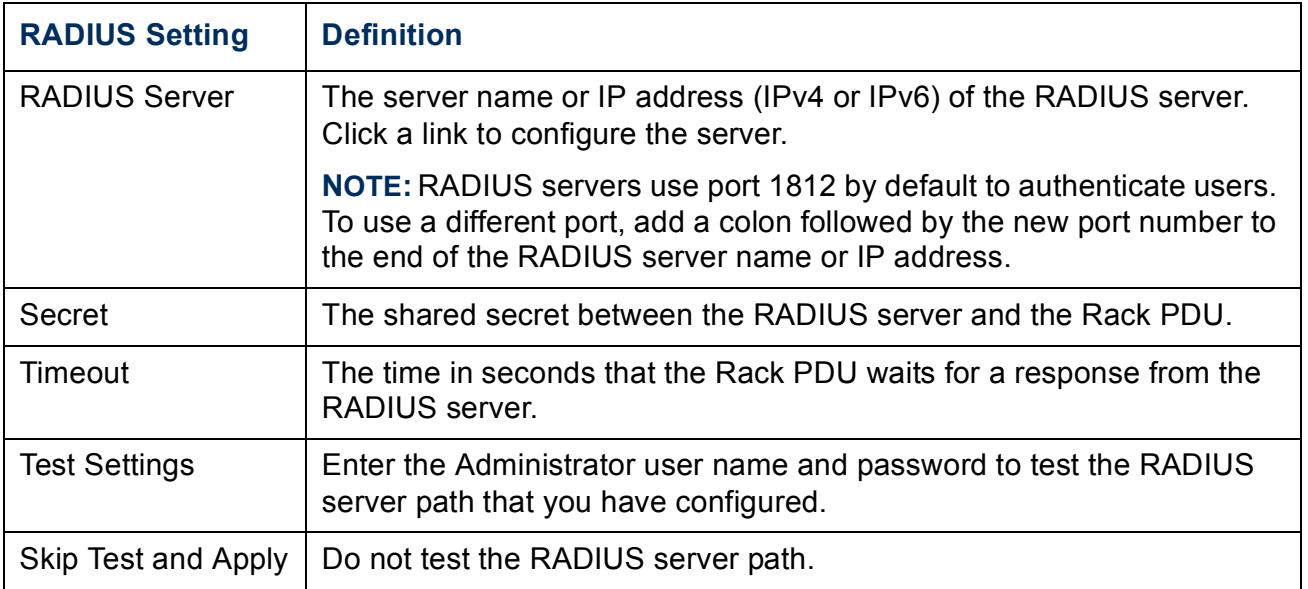

## **Configuring the RADIUS Server**

## **Summary of the configuration procedure**

You must configure your RADIUS server to work with the Rack PDU.

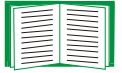

For examples of the RADIUS users file with Vendor Specific Attributes (VSAs) and an example of an entry in the dictionary file on the RADIUS server, see [Appendix B: Security Handbook](#page-197-0).

- 1. Add the IP address of the Rack PDU to the RADIUS server client list (file).
- 2. Users must be configured with Service-Type attributes unless Vendor Specific Attributes (VSAs) are defined. If no Service-Type attributes are configured, users will have read-only access (on the Web interface only).

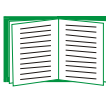

See your RADIUS server documentation for information about the RADIUS users file, and see [Appendix B: Security Handbook](#page-197-0) for an example.

3. VSAs can be used instead of the Service-Type attributes provided by the RADIUS server. VSAs require a dictionary entry and a RADIUS users file. In the dictionary file, define the names for the ATTRIBUTE and VALUE keywords, but not for the numeric values. If you change numeric values, RADIUS authentication and authorization will fail. VSAs take precedence over standard RADIUS attributes.

## **Configuring a RADIUS server on UNIX® with shadow passwords**

If UNIX shadow password files are used (/etc/passwd) with the RADIUS dictionary files, the following two methods can be used to authenticate users:

• If all UNIX users have administrative privileges, add the following to the RADIUS "user" file. To allow only Device Users, change the DELL-Service-Type to **Device**.

```
DEFAULT Auth-Type = System
DELL-Service-Type = Admin
```
• Add user names and attributes to the RADIUS "user" file, and verify the password against /etc/passwd. The following example is for users **bconners** and **thawk**:

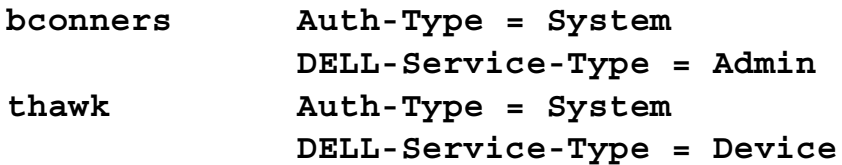

### **Supported RADIUS servers**

FreeRADIUS and Microsoft IAS 2003 are supported. Other commonly available RADIUS applications may work but have not been fully tested.

## **Inactivity Timeout**

#### **Path: Administration > Security > Auto Log Off**

Use this option to configure the time (3 minutes by default) that the system waits before logging off an inactive user. If you change this value, you must log off for the change to take effect.

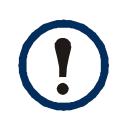

This timer continues to run if a user closes the browser window without first logging off by clicking **Log Off** at the upper right. Because that user is still considered to be logged on, no user can log on until the time specified as **Minutes of Inactivity** expires. For example, with the default value for **Minutes of Inactivity**, if a user closes the browser window without logging off, no user can log on for 3 minutes.

# **Administration: Notification**

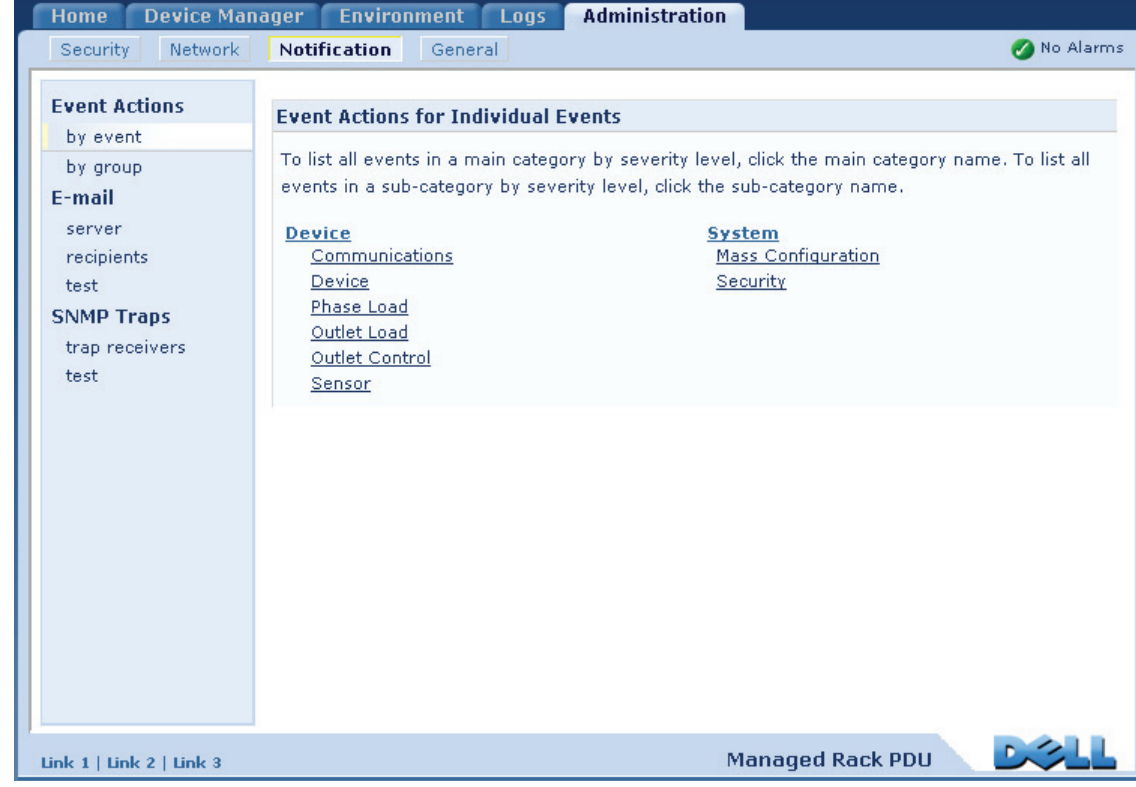

心名

## **Event Actions**

## **Path: Administration > Notification > Event Actions >** *options*

## **Types of notification**

You can configure event actions to occur in response to an event or group of events. These actions notify users of the event in any of several ways:

- Active, automatic notification. The specified users or monitoring devices are contacted directly.
	- E-mail notification
	- SNMP traps
	- Syslog notification
- Indirect notification
	- Event log. If no direct notification is configured, users must check the log to determine which events have occurred

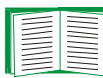

You can also log system performance data to use for device monitoring. See [Data log](#page-129-0) for information on how to configure and use this data logging option.

– Queries (SNMP GETs)

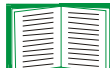

For more information, see [SNMP](#page-165-0). SNMP enables an NMS to perform informational queries. For SNMPv1, which does not encrypt data before transmission, configuring the most restrictive SNMP access type (READ) enables informational queries without the risk of allowing remote configuration changes.

## **Configuring event actions**

**Notification parameters.** For events that have an associated clearing event, you can also set the following parameters as you configure events individually or by group, as described in the next two sections. To access the parameters, click the receiver or recipient name.

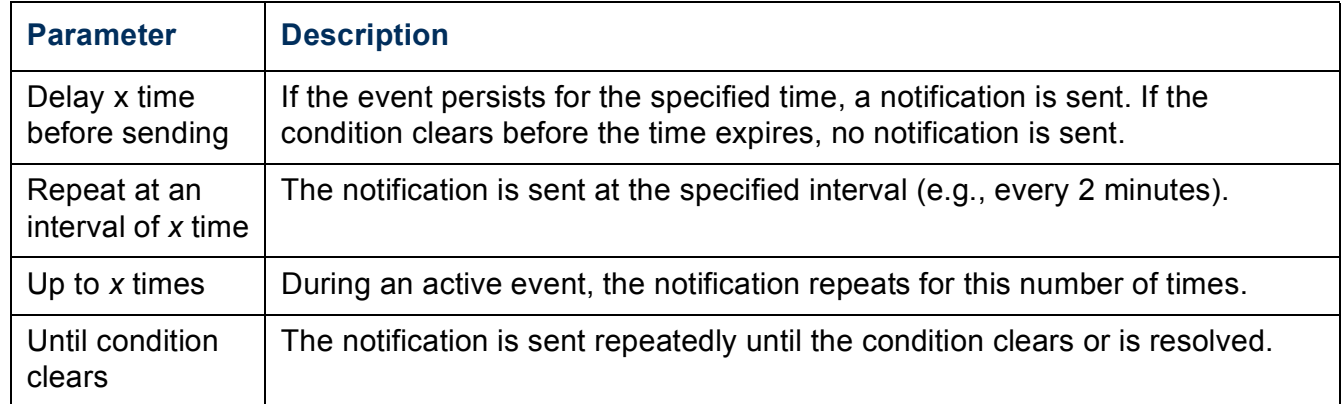

<span id="page-142-0"></span>**Configuring by event.** To define event actions for an individual event:

- 1. Select the **Administration** tab, **Notification** on the top menu bar, and **by event**  under **Event Actions** on the left navigation menu.
- 2. In the list of events, review the marked columns to see whether the action you want is already configured. (By default, logging is configured for all events.)
- 3. To view or change the current configuration, such as recipients to be notified by e-mail or paging, or Network Management Systems (NMSs) to be notified by SNMP traps, click on the event name.

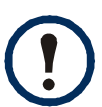

If no Syslog server is configured, items related to Syslog configuration are not displayed.

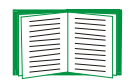

When viewing details of an event's configuration, you can change the configuration, enable or disable event logging or Syslog, or disable notification for specific e-mail recipients or trap receivers, but you cannot add or remove recipients or receivers. To add or remove recipients or receivers, see the following:

- [Identifying Syslog servers](#page-149-0)
- [E-mail recipients](#page-145-0)
- [Trap Receivers](#page-147-0)

**Configuring by group.** To configure a group of events simultaneously:

- 1. Select the **Administration** tab, **Notification** on the top menu bar, and **by group** under **Event Actions** on the left navigation menu.
- 2. Choose how to group events for configuration:
	- Choose **Grouped by severity**, and then select all events of one or more severity levels. You cannot change the severity of an event.
	- Choose **Grouped by category**, and then select all events in one or more predefined categories.
- 3. Click **Next>>** to move from page to page to do the following:
	- a. Select event actions for the group of events.
	- To choose any action except **Logging** (the default), you must first have at least one relevant recipient or receiver configured.
	- If you choose **Logging** and have configured a Syslog server, select **Event Log** or **Syslog** (or both) on the next page.
	- b. Select whether to leave the newly configured event action enabled for this group of events or to disable the action.
## **Active, Automatic, Direct Notification**

## **E-mail notification**

**Overview of setup.** Use the Simple Mail Transfer Protocol (SMTP) to send e-mail to up to four recipients when an event occurs.

To use the e-mail feature, you must define the following settings:

• The IP addresses of the primary and, optionally, the secondary Domain Name System (DNS) servers

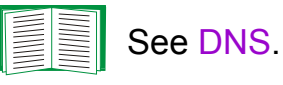

• The IP address or DNS name for **SMTP Server** and **From Address**

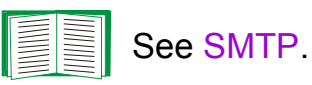

• The e-mail addresses for a maximum of four recipients

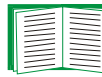

See [E-mail recipients](#page-145-1).

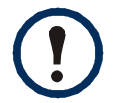

You can use the **To Address** setting of the **recipients** option to send e-mail to a text-based pager.

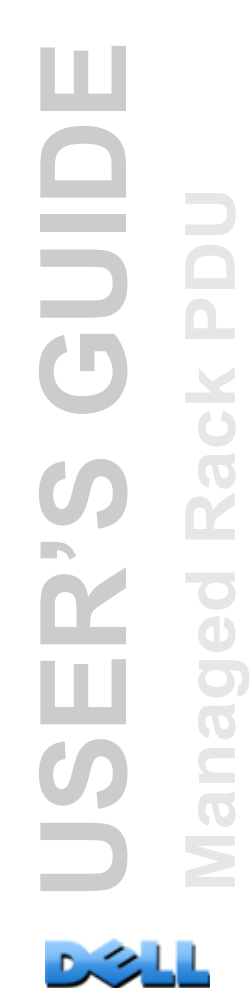

#### <span id="page-145-0"></span>**SMTP.**

#### **Path: Administration > Notification > E-mail > server**

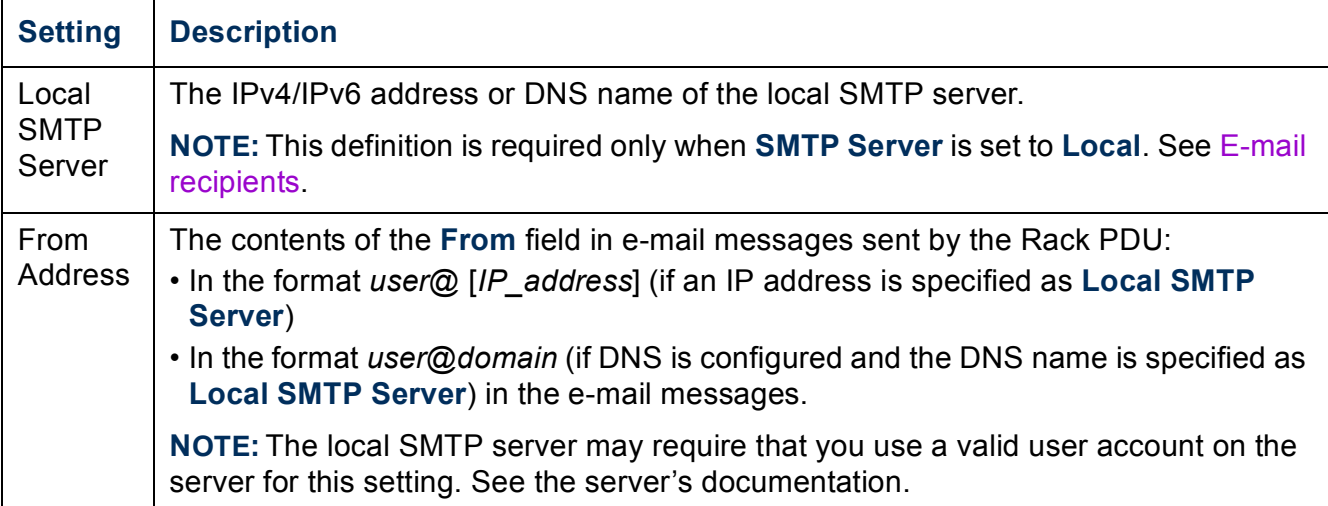

### <span id="page-145-1"></span>**E-mail recipients.**

### **Path: Administration > Notification > E-mail > recipients**

Identify up to four e-mail recipients.

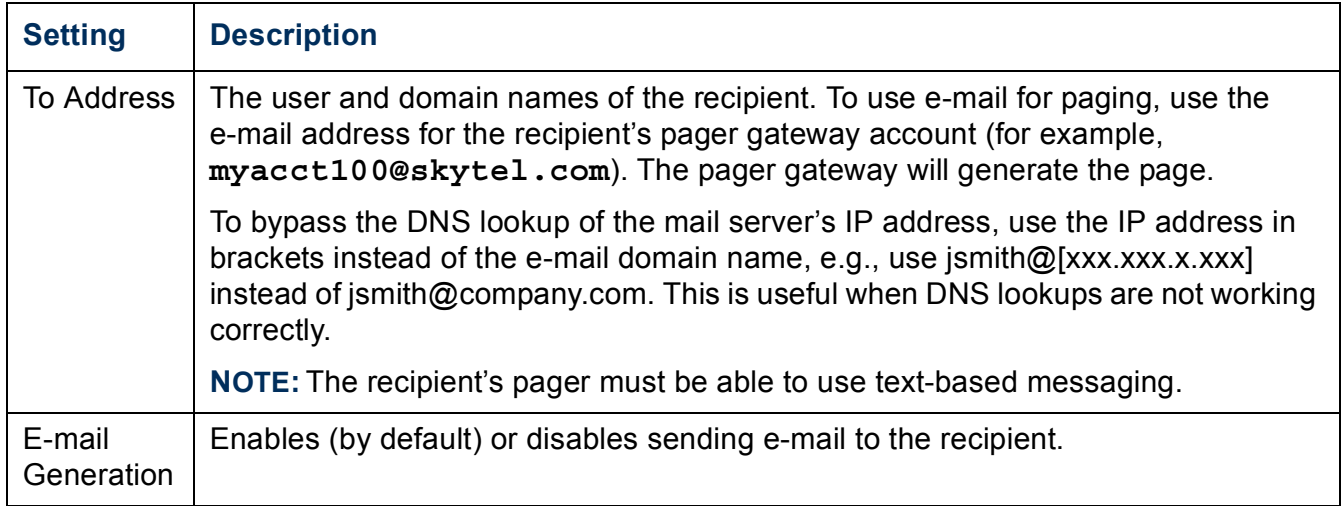

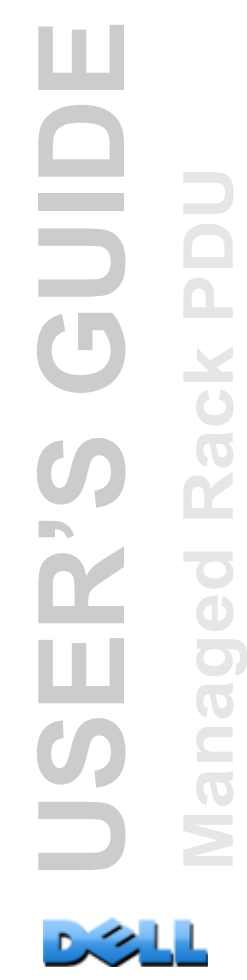

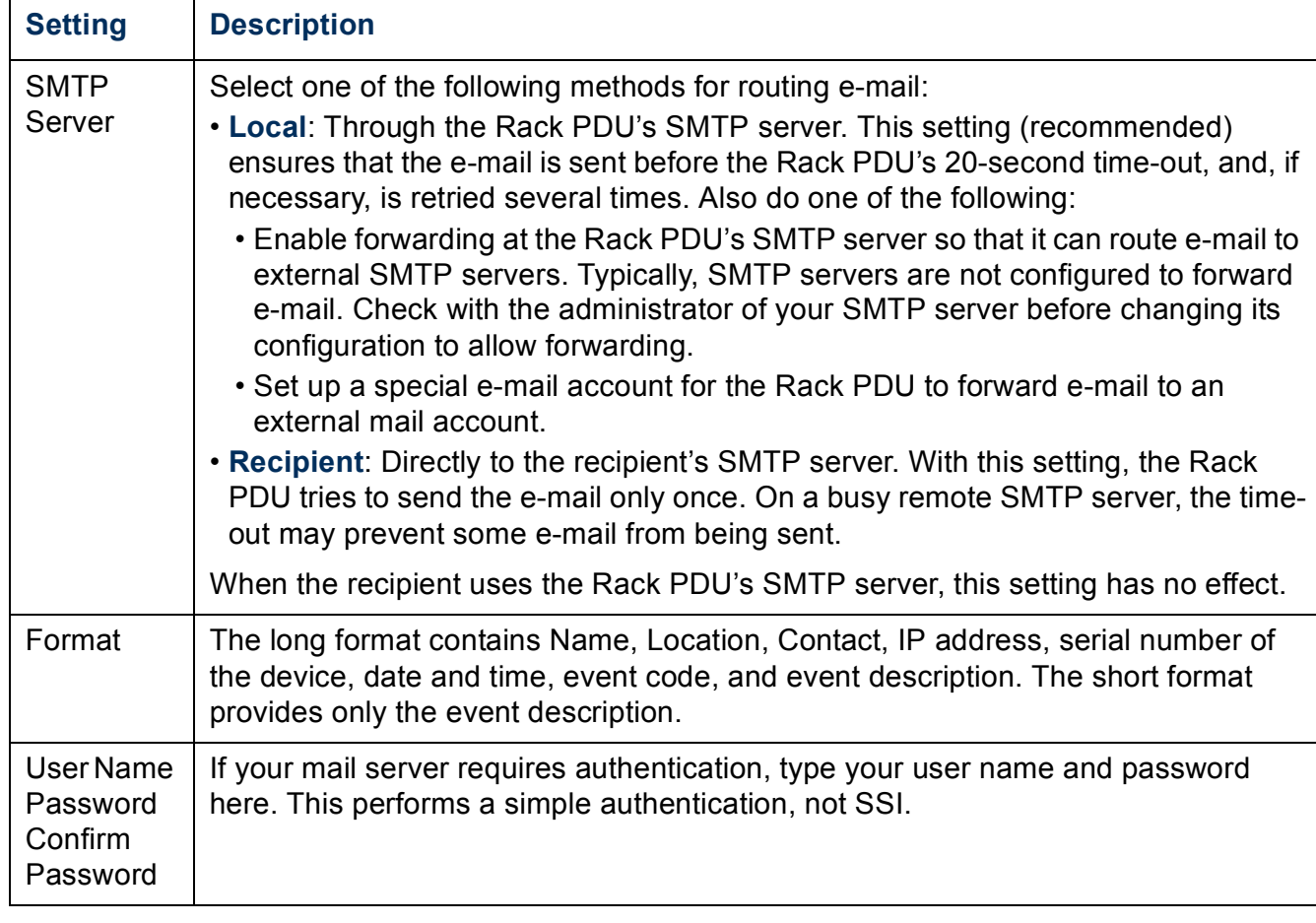

### **E-mail test.**

#### **Path: Administration>Notification>E-mail>test**

Send a test message to a configured recipient.

## **SNMP traps**

### **Trap Receivers.**

### **Path: Administration > Notification > SNMP Traps > trap receivers**

View trap receivers by NMS IP/Host Name. You can configure up to six trap receivers.

- To configure a new trap receiver, click **Add Trap Receiver**.
- To modify or delete a trap receiver, first click its IP address or host name to access its settings. (If you delete a trap receiver, all notification settings configured under Event Actions for the deleted trap receiver are set to their default values.)
- To specify the trap type for a trap receiver, select either the SNMPv1 or SNMPv3 radio button. For an NMS to receive both types of traps, you must configure two trap receivers for that NMS, one for each trap type.

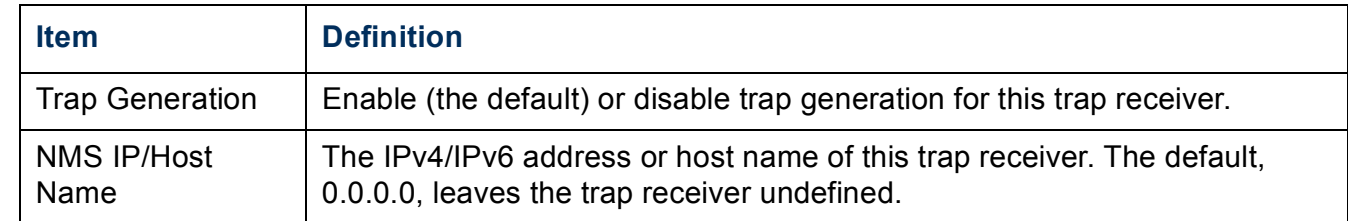

#### **SNMPv1 option.**

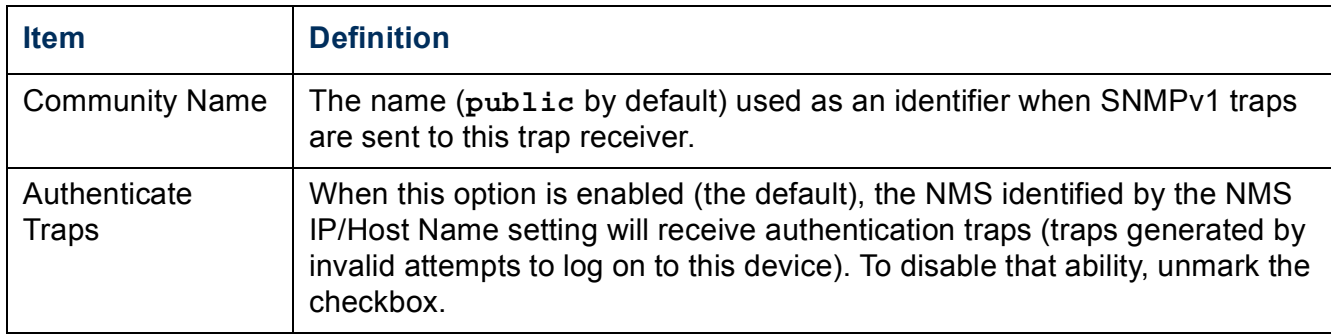

**SNMPv3 option.** Select the identifier of the user profile for this trap receiver. (To view the settings of the user profiles identified by the user names selectable here, choose **Network** on the top menu bar and **user profiles** under **SNMPv3** on the left navigation menu.)

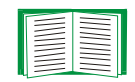

See [SNMPv3](#page-167-0) for information on creating user profiles and selecting authentication and encryption methods.

## **SNMP Trap Test**

#### **Path: Administration > Notification > SNMP Traps > test**

**Last Test Result.** The result of the most recent SNMP trap test. A successful SNMP trap test verifies only that a trap was sent; it does not verify that the trap was received by the selected trap receiver. A trap test succeeds if all of the following are true:

- The SNMP version (SNMPv1 or SNMPv3) configured for the selected trap receiver is enabled on this device.
- The trap receiver is enabled.
- If a host name is selected for the **To** address, that host name can be mapped to a valid IP address.

**To.** Select the IP address or host name to which a test SNMP trap will be sent. If no trap receiver is configured, a link to the **Trap Receiver** configuration page is displayed.

## **Syslog**

### **Path: Logs > Syslog >** *options*

The Rack PDU can send messages to up to four Syslog servers when an event occurs. The Syslog servers record events that occur at network devices in a log that provides a centralized record of events.

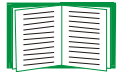

This user's guide does not describe Syslog or its configuration values in detail. See **[RFC3164](http://www.ietf.org/rfc/rfc3164.txt?number=3164)** for more information about Syslog.

### **Identifying Syslog servers.**

#### **Path: Logs > Syslog > servers**

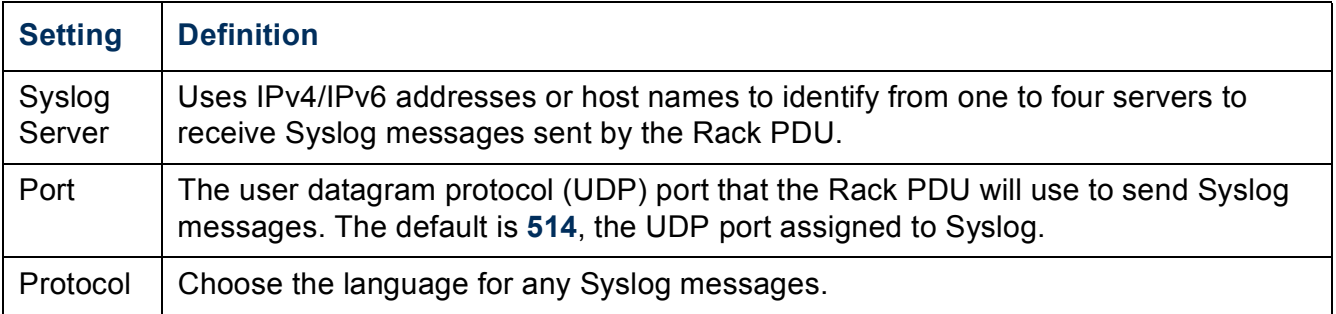

### **Syslog settings.**

## **Path: Logs > Syslog > settings**

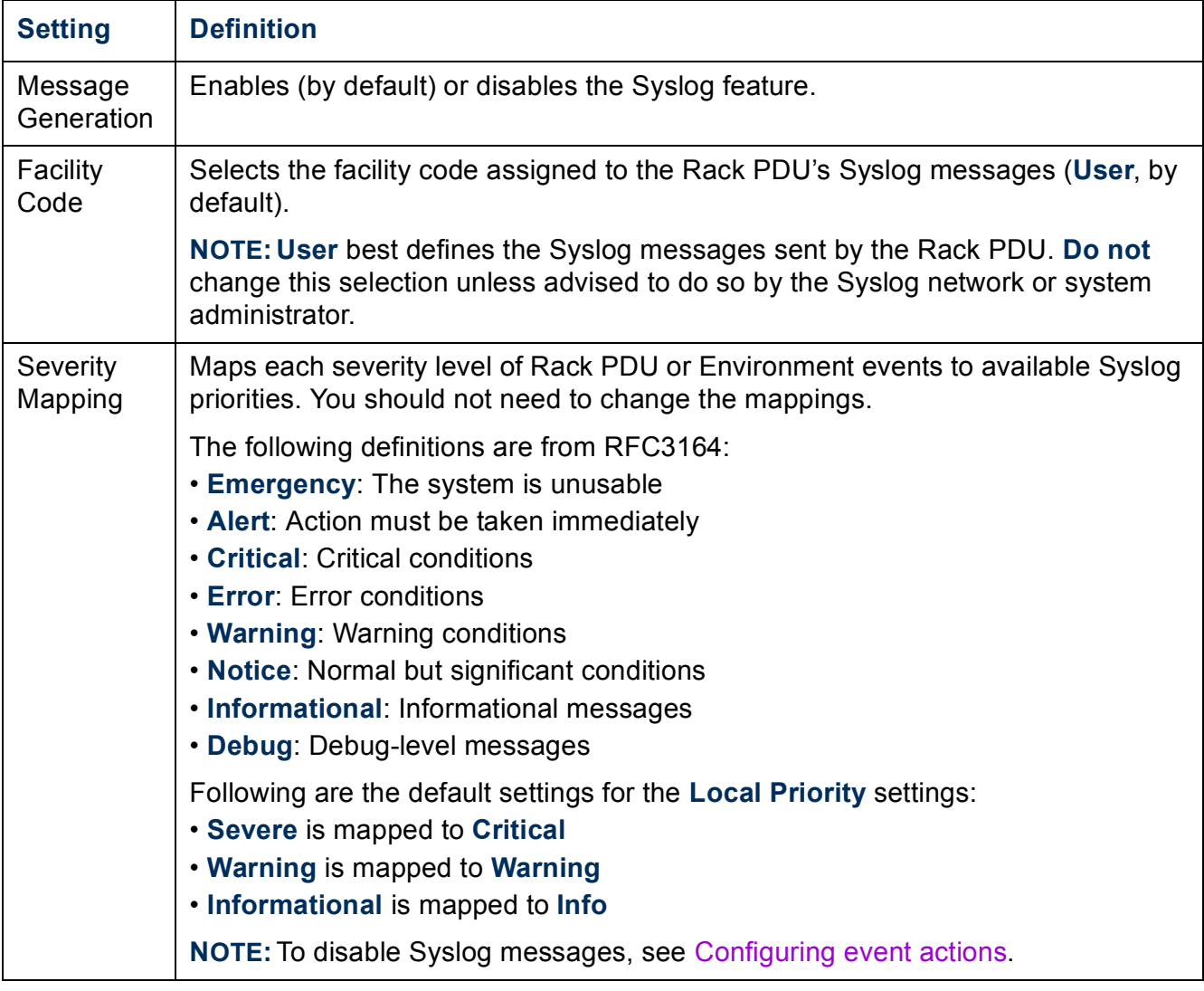

 $\sim$   $\sim$   $\sim$ 

#### **Syslog test and format example.**

#### **Path: Logs > Syslog > test**

Send a test message to the Syslog servers configured through the **servers** option.

- 1. Select a severity to assign to the test message.
- 2. Define the test message, according to the required message fields.
- The priority (PRI): the Syslog priority assigned to the message's event, and the facility code of messages sent by the Rack PDU.
- The Header: a time stamp and the IP address of the Rack PDU.
- The message (MSG) part:
	- The TAG field, followed by a colon and space, identifies the event type.
	- The CONTENT field is the event text, followed (optionally) by a space and the event code.

For example, **Dell: Test Syslog** is valid.

# **Administration: Network Features**

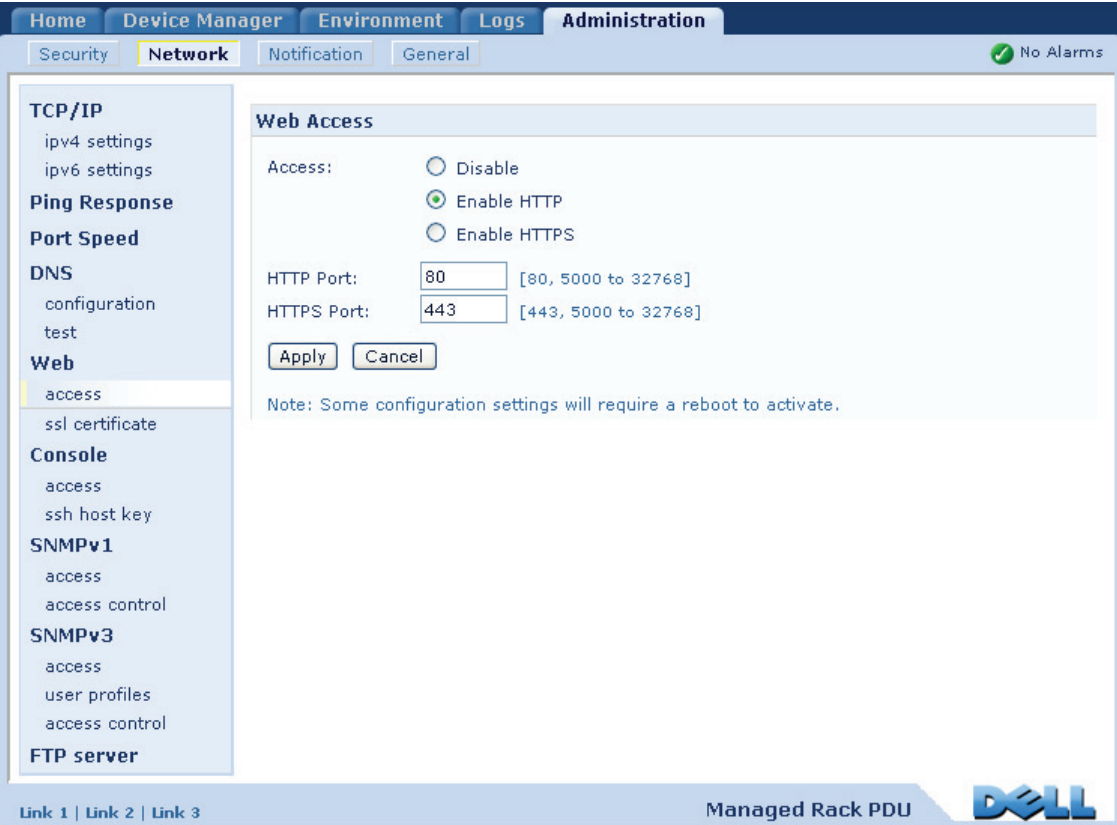

## <span id="page-153-0"></span>**TCP/IP and Communication Settings**

## **TCP/IP settings**

### **Path: Administration > Network > TCP/IP**

The **TCP/IP** option on the left navigation menu, selected by default when you choose **Network** on the top menu bar, displays the current IPv4 address, subnet mask, default gateway, MAC address, and boot mode of the Rack PDU.

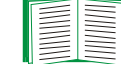

For information on DHCP and DHCP options, see **[RFC2131](http://www.ietf.org/rfc/rfc2131.txt?number=2131)** and **[RFC2132](http://www.ietf.org/rfc/rfc2132.txt?number=2132)**.

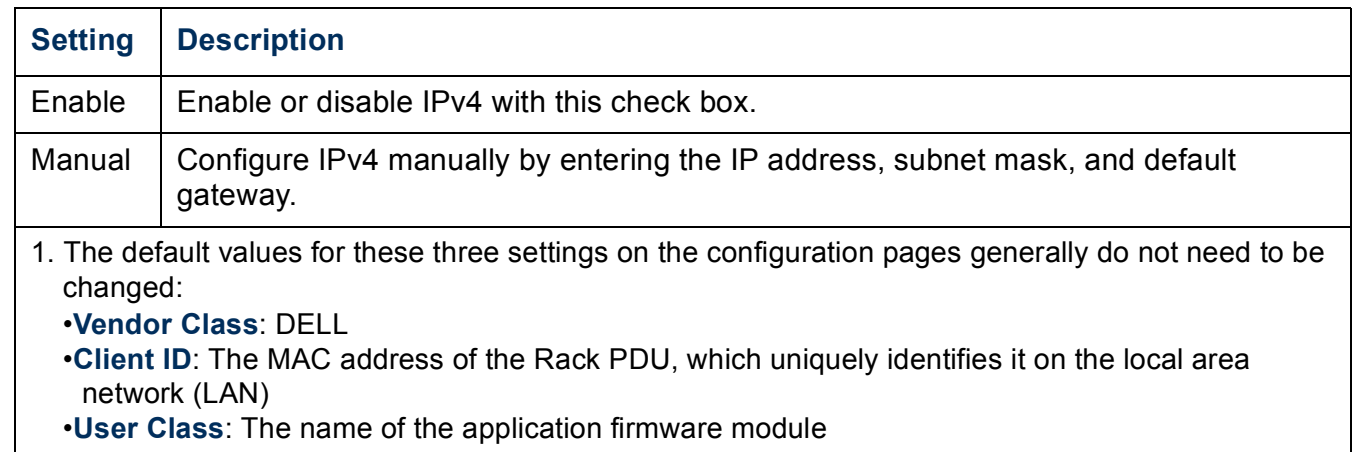

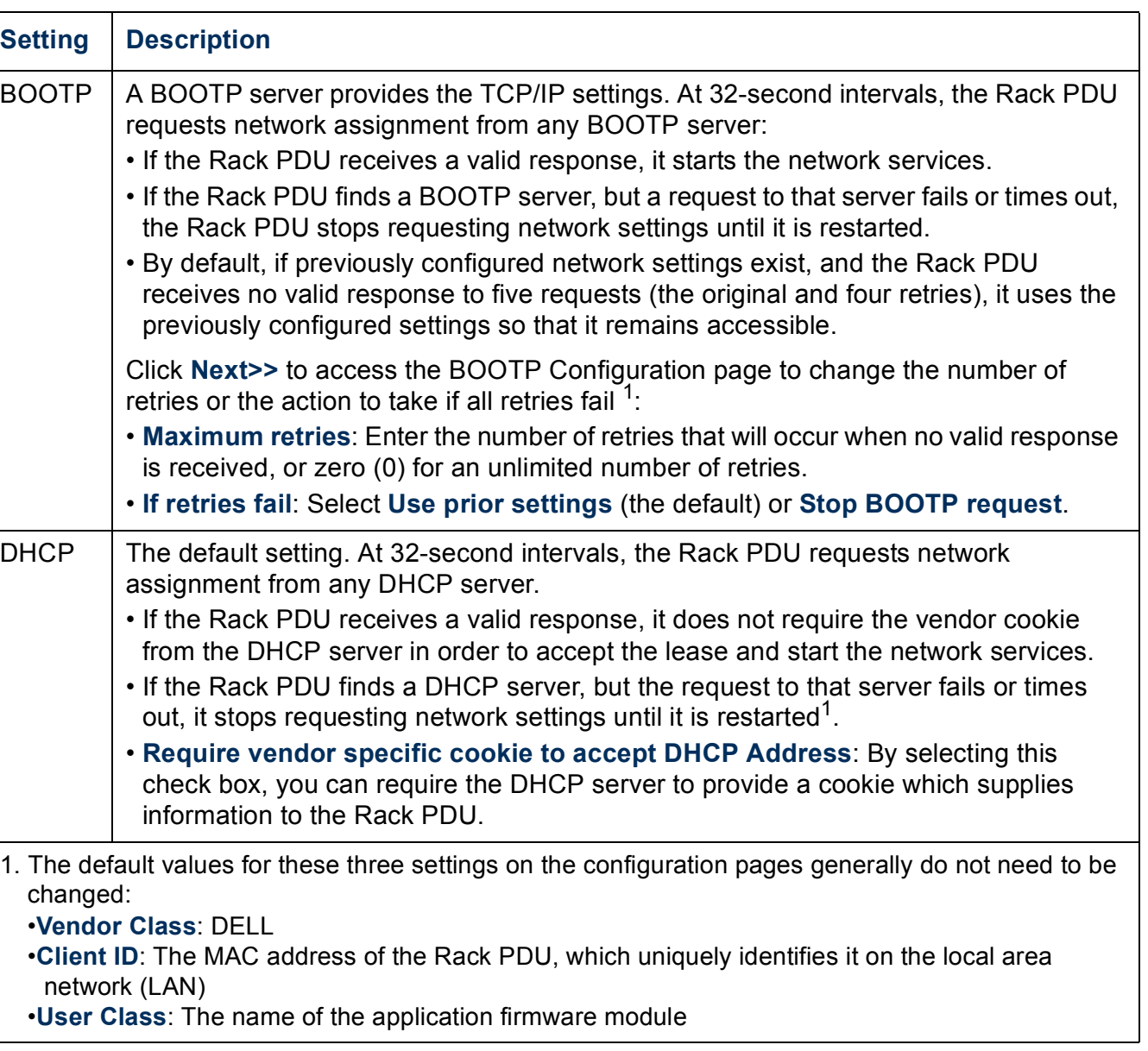

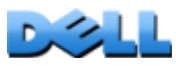

## **DHCP response options**

Each valid DHCP response contains options that provide the TCP/IP settings that the Rack PDU needs to operate on a network, and other information that affects the operation of the Rack PDU.

**Vendor Specific Information (option 43).** The Rack PDU uses this option in a DHCP response to determine whether the DHCP response is valid. This option contains a specific options in a TAG/LEN/DATA format the Vendor Cookie. This is disabled by default.

• **Vendor Cookie. Tag 1, Len 4, Data "1APC"** 

Option 43 communicates to the Rack PDU that a DHCP server is configured to service the Dell Rack PDUs.

Following, in hexadecimal format, is an example of a Vendor Specific Information option that contains the vendor cookie:

Option 43 = 0x01 0x04 0x31 0x41 0x50 0x43

**TCP/IP options.** The Rack PDU uses the following options within a valid DHCP response to define its TCP/IP settings. All of these options except the first are described in **[RFC2132](http://www.ietf.org/rfc/rfc2132.txt?number=2132)**.

- **IP Address** (from the **yiaddr** field of the DHCP response, described in **[RFC2131\)](http://www.ietf.org/rfc/rfc2131.txt?number=2131)**: The IP address that the DHCP server is leasing to the Rack PDU.
- **Subnet Mask** (option 1): The Subnet Mask value that the Rack PDU needs to operate on the network.
- **Router,** i.e., Default Gateway (option 3): The default gateway address that the Rack PDU needs to operate on the network.
- **IP Address Lease Time** (option 51): The time duration for the lease of the IP Address to the Rack PDU.
- **Renewal Time, T1** (option 58): The time that the Rack PDU must wait after an IP address lease is assigned before it can request a renewal of that lease.
- **Rebinding Time, T2** (option 59): The time that the Rack PDU must wait after an IP address lease is assigned before it can seek to rebind that lease.

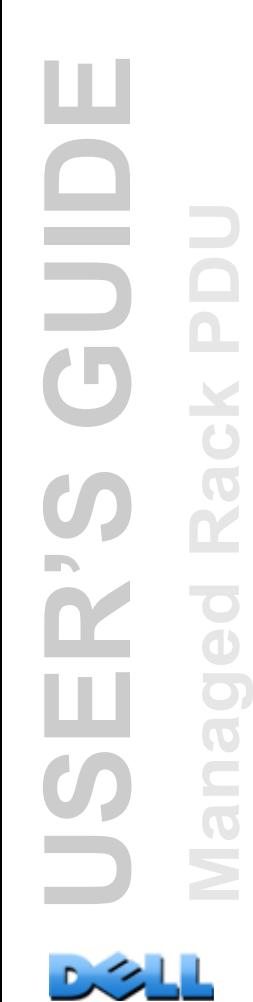

**Other options.** The Rack PDU also uses these options within a valid DHCP response. All of these options except the last are described in **[RFC2132](http://www.ietf.org/rfc/rfc2132.txt?number=2132)**.

- **Network Time Protocol Servers** (option 42): Up to two NTP servers (primary and secondary) that the Rack PDU can use.
- **Time Offset** (option 2): The offset of the Rack PDU's subnet, in seconds, from Coordinated Universal Time (UTC).
- **Domain Name Server** (option 6): Up to two Domain Name System (DNS) servers (primary and secondary) that the Rack PDU can use.
- **Host Name** (option 12): The host name that the Rack PDU will use (32-character maximum length).
- **Domain Name** (option 15): The domain name that the Rack PDU will use (64-character maximum length).
- **Boot File Name** (from the **file** field of the DHCP response, described in **[RFC2131](http://www.ietf.org/rfc/rfc2131.txt?number=2131)**): The fully qualified directory-path to a user configuration file (.ini file) to download. The **siaddr** field of the DHCP response specifies the IP address of the server from which the Rack PDU will download the .ini file. After the download, the Rack PDU uses the .ini file as a boot file to reconfigure its settings.

#### **Path: Administration > Network > TCP/IP > IPv6 settings**

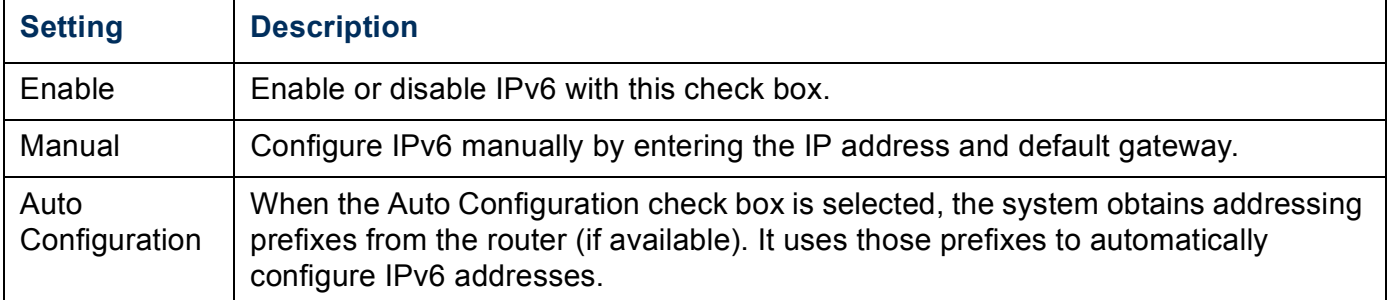

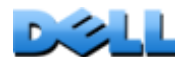

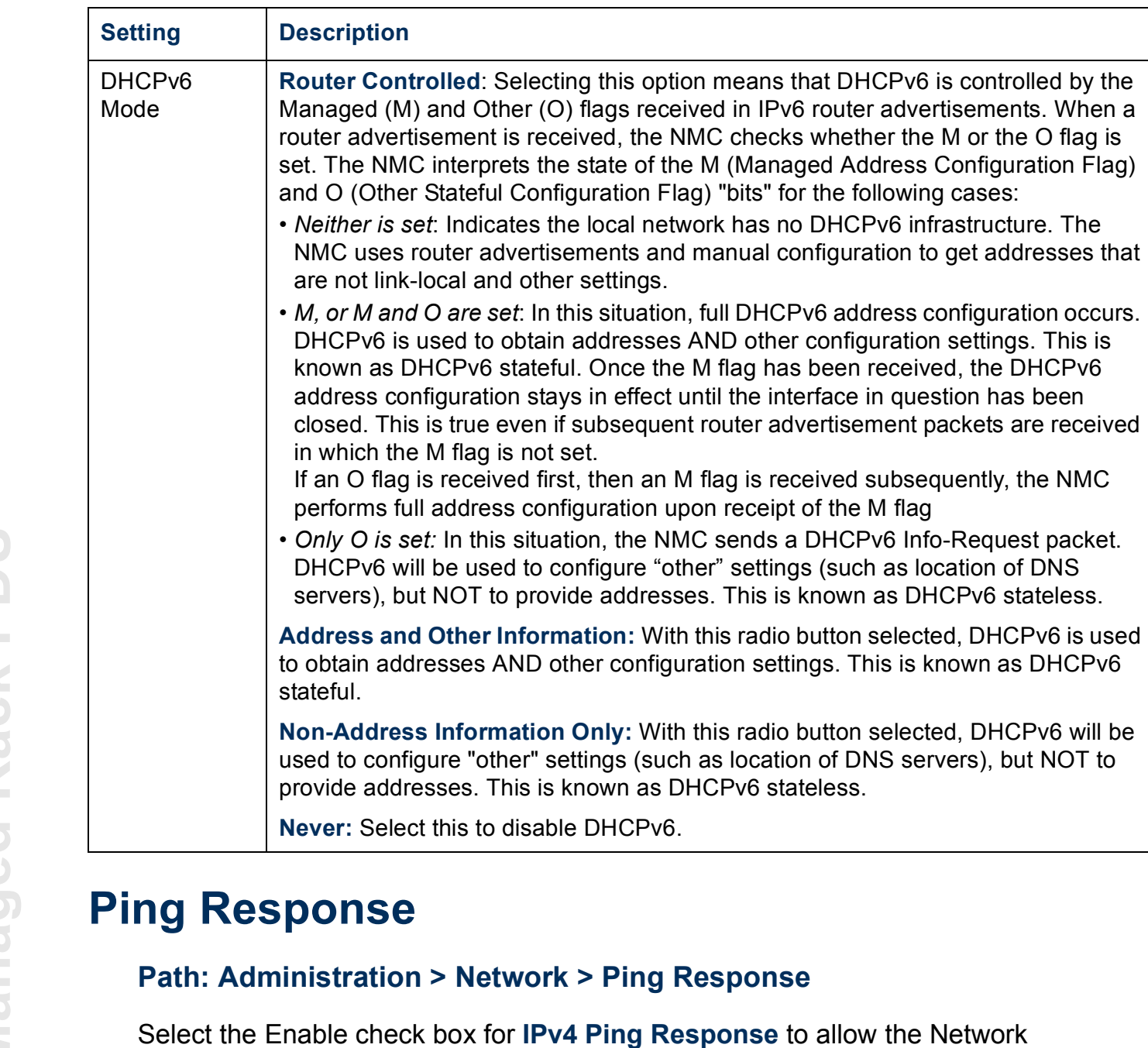

Management Card to respond to network pings. Clear the check box to disable an NMC response. This does not apply to IPv6.

Z,

ш

## **Port Speed**

#### **Path: Administration > Network > Port Speed**

The **Port Speed** setting defines the communication speed of the TCP/IP port.

- For **Auto-negotiation** (the default), Ethernet devices negotiate to transmit at the highest possible speed, but if the supported speeds of two devices are unmatched, the slower speed is used.
- Alternatively, you can choose 10 Mbps or 100 Mbps, each with the option of half-duplex (communication in only one direction at a time) or full-duplex (communication in both directions on the same channel simultaneously).

#### <span id="page-159-0"></span>**Path: Administration > Network > DNS >** *options*

Use the options under **DNS** to configure and test the Domain Name System (DNS):

- Select **Primary DNS Server** or **Secondary DNS Server** to specify the IPv4 or IPv6 addresses of the primary and optional secondary DNS server. For the Rack PDU to send e-mail, you must at least define the IP address of the primary DNS server.
	- The Rack PDU waits up to 15 seconds for a response from the primary DNS server or the secondary DNS server (if a secondary DNS server is specified). If the Rack PDU does not receive a response within that time, e-mail cannot be sent. Therefore, use DNS servers on the same segment as the Rack PDU or on a nearby segment (but not across a wide-area network [WAN]).
	- After you define the IP addresses of the DNS servers, verify that DNS is working correctly by entering the DNS name of a computer on your network to look up the IP address for that computer.
- **Host Name**: After you configure a host name here and a domain name in the **Domain Name** field, users can enter a host name in any field in the Rack PDU interface (except e-mail addresses) that accepts a domain name.
- **Domain Name (IPv4)**: You need to configure the domain name here only. In all other fields in the Rack PDU interface (except e-mail addresses) that accept domain names, the Rack PDU adds this domain name when only a host name is entered.
	- To override all instances of the expansion of a specified host name by the addition of the domain name, set the domain name field to its default, somedomain.com, or to 0.0.0.0.
	- To override the expansion of a specific host name entry (for example, when defining a trap receiver), include a trailing period. The Rack PDU recognizes a host name with a trailing period (such as *mySnmpServer.*) as if it were a fully-qualified domain name and does not append the domain name.
- **Domain Name (IPv6)**: Specify the IPv6 domain name here.
- Select **test** to send a DNS query that tests the setup of your DNS servers:
- As **Query Type**, select the method to use for the DNS query:
	- **by Host**: the URL name of the server
	- **by FQDN**: the fully-qualified domain name
	- **by IP**: the IP address of the server
	- **by MX**: the Mail Exchange used by the server
- As **Query Question**, identify the value to be used for the selected query type:

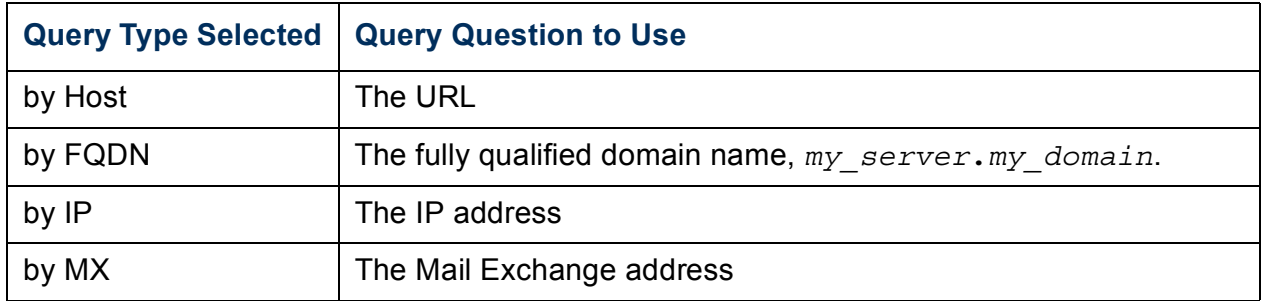

– View the result of the test DNS request in the **Last Query Response** field.

## **Web**

### **Path: Administration > Network > Web >** *options*

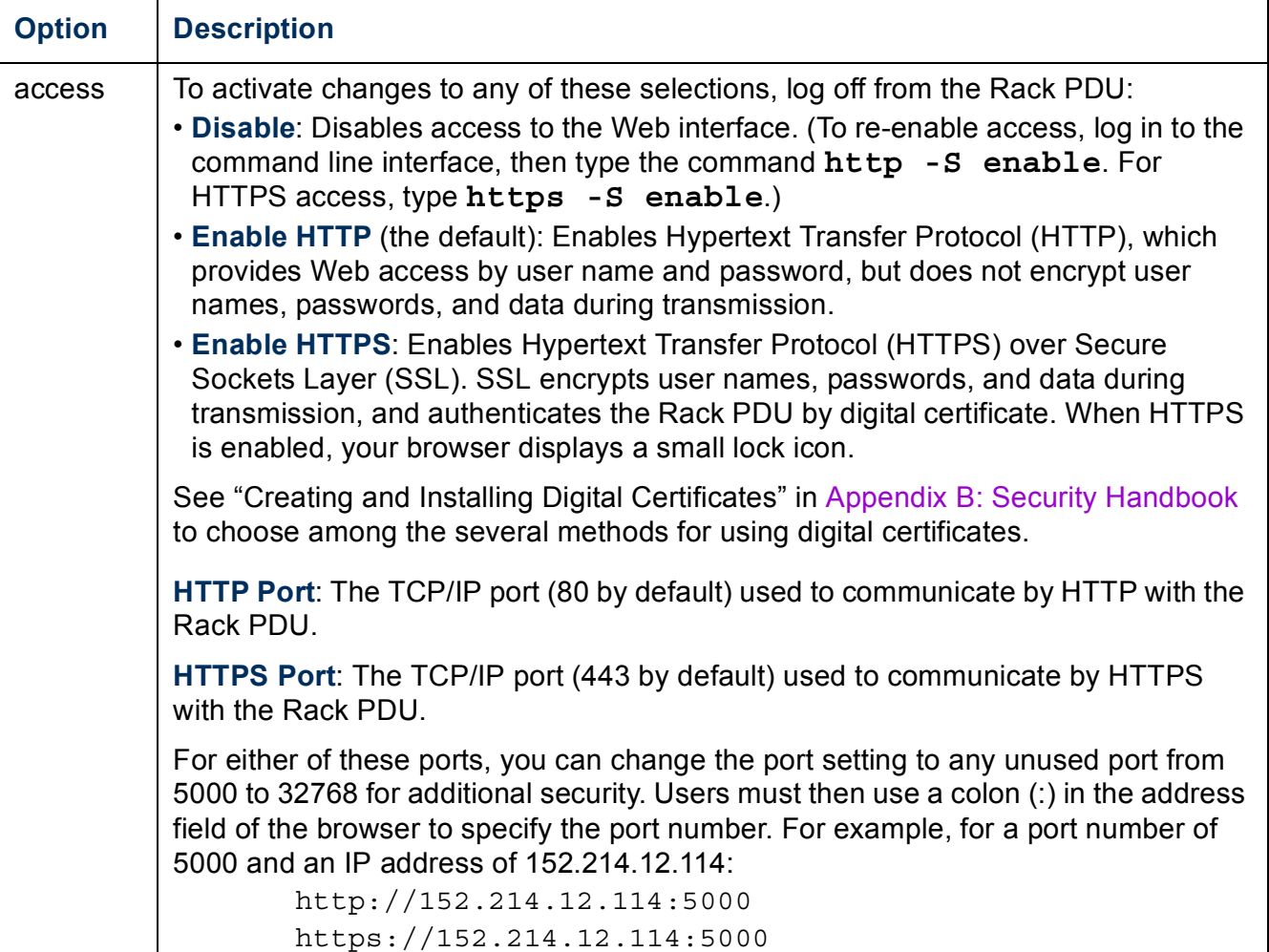

 $\mathcal{L}$ 

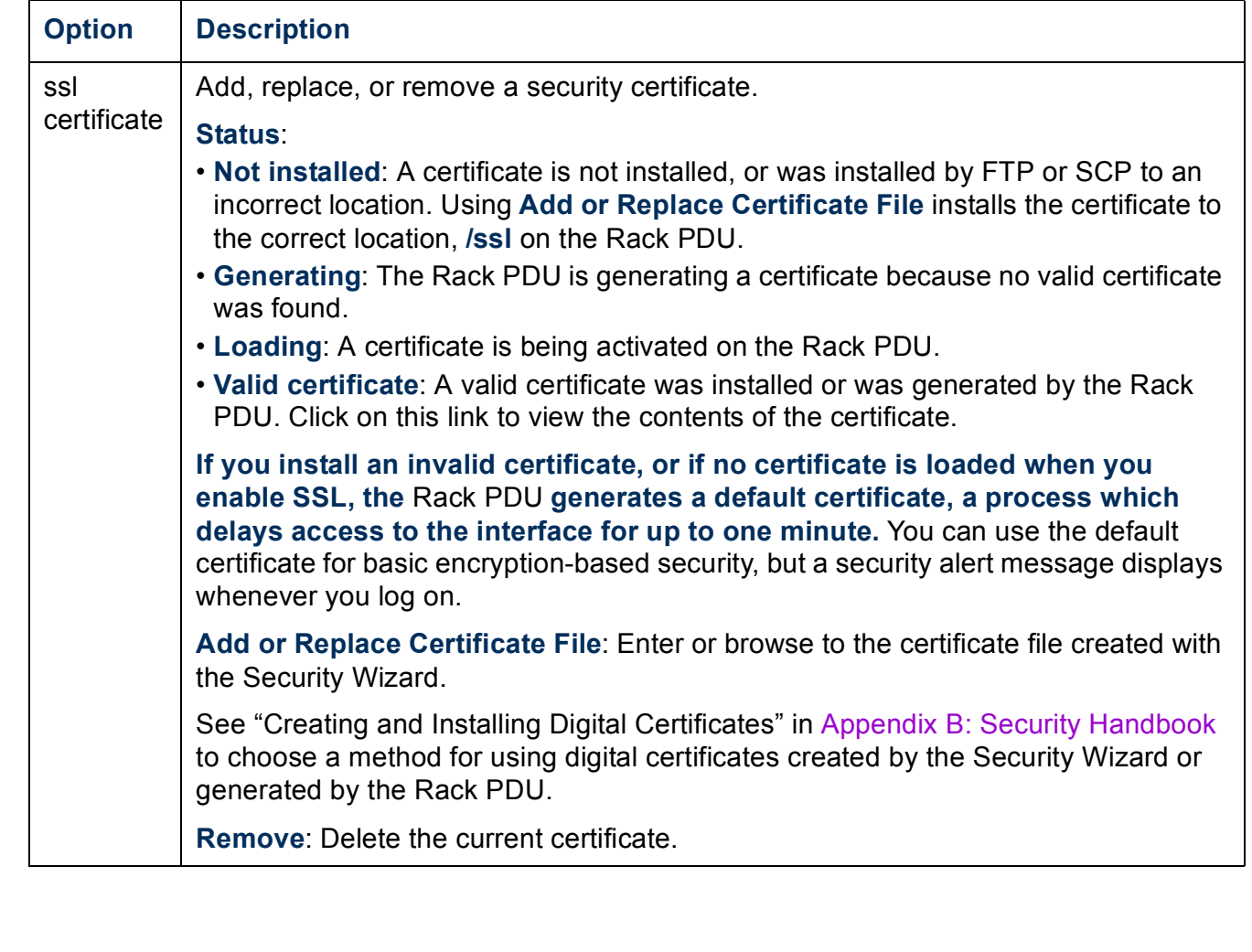

## **Console**

### **Path: Administration > Network > Console >** *options*

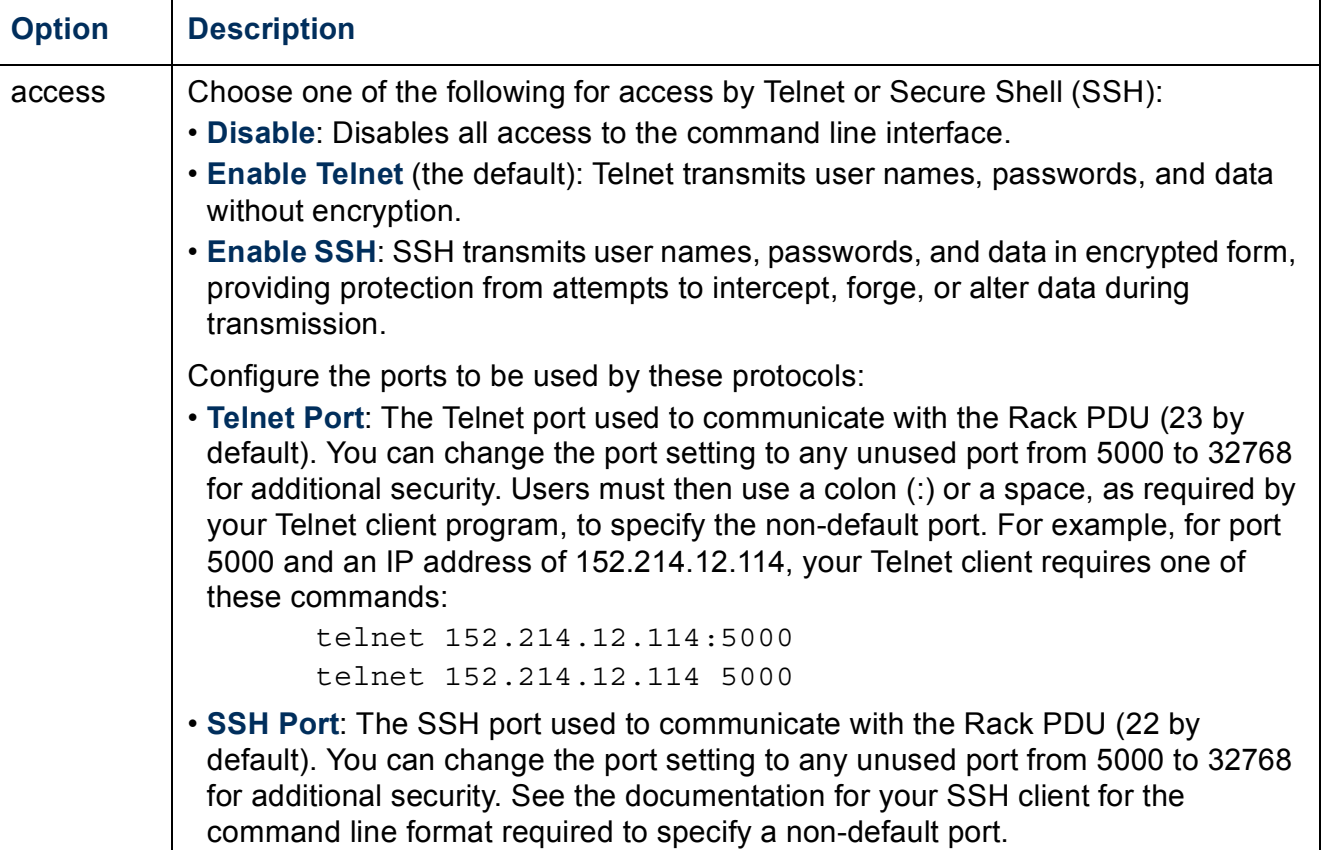

 $\sim$ 

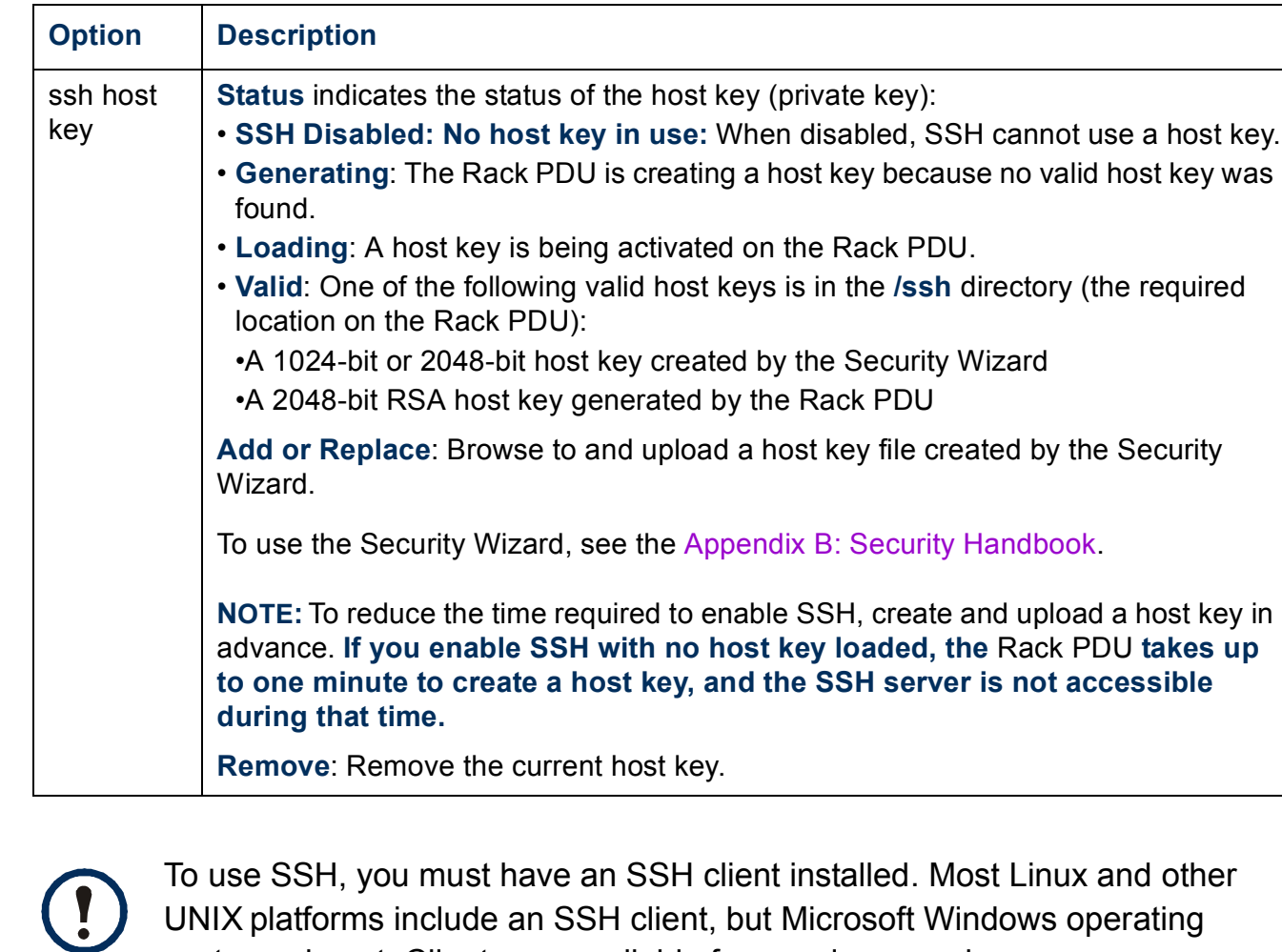

 $\sim$   $\sim$ 

**160**

systems do not. Clients are available from various vendors.

## **SNMP**

All user names, passwords, and community names for SNMP are transferred over the network as plain text. If your network requires the high security of encryption, disable SNMP access or set the access for each community to Read. (A community with Read access can receive status information and use SNMP traps.)

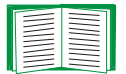

For detailed information on enhancing and managing the security of your system, see [Appendix B: Security Handbook](#page-197-0).

## **SNMPv1**

## **Path: Administration > Network > SNMPv1 >** *options*

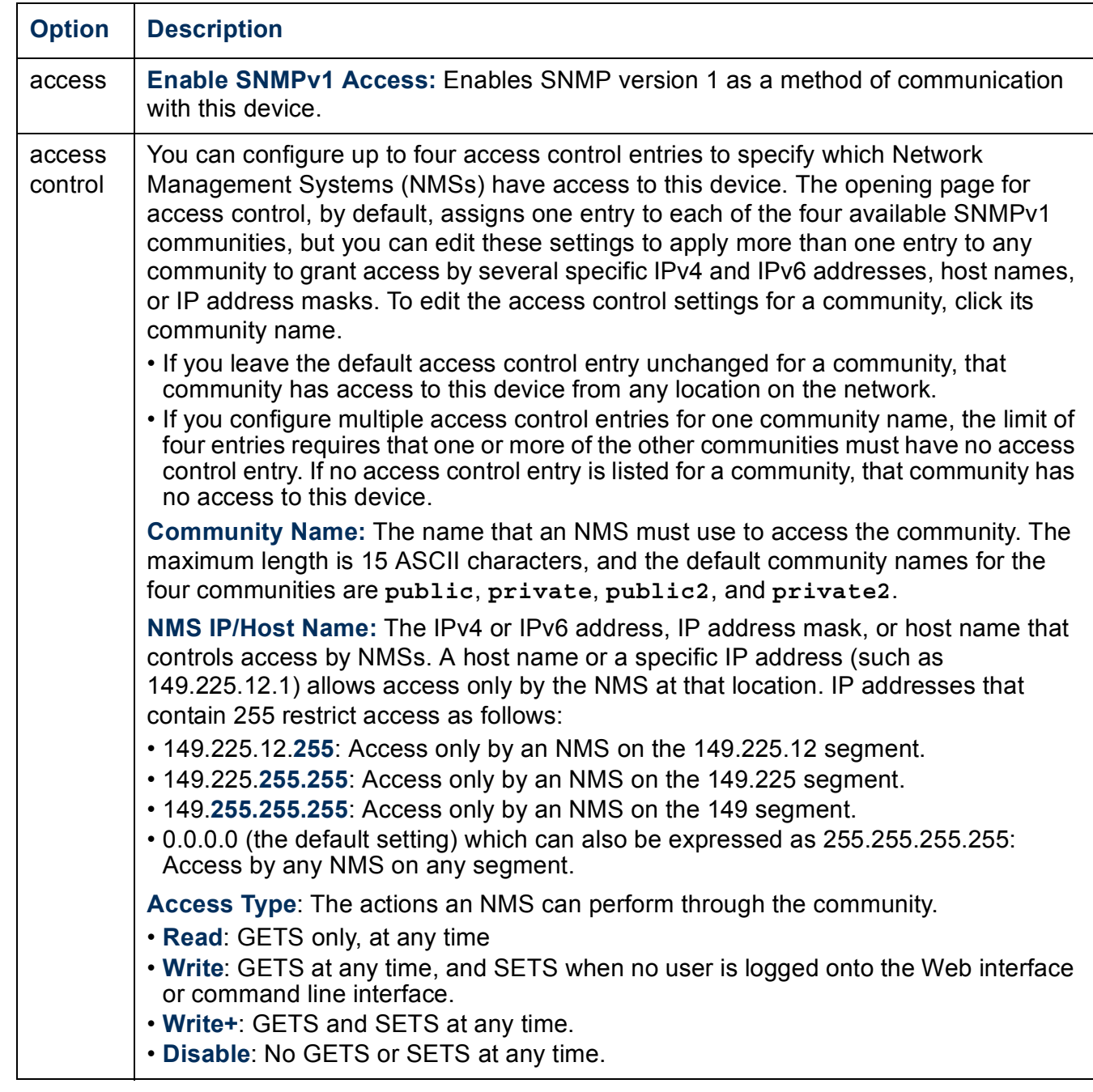

 $\mathbb{R}$ 

## <span id="page-167-0"></span>**SNMPv3**

### **Path: Administration > Network > SNMPv3 >** *options*

For SNMP GETs, SETs, and trap receivers, SNMPv3 uses a system of user profiles to identify users. An SNMPv3 user must have a user profile assigned in the MIB software program to perform GETs and SETs, browse the MIB, and receive traps.

To use SNMPv3, you must have a MIB program that supports SNMPv3.

The Rack PDU supports SHA or MD5 authentication and AES or DES encryption.

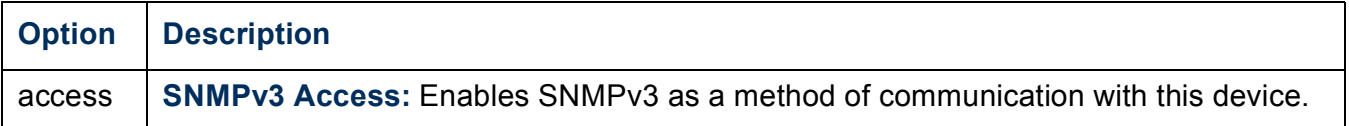

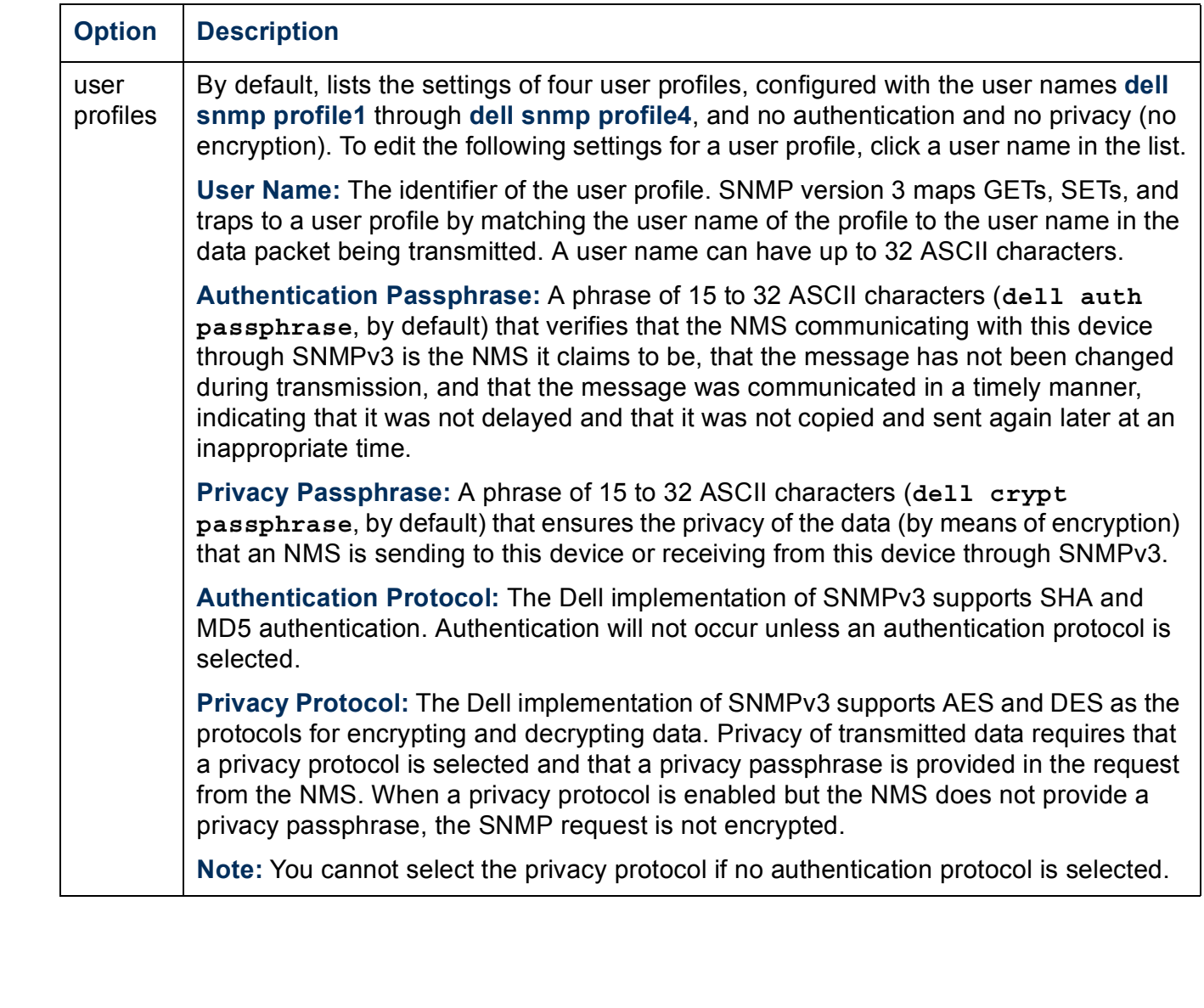

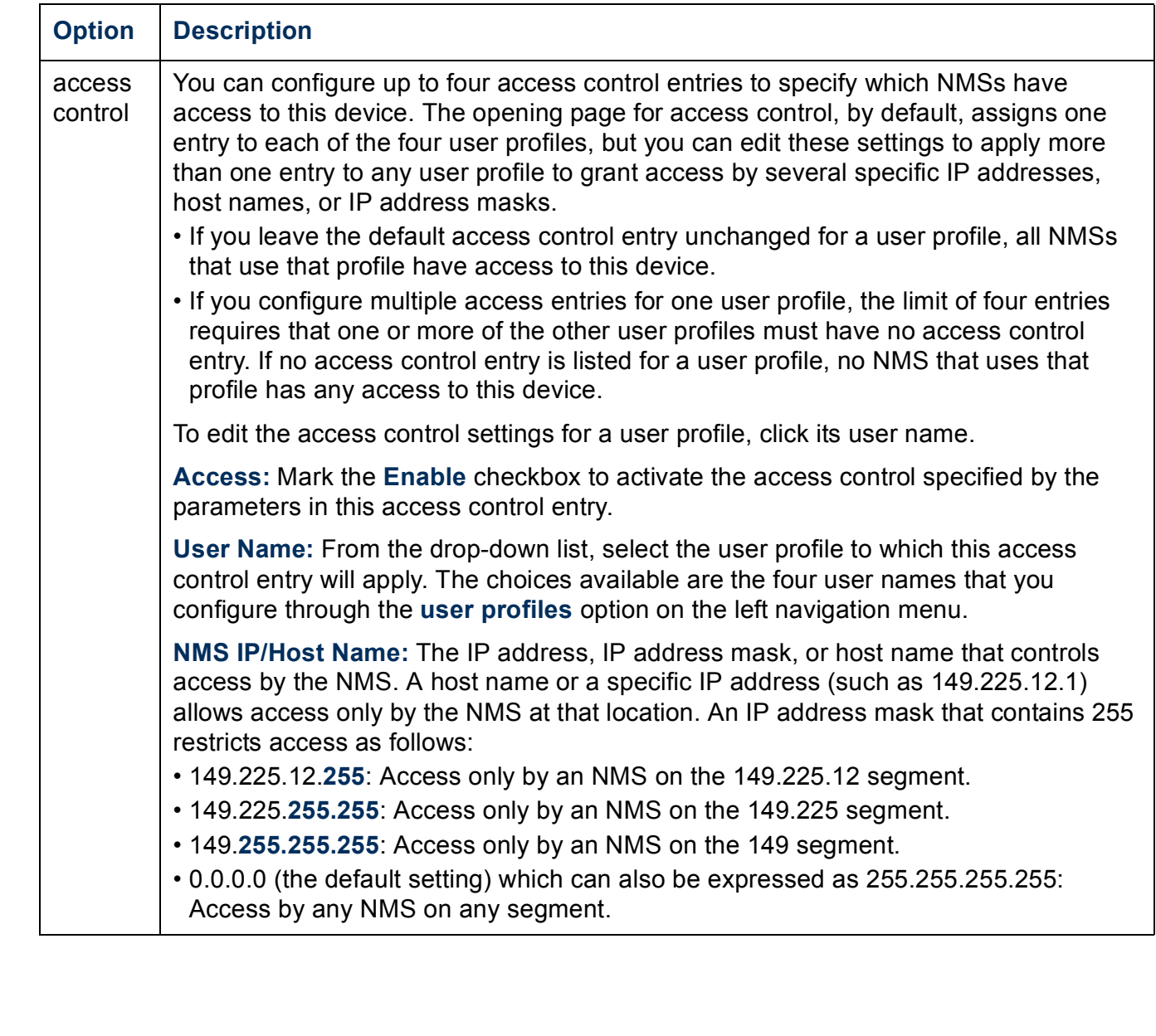

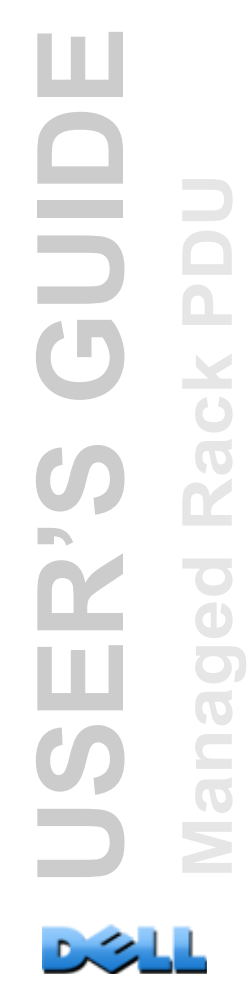

## **FTP Server**

#### **Path: Administration > Network > FTP Server**

The **FTP Server** settings enable (by default) or disable access to the FTP server and specify the TCP/IP port (21 by default) that the FTP server uses to communicate with the Rack PDU. The FTP server uses both the specified port and the port one number lower than the specified port.

You can change the **Port** setting to the number of any unused port from 5001 to 32768 for added security. Users must then use a colon (:) to specify the non-default port number. For example, for port 5001 and IP address 152.214.12.114, the command would be **ftp 152.214.12.114:5001**.

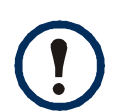

FTP transfers files without encryption. For higher security, disable the FTP server, and transfer files with SCP. Selecting and configuring Secure Shell (SSH) enables SCP automatically.

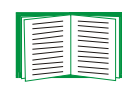

For detailed information on enhancing and managing the security of your system, see [Appendix B: Security Handbook](#page-197-0).

# **Administration: General Options**

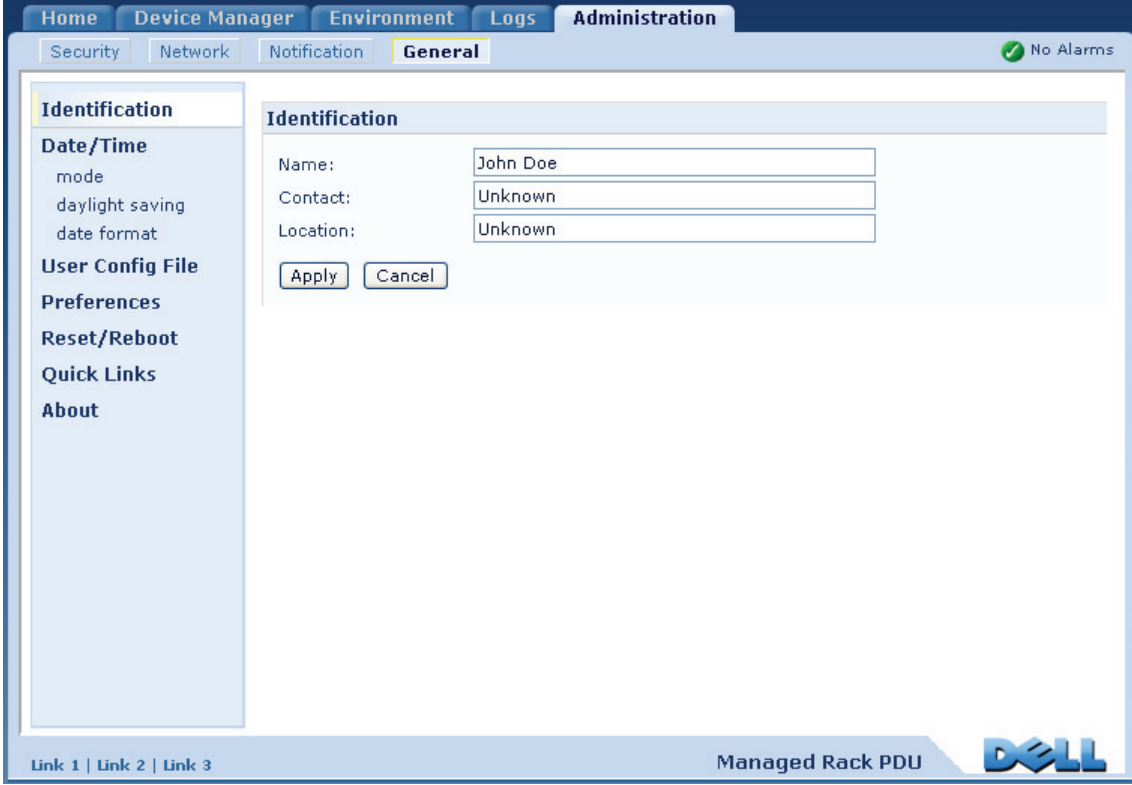

## **Identification**

#### **Path: Administration > General > Identification**

Define the **Name** (the device name), **Location** (the physical location), and **Contact**  (the person responsible for the device) used by the SNMP agent of the Rack PDU.

These settings are the values used for the MIB-II **sysName**, **sysContact**, and **sysLocation** Object Identifiers (OIDs).

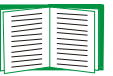

For more information about MIB-II OIDs, see the Dell Management Information Base (MIB).

## **Set the Date and Time**

### **Method**

#### **Path: Administration > General > Date & Time > mode**

Set the time and date used by the Rack PDU. You can change the current settings manually or through a Network Time Protocol (NTP) Server:

- **Manual Mode**: Do one of the following:
	- Enter the date and time for the Rack PDU.
	- Mark the checkbox **Apply Local Computer Time** to match the date and time settings of the computer you are using.
- **Synchronize with NTP Server**: Have an NTP Server define the date and time for the Rack PDU.

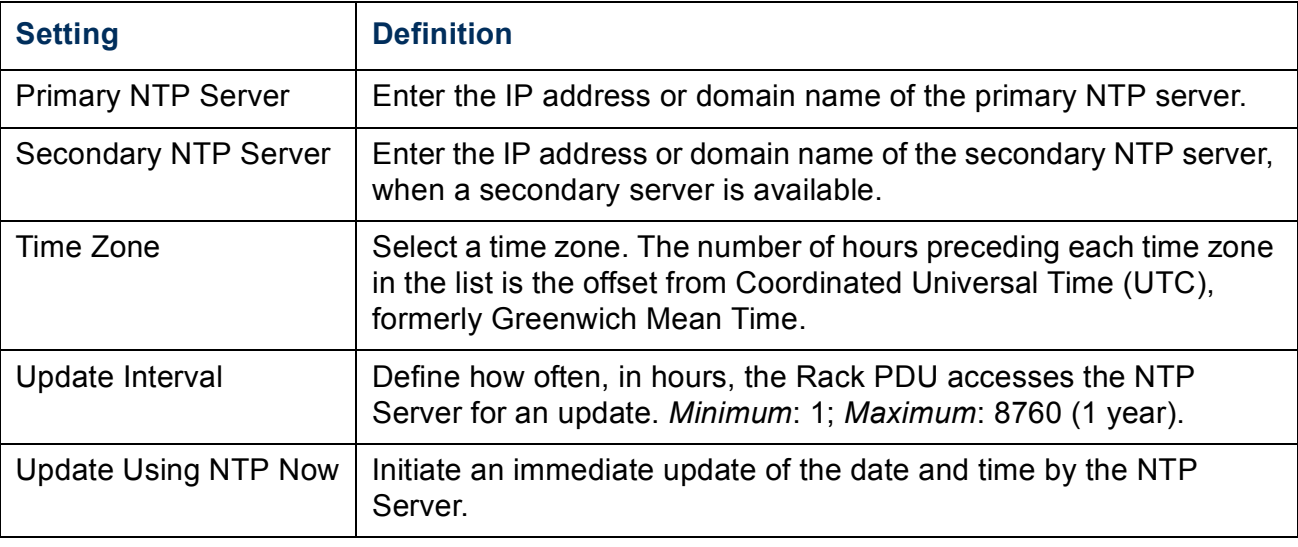

## **Daylight saving**

#### **Path: Administration > General > Date & Time > daylight saving**

Enable traditional United States Daylight Saving Time (DST), or enable and configure a customized daylight saving time to match how Daylight Saving Time is implemented in your local area. DST is disabled by default.

When customizing Daylight Saving Time (DST):

- If the local DST always starts or ends on the fourth occurrence of a specific weekday of a month (e.g, the fourth Sunday), choose **Fourth/Last**. If a fifth Sunday occurs in that month in a subsequent year, the time setting still changes on the fourth Sunday.
- If the local DST always starts or ends on the last occurrence of a specific weekday of a month, whether it is the fourth or the fifth occurrence, choose **Fifth/Last**.

## **Format**

### **Path: Administration > General > Date & Time > date format**

Select the numerical format in which to display all dates in this user interface. In the selections, each letter m (for month), d (for day), and y (for year) represents one digit. Single-digit days and months are displayed with a leading zero.

## **Use an .ini File**

#### **Path: Administration > General > User Config File**

Use the settings from one Rack PDU to configure another. Retrieve the config.ini file from the configured Rack PDU, customize that file (e.g., to change the IP address), and upload the customized file to the new Rack PDU. The file name can be up to 64 characters, and must have the.ini suffix.

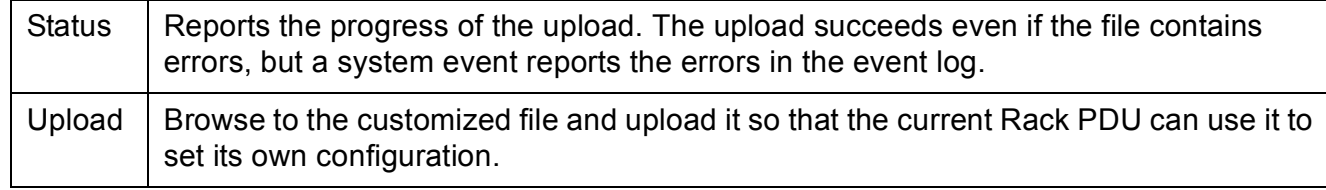

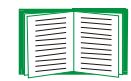

To retrieve and customize the file of a configured Rack PDU, see [How to](#page-178-0)  [Export Configuration Settings.](#page-178-0)

Instead of uploading the file to one Rack PDU, you can export the file to multiple Rack PDUs by using an FTP or SCP script.

## **Event Log and Temperature Units**

## **Path: Administration > General > Preferences**

## **Color-code event log text**

This option is disabled by default. Mark the **Event Log Color Coding** checkbox to enable color-coding of alarm text recorded in the event log. System-event entries and configuration-change entries do not change color.

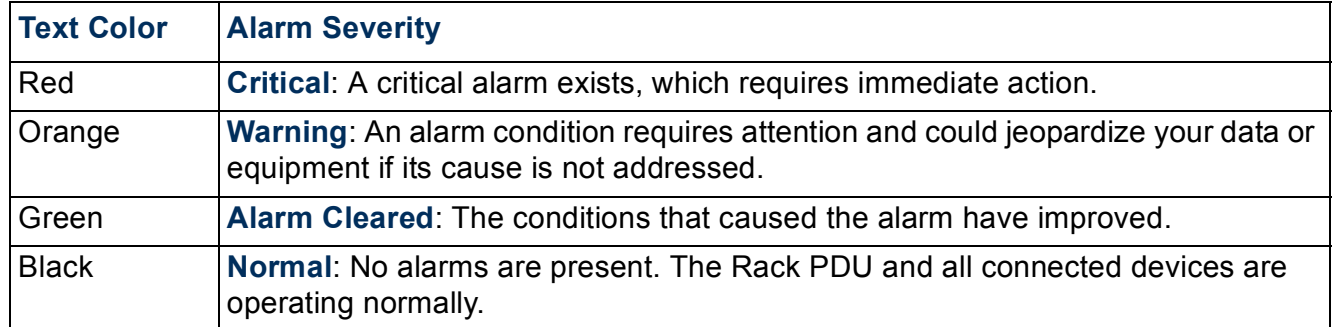

## **Change the default temperature scale**

Select the temperature scale (Fahrenheit or Celsius) in which to display all temperature measurements in this user interface.

## **Reset the Rack PDU**

#### **Path: Administration > General > Reset/Reboot**

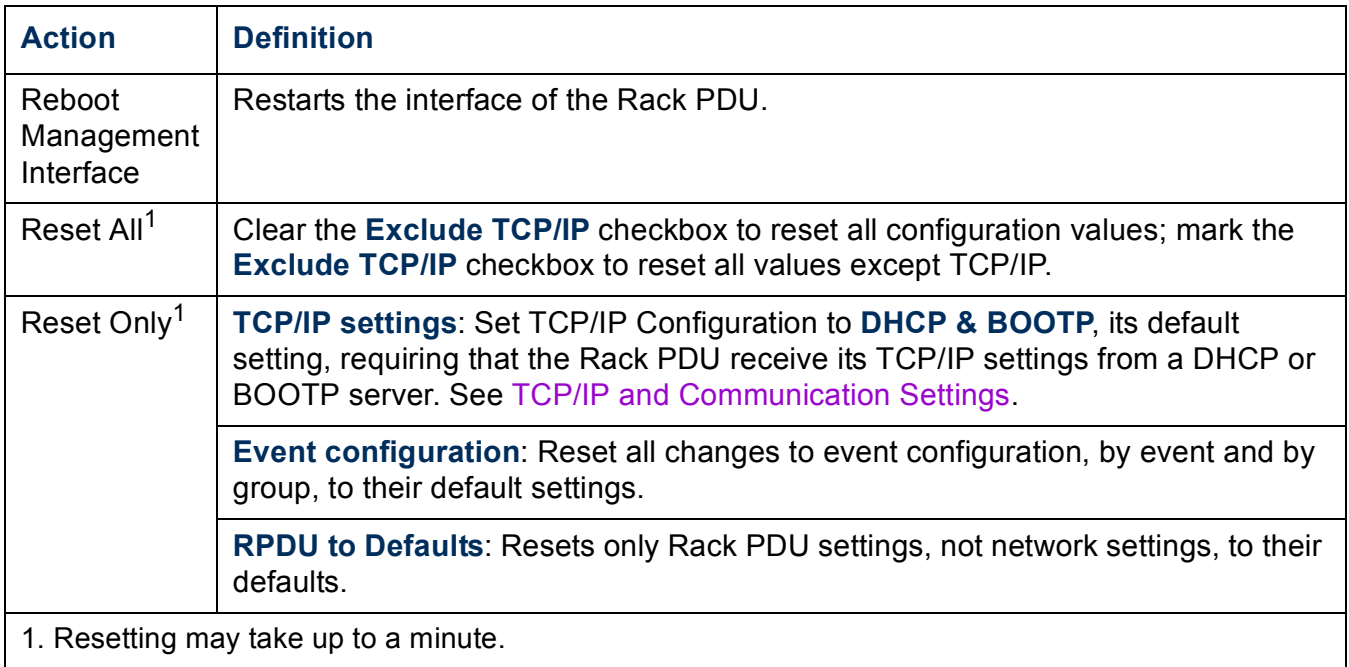

## **Configure Links**

#### **Path: Administration > General > Quick Links**

Select the **Administration** tab, **General** on the top menu bar, and **Quick Links** on the left navigation menu to view and change the URL links displayed at the bottom left of each page of the interface.

By default, these links access the following Web pages:

- **Link 1**: dell.com
- **Link 2**: dell.com/home
- **Link 3:** dell.com/business

To reconfigure any of the following, click the link name in the **Display** column:

- **Display**: The short link name displayed on each interface page
- **Name**: A name that fully identifies the target or purpose of the link
- **Address**: Any URL—for example, the URL of another device or server

## **About the Rack PDU**

#### **Path: Administration > General > About**

The hardware information is useful for troubleshooting problems with the Rack PDU. The serial number and MAC address are also available on the Rack PDU itself.

Firmware information for the Application Module, Dell OS (AOS), and Boot Monitor indicates the name, the firmware version, and the date and time each firmware module was created. This information is also useful in troubleshooting.

**Management Uptime** is the length of time the interface has been running continuously.

# <span id="page-178-0"></span>**How to Export Configuration Settings**

## **Retrieving and Exporting the .ini File**

## **Summary of the procedure**

An Administrator can retrieve the .ini file of a Rack PDU and export it to another Rack PDU or to multiple Rack PDUs.

- 1. Configure a Rack PDU to have the settings you want to export.
- 2. Retrieve the .ini file from that Rack PDU.
- 3. Customize the file to change at least the TCP/IP settings.
- 4. Use a file transfer protocol supported by the Rack PDU to transfer a copy to one or more other Rack PDUs. For a transfer to multiple Rack PDUs, use an FTP or SCP script.

Each receiving Rack PDU uses the file to reconfigure its own settings and then deletes it.

### **Contents of the .ini file**

The config.ini file you retrieve from a Rack PDU contains the following:

- *section headings* and *keywords* (only those supported for the device from which you retrieve the file)*:* Section headings are category names enclosed in brackets ([ ]). Keywords, under each section heading, are labels describing specific Rack PDU settings. Each keyword is followed by an equals sign and a value (either the default or a configured value).
- The **Override** keyword: With its default value, this keyword prevents the exporting of one or more keywords and their device-specific values. For example, in the **[NetworkTCP/IP]** section, the default value for **Override** (the MAC address of the Rack PDU) blocks the exporting of values for the **SystemIP**, **SubnetMask**, **DefaultGateway**, and **BootMode**.

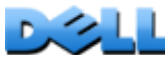

## **Detailed procedures**

**Retrieving.** To set up and retrieve an .ini file to export:

- 1. If possible, use the interface of a Rack PDU to configure it with the settings to export. Directly editing the .ini file risks introducing errors.
- 2. To use FTP to retrieve config.ini from the configured Rack PDU:
	- a. Open a connection to the Rack PDU, using its IP address:

**ftp> open** *ip\_address*

- b. Log on using the Administrator user name and password.
- c. Retrieve the config.ini file containing the Rack PDU's settings: **ftp> get** *config.ini*

The file is written to the folder from which you launched FTP.
**Customizing.** You must customize the file before you export it.

- 1. Use a text editor to customize the file.
	- Section headings, keywords, and pre-defined values are not case-sensitive, but string values that you define are case-sensitive.
	- Use adjacent quotation marks to indicate no value. For example, **LinkURL1=""** indicates that the URL is intentionally undefined.
	- Enclose in quotation marks any values that contain leading or trailing spaces or are already enclosed in quotation marks.
	- To export scheduled events, configure the values directly in the .ini file.
	- To export a system time with the greatest accuracy, if the receiving Rack PDUs can access a Network Time Protocol server, configure **enabled** for **NTPEnable**:

#### **NTPEnable=enabled**

Alternatively, reduce transmission time by exporting the **[SystemDate/Time]** section as a separate .ini file.

- To add comments, start each comment line with a semicolon (**;**).
- 2. Copy the customized file to another file name in the same folder:
	- The file name can have up to 64 characters and must have the .ini suffix.
	- Retain the original customized file for future use. **The file that you retain is the only record of your comments.**

**Transferring the file to a single Rack PDU.** To transfer the .ini file to another Rack PDU, do either of the following:

- From the Web interface of the receiving Rack PDU, select the **Administration** tab, **General** on the top menu bar, and **User Config File** on the left navigation menu. Enter the full path of the file, or use **Browse**.
- Use any file transfer protocol supported by Rack PDUs, i.e., FTP, FTP Client, SCP, or TFTP. The following example uses FTP:
	- a. From the folder containing the copy of the customized .ini file, use FTP to log in to the Rack PDU to which you are exporting the .ini file:

**ftp> open** *ip\_address*

b. Export the copy of the customized .ini file to the root directory of the receiving Rack PDU:

**ftp> put** *filename.ini*

**Exporting the file to multiple Rack PDUs.** To export the .ini file to multiple Rack PDUs, use FTP or SCP, but write a script that incorporates and repeats the steps used for exporting the file to a single Rack PDU.

### **The Upload Event and Error Messages**

#### **The event and its error messages**

The following event occurs when the receiving Rack PDU completes using the .ini file to update its settings.

Configuration file upload complete, with *number* valid values

If a keyword, section name, or value is invalid, the upload by the receiving Rack PDU succeeds, and additional event text states the error.

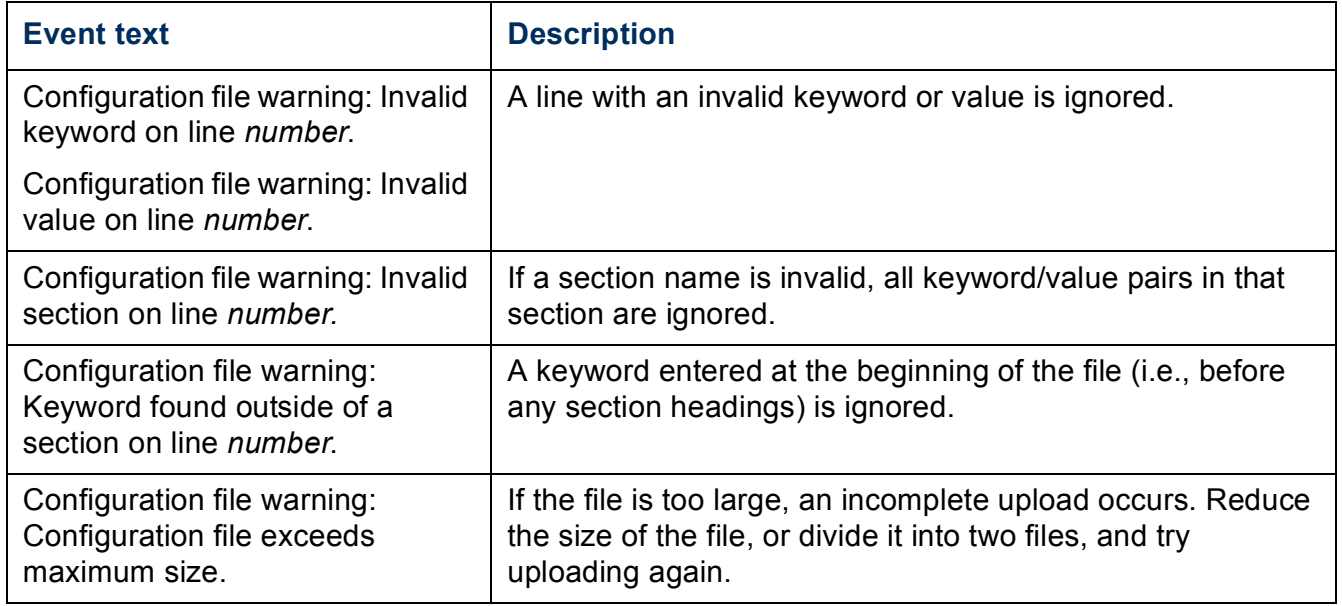

#### **Messages in config.ini**

A Rack PDU from which you download the config.ini file must be discovered successfully in order for its configuration to be included. If the Rack PDU is not present or is not discovered, the config.ini file contains a message under the appropriate section name, instead of keywords and values. For example:

```
Rack PDU not discovered
```
If you did not intend to export the configuration of the Rack PDU as part of the .ini file import, ignore these messages.

#### **Errors generated by overridden values**

The **Override** keyword and its value will generate error messages in the event log when it blocks the exporting of values.

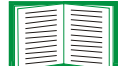

See [Contents of the .ini file](#page-178-0) for information about which values are overridden.

Because the overridden values are device-specific and not appropriate to export to other Rack PDUs, ignore these error messages. To prevent these error messages, delete the lines that contain the **Override** keyword and the lines that contain the values that they override. Do not delete or change the line containing the section heading.

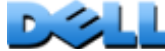

# **File Transfers**

### **How to Upgrade Firmware**

#### **Benefits of upgrading firmware**

When you upgrade the firmware on the Rack PDU:

- You obtain the latest bug fixes and performance improvements.
- New features become available for immediate use.

Keeping the firmware versions consistent across your network ensures that all Rack PDUs support the same features in the same manner.

#### <span id="page-185-0"></span>**Firmware files**

A firmware version consists of three modules: An Operating System (AOS) module, an application module, and a boot monitor (bootmon) module. Each module contains one or more Cyclical Redundancy Checks (CRCs) to protect its data from corruption during transfer.

The Operating System (AOS), application, and boot monitor module files used with the Rack PDU share the same basic format:

```
dell_hardware-version_type_firmware-version.bin
```
- **dell**: Indicates that this is a Dell file.
- *hardware-version***: hw0***x* identifies the version of the hardware on which you can use this binary file.
- *type***:** Identifies whether the file is the Operating System (AOS) module, the application module, or the boot monitor module for the Rack PDU.
- *version***:** The version number of the file.
- **bin**: Indicates that this is a binary file.

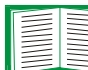

See [About the Rack PDU](#page-177-0) to check the version number of each E firmware module on a Rack PDU.

### **Firmware File Transfer Methods**

To upgrade the firmware of a Rack PDU, use one of these methods:

- From a networked computer on any supported operating system, use FTP or SCP to transfer the individual AOS and application firmware modules.
- For a Rack PDU that is not on your network, use XMODEM through a serial connection to transfer the individual firmware modules from your computer to the Rack PDU.

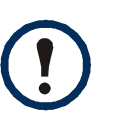

When you transfer individual firmware modules, **you must** transfer the Operating System (AOS) module to the Rack PDU before you transfer the application module.

#### **Use FTP or SCP to upgrade one Rack PDU**

**FTP.** To use FTP to upgrade one Rack PDU over the network:

- The Rack PDU must be connected to the network, and its system IP, subnet mask, and default gateway must be configured.
- The FTP server must be enabled at the Rack PDU.
- The firmware files must have been downloaded from Dell.com.

To transfer the files:

- 1. At a computer on the network, open a command prompt window. Go to the directory that contains the firmware files, and list the files:
	- **C:\>cd\dell**
	- **C:\dell>dir**

For the listed files, *xxx* represents the firmware version number:

- **dell\_hw05\_aos\_***xxx***.bin**
- **dell\_hw05\_application\_***xxx***.bin**
- 2. Open an FTP client session: **C:\dell>ftp**
- 3. Type **open** and the IP address of the Rack PDU, and press ENTER. If the **port** setting for the FTP Server has changed from its default of **21**, you must use the non-default value in the FTP command.
	- For Windows FTP clients, separate a non-default port number from the IP address by a space. For example:
		- **ftp> open 150.250.6.10 21000**
	- Some FTP clients require a colon instead before the port number.
- 4. Log on as Administrator; **admin** is the default user name and password.
- 5. Upgrade the AOS. (In the example, *xxx* is the firmware version number): **ftp> bin ftp> put dell\_hw05\_aos\_***xxx***.bin**
- 6. When FTP confirms the transfer, type **quit** to close the session.
- 7. After 20 seconds, repeat step 2 through step 5. In step 5, use the application module file name.

**SCP.** To use Secure CoPy (SCP) to upgrade firmware for the Rack PDU:

- 1. Identify and locate the firmware modules described in the preceding instructions for FTP.
- 2. Use an SCP command line to transfer the AOS firmware module to the Rack PDU. The following example uses *xxx* to represent the version number of the AOS module:

**scp dell\_hw05\_aos\_xxx.bin dell@158.205.6.185:dell\_hw05\_aos\_xxx.bin**

3. Use a similar SCP command line, with the name of the application module, to transfer the application firmware module to the Rack PDU.

#### **How to upgrade multiple Rack PDUs**

**Use FTP or SCP to upgrade multiple Rack PDUs.** To upgrade multiple Rack PDUs using an FTP client or using SCP, write a script which automatically performs the procedure.

#### **Use XMODEM to upgrade one Rack PDU**

To use XMODEM to upgrade one Rack PDU that is not on the network, you must first download the firmware files from Dell.com.

To transfer the files:

- 1. Select a serial port at the local computer and disable any service that uses the port.
- 2. Connect the provided serial configuration cable to the selected port and to the serial port at the Rack PDU.
- 3. Run a terminal program such as HyperTerminal, and configure the selected port for 57600 bps, 8 data bits, no parity, 1 stop bit, and no flow control.
- 4. Press the RESET button on the Rack PDU, then immediately press the ENTER key twice, or until the Boot Monitor prompt displays: **BM>**
- 5. Type **XMODEM**, then press ENTER.
- 6. From the terminal program's menu, select XMODEM, then select the binary AOS firmware file to transfer using XMODEM. After the XMODEM transfer is complete, the Boot Monitor prompt returns.
- 7. To install the application module, repeat step 5 and step 6. In step 6, use the application module file name.
- 8. Type **reset** or press the Reset button to restart the Rack PDU.

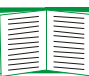

For information about the format used for firmware modules, see [Firmware files](#page-185-0).

## **Verifying Upgrades and Updates**

#### **Verify the success or failure of the transfer**

To verify whether a firmware upgrade succeeded, use the **xferStatus** command in the command line interface to view the last transfer result, or use an SNMP GET to the **mfiletransferStatusLastTransferResult** OID.

#### **Last Transfer Result codes**

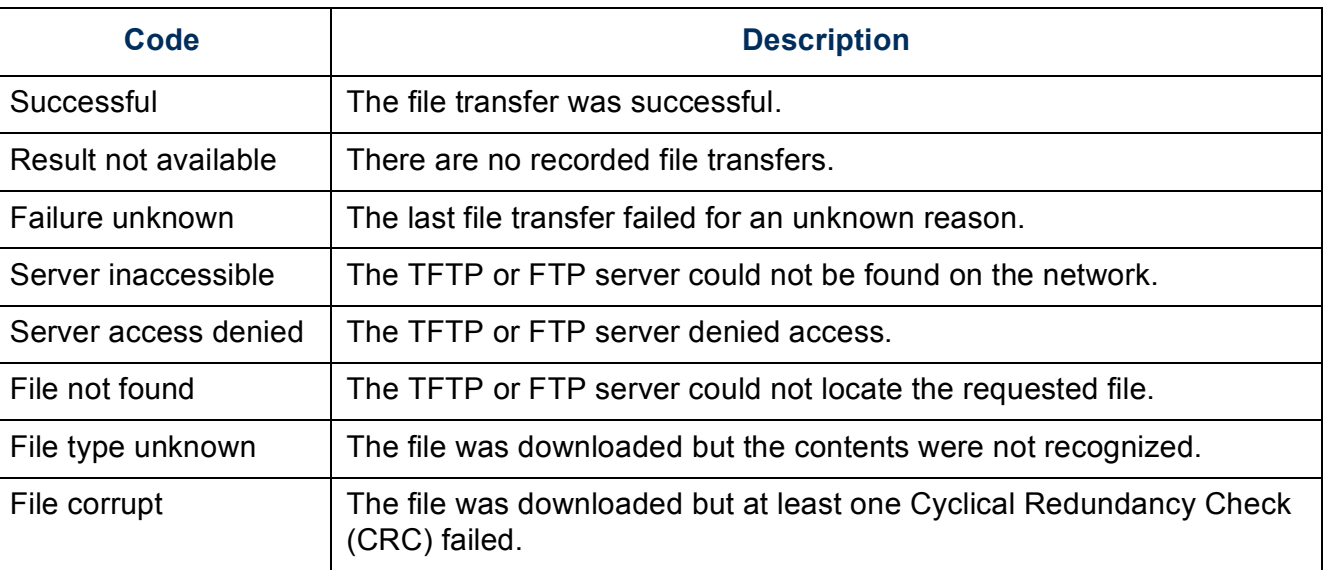

#### **Verify the version numbers of installed firmware.**

Use the Web interface to verify the versions of the upgraded firmware modules by selecting the **Administration** tab, **General** on the top menu bar, and **About** on the left navigation menu, or use an SNMP GET to the MIB II **sysDescr** OID. In the command line interface, use the **about** command.

# **Troubleshooting**

### **Rack PDU Access Problems**

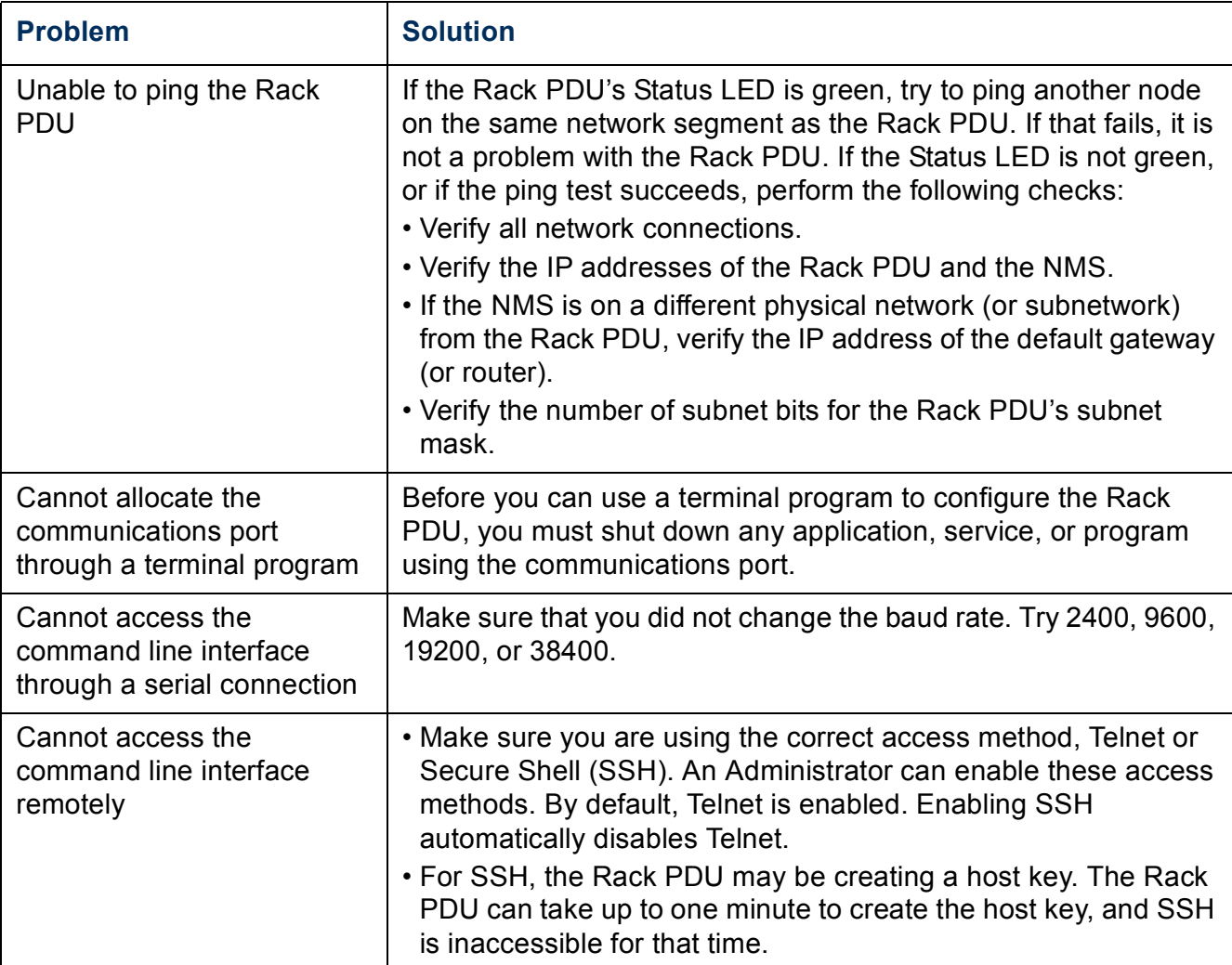

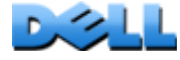

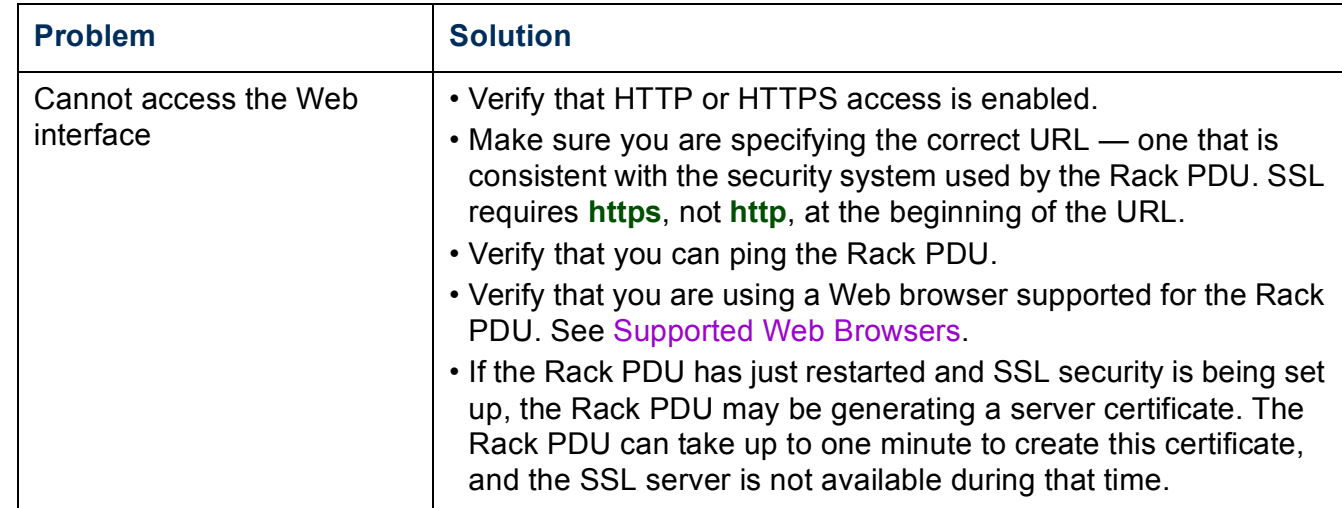

# **Appendix A: List of Supported Commands**

#### **Network Management Card Command Descriptions**

```
?
about
alarmcount 
  [-p [all | warning | critical]]
boot 
   [-b <dhcpBootp | dhcp | bootp | manual>]
   [-a <remainDhcpBootp | gotoDhcpOrBootp>]
   [-o <stop | prevSettings>]
   \mathsf{I}-f <retry then fail \#>]
   [-c <dhcp cookie> [enable | disable]]
   \left[-s \leq \text{refry} \right] then stop \#>]
   [-v <vendor class>]
   [-i <client id>]
   [-u <user class>]
cd
console
   [-S<disable | telnet | ssh>]
   [-pt <telnet port n>]
   [-ps <SSH port n>]
   [-b <2400 | 9600 | 19200 | 38400>]
date 
   [-d <"datestring">]
   [-t <00:00:00>]
  \int -f \left[ mm/dd/yy \right] dd.mm.yyyy | mmm-dd-yy | dd-mmm-yy | yyyy-mm-dd\left[ \right]delete
dir
dns
   [-OM <enable | disable>]
   [-p <primary DNS server>]
   [-s <secondary DNS server>]
   [-d <domain name>]
   [-n <domain name IPv6>]
   [-h <host name>
eventlog
exit
format
```
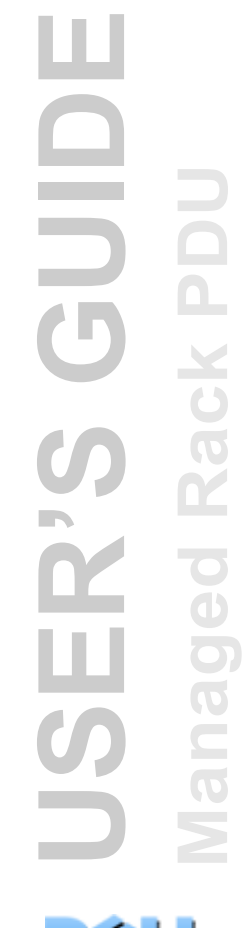

**USER'S GUIDE QING Managed Rack PDU** 3.<br>Disc  $\subseteq$  $\overline{O}$  $\geq$ 

ftp [-p <port number>] [-S <enable | disable>] help netstat ntp [-OM <enable | disable>] [-p <primary NTP server>] [-s <secondary NTP server>] ping [<IP address or DNS name>] portspeed [-s [auto | 10H | 10F | 100H | 100F]] prompt [-s [long | short]] quit radius [-a <access> [local | radiusLocal | radius]] [-p# <server IP>] [-s# <server secret>] [-t# <server timeout>] reboot resetToDef [-p <all | keepip>] snmp, snmpv3 [-S <enable | disable>] system [-n <system name>] [-c <system contact>] [-l <system location>] tcpip [-i <IP address>] [-s <subnet mask>] [-g <gateway>] [-d <domain name>]  $[-h$  <host name>] tcpip6 [-S <enable | disable>] [-man <enable | disable>] [-auto <enable | disable>] [-i <IPv6 address>] [-g <IPv6 gateway>] [-d6 <router | stateful | stateless | never>]

user

[-an <Administrator name>] [-dn <Device User name>] [-rn <Read-Only User name>] [-ap <Administrator password>] [-dp <Device User password>] [-rp <Read-Only User password>] [-t <inactivity timeout in minutes>] web [-S <disable | http | https>] [-ph  $\leq$ http port  $\#$ >]  $[-ps <$ https port  $#$ >] xferINI xferStatus

#### **Device Command Descriptions**

devLowLoad [<power>] devNearOver [<power>] devOverLoad [<power>] devReading [<"power" | "energy">] devStartDly humLow [<humidity>] humMin [<humidity>] humReading inNormal inReading olAssignUsr [<"all" | outlet name | outlet# > <user>] olCancelCmd [<"all" | outlet name | outlet#>] olDlyOff [<"all" | outlet name | outlet#>] olDlyOn [<"all" | outlet name | outlet#>] olDlyReboot [<"all" | outlet name | outlet#>] olGroups

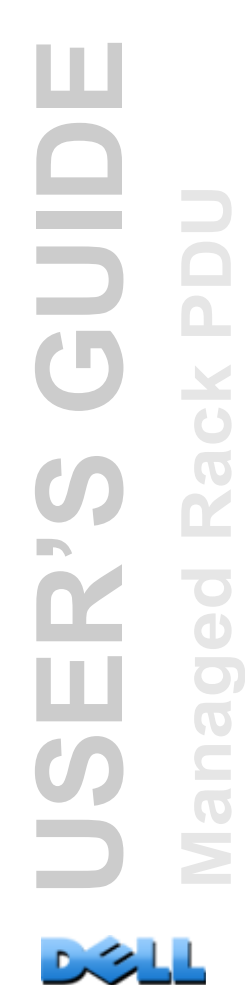

**USER'S GUIDE QING Managed Rack PDU** R'S  $\sim$  $\sim$  $\overline{O}$  $\geq$ 

olLowLoad [<"all" | outlet name | outlet#> <power>] olName  $\lceil$  <"all" | outlet# > <new name>] olNearOver [<"all" | outlet name | outlet#> <power>] olOff  $\left[ \leq^{\omega}$ all" | outlet name | outlet# > olOffDelay [<"all" | outlet name | outlet#> <time>] olOn [<"all" | outlet name | outlet#>] olOnDelay [<"all" | outlet name | outlet#> <time>] olOverLoad [<"all" | outlet name | outlet#> <power>] olRbootTime [<"all" | outlet name | outlet#> <time>] olReading [<"all" | outlet name | outlet# > <current | power | energy>] olReboot [<"all" | outlet name | outlet# >] olStatus  $\left[ \leq^{\omega}$ all" | outlet name | outlet# > olUnasgnUsr  $\left[ \langle \text{``all''} \mid \text{outlet name} \mid \text{outlet#} \rangle \langle \text{user} \rangle \right]$ phLowLoad [<"all" | phase#> <current>] phNearOver [<"all" | phase#> <current>] phOverLoad [<"all" | phase#> <current>] phReading [<"all" | phase#> <"current" | "voltage" | "power">] phRestrictn [<"all" | phase#> <none | near | over>] prodInfo tempHigh  $\left[\langle \text{``F''} \mid \text{``C''>} \langle \text{temperature} \rangle \right]$ tempMax [<"F" | "C"> <temperature>] tempReading

 $\left[ \langle ^{\shortparallel }F^{\shortparallel }\mid ^{\shortparallel }C^{\shortparallel }\rangle \right]$ 

userAdd [<new user>] userDelete [<user>] userList userPasswd [<user> <new password> <new password>] whoami

# **Appendix B: Security Handbook**

### **Content and Purpose of This Appendix**

This appendix documents security features for firmware version 5.*x.x* for Dell® Rack PDUs which enable Rack PDUs to function remotely over the network.

This appendix documents the following protocols and features, how to select which ones are appropriate for your situation, and how to set up and use them within an overall security system:

- Telnet and Secure Shell (SSH)
- Secure Sockets Layer (SSL)
- RADIUS
- SNMPv1 and SNMPv3

In addition, this appendix documents how to use the Rack PDU Security Wizard to create the components required for the high security available through SSL and SSH.

### **Security Features**

#### **Protection of passwords and passphrases**

No password or passphrase is stored on the Rack PDU in plain text.

- Passwords are hashed using a one-way hash algorithm.
- Passphrases, which are used for authentication and encryption, are encrypted before they are stored on the Rack PDU.

#### **Summary of access methods**

#### **Serial access to the command line interface.**

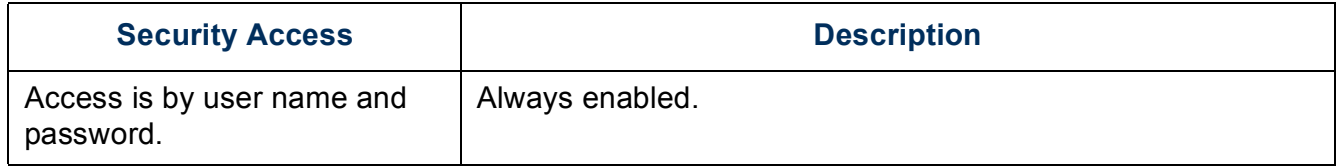

#### **Remote access to the command line interface.**

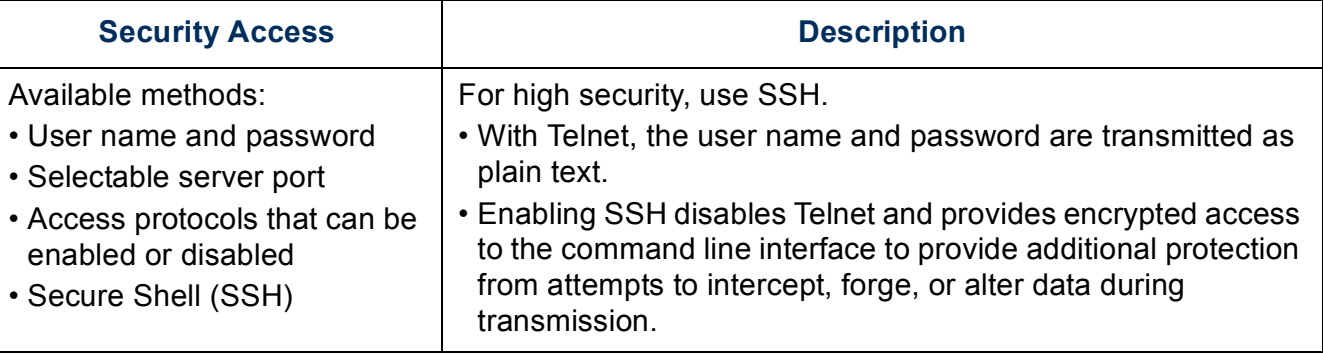

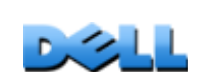

**USER'S GUIDE**

 $\tilde{\mathbf{R}}$ 

GUID

ш

**Managed Rack PDU**

 $\overline{\mathbf{C}}$ 

 $\subset$ 

Rack

#### **SNMPv1 and SNMPv3.**

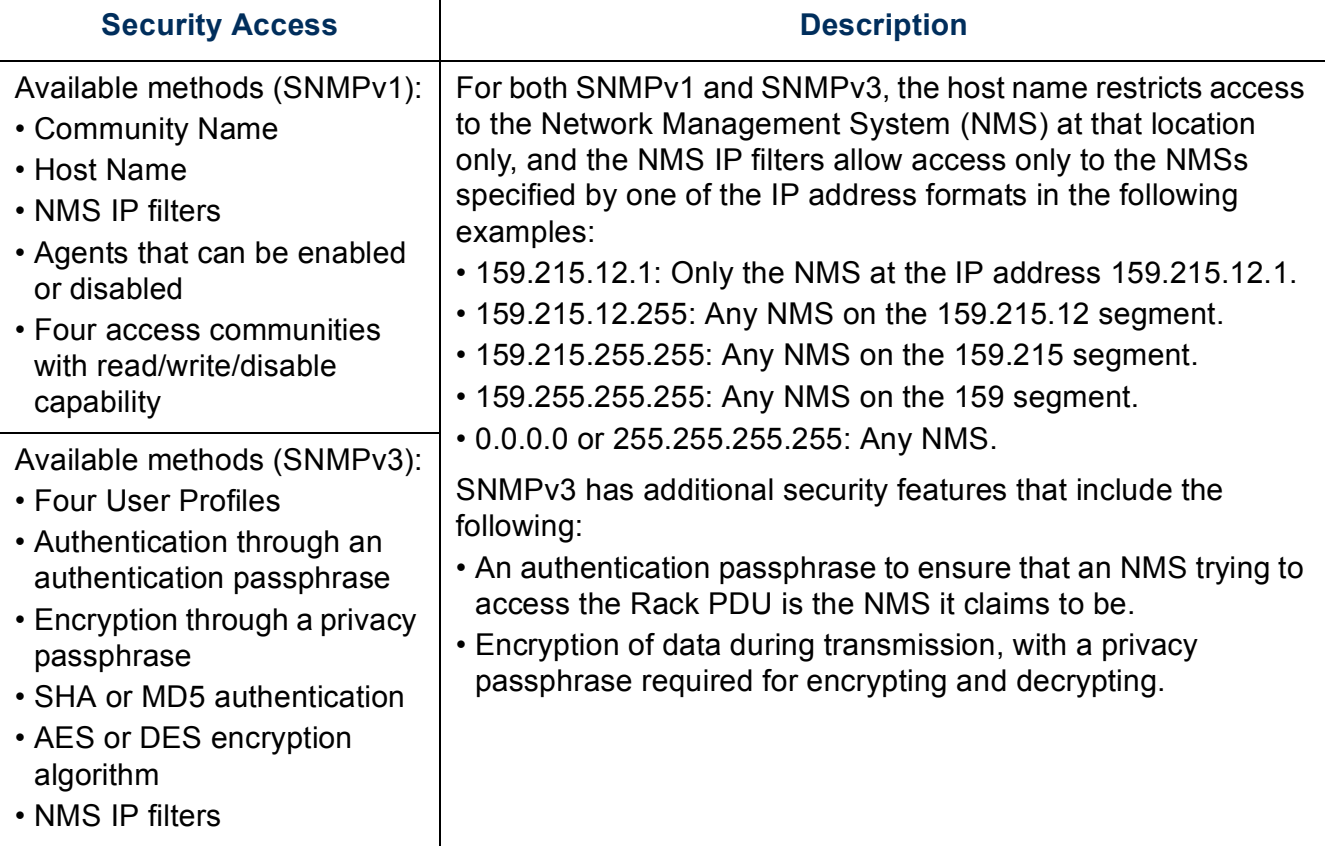

#### **File transfer protocols.**

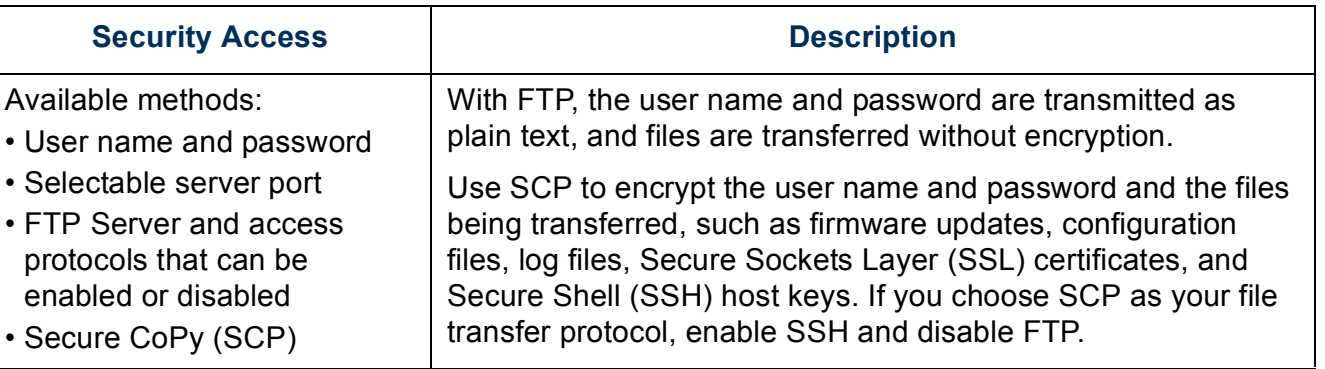

#### **Web server.**

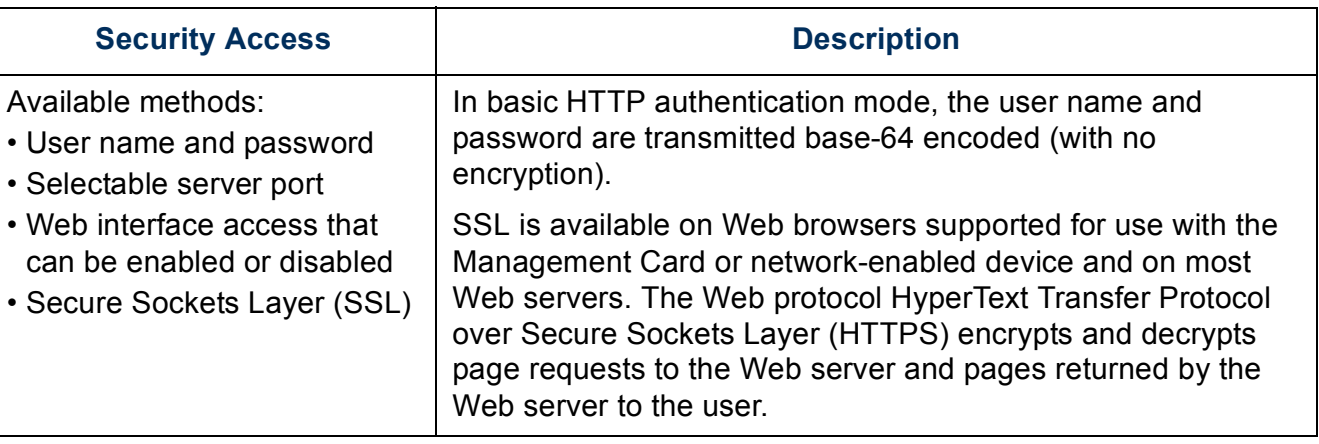

#### **RADIUS.**

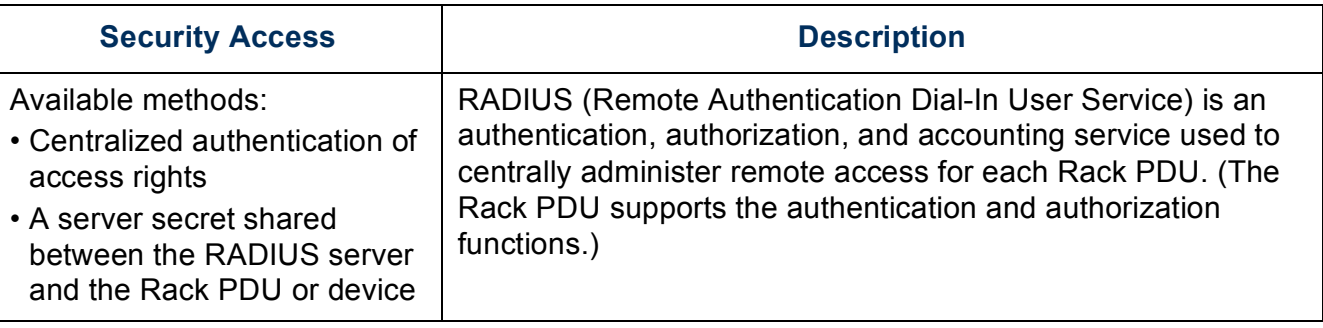

#### **Access priorities**

The priority for access, beginning with the highest priority, is as follows:

- Local access to the command line interface from a computer with a direct serial connection to the Rack PDU
- Telnet or Secure Shell (SSH) access to the command line interface from a remote computer
- Web access

#### **Change default user names and passwords immediately**

After installation and initial configuration of the Rack PDU, immediately change the user names and passwords from their defaults to unique user names and passwords to establish basic security.

#### **Port assignments**

If Telnet, the FTP server, SSH/SCP, or the Web server uses a non-standard port, a user must specify the port in the command line or Web address used to access the Rack PDU. A non-standard port number provides an additional level of security. The ports are initially set at the standard "well known ports" for the protocols. To increase security, reset the ports to any unused port numbers from 5001 to 32768 for the FTP server and from 5000 to 32768 for the other protocols and servers. (The FTP server uses both the specified port and the port one number lower than the specified port.)

#### **User names, passwords, and community names with SNMPv1**

All user names, passwords, and community names for SNMPv1 are transferred over the network as plain text. A user who is capable of monitoring the network traffic can determine the user names and passwords required to log on to the accounts of the command line interface or Web interface of the Rack PDU. If your network requires the higher security of the encryption-based options available for the command line interface and Web interface, disable SNMPv1 access or set its access to **Read**. (**Read** access allows you to receive status information and use SNMPv1 traps.)

To disable SNMPv1 access, on the **Administration** tab, select **Network** on the top menu bar and **access** under the **SNMPv1** heading on the left navigation menu. Clear the **Enable SNMPv1 access** checkbox and click **Apply**.

To set SNMPv1 access to **Read**, on the **Administration** tab, select **Network** on the top menu bar and **access control** under the **SNMPv1** heading on the left navigation menu. Then, for each configured Network Management System (NMS), click the community names and set the access type to **Read**.

### **Authentication**

You can choose security features for the Rack PDU that control access by providing basic authentication through user names, passwords, and IP addresses, without using encryption. These basic security features are sufficient for most environments in which sensitive data are not being transferred.

#### **SNMP GETS, SETS, and Traps**

For enhanced authentication when you use SNMP to monitor or configure the Rack PDU, choose SNMPv3. The authentication passphrase used with SNMPv3 user profiles ensures that a Network Management System (NMS) attempting to communicate with the Rack PDU is the NMS it claims to be, that the message has not been changed during transmission, and that the message was not delayed, copied, and sent again later at an inappropriate time. SNMPv3 is disabled by default.

The Dell implementation of SNMPv3 allows the use of the SHA-1 or MD5 protocol for authentication.

#### **Web interface and command line interface**

To ensure that data and communication between the Rack PDU and the client interfaces (the command line interface and the Web interface) cannot be intercepted, you can provide a greater level of security by using one or more of the following encryption-based methods:

- For the Web interface, use the Secure Sockets Layer (SSL) protocol
- To encrypt user names and passwords for command line interface access, use the Secure Shell (SSH) protocol
- To encrypt user names, passwords, and data for the secure transfer of files, use the Secure CoPy (SCP) protocol

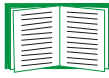

For more information on encryption-based security, see [Encryption](#page-203-0).

### <span id="page-203-0"></span>**Encryption**

#### **SNMP GETS, SETS, and Traps**

For encrypted communication when you use SNMP to monitor or configure the Rack PDU, choose SNMPv3. The privacy passphrase used with SNMPv3 user profiles ensures the privacy of the data (by means of encryption, using the AES or DES encryption algorithm) that an NMS sends to or receives from the Rack PDU.

#### **Secure Shell (SSH) and Secure CoPy (SCP) for the command line interface**

**The Secure Shell protocol.** SSH provides a secure mechanism to access computer consoles, or *shells,* remotely. The protocol authenticates the server (in this case, the Rack PDU) and encrypts all transmissions between the SSH client and the server.

- SSH is a high-security alternative to Telnet. Telnet does not provide encryption.
- SSH protects the user name and password, which are the credentials for authentication, from being used by anyone intercepting network traffic.
- To authenticate the SSH server (the Rack PDU) to the SSH client, SSH uses a host key unique to the SSH server. The host key is an identification that cannot be falsified, and it prevents an invalid server on the network from obtaining a user name and password by presenting itself as a valid server.

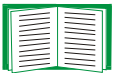

For information on supported SSH client applications, see [Telnet and](#page-225-0)  [Secure Shell \(SSH\)](#page-225-0). To create a host key, see [Create an SSH Host Key](#page-221-0).

- The Rack PDU supports SSH version 2, which provides protection from attempts to intercept, forge, or change data during transmission.
- When you enable SSH, Telnet is automatically disabled.
- The interface, user accounts, and user access rights are the same whether you access the command line interface through SSH or Telnet.

**Secure CoPy.** SCP is a secure file transfer application that you can use instead of FTP. SCP uses the SSH protocol as the underlying transport protocol for encryption of user names, passwords, and files.

- When you enable and configure SSH, you automatically enable and configure SCP. No further configuration of SCP is needed.
- You must explicitly disable FTP. It is not disabled by enabling SSH. To disable FTP, on the **Administration** tab, select **Network** on the top menu bar and **FTP Server** on the left navigation menu. Clear the **Enable** checkbox and click **Apply**.

#### **Secure Sockets Layer (SSL) for the Web interface**

For secure Web communication, enable Secure Sockets Layer (SSL) by selecting HTTPS as the protocol mode to use for access to the Web interface of the Rack PDU. HyperText Transfer Protocol over Secure Sockets Layer (HTTPS) is a Web protocol that encrypts and decrypts page requests from the user and pages that are returned by the Web server to the user.

The Rack PDU supports SSL version 3.0 and the associated Transport Layer Security (TLS) version 1.0. Most browsers let you select the version of SSL to enable.

When SSL is enabled, your browser displays a small lock icon.

SSL uses a digital certificate to enable the browser to authenticate the server (in this case, the Rack PDU). The browser verifies the following:

- The format of the server certificate is correct
- The expiration date and time of the server certificate have not passed
- The DNS name or IP address specified when a user logs on matches the common name in the server certificate
- The server certificate is signed by a trusted certifying authority

Each major browser manufacturer distributes CA root certificates of the commercial Certificate Authorities in the certificate store (cache) of its browser so that it can compare the signature on the server certificate to the signature on a CA root certificate. You can use the Rack PDU Security Wizard to create a certificate signing request to an external Certificate Authority, or if you do not want to use an existing Certificate Authority, you can create a Dell root certificate to upload to the certificate store (cache) of the browser. You can also use the Wizard to create a server certificate to upload to the Rack PDU.

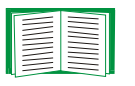

See [Creating and Installing Digital Certificates](#page-206-0) for a summary of how these certificates are used.

To create certificates and certificate requests, see [Create a Root Certificate](#page-214-0)  [and Server Certificates](#page-214-0) and [Create a Server Certificate and Signing Request](#page-218-0).

SSL also uses various algorithms and encryption ciphers to authenticate the server, encrypt data, and ensure the integrity of the data, i.e., that it has not been intercepted and sent by another server.

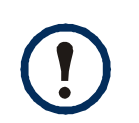

Web pages that you have recently accessed are saved in the cache of your Web browser and allow you to return to those pages without re-entering your user name and password. Always close your browser session before you leave your computer unattended.

## <span id="page-206-0"></span>**Creating and Installing Digital Certificates**

#### **Purpose**

For network communication that requires a higher level of security than password encryption, the Web interface of the Rack PDU supports the use of digital certificates with the Secure Sockets Layer (SSL) protocol. Digital certificates can authenticate the Rack PDU (the server) to the Web browser (the SSL client).

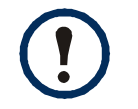

You can generate a 1024-bit key, or you can generate a 2048-bit key, which provides complex encryption and a higher level of security.

The sections that follow summarize the three methods of creating, implementing, and using digital certificates to help you determine the most appropriate method for your system.

- [Method 1: Use the default certificate auto-generated by the Rack PDU.](#page-207-0)
- [Method 2: Use the Rack PDU Security Wizard to create a CA certificate and a server](#page-208-0)  [certificate.](#page-208-0)
- Method 3: Use the Rack PDU Security Wizard to create a certificate-signing request [to be signed by the root certificate of an external Certificate Authority and to create a](#page-209-0)  [server certificate.](#page-209-0)

You can also use Method 3 if your company or agency operates its own Certificate Authority. Use the Rack PDU Security Wizard in the same way, but use your own Certificate Authority in place of a commercial Certificate Authority.

### **Choosing a method for your system**

Using the Secure Sockets Layer (SSL) protocol, you can choose any of the following methods for using digital certificates.

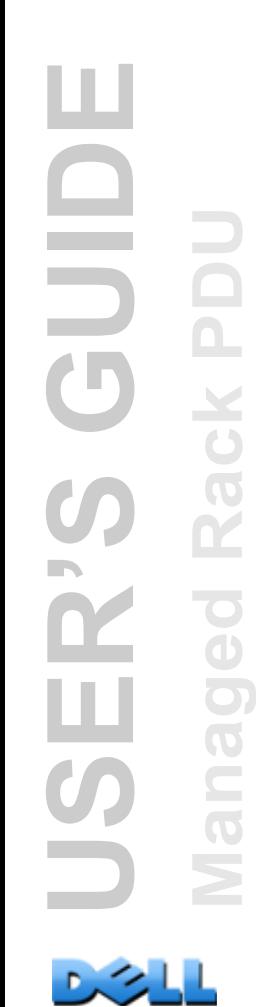

<span id="page-207-0"></span>**Method 1: Use the default certificate auto-generated by the Rack PDU.** When

you enable SSL, you must reboot the Rack PDU. During rebooting, if no server certificate exists, the Rack PDU generates a default server certificate that is self-signed but that you cannot configure.

Method 1 has the following advantages and disadvantages.

- **Advantages:**
	- Before they are transmitted, the user name and password and all data to and from the Rack PDU are encrypted.
	- You can use this default server certificate to provide encryption-based security while you are setting up either of the other two digital certificate options, or you can continue to use it for the benefits of encryption that SSL provides.
- **Disadvantages:**
	- The Rack PDU takes up to 1 minute to create this certificate, and the Web interface is not available during that time. (This delay occurs the first time you log on after you enable SSL.)
	- This method does not include the authentication provided by a CA certificate (a certificate signed by a Certificate Authority) that Methods 2 and 3 provide. There is no CA Certificate cached in the browser. Therefore, when you log on to the Rack PDU, the browser generates a security alert, indicating that a certificate signed by a trusted authority is not available, and asks if you want to proceed. To avoid this message, you must install the default server certificate into the certificate store (cache) of the browser of each user who needs access to the Rack PDU, and each user must always use the fully qualified domain name of the server when logging on to the Rack PDU.
	- The default server certificate has the serial number of the Rack PDU in place of a valid *common name* (the DNS name or the IP address of the Rack PDU). Therefore, although the Rack PDU can control access to its Web interface by user name, password, and account type (e.g., **Administrator**, **Device-Only User**, or **Read-Only User**), the browser cannot authenticate which Rack PDU is sending or receiving data.

– The length of the *public key* (RSA key) that is used for encryption when setting up an SSL session is 2048 bits, by default.

<span id="page-208-0"></span>**Method 2: Use the Rack PDU Security Wizard to create a CA certificate and a server certificate.** Use the Rack PDU Security Wizard to create two digital certificates:

- A *CA root certificate* (Certificate Authority root certificate) that the Rack PDU Security Wizard uses to sign all server certificates and which you then install into the certificate store (cache) of the browser of each user who needs access to the Rack PDU.
- A *server certificate* that you upload to the Rack PDU. When the Rack PDU Security Wizard creates a server certificate, it uses the CA root certificate to sign the server certificate.

The Web browser authenticates the Rack PDU sending or requesting data:

- To identify the Rack PDU, the browser uses the *common name* (IP address or DNS name of the Rack PDU) that was specified in the server certificate's *distinguished name* when the certificate was created.
- To confirm that the server certificate is signed by a "trusted" signing authority, the browser compares the signature of the server certificate with the signature in the root certificate cached in the browser. An expiration date confirms whether the server certificate is current.

Method 2 has the following advantages and disadvantages.

- **Advantages:**
	- Before they are transmitted, the user name and password and all data to and from the Rack PDU are encrypted.
	- You choose the length of the *public key* (RSA key) that is used for encryption when setting up an SSL session (use 1024 bits, which is the default setting, or use 2048 bits to provide complex encryption and a high level of security).
	- The server certificate that you upload to the Rack PDU enables SSL to authenticate that data are being received from and sent to the correct Rack PDU.

This provides an extra level of security beyond the encryption of the user name, password, and transmitted data.

– The root certificate that you install to the browser enables the browser to authenticate the server certificate of the Rack PDU to provide additional protection from unauthorized access.

#### • **Disadvantage:**

Because the certificates do not have the digital signature of a commercial Certificate Authority, you must load a root certificate individually into the certificate store (cache) of each user's browser. (Browser manufacturers already provide root certificates for commercial Certificate Authorities in the certificate store within the browser, as described in Method 3.)

<span id="page-209-0"></span>**Method 3: Use the Rack PDU Security Wizard to create a certificate-signing request to be signed by the root certificate of an external Certificate Authority and to create a server certificate.** Use the Rack PDU Security Wizard to create a request (a **.csr** file) to send to a Certificate Authority. The Certificate Authority returns a signed certificate (a **.crt** file) based on information you submitted in your request. You then use the Rack PDU Security Wizard to create a server certificate (a .**p15** file) that includes the signature from the root certificate returned by the Certificate Authority. Upload the server certificate to the Rack PDU.

You can also use Method 3 if your company or agency operates its own Certificate Authority. Use the Rack PDU Security Wizard in the same way, but use your own Certificate Authority in place of a commercial Certificate Authority.

Method 3 has the following advantages and disadvantages.

- **Advantages:**
	- Before they are transmitted, the user name and password and all data to and from the Rack PDU are encrypted.
	- You have the benefit of authentication by a Certificate Authority that already has a signed root certificate in the certificate cache of the browser. (The CA certificates of commercial Certificate Authorities are distributed as part of the browser software,

and a Certificate Authority of your own company or agency has probably already loaded its CA certificate to the browser store of each user's browser.) Therefore, you do not have to upload a root certificate to the browser of each user who needs access to the Rack PDU.

- You choose the length of the *public key* (RSA key) that is used for setting up an SSL session (use 1024 bits, which is the default setting, or use 2048 bits to provide complex encryption and a high level of security).
- The server certificate that you upload to the Rack PDU enables SSL to authenticate that data are being received from and sent to the correct Rack PDU. This provides an extra level of security beyond the encryption of the user name, password, and transmitted data.
- The browser matches the digital signature on the server certificate that you uploaded to the Rack PDU with the signature on the CA root certificate that is already in the browser's certificate cache to provide additional protection from unauthorized access.
- **Disadvantages:**
	- Setup requires the extra step of requesting a signed root certificate from a Certificate Authority.
	- An external Certificate Authority may charge a fee for providing signed certificates.

### **Firewalls**

Although some methods of authentication provide a higher level of security than others, complete protection from security breaches is almost impossible to achieve. Well-configured firewalls are an essential element in an overall security scheme.

### **Using the Rack PDU Security Wizard**

The Rack PDU Security Wizard creates components needed for high security for a Rack PDU on the network when you are using Secure Sockets Layer (SSL) and related protocols and encryption routines.

#### **Authentication by certificates and host keys**

*Authentication* verifies the identity of a user or a network device (such as a Rack PDU). Passwords typically identify computer users. However, for transactions or communications requiring more stringent security methods on the Internet, the Rack PDU supports more secure methods of authentication.

- Secure Sockets Layer (SSL), used for secure Web access, uses digital certificates for authentication. A digital *CA root* certificate is issued by a Certificate Authority (CA) as part of a public key infrastructure, and its digital signature must match the digital signature on a server certificate on the Rack PDU.
- Secure Shell (SSH), used for remote terminal access to the command line interface of the Rack PDU, uses a public *host key* for authentication.

**How certificates are used.** Most Web browsers, including all browsers supported by Rack PDUs, contain a set of CA root certificates from all of the commercial Certificate Authorities.

Authentication of the server (in this case, the Rack PDU) occurs each time a connection is made from the browser to the server. The browser checks to be sure that the server's certificate is signed by a Certificate Authority known to the browser.

For authentication to occur:

- Each server (Rack PDU) with SSL enabled must have a server certificate on the server itself.
- Any browser that is used to access the Web interface of the Rack PDU must contain the CA root certificate that signed the server certificate.

If authentication fails, a browser message asks you whether to continue even though it cannot authenticate the server.

If your network does not require the authentication provided by digital certificates, you can use the default certificate that the Rack PDU generates automatically. The default certificate's digital signature will not be recognized by browsers, but a default certificate enables you to use SSL for the encryption of transmitted user names, passwords, and data. (If you use the default certificate, the browser prompts you to agree to unauthenticated access before it logs you on to the Web interface of the Rack PDU.)

**How SSH host keys are used.** An SSH *host key* authenticates the identity of the server (the Rack PDU) each time an SSH client contacts that server. Each server with SSH enabled must have an SSH host key on the server itself.

#### **Files you create for SSL and SSH security**

Use the Rack PDU Security Wizard to create these components of an SSL and SSH security system:

- The server certificate for the Rack PDU, if you want the benefits of authentication that such a certificate provides. You can create either of the following types of server certificate:
	- A server certificate signed by a custom CA root certificate also created with the Rack PDU Security Wizard. Use this method if your company or agency does not have its own Certificate Authority and you do not want to use an external Certificate Authority to sign the server certificate.
	- A server certificate signed by an external Certificate Authority. This Certificate Authority can be one that is managed by your own company or agency or can be one of the commercial Certificate Authorities whose CA root certificates are distributed as part of a browser's software.
- A certificate signing request containing all the information required for a server certificate except the digital signature. You need this request if you are using an external Certificate Authority.
- A CA root certificate.
- An SSH host key that your SSH client program uses to authenticate the Rack PDU when you log on to the command line interface.

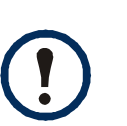

You define whether the public keys for SSL certificates and the host keys for SSH that are created with the Rack PDU Security Wizard are 1024-bit RSA keys (the default setting), or 2048-bit RSA keys, which provide complex encryption and a higher level of security.

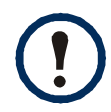

If you do not create and use SSL server certificates and SSH host keys with the Rack PDU Security Wizard, the Rack PDU generates 2048-bit RSA keys.

Only Dell Rack PDU products can use server certificates, host keys, and CA root certificates created by the Rack PDU Security Wizard. These files will not work with products such as OpenSSL<sup>®</sup> and Microsoft<sup>®</sup> Internet Information Services (IIS).

### <span id="page-214-0"></span>**Create a Root Certificate and Server Certificates**

#### **Summary**

**Use this procedure if your company or agency does not have its own Certificate Authority and you do not want to use a commercial Certificate Authority to sign your server certificates.**

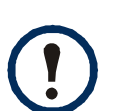

Define the size of the public RSA key that is part of the certificate generated by the Rack PDU Security Wizard.You can generate a 1024-bit key, or you can generate a 2048-bit key, which provides complex encryption and a higher level of security. (The default key generated by the Rack PDU, if you do not use the Wizard, is 2048 bits.)

- Create a CA root certificate that will sign all server certificates to be used with Rack PDU. During this task, two files are created:
	- The file with the **.p15** suffix is an encrypted file that contains the Certificate Authority's private key and public root certificate. This file signs server certificates.
	- The file with the **.crt** suffix contains only the Certificate Authority's public root certificate. Load this file into each Web browser that will be used to access the Rack PDU so that the browser can validate the server certificate of that Rack PDU.
- Create a server certificate, which is stored in a file with a *.***p15** suffix. During this task, you are prompted for the CA root certificate that signs the server certificate.
- Load the server certificate onto the Rack PDU.
- For each Rack PDU that requires a server certificate, repeat the tasks that create and load the server certificate.

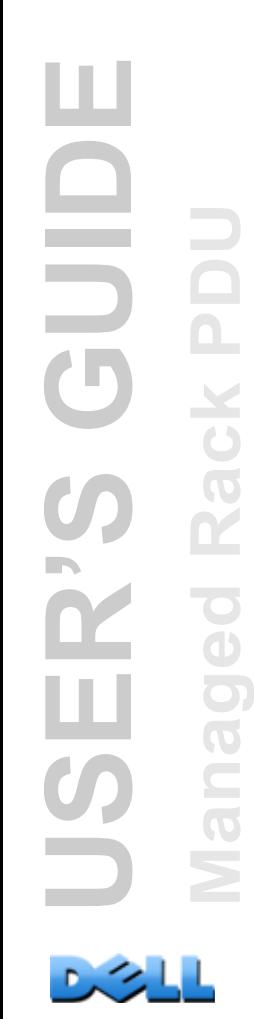

#### **The procedure**

#### **Create the CA root certificate.**

- 1. If the Rack PDU Security Wizard is not already installed on your computer, obtain and run the installation program (**Rack PDU Security Wizard.exe)**.
- 2. On the Windows **Start** menu, select **Programs**, then **Rack PDU Security Wizard**.
- 3. On the screen labeled **Step 1**, select **CA Root Certificate** as the type of file to create, and then select the length of the key to generate (use 1024 bits, which is the default setting, or use 2048 bits to provide complex encryption and a high level of security).
- 4. Enter a name for this file, which will contain the Certificate Authority's public root certificate and private key. The file must have a **.p15** suffix and, by default, will be created in the installation folder **C:\Program Files\Dell\Rack PDU Security Wizard**.
- 5. On the screen labeled **Step 2**, provide the information to configure the CA root certificate. The **Country** and **Common Name** fields are the only required fields. For the **Common Name** field, enter an identifying name of your company or agency. Use only alphanumeric characters, with no spaces.

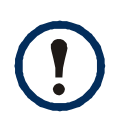

By default, a CA root certificate is valid for 10 years from the current date and time, but you can edit the **Validity Period Start** and **Validity Period End** fields.

6. On the next screen, review the summary of the certificate. Scroll downward to view the certificate's unique serial number and fingerprints. To make any changes to the information you provided, click **Back**. Revise the information.

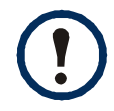

The certificate's subject information and the certificate's issuer information should be identical.
- 7. The last screen verifies that the certificate was created and displays information you need for the next tasks:
	- The location and name of the **.p15** file that you will use to sign the server certificates.
	- The location and name of the **.crt** file, which is the CA root certificate to load into the browser of each user who needs to access the Rack PDU.

**Load the CA root certificate to your browser.** Load the **.crt** file to the browser of each user who needs to access the Rack PDU.

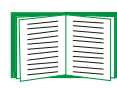

See the help system of the browser for information on how to load the **.crt** file into the browser's certificate store (cache). Following is a summary of the procedure for Microsoft Internet Explorer.

- 1. Select **Tools**, then **Internet Options** from the menu bar.
- 2. In the dialog box, on the **Content** tab click **Certificates** and then **Import**.
- 3. The Certificate Import Wizard guides you through the rest of the procedure. The file type to select is X.509, and the CA Public Root Certificate is the **.crt** file created in the procedure [Create a Root Certificate and Server Certificates](#page-214-0).

#### **Create an SSL Server User Certificate.**

- 1. On the Windows **Start** menu, select **Programs**, then **Rack PDU Security Wizard**.
- 2. On the screen labeled **Step 1**, select **SSL Server Certificate** as the type of file, and then select the length of the key to generate (use 1024 bits, which is the default setting, or use 2048 bits to provide complex encryption and a high level of security).
- 3. Enter a name for this file, which will contain the server certificate and the private key. The file must have a **.p15** suffix and, by default, will be created in the folder **C:\Program Files\Dell\Rack PDU Security Wizard**.
- 4. Click **Browse**, and select the CA root certificate created in the procedure [Create a Root Certificate and Server Certificates.](#page-214-0) The CA Root Certificate is used to sign the Server User Certificate being generated.

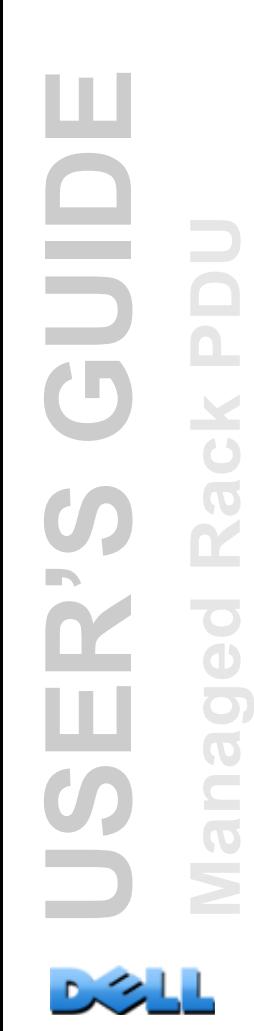

5. On the screen labeled **Step 2**, provide the information to configure the server certificate. **Country** and **Common Name** are the only required fields. For the **Common Name** field, enter the IP address or DNS name of the server (the Rack PDU). By default, a server certificate is valid for 10 years but you can edit the **Validity Period Start** and **Validity Period End** fields.

Because the configuration information is part of the signature, the information for every certificate must be unique. The configuration of a server certificate cannot be the same as the configuration of the CA root certificate. (The expiration date is not considered part of the unique configuration. Some other configuration information must also differ.)

- 6. On the next screen, review the summary of the certificate. Scroll downward to view the certificate's unique serial number and fingerprints. To make any changes to the information you provided, click **Back**. Revise the information.
- 7. The last screen verifies that the certificate has been created and instructs you to load the server certificate to the Rack PDU. It displays the location and name of the Server Certificate, which has a **.p15** file suffix and contains the private key and public root certificate of the Rack PDU.

#### **Load the server certificate to the Rack PDU.**

- 1. On the **Administration** tab, select **Network** on the top menu bar and **ssl certificate** under the **Web** heading on the left navigation menu.
- 2. Select **Add or Replace Certificate File**, and browse to the server certificate, the **.p15** file you created in the procedure [Create a Root Certificate and Server](#page-214-0)  [Certificates](#page-214-0). (The default location is **C:\Program Files\Dell\Rack PDU Security Wizard**.)

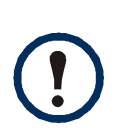

<span id="page-217-1"></span><span id="page-217-0"></span>You can use FTP or Secure CoPy (SCP) instead to transfer the server certificate. For SCP, the command to transfer a certificate named **cert.p15** to a Rack PDU with an IP address of 156.205.6.185 would be: **scp cert.p15 dell@156.205.6.185**

## <span id="page-218-0"></span>**Create a Server Certificate and Signing Request**

### **Summary**

**Use this procedure if your company or agency has its own Certificate Authority or if you plan to use a commercial Certificate Authority to sign your server certificates.**

- Create a Certificate Signing Request (CSR). The CSR contains all the information for a server certificate except the digital signature. This process creates two output files:
	- The file with the **.p15** suffix contains the private key of the Rack PDU.
	- The file with the **.csr** suffix contains the certificate signing request, which you send to an external Certificate Authority.
- When you receive the signed certificate from the Certificate Authority, import that certificate. Importing the certificate combines the **.p15** file containing the private key and the file containing the signed certificate from the external Certificate Authority. The output file is a new encrypted server certificate file with a **.p15** suffix.
- Load the server certificate onto the Rack PDU.
- For each Rack PDU that requires a server certificate, repeat the tasks that create and load the server certificate.

### **The procedure**

#### **Create the Certificate Signing Request (CSR).**

- 1. If the Rack PDU Security Wizard is not already installed on your computer, obtain and run the installation program (**Rack PDU Security Wizard.exe)**.
- 2. On the Windows **Start** menu, select **Programs**, then **Rack PDU Security Wizard**.
- 3. On the screen labeled **Step 1**, select **Certificate Request** as the type of file to create, and then select the length of the key to generate (use 1024 bits, which is the default setting, or use 2048 bits to provide complex encryption and a high level of security).
- <span id="page-219-0"></span>4. Enter a name for this file, which will contain the private key of the Rack PDU. The file must have a **.p15** suffix and, by default, will be created in the installation folder **C:\Program Files\Dell\Rack PDU Security Wizard**.
- 5. On the screen labeled **Step 2**, provide the information to configure the certificate signing request (CSR), i.e., the information that you want the signed server certificate to contain. The **Country** and **Common Name** fields are required. Other fields are optional. For the **Common Name** field, enter the IP Address or DNS name of the Rack PDU.

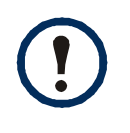

By default, a server certificate is valid for 10 years from the current date and time, but you can edit the **Validity Period Start** and **Validity Period End** fields.

6. On the next screen, review the summary of the certificate. Scroll downward to view the unique serial number and fingerprints of the certificate. To make any changes to the information you provided, click **Back**. Revise the information.

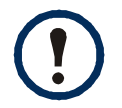

The certificate's subject information and the certificate's issuer information should be identical.

- 7. The last screen verifies that the certificate signing request was created and displays the location and name of the file, which has a **.csr** extension.
- 8. Send the certificate signing request to an external Certificate Authority, either a commercial Certificate Authority or, if applicable, a Certificate Authority managed by your own company or agency.

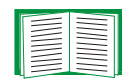

See the instructions provided by the Certificate Authority regarding the signing and issuing of server certificates.

**Import the signed certificate.** When the external Certificate Authority returns the signed certificate, import the certificate. This procedure combines the signed certificate and the private key into an SSL server certificate that you then upload to the Rack PDU.

- 1. On the Windows **Start** menu, select **Programs**, then **Rack PDU Security Wizard**.
- 2. On the screen labeled **Step 1**, select **Import Signed Certificate**.
- 3. Browse to and select the signed server certificate that you received from the external Certificate Authority. The file has a **.cer** or **.crt** suffix.
- 4. Browse to and select the file you created in [step 4](#page-219-0) of the task Create the Certificate Signing Request (CSR). This file has a **.p15** extension, contains the private key of the Rack PDU, and, by default, is in the installation folder **C:\Program Files\Dell\Rack PDU Security Wizard**.
- 5. Specify a name for the output file that will be the signed server certificate that you upload to the Rack PDU. The file must have a **.p15** suffix.
- 6. Click **Next** to generate the server certificate. **Issuer Information** on the summary screen confirms that the external Certificate Authority signed the certificate.
- 7. The last screen verifies that the certificate has been created and instructs you to load the server certificate to the Rack PDU. It displays the location and name of the server certificate, which has a **.p15** file extension and contains the private key of the Rack PDU and the public key obtained from the **.cer** or **.crt** file.

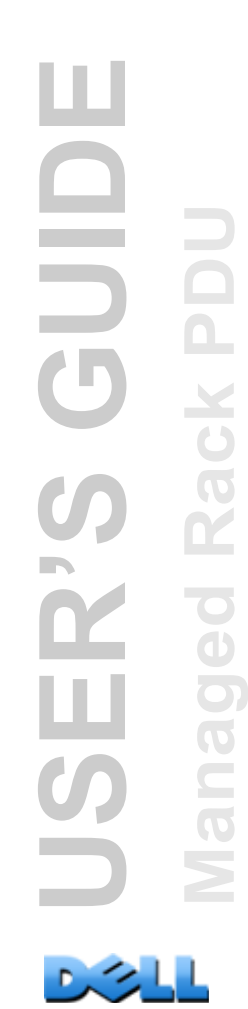

**Load the server certificate to the Rack PDU.** 

- 1. On the **Administration** tab, select **Network** on the top menu bar and **ssl certificate** under the **Web** heading on the left navigation menu.
- 2. Select **Add or Replace Certificate File**, and browse to the server certificate, the **.p15** file you created in the procedure [Create a Root Certificate and Server](#page-214-0)  [Certificates](#page-214-0). (The default location is **C:\Program Files\Dell\Rack PDU Security Wizard**.)

<span id="page-221-1"></span>Alternatively, you can use FTP or Secure CoPy (SCP) to transfer the server certificate to the Rack PDU. For SCP, the command to transfer a certificate named **cert.p15** to a Rack PDU with an IP address of 156.205.6.185 would be:

<span id="page-221-0"></span>**scp cert.p15 dell@156.205.6.185**

## **Create an SSH Host Key**

### **Summary**

This procedure is optional. If you select SSH encryption, but do not create a host key, the Rack PDU generates a 2048-bit RSA key when it reboots. You define whether the host keys for SSH that are created with the Rack PDU Security Wizard are 1024-bit or 2048-bit RSA keys.

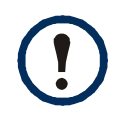

You can generate a 1024-bit key, or you can generate a 2048-bit key, which provides complex encryption and a higher level of security.

- Use the Rack PDU Security Wizard to create a host key, which is encrypted and stored in a file with the **.p15** suffix.
- Load the host key onto the Rack PDU.

### **The procedure**

### <span id="page-222-0"></span>**Create the host key.**

- 1. If the Rack PDU Security Wizard is not already installed on your computer, obtain and run the installation program (**Rack PDU Security Wizard.exe)**.
- 2. On the Windows **Start** menu, select **Programs**, then **Rack PDU Security Wizard**.
- 3. On the **Step 1** screen, select **SSH Server Host Key** as the type of file to create, and then select the length of the key to generate (use 1024 bits, which is the default setting, or use 2048 bits to provide complex encryption and a high level of security).
- 4. Enter a name for this file, which will contain the host key. The file must have a **.p15** suffix. By default, the file will be created in the installation folder **C:\Program Files\Dell\Rack PDU Security Wizard**.
- 5. Click **Next** to generate the host key.
- 6. The summary screen displays the SSH version 2 fingerprints, which are unique for each host key and identify the host key. After you load the host key onto the Rack PDU, you can verify that the correct host key was uploaded by verifying that the fingerprints displayed here match the SSH fingerprints on the Rack PDU, as displayed by your SSH client program.
- 7. The last screen verifies that the host key was created, instructs you to load the host key to the Rack PDU, and displays the location and name of the host key, which has a **.p15** file suffix.

#### **Load the host key to the Rack PDU.**

- 1. On the **Administration** tab, select **Network** on the top menu bar, and **ssh host key** under the **Console** heading on the left navigation menu.
- 2. Select **Add or Replace Host Key**, and browse to the host key, the **.p15** file you created in the procedure [Create the host key](#page-222-0). (The default location is **C:\Program Files\Dell\Rack PDU Security Wizard**.)
- 3. At the bottom of the **User Host Key** page, note the SSH fingerprint. Log on to the Rack PDU through your SSH client program, and verify that the correct host key was uploaded by verifying that these fingerprints match the fingerprints that the client program displays.

<span id="page-223-0"></span>Alternatively, you can use FTP or Secure CoPy (SCP) to transfer the host key file to the Rack PDU. For SCP, the following command would transfer a host key named **hostkey.p15** to a Rack PDU with an IP address of 156.205.6.185: **scp hostkey.p15 dell@156.205.6.185**

## **Command Line Interface Access and Security**

Users with Administrator or Device User accounts can access the command line interface through Telnet or Secure Shell (SSH), depending on which is enabled. (An Administrator can enable these access methods by selecting the **Administration** tab, then **Network** on the top menu bar and **access** under the **Console** heading on the left navigation menu.) By default, Telnet is enabled. Enabling SSH automatically disables Telnet.

**Telnet for basic access.** Telnet provides the basic security of authentication by user name and password, but not the high-security benefits of encryption.

**SSH for high-security access.** If you use the high security of SSL for the Web interface, use Secure Shell (SSH) for access to the command line interface. SSH encrypts user names, passwords and transmitted data.

The interface, user accounts, and user access rights are the same whether you access the command line interface through SSH or Telnet, but to use SSH, you must first configure SSH and have an SSH client program installed on your computer.

## <span id="page-225-0"></span>**Telnet and Secure Shell (SSH)**

<span id="page-225-4"></span>While SSH is enabled, you cannot use Telnet to access the command line interface. Enabling SSH enables SCP automatically.

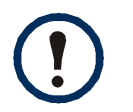

<span id="page-225-3"></span>When SSH is enabled and its port is configured, no further configuration is required to use Secure CoPy (SCP). SCP uses the same configuration as SSH.

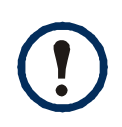

<span id="page-225-5"></span>To use SSH, you must have an SSH client installed. Most Linux and other UNIX® platforms include an SSH client, but Microsoft Windows operating systems do not. SSH clients are available from various vendors.

To configure the options for Telnet and Secure Shell (SSH):

- 1. On the **Administration** tab of the Web interface, select **Network** on the top menu bar, and select **access** under the **Console** heading on the left navigation menu.
- 2. Configure the port settings for Telnet and SSH.

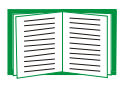

For information on the extra security a non-standard port provides, see [Port assignments.](#page-201-0)

3. Under **Console** on the left navigation menu, select **ssh host key**, specify a host key file previously created with the Rack PDU Security Wizard, and load it to the Rack PDU.

If you do not specify a host key file here, if you install an invalid host key, or if you enable SSH with no host key installed, the Rack PDU generates an RSA host key of 2048 bits. For the Rack PDU to create a host key, it must reboot. **The Rack PDU can take up to 1 minute to create this host key, and SSH is not accessible during that time.**

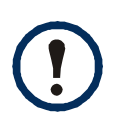

<span id="page-225-2"></span><span id="page-225-1"></span>Alternatively, from a command line interface such as the command prompt on Windows operating systems, you can use FTP or Secure CoPy (SCP) to transfer the host key file.

<span id="page-226-2"></span>4. Display the *fingerprint* of the SSH host key for SSH version 2. Most SSH clients display the fingerprint at the start of a session. Compare the fingerprint displayed by the client to the fingerprint that you recorded from the Web interface or command line interface of the Rack PDU.

## **Web Interface Access and Security: HTTP and HTTPS (with SSL)**

HyperText Transfer Protocol (HTTP) provides access by user name and password, but does not encrypt user names, passwords, and data during transmission. HyperText Transfer Protocol over Secure Sockets Layer (HTTPS) encrypts user names, passwords, and data during transmission, and provides authentication of the Rack PDU by means of digital certificates.

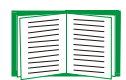

<span id="page-226-1"></span><span id="page-226-0"></span>See [Creating and Installing Digital Certificates](#page-206-0) to choose among the several methods for using digital certificates.

To configure HTTP and HTTPS:

- 1. On the **Administration** tab, select **Network** on the top menu bar and **access** under **Web** on the left navigation menu.
- 2. Enable either HTTP or HTTPS and configure the ports that each of the two protocols will use. Changes take effect the next time you log on. When SSL is activated, your browser displays a small lock icon.

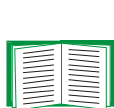

<span id="page-226-3"></span>For information on the extra security a non-standard port provides, see [Port assignments.](#page-201-0)

- 3. Select **ssl certificate** under **Web** on the left navigation menu to determine whether a server certificate is installed on the Rack PDU. If a certificate was created with the Rack PDU Security Wizard but is not installed:
	- In the Web interface, browse to the certificate file and upload it to the Rack PDU.
	- Alternatively, use the Secure CoPy (SCP) protocol or FTP to upload the certificate file to the Rack PDU.

Creating and uploading a server certificate in advance reduces the time required to enable HTTPS. If you enable HTTPS with no server certificate loaded, the Rack PDU creates one when it reboots. **The Rack PDU can take up to 1 minute to create the certificate, and the SSL server is unavailable during that time.**

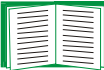

A certificate that the Rack PDU generates has some limitations. See [Method 1: Use the default certificate auto-generated by the Rack PDU.](#page-207-0)

4. If a valid digital server certificate is loaded, the **Status** field displays the link. **Valid Certificate**. Click the link to display the parameters of the certificate.

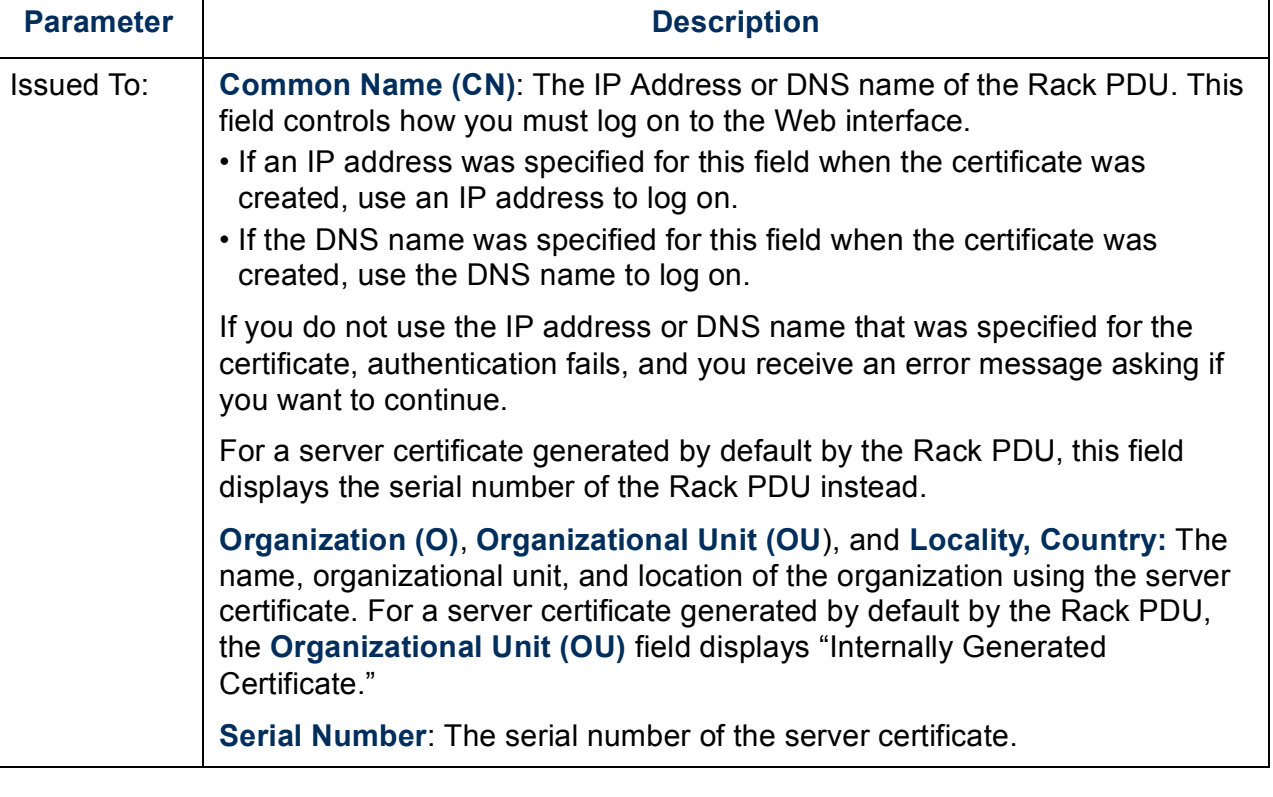

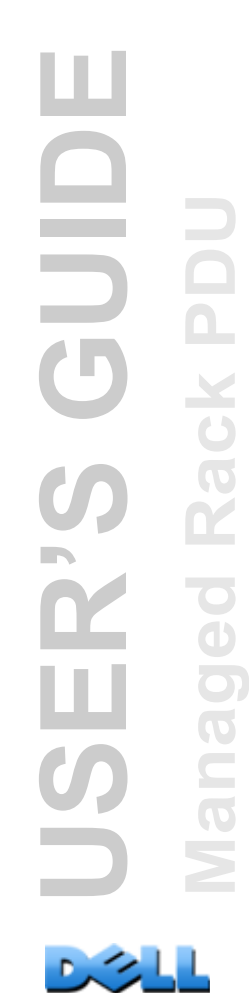

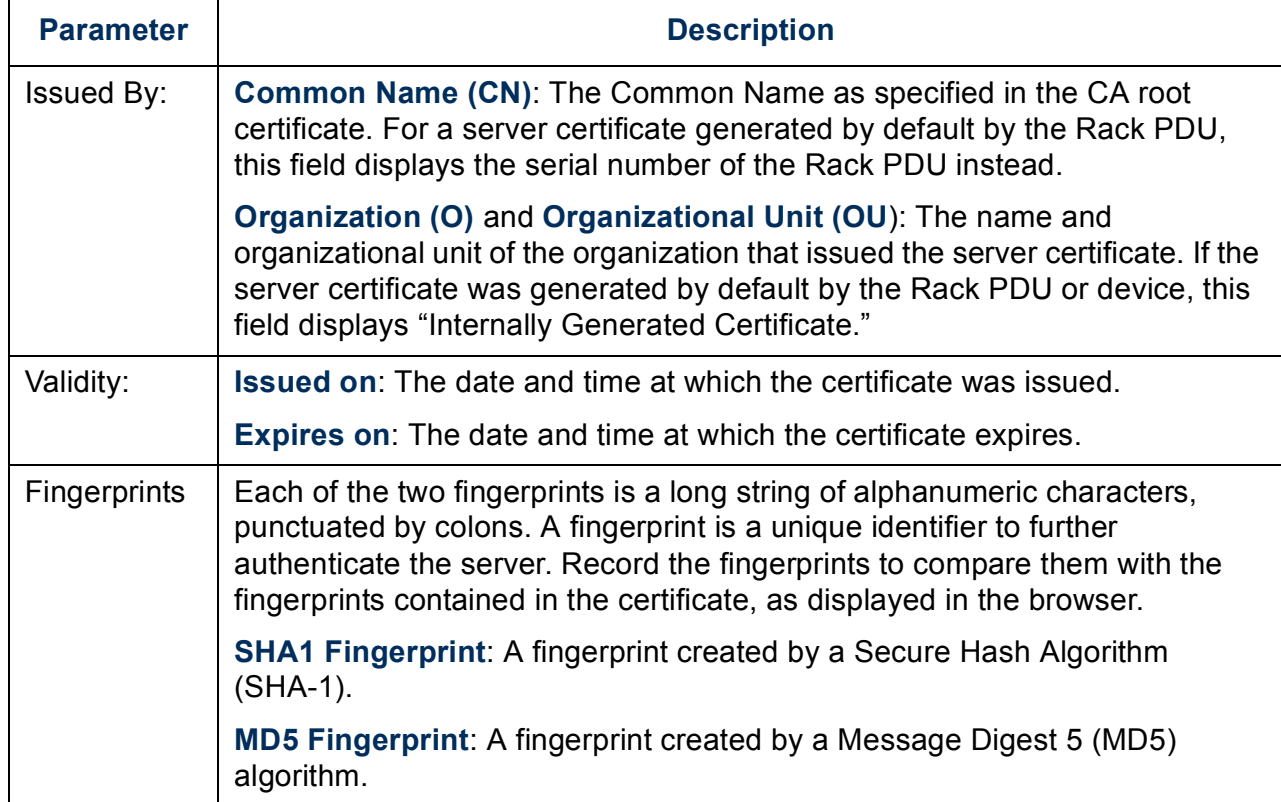

## **Supported RADIUS Functions and Servers**

### **Supported functions**

Supported authentication and authorization functions: Remote Authentication Dial-In User Service (RADIUS). Use RADIUS to administer remote access for each Rack PDU centrally. When a user accesses the Rack PDU, an authentication request is sent to the RADIUS server to determine the permission level of the user.

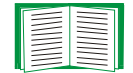

For more information on permission levels, see [Types of user accounts](#page-7-0).

### <span id="page-229-0"></span>**Supported RADIUS servers**

Supported RADIUS servers: FreeRADIUS and Microsoft IAS 2003. Other commonly available RADIUS applications may work but have not been fully tested.

## **Configure the Rack PDU**

### <span id="page-230-0"></span>**Authentication**

RADIUS user names used with Rack PDU are limited to 32 characters.

On the **Administration** tab, select **Security** on the top menu bar. Then, under **Remote Users** on the left navigation menu, select **authentication** to define an authentication method:

- <span id="page-230-1"></span>• **Local Authentication Only**: RADIUS is disabled. Local authentication is enabled.
- **RADIUS, then Local Authentication**: Both RADIUS and local authentication are enabled. Authentication is requested from the RADIUS server first; local authentication is used only if the RADIUS server fails to respond.
- **RADIUS Only**: RADIUS is enabled. Local authentication is disabled.

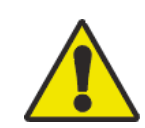

If **RADIUS Only** is selected, and the RADIUS server is unavailable, improperly identified, or improperly configured, remote access is unavailable to all users. You must use a serial connection to the command line interface and change the RADIUS access setting to **local** or **radiusLocal** to regain access. For example, the command to change the access setting to **local** would be:

**radius -a local**

### **RADIUS**

To configure RADIUS, on the **Administration** tab, select **Security** on the top menu bar. Then, under **Remote Users** on the left navigation menu, select **RADIUS**.

<span id="page-231-1"></span><span id="page-231-0"></span>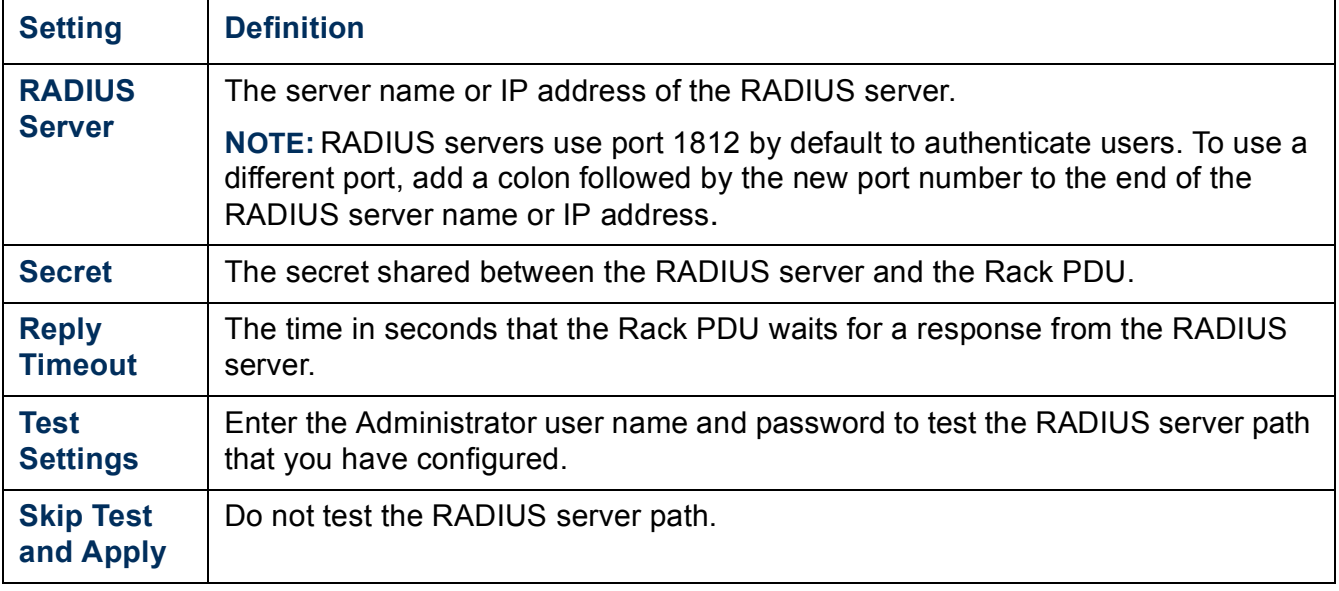

<span id="page-231-2"></span>If two configured servers are listed and **RADIUS, then Local Authentication** or **RADIUS Only** is the enabled authentication method, you can change which RADIUS server will authenticate users by clicking the **Switch Server Priority** button.

## **Configure the RADIUS Server**

You must configure your RADIUS server to work with the Rack PDU. The examples in this section may differ somewhat from the required content or format of your specific RADIUS server. In the examples, any reference to outlets applies only to Rack PDU devices that support outlet users.

- 1. Add the IP address of the Rack PDU to the RADIUS server client list (file).
- 2. Users must be configured with Service-Type attributes unless Vendor Specific Attributes (VSAs) are defined instead. If no Service-Type attribute is configured, the user has read-only access (to the Web interface only). The two acceptable values for Service-Type are Administrative-User (6), which gives the user Administrator permissions, and Login-User (1), which gives the user Device permissions.

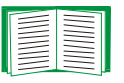

See your RADIUS server documentation for information about the RADIUS users file.

### **Example using Service-Type Attributes**

In the following example of a RADIUS users file:

- **RPDUAdmin** corresponds to **Service-Type: Administrative-User, (6)**
- **RPDUDevice** corresponds to **Service-Type: Login-User, (1)**
- **RPDUReadOnly** corresponds to **Service-Type: null**

```
RPDUAdmin Auth-Type = Local, Password = "admin"
  Service-Type = Administrative-User
```

```
RPDUDevice Auth-Type = Local, Password = "device"
  Service-Type = Login-User
```
**RPDUReadOnly Auth-Type = Local, Password = "readonly"**

### **Examples using Vendor Specific Attributes**

Vendor Specific Attributes (VSAs) can be used instead of the Service-Type attributes provided by your RADIUS server. This method requires a dictionary entry and a RADIUS users file. In the dictionary file, you can define the names for the ATTRIBUTE and VALUE keywords, but not the numeric values. If you change the numeric values, RADIUS authentication and authorization will not work correctly. VSAs take precedence over standard RADIUS attributes.

**Dictionary file.** Following is an example of a RADIUS dictionary file (dictionary.dell):

```
#
# dictionary.dell 
#
#
VENDOR DELL 318
#
# Attributes
#
ATTRIBUTE DELL-Service-Type 1 integer DELL
ATTRIBUTE DELL-Outlets 2 string DELL
VALUE DELL-Service-Type Admin 1
VALUE DELL-Service-Type Device 2
VALUE DELL-Service-Type ReadOnly 3
#
# For devices with outlet users only
#
VALUE DELL-Service-Type Outlet 4
```
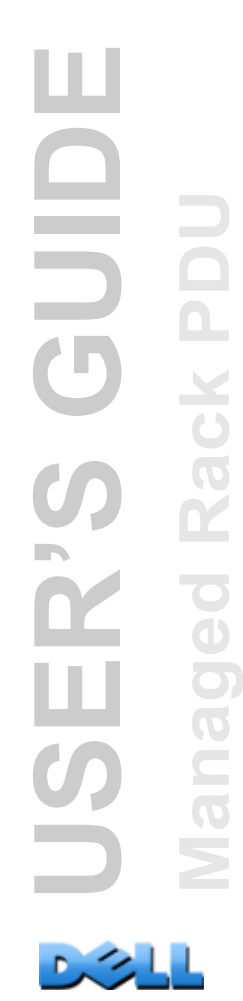

**RADIUS Users file with VSAs.** Following is an example of a RADIUS users file with VSAs:

- **VSAAdmin Auth-Type = Local, Password = "admin" DELL-Service-Type = Admin**
- **VSADevice Auth-Type = Local, Password = "device" DELL-Service-Type = Device**
- **VSAReadOnly Auth-Type = Local, Password = "readonly" DELL-Service-Type = ReadOnly**

```
# Give user access to device outlets 1, 2 and 3.
VSAOutlet Auth-Type = Local, Password = "outlet"
             DELL-Service-Type = Outlet,
             DELL-Outlets = "1,2,3"
```
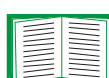

See the following related topics:

- [Types of user accounts](#page-7-0) for information on the three basic user permission levels (Administrator, Device User, and Read-Only User).
- [Supported RADIUS servers](#page-229-0) for information on RADIUS servers tested and supported.

**Example with UNIX shadow passwords.** If UNIX shadow password files are used (**/etc/passwd**) with the RADIUS dictionary files, the following two methods can be used to authenticate users:

• If all UNIX users have administrative privileges, add the following to the RADIUS "user" file. To allow only Device Users, change the Dell-Service-Type to **Device**.

**DEFAULT Auth-Type = System DELL-Service-Type = Admin**

• Add user names and attributes to the RADIUS "user" file, and verify the password against **/etc/passwd**. The following example is for users **bconners** and **thawk**:

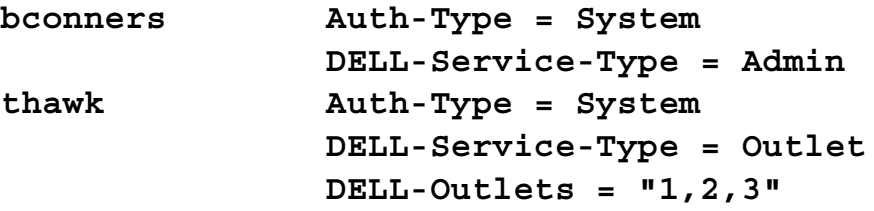

# **Index**

### **Numerics**

[10/100 base-T connector, front panel 12](#page-16-0) [10/100 LED, front panel 12,](#page-16-1) [14](#page-18-0)

## **A**

About options for information about the Rack PDU [173](#page-177-0) Access enabling or disabling methods of access to the command line interface [159,](#page-163-0) [157](#page-161-0) prioritie[s 2](#page-6-0) to the command line interface remotely [15](#page-19-0)  [187](#page-191-0) Administration Network menu [148,](#page-152-0) [136](#page-140-0) Security menu [130](#page-134-0) [Alarm Status, input contacts 120](#page-124-0) [Apply Local Computer Time 168](#page-172-0) [Authenticating users through RADIUS 132](#page-136-0) **Authentication** for Web interface and command line interface [198](#page-202-0) with RADIUS [226,](#page-230-0) [198,](#page-202-1) [200](#page-204-0) [Authentication Traps setting 144](#page-148-0) [Automatic log-off for inactivity 135](#page-139-0)

## **B**

BOOTP Rack PDU and BOOTP server communicatio[n 6](#page-10-0) Status LED indicating BOOTP request[s 13](#page-17-0)

#### **Browsers**

CA certificates in browser's store (cache) [200](#page-204-1) danger of leaving browser ope[n 201](#page-205-0) error messages [87](#page-91-0) lock icon when SSL is installed [200](#page-204-2) types and versions supported [84](#page-88-0)

### **C**

**Certificates** choosing which method to us[e 202](#page-206-1) methods Rack PDU Security Wizard creates all certificates [204](#page-208-0) Use a Certificate Authority (CA) [205,](#page-209-0) [203](#page-207-1) [Certificates, how to create, view, or](#page-162-0)  remove 158 Cipher suites purpose of the algorithms and ciphers [201](#page-205-1) [Coldstart Delay 97](#page-101-0) [Command line interface 15](#page-19-1) command description[s 24](#page-28-0) ? [24](#page-28-1) abou[t 24,](#page-28-2) [25](#page-29-0) boot [26](#page-30-0) cd [27,](#page-31-0) [28](#page-32-0) date [29,](#page-33-0) [34,](#page-38-0) [30,](#page-34-0) [46,](#page-50-0) [47,](#page-51-0) [48,](#page-52-0) [49,](#page-53-0)   [30,](#page-34-1) [31](#page-35-0) eventlo[g 32](#page-36-0) format [32](#page-36-1) FT[P 33](#page-37-0) hel[p 33,](#page-37-1) [50,](#page-54-0) [51](#page-55-0) inNorma[l 52](#page-56-0) netsta[t 34](#page-38-1)

olAssignUsr [53,](#page-57-0) [54,](#page-58-0) [55,](#page-59-0) [56,](#page-60-0) [57,](#page-61-0)  [58,](#page-62-0) [59,](#page-63-0) [60,](#page-64-0) [61,](#page-65-0) [62,](#page-66-0) [63,](#page-67-0)  [64,](#page-68-0) [65,](#page-69-0) [66,](#page-70-0) [69,](#page-73-0) [67,](#page-71-0) [68,](#page-72-0)  [70,](#page-74-0) [71](#page-75-0) phLowLoa[d 72,](#page-76-0) [73,](#page-77-0) [74,](#page-78-0) [75,](#page-79-0) [76,](#page-80-0) [35,](#page-39-0)   [77,](#page-81-0) [36](#page-40-0) quit [36](#page-40-1) radius [37,](#page-41-0) [38,](#page-42-0) [39](#page-43-0) sensorNam[e 78,](#page-82-0) [40](#page-44-0) tcpip [41,](#page-45-0) [42,](#page-46-0) [79,](#page-83-0) [80,](#page-84-0) [81](#page-85-0) use[r 43,](#page-47-0) [81,](#page-85-1) [82](#page-86-0) web [44,](#page-48-0) [83](#page-87-0) xferIN[I 45](#page-49-0)  [22,](#page-26-0) [159,](#page-163-1) [8](#page-12-0) logging o[n 15](#page-19-2) main screen [18](#page-22-0) remote acces[s 15,](#page-19-0) [23](#page-27-0) Community Name for trap receiver[s 144](#page-148-1) **Configuring** RADIUS authentication [133](#page-137-0) SS[H 221,](#page-225-0) [222](#page-226-0) [Contact identification \(whom to contact\) 167](#page-171-0)

## **D**

Data log importing into spreadshee[t 127](#page-131-0) Log Interval setting [126](#page-130-0) rotation (archiving) [126](#page-130-1) using FTP or SCP to retriev[e 127](#page-131-1) [Date & Time settings 168](#page-172-1) [Date format, configuring 169](#page-173-0) [Daylight saving time 169](#page-173-1) [Device Manager tab 95](#page-98-0) DHCP Rack PDU and DHCP server communication  [7](#page-11-0) vendor cooki[e 151](#page-155-0) Disable e-mail to a recipient [141](#page-145-0)

reverse lookup [124](#page-128-0) Telne[t 159](#page-163-2) use of a proxy serve[r 85](#page-89-0) DNS query type[s 155](#page-159-0) specifying DNS servers by IP address [155](#page-159-1) Dry contacts configurin[g 120](#page-124-1) front panel inputs [11](#page-15-0)

### **E**

E-mail configuring notification parameter[s 140,](#page-144-0)  [141](#page-145-1) test message [142](#page-146-0) using for paging [141](#page-145-2) Enable e-mail forwarding to external SMTP servers [142,](#page-146-1) [141](#page-145-0) reverse lookup [124](#page-128-0) Telne[t 159](#page-163-2) versions of SS[H 159](#page-163-2) Encryption with SNMPv[3 199,](#page-203-0) [222](#page-226-1) [Environment tab 118](#page-122-0) Error messages browse[r 87](#page-91-0) from overridden values in .ini file [179](#page-183-0) [Ethernet port speed 154](#page-158-0) [Event actions 137](#page-141-0) configuring by event [138,](#page-142-0) [139](#page-143-0) Event log displaying and usin[g 122](#page-126-0) errors from overridden values in .ini file [179](#page-183-0) using FTP or SCP to retrieve [127](#page-131-1) event.txt file contents [127](#page-131-0) importing into spreadshee[t 127](#page-131-0)

## **F**

[Facility Code \(Syslog setting\) 146](#page-150-0) [Fingerprints, displaying and comparing 222](#page-226-2) Firmware benefits of upgradin[g 180](#page-184-0) file transfer methods FTP or SCP [182](#page-186-0) XMODEM [184](#page-188-0) upgrading multiple Rack PDU[s 184](#page-188-1) [Firmware versions displayed on](#page-23-0) main screen 19 [Follower outlet groups 98](#page-102-0) [From Address \(SMTP setting\) 141](#page-145-3) FTP disabling FTP if you use SSH and SC[P 200](#page-204-3) for transferring host keys [221,](#page-225-1) [213,](#page-217-0) [222](#page-226-3) server setting[s 166](#page-170-0) transferring firmware files [182](#page-186-0) using a non-standard port for extra security [197,](#page-201-1) [127](#page-131-0) [Function button 12](#page-16-2)

### **G**

[Global outlet groups 98](#page-102-1) creating [104](#page-108-0) verifying setup and configuration [107](#page-111-0) [Global outlets 98](#page-102-2)

### **H**

[Home tab 91](#page-95-0) Host keys adding or replacin[g 160](#page-164-0) creating with the Security Wizard [217](#page-221-0) status [160](#page-164-1) transferring to the Rack PD[U 221](#page-225-2) [Host name of trap receivers 143](#page-147-0)

Humidity sensor configuring thresholds [118](#page-122-0) [Hysteresis 119](#page-123-0)

### **I**

Identification (Name, Location, and Contact) in Web interfac[e 167](#page-171-0) [Identification fields on main screen 19](#page-23-1) [Inactivity timeout 135](#page-139-0) [ini files,](#page-178-0) *See* User configuration files [Initiator outlet groups 98](#page-102-3)

### **J**

[JavaScript, required to launch log in new](#page-126-1) window 122

### **K**

[Keywords in user configuration file 174](#page-178-1)

### **L**

[Last Transfer Result codes 185](#page-189-0) [Launch Log in New Window, JavaScript](#page-126-1) requirement. 122 [LED display, front panel 11](#page-15-1) [Link \(as an outlet setting\) 110](#page-114-0) [Links, configuration 173](#page-177-1) [Links, quick 90](#page-94-0) [Load status 95](#page-99-0) [Load thresholds 96](#page-100-0) [Local outlet groups 98](#page-102-4) creatin[g 103](#page-107-0) Local SMTP Server defining by IP address or DNS name [141](#page-145-4) recommended option for routing e-mail [142](#page-146-2) [Local Users, setting user access 131](#page-135-0)

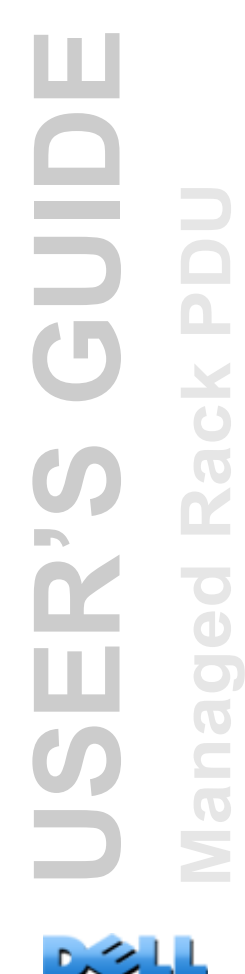

[Location \(system value\) 167](#page-171-0) Logging on access prioritie[s 2](#page-6-0) locally (through a serial port) to the control console [17](#page-21-0) Web interface [85](#page-89-1) Login date and time control console [19](#page-23-2)

### **M**

Main screen displaying identification [19](#page-23-1) firmware values displayed [19](#page-23-0) login date and time [19](#page-23-2) status [20](#page-24-0) Up Tim[e 19](#page-23-3) **Menus** Logs [121](#page-125-0) Network [148,](#page-152-0) [137](#page-141-0) Security [130](#page-134-0) [Message Generation \(Syslog setting\) 146](#page-150-1)

### **N**

[Network menu 148](#page-152-0) [Network status LED, front panel 12,](#page-16-3) [13](#page-17-1) [Network Time Protocol \(NTP\) 168](#page-172-2) [NMS IP/Host Name for trap receivers 143](#page-147-0) [Notification menu 137](#page-141-0) [Notification, delaying or repeating 138](#page-142-1)

### **O**

Outlet events described [109,](#page-113-0) [113](#page-117-0) Outlet groups creating local groups [103](#page-107-1) deletin[g 104](#page-108-1) editing [104,](#page-108-1) [102](#page-106-0)

followe[r 98](#page-102-0) global [98](#page-102-1) initiato[r 98](#page-102-3) loca[l 98](#page-102-4) purpose and benefit[s 99](#page-103-0) rules for configurin[g 101](#page-105-0) system requirement[s 100](#page-104-0) typical configuration[s 105](#page-109-0) Outlet settings configurin[g 110,](#page-114-1) [108](#page-112-0) **Outlets** global [98](#page-102-2) [Override keyword, user configuration](#page-178-2)  file 174

### **P**

Paging by using e-mai[l 141](#page-145-2) Passwords change immediately for security [197](#page-201-2) default for all account type[s 85,](#page-89-2) [131](#page-135-1) for data log repository [126](#page-130-2) recovery [9](#page-13-0) using non-standard ports for extra securit[y 197](#page-201-3) [Peak load 95](#page-99-0) resetting,kWh resetting [98](#page-102-5) [Phase LEDs, front panel 11](#page-15-2) [Ping utility for troubleshooting access 186](#page-190-0) [Port speed, configuring for Ethernet 154](#page-158-0) **Ports** FTP server [33,](#page-37-2) [166](#page-170-1) HTTP and HTTPS [157](#page-161-1) RADIUS serve[r 37,](#page-41-1) [133](#page-137-1) Telnet and SSH [159](#page-163-3) [Ports, assigning 197](#page-201-3) [Power Off Delay 110](#page-114-2) [Power On Delay 110](#page-114-1)

[Primary NTP Server 168](#page-172-3) Proxy servers configuring not to proxy the PDU [85](#page-89-0) disabling use of [85](#page-89-0)

### **Q**

[Quick Links, configuration 173](#page-177-1)

### **R**

Rack PDU configuring name and locatio[n 97](#page-101-1) front panel [11](#page-15-3) getting starte[d 4](#page-8-0) product feature[s 1](#page-5-0) troubleshooting access problem[s 186](#page-190-1) RADIUS configuration [133](#page-137-0) server configuratio[n 134,](#page-138-0) [135](#page-139-1) [RADIUS Server setting 227](#page-231-0) Reboot outlet[s 109,](#page-113-1) [113](#page-117-1) [Reboot Duration 110](#page-114-3) [Reboot Management Interface 172](#page-176-0) Recent Events Device Events on home pag[e 92](#page-96-0) [Recipient SMTP server 142](#page-146-3) Remote Users authenticatio[n 132](#page-136-1) setting user access [132](#page-136-2) [Reset All 172](#page-176-1) [Reset Only 172](#page-176-2) [Reverse lookup 124](#page-128-1) [RJ-45 serial port, front panel 12](#page-16-4) [Root certificates, creating 210](#page-214-1)

### **S**

**SCP** enabled and configured with SSH [200,](#page-204-4)  [221](#page-225-3) for encrypted file transfer [199,](#page-203-1) [166,](#page-170-2) [219,](#page-223-0)   [213,](#page-217-1) [217](#page-221-1) transferring firmware files [182](#page-186-0) using non-standard por[t 197,](#page-201-4) [127](#page-131-2) [Secondary NTP Server 168](#page-172-4) [Section headings, user configuration](#page-178-3)  file 174 [Secure CoPy.](#page-203-2) *See* SCP. [Secure SHell.](#page-225-4) *See* SSH. [Secure Sockets Layer.](#page-204-5) *See* SSL **Security** authentication through digital certificates with SS[L 200,](#page-204-0)  [226](#page-230-0) with SSH and SC[P 199](#page-203-3) certificate-signing request[s 201](#page-205-2) disabling less secure interface[s 199,](#page-203-3) [200](#page-204-4) encryption with SSH and SC[P 199](#page-203-2) how certificates are used [208](#page-212-0) immediately changing username and passwor[d 197](#page-201-2) SCP as alternative to FTP [200](#page-204-4) choosing a method to use certificate[s 202,](#page-206-1)  [201](#page-205-1) summary of access method[s 194,](#page-198-0) [221](#page-225-5) using non-standard ports for extra securit[y 197](#page-201-3) Security menu RADIUS settings [227](#page-231-1) remote users, authenticatio[n 226](#page-230-1) Security Wizard creating certificates to use with a Certificate Authorit[y 214](#page-218-0) without a Certificate Authorit[y 210](#page-214-1)  [214,](#page-218-0) [217](#page-221-0)

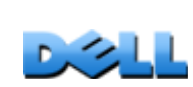

**USER'S GUIDE**

JSER

GUID

**Managed Rack PDU**

 $\overline{\bigcirc}$  $\overline{\mathbf{d}}$ 

 $\sim$ 

Σ

ack

**USER'S GUIDE OIDIO Managed Rack PDU** Rack USER  $\overline{\mathbf{C}}$  $\bigodot$  $\subseteq$  $\overline{O}$  $\geq$ 

Server certificates creating to use with a Certificate Authorit[y 214,](#page-218-0) [210](#page-214-1) [Severity Mapping \(Syslog setting\) 146](#page-150-2) [Signing requests, creating 214](#page-218-0) SMTP server selecting for e-mail recipients [142,](#page-146-4) [141](#page-145-5) SNMP access and access control SNMPv[1 162,](#page-166-0) [163](#page-167-0)  [144](#page-148-0) disabling SNMPv1 for high-security systems [161](#page-165-0) v1 disablin[g 197](#page-201-5) READ acces[s 197](#page-201-5) authentication [198](#page-202-1) encryption [199](#page-203-2) [SSH 16](#page-20-0) configuring [221](#page-225-0) enablin[g 221,](#page-225-3) [199](#page-203-2) fingerprints, displaying and comparing [222](#page-226-2) host key as identifier that cannot be falsified [199](#page-203-2) creating with the Security Wizar[d 217](#page-221-0) transferring to the Rack PD[U 221](#page-225-2)  [160](#page-164-1) obtaining an SSH client [221](#page-225-5) **SSL** authentication through digital certificate[s 200](#page-204-0) certificate signing requests [201](#page-205-2) how to create, view, or remove certificate[s 158](#page-162-0) Status on control console main screen [20](#page-24-0) [Synchronize with NTP Server](#page-172-2) (Date & Time) 168

Syslog identifying the Syslog server and por[t 145](#page-149-0) mapping event severity to Syslog priorities [146](#page-150-2) [System Name 167](#page-171-0) [System requirements, outlet groups 100](#page-104-0)

### **T**

[TCP/IP configuration 5,](#page-9-0) [8](#page-12-0) [Telnet 16](#page-20-1) [Temp/humidity sensor port, front panel 12](#page-16-5) Temperature sensor configuring thresholds [118](#page-122-0) [Temperature units \(Fahrenheit or](#page-175-0)  Celsius) 171 Test DNS quer[y 155](#page-159-2) e-mail recipient settings [142](#page-146-0) RADIUS server pat[h 133](#page-137-2) trap receiver [144](#page-148-2) [Time setting 168](#page-172-1) [Time Zone, for synchronizing with NTP](#page-172-5) server 168 [Timeout setting for RADIUS 133,](#page-137-3) [227](#page-231-2) [To Address, e-mail recipients 141](#page-145-6) [Trap generation, for trap receivers 143](#page-147-1) **Traps** trap receiver[s 143](#page-147-2) Troubleshooting management card access problems [186](#page-190-1) RADIUS only setting when RADIUS is unavailable [132](#page-136-3) verification checklis[t 186](#page-190-2)

### **U**

[Unit Preference 171](#page-175-0)

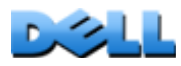

Up Time control console main screen [19](#page-23-3) in Web interface [173](#page-177-0) [Update Interval, Date & Time setting 168](#page-172-6) [Update Using NTP Now, Date & Time](#page-172-7) setting 168 [Upgrade firmware 180](#page-184-1) [Upload event 178](#page-182-0) [URL address formats 86](#page-90-0) User access identification in control console interface [19](#page-23-4) [User access, types of accounts 3](#page-7-1) User configuration files content[s 174,](#page-178-4) [176](#page-180-0) exporting system time separatel[y 176](#page-180-1) messages for undiscovered device[s 179](#page-183-1) overriding device-specific values [174](#page-178-2) retrieving and exporting [174](#page-178-5) upload event and error message[s 178,](#page-182-0)  [177,](#page-181-0) [152](#page-156-0) User Name default by account type [85](#page-89-2) [User Name, change immediately for](#page-201-2)  security 197 User names defining for each account type. [131](#page-135-2) maximum number of characters for RADIU[S 132](#page-136-4)

### **W**

[Web interface 88](#page-92-0) configuring access [157](#page-161-0) logging o[n 85](#page-89-1) troubleshooting access problem[s 187](#page-191-0) URL address formats [86](#page-90-0)

### **X**

[XMODEM to transfer firmware files 184](#page-188-0)

 $D \otimes L$ 

#### **Information in this document is subject to change without notice. © 2010 Dell Inc. All rights reserved.**

Reproduction of these materials in any manner whatsoever without the written permission of Dell Inc. is strictly forbidden.

Trademarks used in this text: *Dell*, and the *DELL* logo, are trademarks of Dell Inc.

Other trademarks and trade names may be used in this document to refer to either the entities claiming the marks and names or their products. Dell Inc. disclaims any proprietary interest in trademarks and trade names other than its own.

11/2010 Part Number 990-3926-001

[www.dell.com |](http://www.dell.com) [support.dell.com](http://www.support.dell.com)